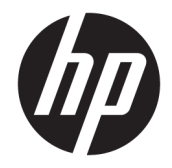

HP DeskJet Ink Advantage 3830 All-in-One series

# **Sisukord**

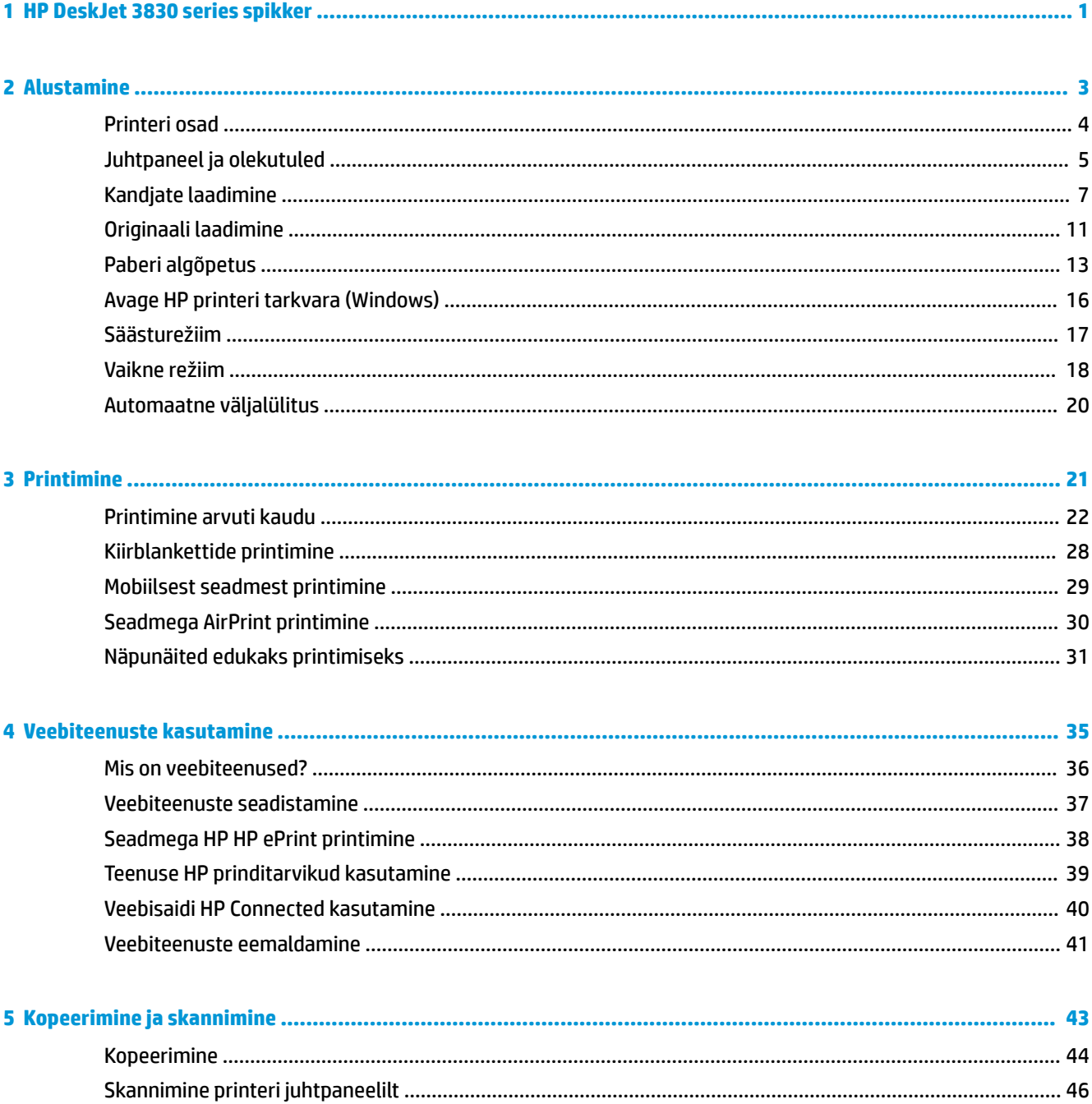

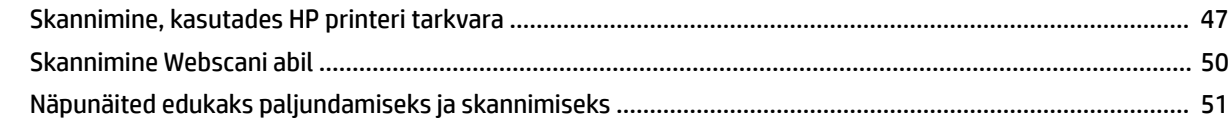

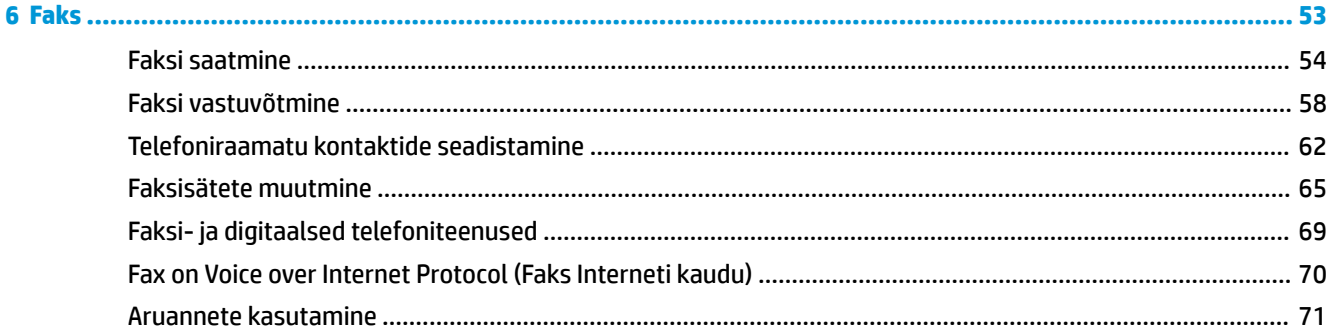

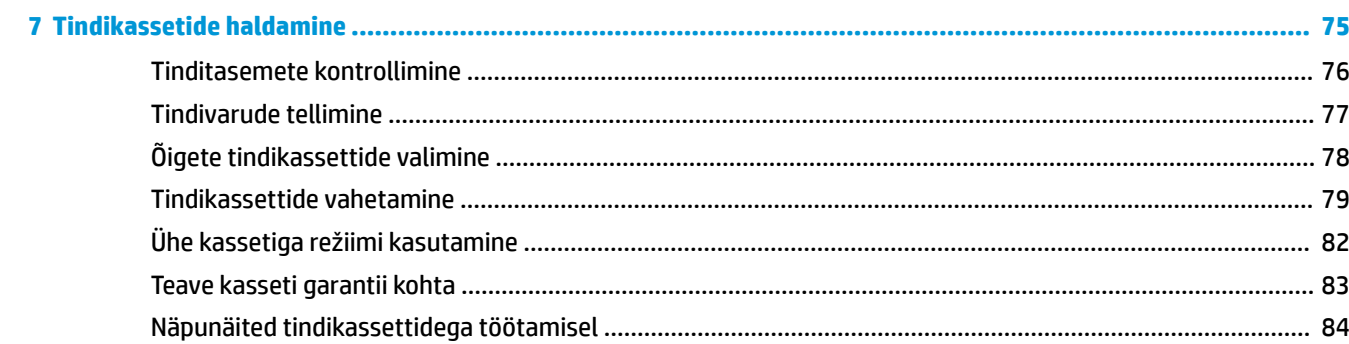

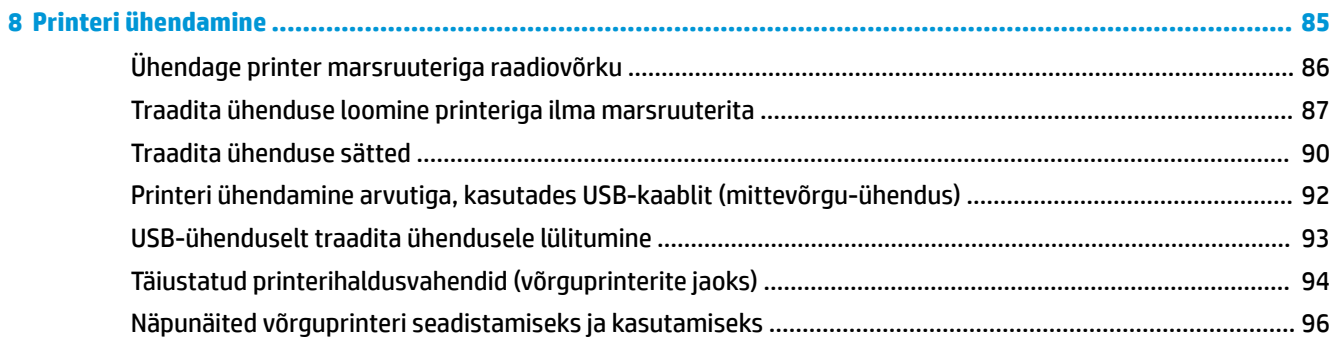

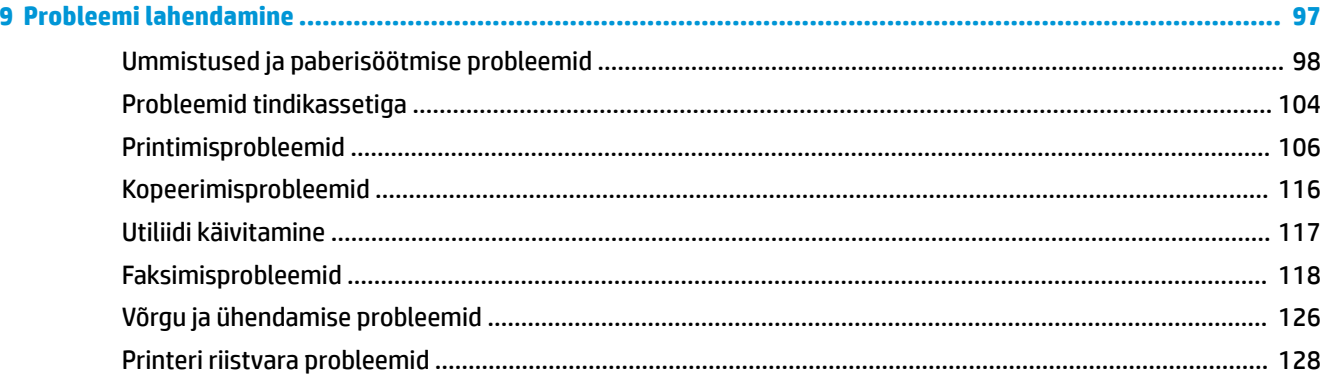

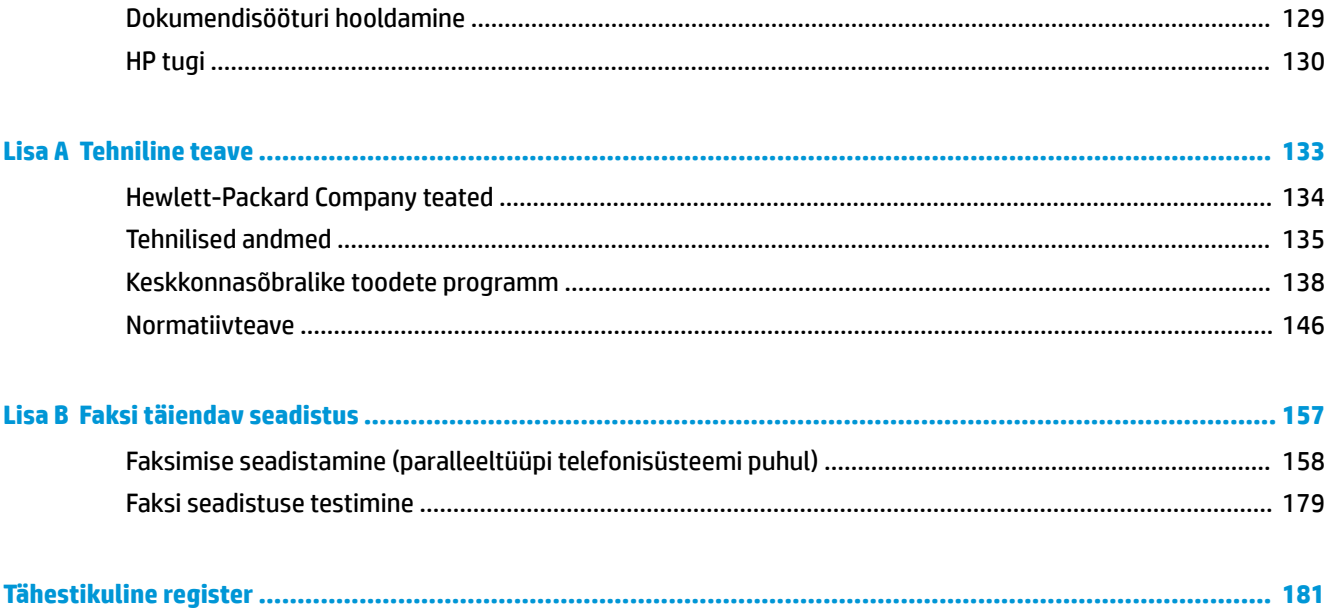

vi

# <span id="page-6-0"></span>**1 HP DeskJet 3830 series spikker**

Õppige seadet HP DeskJet 3830 series kasutama

- [Printeri osad lk 4](#page-9-0)
- [Juhtpaneel ja olekutuled lk 5](#page-10-0)
- [Kandjate laadimine lk 7](#page-12-0)
- [Printimine lk 21](#page-26-0)
- [Kopeerimine lk 44](#page-49-0)
- [Skannimine arvutisse lk 47](#page-52-0)
- [Tinditasemete kontrollimine lk 76](#page-81-0)
- [Tindikassettide vahetamine lk 79](#page-84-0)
- [Paberiummistuse likvideerimine lk 98](#page-103-0)

# <span id="page-8-0"></span>**2 Alustamine**

- [Printeri osad](#page-9-0)
- [Juhtpaneel ja olekutuled](#page-10-0)
- [Kandjate laadimine](#page-12-0)
- [Originaali laadimine](#page-16-0)
- [Paberi algõpetus](#page-18-0)
- [Avage HP printeri tarkvara \(Windows\)](#page-21-0)
- [Säästurežiim](#page-22-0)
- [Vaikne režiim](#page-23-0)
- [Automaatne väljalülitus](#page-25-0)

## <span id="page-9-0"></span>**Printeri osad**

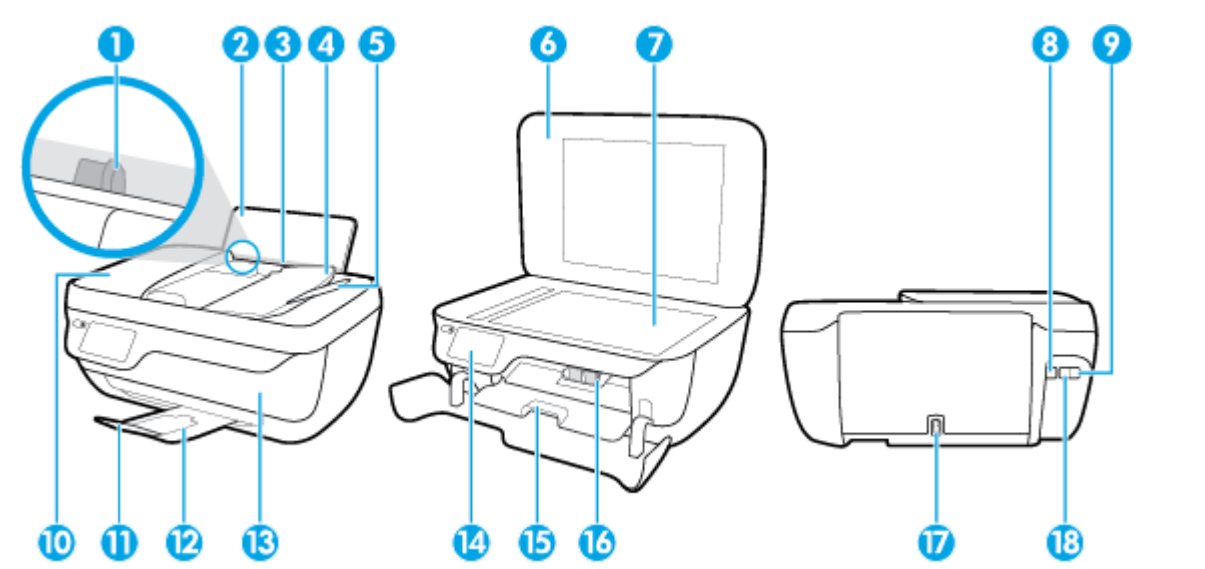

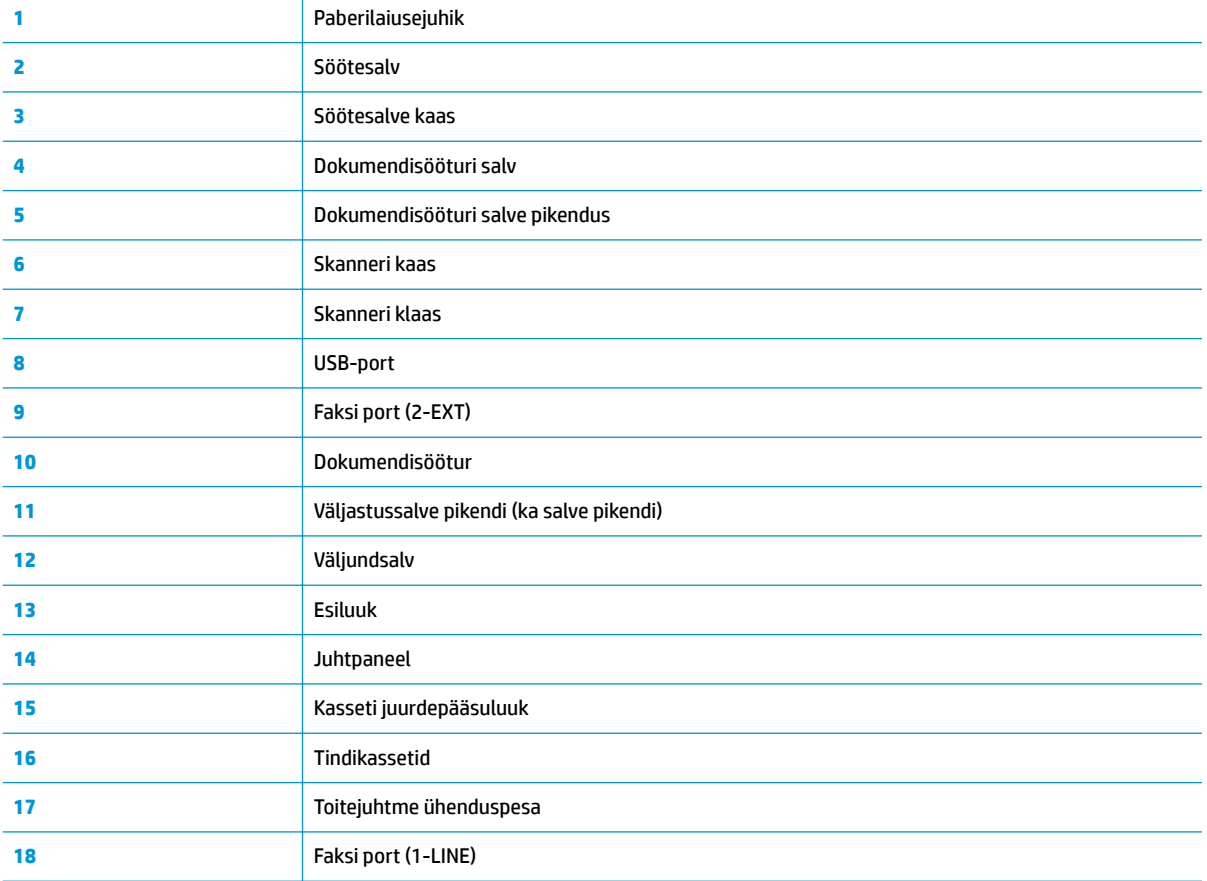

## <span id="page-10-0"></span>**Juhtpaneel ja olekutuled**

- Nuppude ja tulede ülevaade
- Juhtpaneeli ekraaniikoonid

## **Nuppude ja tulede ülevaade**

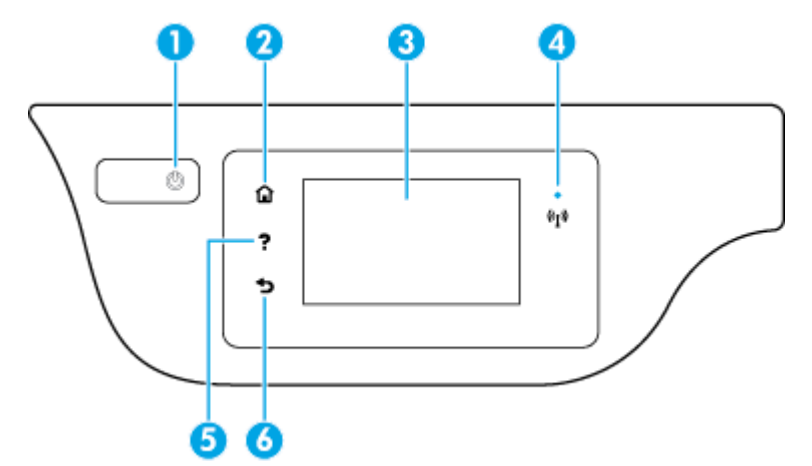

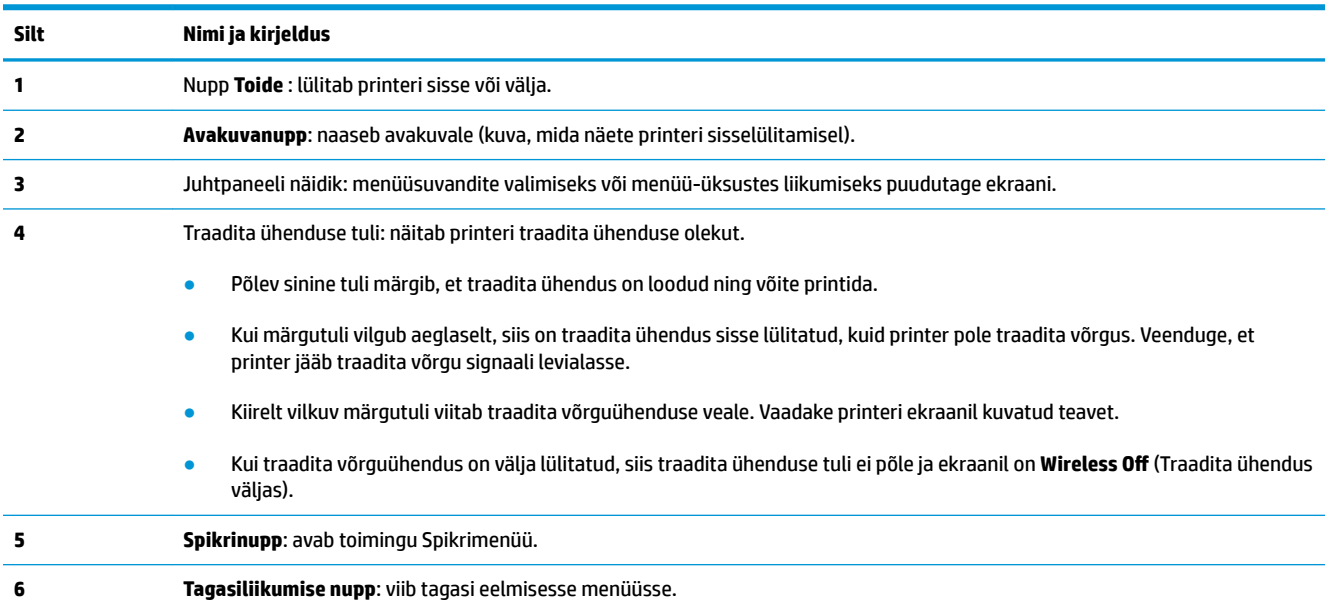

## **Juhtpaneeli ekraaniikoonid**

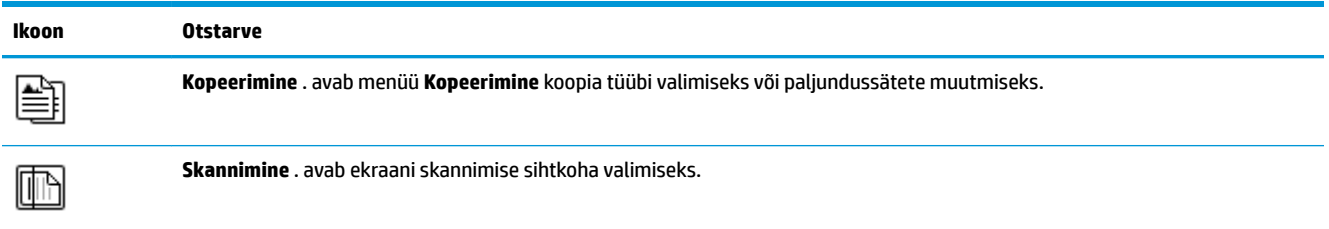

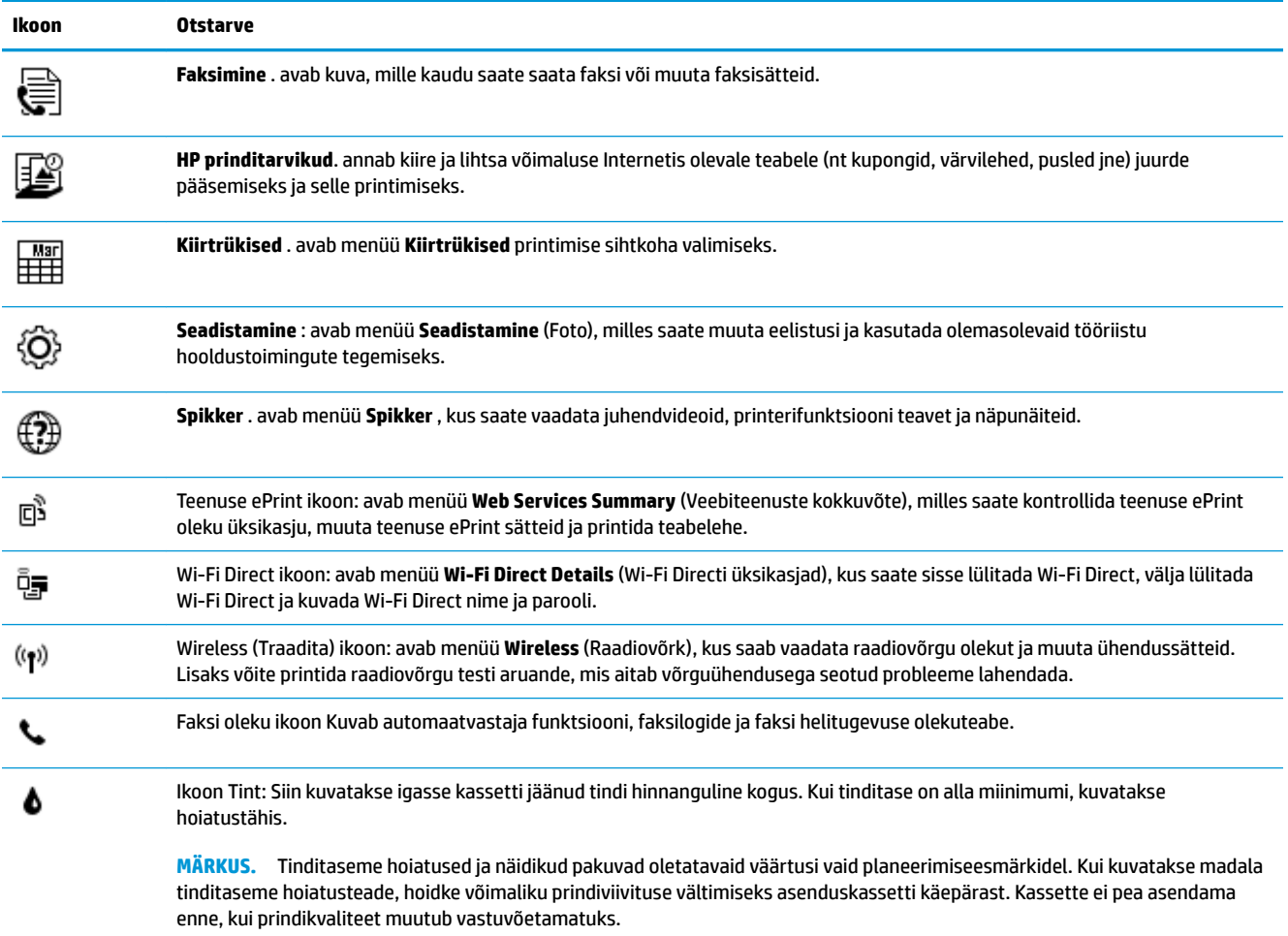

## <span id="page-12-0"></span>**Kandjate laadimine**

Jätkamiseks valige paberisuurus.

## **Täisformaadis paberi salvepanek**

**1.** Tõmmake sisendisalv välja.

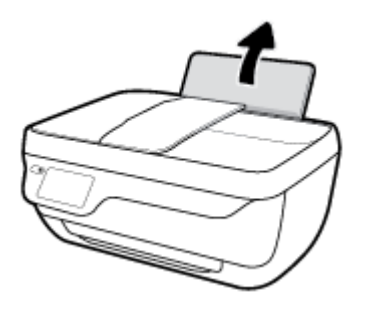

**2.** Lükake paberilaiuse juhik vasakule.

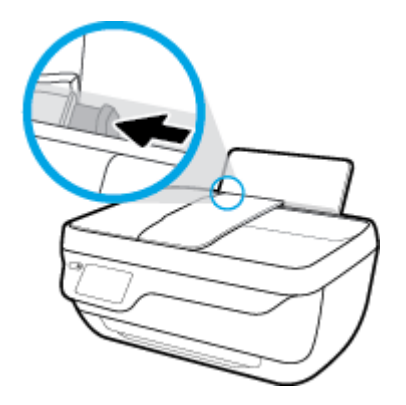

**3.** Sisestage paberipakk söötesalve, lühem äär all ja prinditav pool peal. Lükake paberipakk võimalikult kaugele.

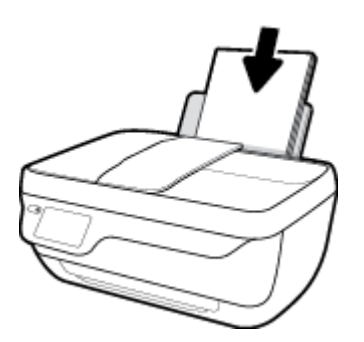

**4.** Libistage paberilaiuse juhikut paremale, kuni see paberi servas peatub.

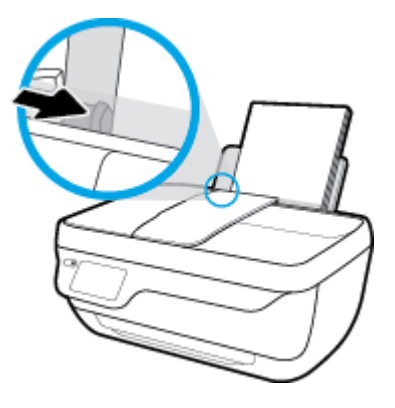

**5.** Tõmmake väljastussalv ja salvepikendus välja

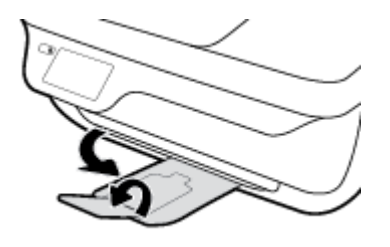

## **Väikse formaadiga paberi laadimine**

**1.** Tõmmake sisendisalv välja.

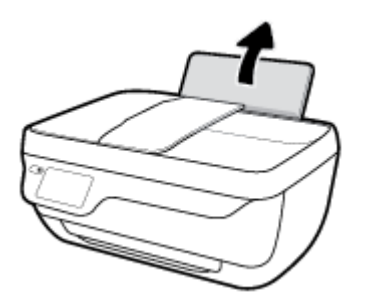

**2.** Lükake paberilaiuse juhik vasakule.

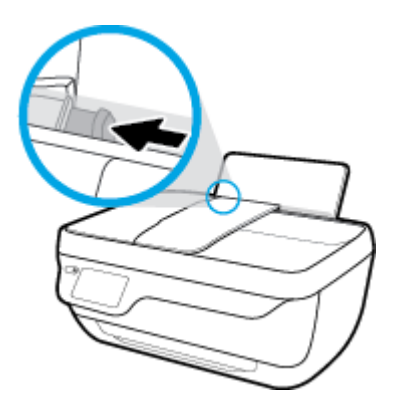

**3.** Pange fotopaberipakk sisse, lühem äär ees ja prinditav pool all, ning paigutage see söötesalve tagumisse otsa paremasse äärde. Lükake fotopaberipakki edasi, kuni see peatub.

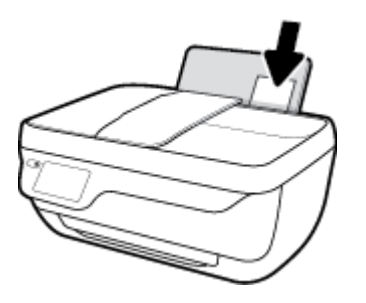

**4.** Libistage paberilaiuse juhikut paremale, kuni see paberi servas peatub.

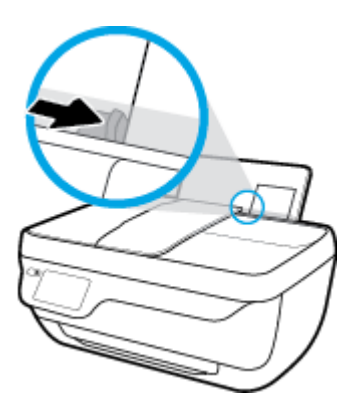

**5.** Tõmmake väljastussalv ja salvepikendus välja

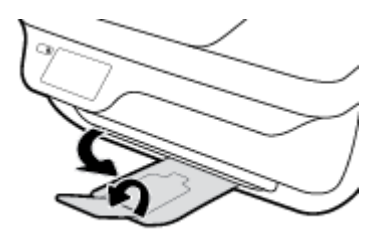

## **Ümbrike sisestamine**

**1.** Tõmmake sisendisalv välja.

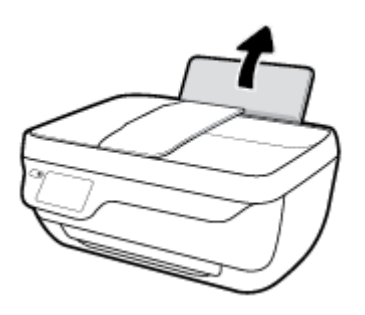

**2.** Lükake paberilaiuse juhik vasakule.

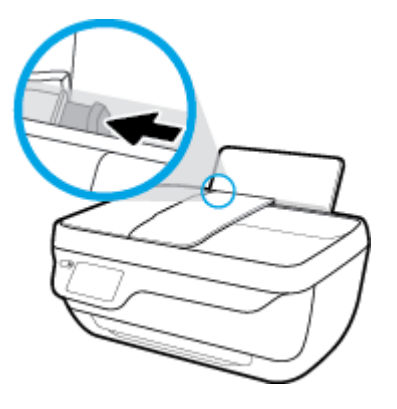

**3.** Asetage üks või mitu ümbrikut sisendsalve paremasse serva, prinditav pool all. Lükake ümbrike pakki edasi, kuni see peatub.

Prinditav pool peab jääma üles. Klapp peab jääma vasakule poolele ja alla.

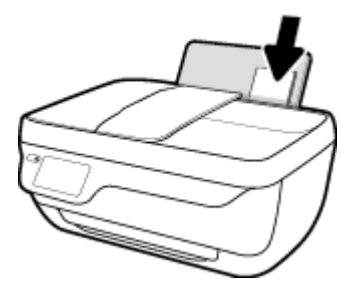

**4.** Lükake paberilaiuse juhik paremale vastu ümbrikupakki võimalikult kaugele.

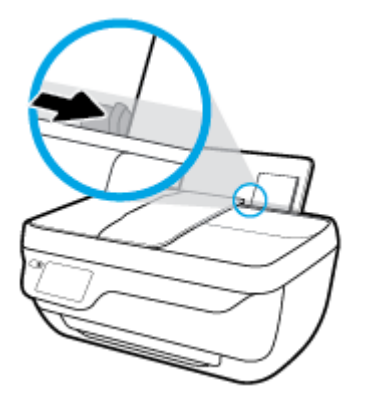

**5.** Tõmmake väljastussalv ja salvepikendus välja

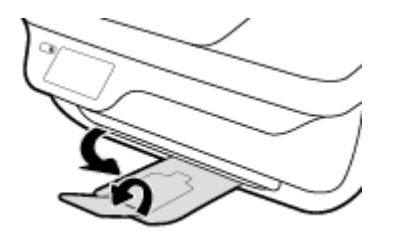

## <span id="page-16-0"></span>**Originaali laadimine**

## **Originaalide laadimine dokumendisööturisse**

- **MÄRKUS.** Sisestage dokumendisööturisse ainult tavapaberit. Ärge sisestage dokumendisööturisse fotosid või muud tüüpi paksu paberit. See võib põhjustada paberiummistusi.
	- **1.** Avage dokumendisööturi salv ja salvepikendus.

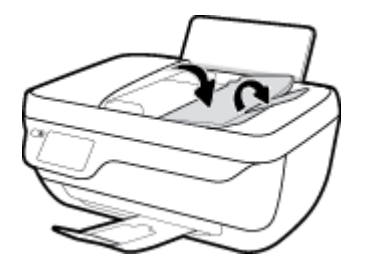

**2.** Lükake dokumendisööturi salve paberilaiuse juhikud väljapoole.

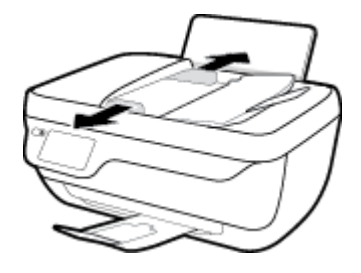

- **3.** Asetage originaal, prindipool üleval, dokumendisööturisse.
	- **MÄRKUS.** Sisestage ainult tavapaberit. Fotod või muud paksemat tüüpi paberid võivad põhjustada paberiummistust.

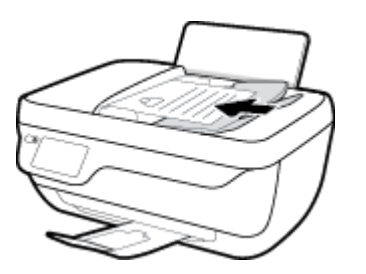

**4.** Libistage paberilaiuse juhikud sissepoole, kuni need paberi servas peatuvad.

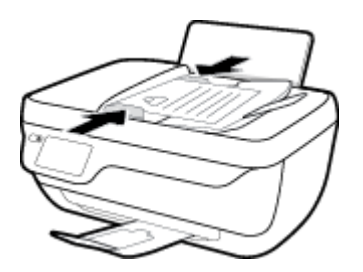

## **Originaali asetamine klaasile**

**1.** Tõstke skanneri kaas üles.

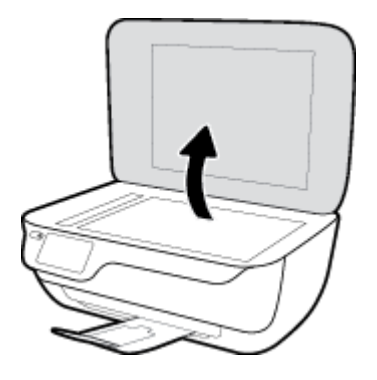

**2.** Asetage originaal, prindikülg allpool, klaasi paremasse nurka.

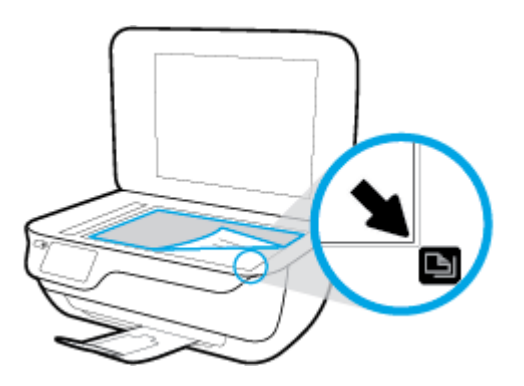

**3.** Sulgege skanneri kaas.

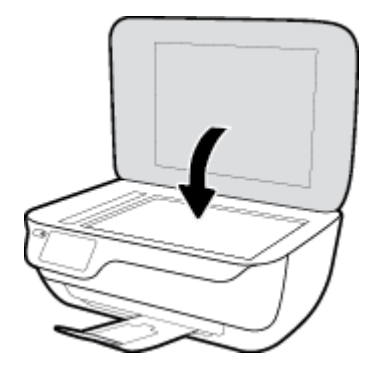

## <span id="page-18-0"></span>**Paberi algõpetus**

Printeris saab edukalt kasutada enamikku kontoripaberit. Enne suurte koguste ostmist katsetage printimist paberinäidistega. Parima prindikvaliteedi tagamiseks kasutage HP paberit. Lisateavet HP paberi kohta leiate HP veebisaidilt [www.hp.com](http://www.hp.com) .

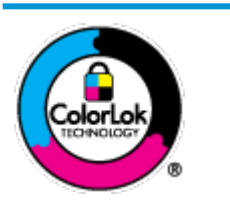

HP soovitab tavadokumentide printimiseks kasutada ColorLok-logoga tavapaberit. Kõiki ColorLoki logoga pabereid on eraldi testitud, et nende usaldusväärsus ja printimiskvaliteet vastaksid kõrgetele standarditele ning et printida täpseid, erksavärvilisi ja tugevalt mustade toonidega dokumente, mis kuivavad kiiremini kui tavapaber. Küsige suurematelt paberitootjatelt ColorLoki logoga pabereid, mis on saadaval erineva suuruse ja kaaluga.

See jaotis sisaldab järgmisi teemasid:

- Paberisoovitused printimiseks
- [HP paberitarvikute tellimine](#page-19-0)

## **Paberisoovitused printimiseks**

Kui soovite parimat prindikvaliteeti, siis HP soovitab HP pabereid, mis on loodud spetsiaalselt teie prinditava projekti tüübi jaoks.

Olenevalt teie riigist/regioonist ei pruugi kõik neist paberitest saadaval olla.

### **Fotode printimine**

## ● **Fotopaber HP Premium Plus**

Fotopaber HP Premium Plus on HP kõrgeima kvaliteediga fotopaber, mis tagab teile parimad fotod. Kui kasutate fotopaberit HP Premium Plus, saate printida kaunid fotod, mis kuivavad hetkega, nii et saate neid kohe pärast printerist võtmist teistega jagada. See on saadaval erinevates suurustes, sh A4, 8,5 x 11 tolli, 4 x 6 tolli (10 x 15 cm) ja 5 x 7 tolli (13 x 18 cm), ning kaht tüüpi pinnaga: läikiv või poolläikiv. Sobib ideaalselt raamimiseks, väljapanemiseks või parimate fotode kinkimiseks, samuti spetsiaalsete fotoprojektide jaoks. Fotopaber HP Premium Plus tagab erakordselt head tulemused, profikvaliteedi ja vastupidavuse.

#### ● **Fotopaber HP Advanced**

Läikiv fotopaber kuivab koheselt, et selle käsitsemisel ei tuleks tahmaga jännata. Paber on vee-, määrdumis-, sõrmejälje- ja niiskuskindel. Prinditud dokumendid näivad professionaalses fotolaboris tehtud piltidele üsna sarnased. Paber on saadaval mitmesuguses formaadis, sh A4, 8,5 x 11 tolli, 10 x 15 cm (4 x 6 tolli), 13 x 18 cm (5 x 7 tolli). See on happevaba, et dokumentide eluiga oleks pikem.

#### ● **Fotopaber HP Everyday**

Printige värvirikkaid igapäevaseid kaadreid madala hinnaga, kasutades argifotode jaoks kavandatud paberit. See soodsa hinnaga fotopaber kuivab kiiresti ja on seetõttu kergesti käsitsetav. Printige teravaid ja täpseid pilte, kasutades kõnealust paberit mis tahes inkjet-printeriga. See on saadaval läikiva viimistlusega erinevates suurustes, sh A4, 8,5 x 11 tolli, 5 x 7 tolli ja 4 x 6 tolli (10 x 15 cm). See on happevaba, et dokumentide eluiga oleks pikem.

### ● **HP fotopaberi sooduskomplektid**

<span id="page-19-0"></span>HP fotode printimise mugavad komplektpakid Photo Value Pack sisaldavad HP originaaltindikassette ja HP fotopaberit Advanced Photo Paper, mis aitavad teil hoida kokku aega, mis kuluks HP printeriga taskukohaste ja professionaalse kvaliteediga fotode printimiseks vahendite leidmiseks. Originaalsed HP tindid ja HP Advanced Photo Paper on kujundatud koos töötamiseks, et teie fotod oleksid kauakestvad ja värviküllased iga printimise järel. Sobivad hästi puhkusepiltide printimiseks või mitmete piltide jagamiseks.

### **Äridokumendid**

● **HP Premium Presentation Paper 120g Matte** (HP kvaliteetne esitluspaber, 120 g, matt) või **HP Professional Paper 120 Matt** (HP professionaalne paber, 120, matt)

See raske kahepoolne matt paber sobib ideaalselt ettekannete, ettepanekute, aruannete ja uudiskirjade printimiseks. Paberi kaal on suurem, et tulemus oleks muljetavaldava välimuse ja struktuuriga.

### ● **HP Brochure Paper 180 g Glossy** või **HP Professional Paper 180 Glossy**

Need paberid on mõlemalt poolt läikiva pinnaga ja mõeldud kahepoolseks kasutuseks. Need sobivad suurepäraselt fotode reproduktsioonide ja ärilise graafika printimiseks aruannete kaantele, spetsiaalsetele esitlustele, brošüüridele, plaadiümbristele ja kalendritele.

### ● **HP Brochure Paper 180 g Matte** või **HP Professional Paper 180 Matt**

Need paberid on mõlemalt poolt mati pinnaga ja mõeldud kahepoolseks kasutuseks. Sellised paberid sobivad suurepäraselt fotode reproduktsioonide ja reklaamtrükiste printimiseks aruannete kaantele, eriesitlustele, brošüüridele, plaadiümbristele ja kalendritele.

#### **Igapäevane printimine**

Kõiki igapäevaseks printimiseks mõeldud pabereid iseloomustab ColorLok-tehnoloogia, mis tagab madalama määrimistaseme, sügavamad mustad ja erksamad värvid.

#### ● **HP säravvalge paber tindiprintimiseks**

HP säravvalge paber tindiprintimiseks esitab värvid kontrastselt ja teksti selgepiiriliselt. Paber on piisavalt läbipaistmatu kahepoolseks värviliseks printimiseks, mistõttu sobib ideaalselt infolehtede, aruannete ja flaierite printimiseks.

### ● **HP printimispaber**

HP printimispaber on kõrgekvaliteediline mitmeotstarbeline paber. Sellele paberile printimisel on kujutis selgem kui neil dokumentidel, mis on prinditud standardsele mitmeotstarbelisele paljunduspaberile. See on happevaba, et dokumentide eluiga oleks pikem.

### ● **HP kontoripaber**

HP kontoripaber on kvaliteetne mitmeotstarbeline paber. See sobib koopiate, visandite, memode ja muude igapäevaste dokumentide printimiseks. See on happevaba, et dokumentide eluiga oleks pikem.

#### ● **HP makulatuurist valmistatud paber**

HP makulatuurist valmistatud paber on mitmeotstarbeline kvaliteetpaber, milles on 30% ulatuses ümbertöödeldud kiudainet.

## **HP paberitarvikute tellimine**

Printeris saab kasutada edukalt enamikku kontoripaberitüüpe. Parima prindikvaliteedi tagamiseks kasutage HP paberit.

HP pabereid ja muid tarvikuid saate tellida aadressilt [www.hp.com](http://www.hp.com) . Praegu on mõned HP veebisaidi osad saadaval ainult inglise keeles.

Igapäevaste dokumentide printimise ja kopeerimise jaoks soovitab HP kasutada ColorLoki logoga tavapaberit. Kõiki ColorLoki logoga pabereid on eraldi testitud veendumaks, et need vastavad kõrgetele usaldatavus- ja prindikvaliteedistandarditele ning et tulemuseks on teravate eredate värvide, selgemate mustade toonidega ja lühema kuivamisajaga dokumendid kui tavapaber. Küsige suurematelt paberitootjatelt ColorLoki logoga pabereid, mille kaal ja suurus varieeruvad.

## <span id="page-21-0"></span>**Avage HP printeri tarkvara (Windows)**

Pärast HP printeritarkvara installimist topeltklõpsake printeriikoonile töölaual ja tehke printeritarkvara avamiseks ühte järgmisest.

- **Windows 8.1**: klõpsake avakuva vasakus alanurgas allanoolt ja seejärel valige printeri nimi.
- **Windows 8**: paremklõpsake avakuval tühjas kohas, klõpsake rakenduste ribal suvandit **Kõik rakendused**  ja seejärel valige printeri nimi.
- **Windows 7**, **Windows Vista** ja **Windows XP**: klõpsake arvuti töölaual üksust **Start**, valige **Kõik programmid**, klõpsake suvandit **HP** ja seejärel printeri kausta ning valige printeri nimega ikoon.

## <span id="page-22-0"></span>**Säästurežiim**

Unerežiimis väheneb seadme energiatarve.

Pärast algseadistust lülitub printer unerežiimi, kui viie minuti jooksul tegevust ei toimu.

**Toide** tuli on tuhmitud unerežiimi.

## **Unerežiimi lülitumise ooteaja muutmine**

- **1.** Puudutage avakuval ikooni **Seadistamine** .
- **2.** Puudutage suvandit **Power Handling** (Toite juhtimine)
- **3.** Puudutage suvandit **Sleep Mode** (Unerežiim) ja seejärel tehke soovitud valik.

## <span id="page-23-0"></span>**Vaikne režiim**

Vaikne režiim aeglustab printimist, et vähendada müra üldtaset, mõjutamata prindikvaliteeti. Vaikne režiim töötab ainult tavapaberiga ja siis kui prindikvaliteet on **Normal** (Tavaline). Printimise müra vähendamiseks lülitage vaikne režiim sisse. Tavakiirusel printimiseks lülitage vaikne režiim välja. Vaikne režiim on vaikimisi välja lülitatud.

**MÄRKUS.** Kui prindite vaikses režiimis tavapaberile prindikvaliteediga **Draft** (Mustand) või **Best** (Parim) või kui prindite fotosid või ümbrikke, siis printer töötab nagu vaikne režiim oleks välja lülitatud.

Saate luua ajakava, valides aja, millal printer vaiksel režiimil prindib. Näiteks saate printeri ajastada vaiksel režiimil printima iga päev ajavahemikus 22.00–08.00. Vaikne režiim on vaikimisi välja lülitatud.

## **Vaikse režiimi sisse- või väljalülitamine**

## **Vaikse režiimi sisse- ja väljalülitamine printeri juhtpaneelilt**

- **1.** Puudutage avakuval ikooni **Seadistamine** .
- **2.** Puudutage üksust **Preferences (Eelistused)** ja seejärel puudutage suvandit **Quiet Mode** (Vaikne režiim).
- **3.** Puudutage valikuid **On** (Sees) või **Off** (Väljas) suvandi **Quiet Mode** (Vaikne režiim) kõrval.

### **Vaikse režiimi sisse- või väljalülitamine printeri tarkvaras (Windows)**

- **1.** Avage HP printeri tarkvara. Lisateavet leiate jaotisest [Avage HP printeri tarkvara \(Windows\) lk 16.](#page-21-0)
- **2.** Klõpsake sakki **Quiet Mode** (Vaikne režiim).
- **3.** Klõpsake **On** (Sees) või **Off** (Väljas).
- **4.** Klõpsake üksust **Save Settings** (Salvesta sätted).

#### **Sisseehitatud veebiserveris vaikse režiimi sisse- või väljalülitamine (EWS)**

- **1.** Avage sisseehitatud veebiserver (EWS). Lisateavet leiate jaotisest [Sisseehitatud veebiserveri avamine](#page-99-0)  [lk 94](#page-99-0).
- **2.** Klõpsake sakki **Settings** (sätted).
- **3.** Üksuses **Preferences** (Eelistused) valige **Quiet Mode** (Vaikne režiim) ja seejärel valige **On** (Sees) või **Off** (Väljas).
- **4.** Klõpsake käsku **Apply** (rakenda).

## **Vaikse režiimi ajastamine**

#### **Vaikse režiimi ajastamine printeri juhtpaneelilt**

- **1.** Puudutage avakuval ikooni **Seadistamine** .
- **2.** Puudutage üksust **Preferences (Eelistused)** ja seejärel puudutage suvandit **Quiet Mode** (Vaikne režiim).
- **3.** Puudutage sisselülitamiseks valikut **Off** (Väljas) üksuse **Quiet Mode** (Vaikne režiim) kõrval ja seejärel puudutage kinnitamiseks **OK**.
- **4.** Puudutage valikut **Off** (Väljas) üksuse **Schedule** (Ajastus) kõrval ja muutke seejärel ajakava alguse ja lõpu aega.

### **Vaikse režiimi sisse- ja väljalülitamine printeri tarkvarast (Windows)**

- **1.** Avage HP printeri tarkvara. Lisateavet leiate jaotisest [Avage HP printeri tarkvara \(Windows\) lk 16.](#page-21-0)
- **2.** Klõpsake vahekaarti **Quiet Mode** (Vaikne režiim).
- **3.** Klõpsake suvandit **On** (Sees) valiku **Quiet Mode** (Vaikne režiim) alal.
- **4.** Määrake üksuses **Schedule Quiet Mode** (Ajasta vaikne režiim) alguse ja lõpu aeg.
- **5.** Klõpsake üksust **Save Settings** (Salvesta sätted).

### **Sisseehitatud veebiserveris (EWS) vaikse režiimi ajastamine**

- **1.** Avage sisseehitatud veebiserver (EWS). Lisateavet leiate jaotisest [Sisseehitatud veebiserveri avamine](#page-99-0)  [lk 94](#page-99-0).
- **2.** Klõpsake sakki **Settings** (sätted).
- **3.** Valige üksuses **Preferences** (Eelistused) suvand **Quiet Mode** (Vaikne režiim) ja valige seejärel suvand **On**  (Sees) alas **Quiet Mode** (Vaikne režiim).
- **4.** Määrake üksuses **Schedule Quiet Mode** (Ajasta vaikne režiim) alguse ja lõpu aeg.
- **5.** Klõpsake käsku **Apply** (rakenda).

## <span id="page-25-0"></span>**Automaatne väljalülitus**

Funktsioon lülitab printeri pärast kahte tundi tegevusetult seismist energia säästamiseks automaatselt välja. **Funktsioon Automaatne väljalülitus lülitab printeri täielikult välja ja seetõttu peate printeri uuesti sisselülitamiseks kasutama toitenuppu.** Kui teie printer toetab seda energiasäästufunktsiooni, siis Automaatne väljalülitus on automaatselt lubatud või keelatud olenevalt printeri võimalustest ja ühendussuvanditest. Isegi, kui Automaatne väljalülitus on välja lülitatud, kuid printerit pole viie minuti jooksul kasutatud, käivitab see energia säästmiseks unerežiimi.

- Automaatne väljalülitus on lubatud, kui printer on sisse lülitatud, kui printeril ei ole võrgu- või faksivõimalust või kui printer ei kasuta neid võimalusi.
- Automaatne väljalülitus ei ole lubatud, kui printeri traadita ühenduse võimalus või funktsiooni Wi-Fi Direct võimalus on sisse lülitatud või kui faksi, USB või Etherneti võrgu võimalusega printer loob faksi, USB või Etherneti võrgu ühenduse.

# <span id="page-26-0"></span>**3 Printimine**

- [Printimine arvuti kaudu](#page-27-0)
- [Kiirblankettide printimine](#page-33-0)
- [Mobiilsest seadmest printimine](#page-34-0)
- [Seadmega AirPrint printimine](#page-35-0)
- [Näpunäited edukaks printimiseks](#page-36-0)

## <span id="page-27-0"></span>**Printimine arvuti kaudu**

- Dokumentide printimine
- **[Fotode printimine](#page-29-0)**
- [Ümbrike printimine](#page-30-0)
- [Kasutage printimiseks sätet Maximum dpi \(Maksimaalne dpi\)](#page-31-0)

## **Dokumentide printimine**

Enne dokumentide printimist veenduge, et sisendsalve on sisestatud paber, ja väljastussalv on välja tõmmatud. Täiendavat teavet paberi sisestamise kohta vt [Kandjate laadimine lk 7.](#page-12-0)

## **Dokumendi printimine (Windows)**

- **1.** Valige tarkvaraprogrammist valik **Print** (Prindi).
- **2.** Veenduge, et printer on valitud.
- **3.** Klõpsake nuppu, mis avab dialoogiakna **Properties** (Atribuudid).

Olenevalt tarkvararakendusest võib selle nupu nimi olla **Properties** (Atribuudid), **Options** (Valikud või Suvandid), **Printer Setup** (Printeri häälestus või seadistus), **Printer Properties** (Printeri atribuudid), **Printer** või **Preferences** (Eelistused).

- **4.** Tehke sobivad valikud.
	- Valige vahekaardil **Layout** (Paigutus) kas **Portrait** (Vertikaalne) või **Landscape** (Horisontaalne).
	- Valige vahekaardil **Paper/Quality** (Paber/kvaliteet) alas **Tray Selection** (Salve valimine) ripploendist **Media** (Kandja) sobiv paberitüüp, valige alas **Quality Settings** (Kvaliteedisätted) printimiskvaliteet ja seejärel valige alas **Color** (Värvus) sobiv värvus.
	- Klõpsake nupul **Advanced** (Täpsem) ja valige ripploendist **Paper Size** (Paberi formaat) sobiv paberi formaat.
- **5.** Klõpsake dialoogiakna **Properties** (Atribuudid) sulgemiseks **OK**.
- **6.** Printimise alustamiseks klõpsake **Print** (Prindi) või **OK**.

## **Dokumentide printimine (OS X)**

- **1.** Valige oma tarkvararakenduse menüüst **File** (Fail) käsk **Print** (Prindi).
- **2.** Veenduge, et printer on valitud.
- **3.** Määrake lehekülje atribuudid.

- **MÄRKUS.** USB-ga ühendatud printer võimaldab alljärgnevaid valikuid. Valikute asukohad võivad erinevate rakenduste puhul erineda.
	- Valige paberi formaat.

**MÄRKUS.** Kui muudate suvandi **Paper Size** (Paberi formaat) sätet, siis veenduge, et olete laadinud õige paberi, ja seadistage printeri juhtpaneelil vastav paberiformaat.

- Valige suund.
- Sisestage suurendusprotsent.
- **4.** Klõpsake nuppu **Print** (Prindi).

### **Lehe mõlemale poolele printimine (Windows)**

- **1.** Valige tarkvaraprogrammist valik **Print** (Prindi).
- **2.** Veenduge, et printer on valitud.
- **3.** Klõpsake nuppu, mis avab dialoogiakna **Properties** (Atribuudid).

Olenevalt tarkvararakendusest võib selle nupu nimi olla **Properties** (Atribuudid), **Options** (Valikud), **Printer Setup** (Printeri häälestus), **Printer Properties** (Printeri atribuudid), **Printer** või **Preferences**  (Eelistused).

- **4.** Tehke sobivad valikud.
	- Valige vahekaardil **Layout** (Paigutus) kas **Portrait** (Vertikaalne) või **Landscape** (Horisontaalne).
	- Valige vahekaardil **Paper/Quality** (Paber/kvaliteet) alas **Tray Selection** (Salve valimine) ripploendist **Media** (Kandja) sobiv paberitüüp, valige alas **Quality Settings** (Kvaliteedisätted) printimiskvaliteet ja seejärel valige alas **Color** (Värvus) sobiv värvus.
	- Klõpsake nuppu **Advanced** (Täpsemalt) ja valige rippmenüüst **Paper Size** (Paberi formaat) sobiv paberi formaat.
- **5.** Vahekaardil **Layout** (Paigutus) valige ripploendist **Print on Both Sides Manually** (Käsitsi kahele poolele printimine) sobiv valik.
- **6.** Kui lehe esimene pool on prinditud, järgige ekraanil kuvatavaid juhiseid ja asetage paber söötesalve, nii et tühi pool on üleval ja lehe ülemine äär on allpool. Seejärel klõpsake valikut **Continue** (Jätka).
- **7.** Printimiseks klõpsake nuppu **OK**.

#### **Lehe mõlemale poolele printimine (OS X)**

- **1.** Valige oma tarkvararakenduse menüüst **File** (Fail) käsk **Print** (Prindi).
- **2.** Valige prindidialoogis hüpikmenüüst käsk **Paper Handling** (Paberi käsitsemine) ja määrake suvandi **Page Order** (Leheküljejärjestus) väärtuseks **Normal** (Tavaline).
- **3.** Määrake suvandi **Pages to Print** (Prinditavad leheküljed) väärtuseks **Odd only** (Ainult paaritud).
- **4.** Klõpsake nuppu **Print** (Prindi).
- **5.** Kui dokumendi kõik paaritud lehed on prinditud, eemaldage dokument väljastussalvest.
- **6.** Laadige dokument printerisse nii, et varem printerist väljunud äär jääb nüüd printeri poole ja lehe tühi külg printeri esiosa poole.
- **7.** Avage prindidialoogi aknas uuesti menüü **Paper Handling** (Paberi käsitsemine) ja määrake leheküljejärjestuseks **Normal** (Tavaline) ning prinditavateks lehekülgedeks **Even only** (Ainult paaris).
- **8.** Klõpsake nuppu **Print** (Prindi).

## <span id="page-29-0"></span>**Fotode printimine**

Enne fotode printimist veenduge, et sisendsalve on sisestatud fotopaber, ja väljastussalv on välja tõmmatud. Täiendavat teavet paberi sisestamise kohta vt [Kandjate laadimine lk 7.](#page-12-0)

### **Foto printimine fotopaberile (Windows)**

- **1.** Valige tarkvaraprogrammist valik **Print** (Prindi).
- **2.** Veenduge, et printer on valitud.
- **3.** Klõpsake nuppu, mis avab dialoogiakna **Properties** (Atribuudid).

Olenevalt tarkvararakendusest võib selle nupu nimi olla **Properties** (Atribuudid), **Options** (Valikud või Suvandid), **Printer Setup** (Printeri häälestus või seadistus), **Printer Properties** (Printeri atribuudid), **Printer** või **Preferences** (Eelistused).

- **4.** Tehke sobivad valikud.
	- Valige vahekaardil **Layout** (Paigutus) kas **Portrait** (Vertikaalne) või **Landscape** (Horisontaalne).
	- Valige vahekaardil **Paper/Quality** (Paber/kvaliteet) alas **Tray Selection** (Salve valimine) ripploendist **Media** (Kandja) sobiv paberitüüp, valige alas **Quality Settings** (Kvaliteedisätted) printimiskvaliteet ja seejärel valige alas **Color** (Värvus) sobiv värvus.
	- Klõpsake üksust **Advanced** (Täpsemalt) ja valige rippmenüüst **Paper Size** (Paberi formaat) sobiv fotopaberi formaat.
- **5.** Dialoogiboksi **Properties** (Atribuudid) naasmiseks klõpsake nuppu **OK**.
- **6.** Klõpsake dialoogiaknas **Print** (Printimine) nuppu **OK** ja seejärel klõpsake nuppu **Print** (Prindi) või **OK**.

**MÄRKUS.** Kui olete printimise lõpetanud, eemaldage kasutamata fotopaber söötesalvest. Hoiundage paberit nii, et see ei hakka lokkima, mis võib kahandada prinditöö kvaliteeti.

### **Foto printimine arvutist (OS X)**

- **1.** Valige oma tarkvararakenduse menüüst **File** (Fail) käsk **Print** (Prindi).
- **2.** Veenduge, et printer on valitud.
- **3.** Määrake prindisuvandid.

- **MÄRKUS.** USB-ga ühendatud printer võimaldab alljärgnevaid valikuid. Valikute asukohad võivad erinevate rakenduste puhul erineda.
	- **a.** Valige hüpikmenüüst **Paper Size** (Paberi suurus) sobiv paberi suurus.
	- **MÄRKUS.** Kui muudate suvandi **Paper Size** (Paberi formaat) sätet, siis veenduge, et olete laadinud õige paberi, ja seadistage printeri juhtpaneelil vastav paberiformaat.
	- **b.** Valige **Orientation** (Suund).
	- **c.** Valige hüpikmenüüst **Paper Type/Quality** (Paberi tüüp/kvaliteet), ja seejärel valige järgmised sätted:
- <span id="page-30-0"></span>Paper Type (Paberi tüüp): sobiv fotopaberi tüüp
- **Quality** (Kvaliteet): **Best** (Parim) või **Maximum dpi** (Maksimaalne dpi)
- Klõpsake valiku **Color Options (Värvi valikud)** avamiskolmnurgal ja seejärel valige punkti **Photo Fix** (Fototöötlus) alt sobiv suvand.
	- **Off (Väljas):** pilti ei muudeta.
	- **Basic (Tavaline):** fokuseerib kujutise automaatselt; reguleerib mõõdukalt kujutise teravapiirilisust.
- **4.** Valige kõik muud soovitud prindisätted ja seejärel klõpsake nupul **Print** (Prindi).

## **Ümbrike printimine**

Enne ümbrike printimist veenduge, et sisendsalve on sisestatud ümbrikud, ja väljastussalv on välja tõmmatud. Sisendsalve saab sisestada vähemalt ühe ümbriku. Ärge kasutage läikpaberist, reljeefseid, klambritega ega akendega ümbrikke. Lisateavet ümbrike sisestamise kohta vt [Kandjate laadimine lk 7.](#page-12-0)

**MÄRKUS.** Teksti ümbrikule printimiseks paigutamise kohta leiate teavet oma tekstitöötlusprogrammi spikrifailidest.

## **Ümbrike printimine (Windows)**

- **1.** Valige tarkvaraprogrammist valik **Print** (Prindi).
- **2.** Veenduge, et printer on valitud.
- **3.** Klõpsake nuppu, mis avab dialoogiakna **Properties** (Atribuudid).

Olenevalt tarkvararakendusest võib selle nupu nimi olla **Properties** (Atribuudid), **Options** (Valikud või Suvandid), **Printer Setup** (Printeri häälestus või seadistus), **Printer Properties** (Printeri atribuudid), **Printer** või **Preferences** (Eelistused).

- **4.** Tehke sobivad valikud.
	- Valige vahekaardil **Layout** (Paigutus) kas **Portrait** (Vertikaalne) või **Landscape** (Horisontaalne).
	- Valige vahekaardil **Paper/Quality** (Paber/kvaliteet) alas **Tray Selection** (Salve valimine) ripploendist **Media** (Kandja) sobiv paberitüüp, valige alas **Quality Settings** (Kvaliteedisätted) printimiskvaliteet ja seejärel valige alas **Color** (Värvus) sobiv värvus.
	- Klõpsake üksust **Advanced** (Täpsemalt) ja valige rippmenüüst **Paper Size** (Paberi formaat) sobiv ümbrikupaberi formaat.
- **5.** Klõpsake dialoogiaknas **Print** (Printimine) nuppu **OK** ja seejärel klõpsake nuppu **Print** (Prindi) või **OK**.

## **Ümbrike printimine (OS X)**

- **1.** Valige oma tarkvararakenduse menüüst **File** (Fail) käsk **Print** (Prindi).
- **2.** Veenduge, et printer on valitud.
- **3.** Määrake prindisuvandid.

- <span id="page-31-0"></span>**MÄRKUS.** USB-ga ühendatud printer võimaldab alljärgnevaid valikuid. Valikute asukohad võivad erinevate rakenduste puhul erineda.
	- **a.** Valige hüpikmenüüst **Paper Size** (Paberi suurus) sobiv ümbriku suurus.
	- **MÄRKUS.** Kui muudate üksust **Paper Size** (Paberi suurus), veenduge et olete laadinud õige paberi.
	- **b.** Valige hüpikmenüüst **Paper Type/Quality** (Paberi tüüp/kvaliteet) ja veenduge, et paberi tüübiks on määratud **Plain Paper** (Tavapaber).
- **4.** Klõpsake nuppu **Print** (Prindi).

## **Kasutage printimiseks sätet Maximum dpi (Maksimaalne dpi)**

Kvaliteetsete ja selgepiiriliste kujutiste fotopaberile printimiseks kasutage maksimaalse dpi režiimi.

Maksimaalse dpi kasutamisel suureneb, võrreldes teiste seadistustega, printimisele kuluv aeg ja vajatakse suuremat kettaruumi.

### **Maksimaalse lahutusvõimega printimine (Windows)**

- **1.** Valige tarkvaraprogrammist valik **Print** (Prindi).
- **2.** Veenduge, et printer on valitud.
- **3.** Klõpsake nuppu, mis avab dialoogiakna **Properties** (Atribuudid).

Olenevalt tarkvararakendusest võib selle nupu nimi olla **Properties** (Atribuudid), **Options** (Valikud või Suvandid), **Printer Setup** (Printeri häälestus või seadistus), **Printer Properties** (Printeri atribuudid), **Printer** või **Preferences** (Eelistused).

- **4.** Klõpsake vahekaarti **Paper/Quality** (Paber/Kvaliteet).
- **5.** Valige ripploendist **Media** (Kandja) soovitud paberitüüp.
- **6.** Klõpsake nuppu **Advanced** (Täpsemalt).
- **7.** Alas **Printer Features** (Printeri funktsioonid) valige ripploendis **Print in Max DPI** (Maksimaalse dpi-ga printimine) määrang **Yes** (Jah).
- **8.** Valige rippmenüüs **Paper Size** (Paberi formaat) sobiv formaat.
- **9.** Täpsemate valikute sulgemiseks klõpsake **OK**.
- **10.** Kinnitage vahekaardil **Layout** (Paigutus) suvandi **Orientation** (Suund) valik, ning seejärel klõpsake printimiseks **OK**.

#### **Maksimaalse lahutusvõimega printimine (OS X)**

- **1.** Valige oma tarkvararakenduse menüüst **File** (Fail) käsk **Print** (Prindi).
- **2.** Veenduge, et printer on valitud.
- **3.** Määrake prindisuvandid.

- **MÄRKUS.** USB-ga ühendatud printer võimaldab alljärgnevaid valikuid. Valikute asukohad võivad erinevate rakenduste puhul erineda.
	- **a.** Valige hüpikmenüüst **Paper Size** (Paberi suurus) sobiv paberi suurus.
		- **MÄRKUS.** Kui muudate suvandi **Paper Size** (Paberi formaat) sätet, siis veenduge, et olete laadinud õige paberi, ja seadistage printeri juhtpaneelil vastav paberiformaat.
	- **b.** Valige hüpikmenüüst **Paper Type/Quality** (Paberi tüüp/kvaliteet), ja seejärel valige järgmised sätted:
		- **Paper Type** (Paberi tüüp): Sobiv paberitüüp
		- **Quality** (Kvaliteet): **Maksimaalne dpi**
- **4.** Valige ükskõik missugune teine sobiv printimisseadistus ja klõpsake seejärel nuppu **Print** (Prindi).

## <span id="page-33-0"></span>**Kiirblankettide printimine**

Rakenduse HP Quick Forms abil saate printida lõbusaid ja kasulikke lehti.

## **Rakenduse Quick Forms kiirvormide printimiseks**

- **1.** Puudutage printeri avakuval nuppu **Kiirtrükised** .
- **2.** Valige üks järgmistest rakenduse HP Quick Form valikutest.
- **3.** Puudutage oma valiku ühte alakategooriat ja järgige seejärel ekraanil kuvatavaid juhiseid teiste sätete valimiseks.
- **4.** Valige koopiate arv, mida soovite printida, seejärel puudutage **Print** (Prindi).

## <span id="page-34-0"></span>**Mobiilsest seadmest printimine**

HP mobiilse printimise tehnoloogia võimaldab teil oma nutitelefonist või tahvelarvutist hõlpsasti printida.

Nutitelefonis või tahvelarvutis juba olemas olevad printimisvõimalused kodus või kontoris

- **1.** Veenduge, et mobiilne seade ja printer on samas võrgus.
- **2.** Valige foto või dokument, mida soovite printida, ja valige printer.
- **3.** Kinnitage printimissätted ja printige.

Kui soovite printida võrguühenduseta, siis leiate rohkem teavet jaotisest [Traadita ühenduse loomine](#page-92-0) [printeriga ilma marsruuterita lk 87](#page-92-0).

Teel olles saate dokumente printida, kui saadate rakendusega HP ePrint e-kirja printerisse, millel on teenuse HP ePrint tugi. Lisateavet vt siit: [Seadmega HP HP ePrint printimine lk 38](#page-43-0).

Lisateabe saamiseks külastage teenuse HP Mobile Printing veebisaiti ( [www.hp.com/go/mobileprinting](http://www.hp.com/go/mobileprinting) ).

## <span id="page-35-0"></span>**Seadmega AirPrint printimine**

Pad (iOS 4,2), iPhone (3GS või uuem), iPod touch (kolmas põlvkond või uuem) ja Mac (OS X 10,7 või uuem) toetavad printimist Apple'i AirPrintiga.

AirPrinti kasutamiseks kontrollige järgmist.

- Printer ja Apple'i seade peavad olema AirPrinti toetava seadmega samas võrgus. Lisateavet AirPrinti kasutamise ja sellega ühilduvate HP toodete kohta leiate aadressilt [www.hp.com/go/mobileprinting](http://www.hp.com/go/mobileprinting) .
- Laadige printeri paberisätetele vastav paber.
## **Näpunäited edukaks printimiseks**

Eduka printimise tagamiseks peavad HP kassetid korralikult töötama ja sisaldama piisavas koguses tinti, paber peab olema korralikult sisestatud ning printeris olema määratud õiged sätted. Printimissätted ei rakendu kopeerimisele ja skannimisele.

### **Tindikassettidega seotud näpunäited**

- Kasutage HP originaaltindikassette.
- Paigaldage nii mustad tindi- kui ka kolmevärvilised kassetid õigesti.

Lisateavet leiate jaotisest [Tindikassettide vahetamine lk 79](#page-84-0).

● Kontrollige tindi hinnangulist taset, et veenduda, kas tinti on piisavalt.

Lisateavet leiate jaotisest [Tinditasemete kontrollimine lk 76.](#page-81-0)

Kui prindi kvaliteet pole vastuvõetav, saate lisateavet jaotisest [Printimisprobleemid lk 106](#page-111-0).

### **Nõuanded paberi laadimiseks**

- Laadige pakk paberit (mitte ainult üks leht). Paberiummistuse vältimiseks peavad paberipakis olema ühe suuruse ja tüübiga paberid.
- Laadige paber prinditav pool üleval.
- Veenduge, et söötesalve asetatud paberid on otse ja nende servad ei ole murtud ega rebenenud.
- Reguleerige sisendsalves olevat laiusejuhikut, et see paikneks korralikult kogu paberipaki vastas. Veenduge, et laiusejuhik ei kooluta sisendsalves olevat paberit.

Lisateavet leiate jaotisest [Kandjate laadimine lk 7.](#page-12-0)

### **Nõuanded printeri seadistamiseks (Windows)**

- Printimise vaikesätete muutmiseks valige HP printeri tarkvara, klõpsake **Print, Scan & Fax** (Printimine, skannimine ja faksimine) ja seejärel dialoogiaknas **Set Preferences** (Määra eelistused). Teavet funktsiooni printeri tarkvara avamise kohta vaadake jaotisest [Avage HP printeri tarkvara \(Windows\)](#page-21-0)  [lk 16](#page-21-0).
- Lehekülgede arvu valimiseks lehe kohta valige vahekaardil **Layout** (Paigutus) rippmenüüst **Pages per Sheet** (Lehekülgi lehel) sobiv valik.
- Täiendavate prindisätete vaatamiseks klõpsake vahekaardil **Layout** (Paigutus) või **Paper/Quality**  (Paber/kvaliteet) nuppu **Advanced** (Täpsemalt), et avada dialoogiaken **Advanced Options** (Täpsemad sätted).
	- **Print in Grayscale** (Hallskaalal printimine): võimaldab printida mustvalget dokumenti ainult musta tindi abil. Valige **Black Ink Only** (Ainult must tint), seejärel klõpsake nuppu **OK** . Võimaldab samuti printida kvaliteetseid mustvalgeid pilte. Valige **High Quality Grayscale** (Kvaliteetne hallskaala) ja klõpsake seejärel **OK** .
	- **Pages per Sheet Layout** (Lehekülgi lehel): aitab teil kindlaks määrata lehekülgede järjestuse, kui prindite dokumendi nii, et ühel lehel on üle kahe lehekülje.
	- **MÄRKUS.** Vahekaardil **Layout** (Paigutus) olev eelvaade ei kajasta seda, mida valisite ripploendist **Pages per Sheet Layout** (Lehekülgi lehel).
- **HP Real Life Technologies** (Tehnoloogiad HP Real Life): funktsioon muudab kujutised ja graafika ühtlasemaks ning teravamaks, et tõsta prindikvaliteeti.
- **Booklet** (Brošüür): võimaldab mitmeleheküljelise dokumendi brošüürina printida. Paigutab ühe lehekülje ühele poolele ja teise teisele poolele lehte, mille saab keskelt brošüüriks kokku voltida. Valige ripploendist köitmisviis, seejärel klõpsake valikut **OK**.
	- **Booklet-LeftBinding** (Brošüüri vasakpoolne köitmine): pärast brošüüriks voltimist asub köitekülg vasakul pool. See valik sobib siis, kui teie lugemissuund on vasakult paremale.
	- **Booklet-RightBinding** (Brošüüri parempoolne köitmine): pärast brošüüriks voltimist asub köitekülg paremal pool. See valik sobib siis, kui teie lugemissuund on paremalt vasakule.
- **MÄRKUS.** Vahekaardil Layout (Paigutus) olev eelvaade ei kajasta seda, mida valisite ripploendist **Booklet** (Brošüür).
- **Pages to Print** (Prinditavad lehed): võimaldab teil printida ainult paaritud, ainult paaris või kõik lehed.
- **Ääristeta printimine**: Valige see funktsioon fotode printimiseks ilma ääriseta. Kõik kandjad ei toeta seda funktsiooni. Kui ripploendis **Media** (Kandja) olev valitud kandjatüüp ei toeta seda valikut, kuvatakse hoiatusikoon.
- **Page Borders** (Lehe äärised): aitab teil lisada lehe äärised, kui prindite dokumendi nii, et ühel lehel on kaks või rohkem lehekülge.
- **MÄRKUS.** Vahekaardil **Layout** (Paigutus) olev eelvaade ei kajasta seda, mida valisite ripploendist **Page Borders** (Lehe äärised).
- Prindieelistuste seadistamisel saate kasutada aja säästmiseks printimise kiirvalikuid. Printimiskiirvalik salvestab seadete väärtused, mis sobivad teatud liiki töö jaoks. Nii saate määrata kõik valikud ühe klõpsuga. Selle kasutamiseks avage vaheleht **Printing Shortcut** (Printimiskiirvalik), valige üks printimiskiirvalik ja klõpsake valikut **OK**.

Pärast seadete määramist vahelehel **Layout** (Paigutus) või **Paper/Quality** (Paber/kvaliteet) klõpsake uue printimiskiirvaliku lisamiseks vahelehte **Printing Shortcut** (Printimiskiirvalik), seejärel valikut **Save As** (Salvesta nimega) ja sisestage nimi ning seejärel klõpsake valikut **OK**.

Printimiskiirvaliku kustutamiseks valige see ja klõpsake nuppu **Delete** (Kustuta).

**MÄRKUS.** Vaike-printimiskiirvalikuid ei saa kustutata.

### **Nõuanded printeri seadistamiseks (OS X)**

- Printerisse laaditud paberi formaadi valimiseks kasutage prindidialoogi hüpikmenüüd **Paper Size**  (Paberi formaat).
- Valige prindidialoogis **Paper Type/Quality** (Paberi tüüp / kvaliteet) ning seejärel valige sobiv paberi tüüp ja kvaliteet.
- Kui soovite kasutada mustvalge dokumendi printimiseks ainult musta tinti, valige hüpikmenüüst **Paper Type/Quality** (Paberi tüüp / kvaliteet) ja seejärel **Grayscale** (Halliskaala).

#### **Märkused**

- HP orginaaltindikassetid on valmistatud HP printerite ja paberite jaoks ning nende sobivust on testitud, et teie printimine alati õnnestuks.
- **MÄRKUS.** HP ei saa anda garantiid teiste tootjate tarvikute kvaliteedile ega töökindlusele. Garantii ei kata mitte-HP tarvikute kasutamisest tingitud seadme hooldus- ja parandustöid.

Kui ostsite enda meelest HP originaalkasseti, minge veebilehele [www.hp.com/go/anticounterfeit.](http://www.hp.com/go/anticounterfeit)

- Tinditaseme hoiatused ja tähised pakuvad oletatavaid väärtusi vaid planeerimiseesmärkideks.
- **MÄRKUS.** Kui kuvatakse madala tinditaseme hoiatusteade, hoidke võimaliku printimisviivituse vältimiseks asenduskassett käepärast. Tindikassette ei pea asendama enne, kui prindikvaliteet muutub vastuvõetamatuks.
- Dokumendi saate printida paberi mõlemale küljele käsitsi.

# **4 Veebiteenuste kasutamine**

- [Mis on veebiteenused?](#page-41-0)
- [Veebiteenuste seadistamine](#page-42-0)
- [Seadmega HP HP ePrint printimine](#page-43-0)
- [Teenuse HP prinditarvikud kasutamine](#page-44-0)
- [Veebisaidi HP Connected kasutamine](#page-45-0)
- [Veebiteenuste eemaldamine](#page-46-0)

## <span id="page-41-0"></span>**Mis on veebiteenused?**

## **HP ePrint**

● HP ePrint on HP tasuta teenus, mille abil saate printida HP ePrint teenust toetava printeriga ükskõik mis ajal ja kohas. Selleks peate lihtsalt saatma e-kirja oma printerile määratud e-posti aadressile, kui lubate printeriga veebiteenuste kasutamise. Eridraivereid ega -tarkvara pole vaja. Kui saate saata e-kirju, saate teenuse HP ePrint abil kõikjal printida.

Kui olete registreerinud teenuses HP Connected ( [www.hpconnected.com](http://h20180.www2.hp.com/apps/Nav?h_pagetype=s-924&h_client=s-h-e004-01&h_keyword=lp70014-all&h_lang=et&h_cc=ee) ) konto, saate logida sisse ja vaadata oma HP ePrinti tööde olekut, hallata oma HP ePrinti printeri tööde järjekorda, juhtida, kes saab kasutada printimiseks teie printeri HP ePrinti meiliaadressi, ja hankida abi seoses HP ePrintiga.

### **HP Printables**

● HP Printables võimaldab teil leida hõlpsasti eelnevalt vormindatud veebisisu ja printida seda otse oma printerist. Ühtlasi saate dokumente skannida ja neid digitaalsel kujul veebikeskkonnas talletada.

HP Printables pakub erinevat laadi sisu alates poekupongidest kuni perekonnaürituste, uudiste, reisimise, spordi, toiduvalmistamise, fotode ja palju muuni. Lisaks saate oma populaarsetel fotosaitidel olevaid fotosid vaadata ja printida.

Teatud teenuse HP Printables valikud võimaldavad ajastada rakendusesisu edastamist printerisse.

Just teie printeri jaoks mõeldud eelnevalt vormindatud sisu tähendab seda, et teksti ega pilte ei kärbita ja pole ka liigseid lehti vaid ühe tekstireaga. Mõne printeri puhul saate muuta paberi ja prindikvaliteediga seotud sätteid printimise eelvaatekuval.

## <span id="page-42-0"></span>**Veebiteenuste seadistamine**

Enne veebiteenuste seadistamist veenduge, et teie printer on raadiovõrguühenduse abil internetti ühendatud.

Veebiteenuste seadistamiseks kasutage ühte järgmistest meetoditest.

#### **Veebiteenuste seadistamine printeri juhtpaneeli abil**

- **1.** Puudutage avakuval rom (HP ePrint).
- **2.** Puudutage suvandit **Setup** (Seadistus).
- **3.** Puudutage nuppu **Accept (Aktsepteeri)** , et teenuse HP Connected kasutustingimustega nõustuda ja veebiteenused aktiveerida.
- **4.** Valige ekraanil **Printer Update Options** (Printeri värskenduse suvandid) suvand, mis võimaldab printeril automaatselt värskendusi installida.
- **MÄRKUS.** Kui leidub printeri värskendus, laadib printer värskenduse alla, installib selle ning seejärel taaskäivitub. Teenuse HP ePrint häälestamiseks tuleb järgida juhiseid alates toimingust 1 HP ePrint.
- **MÄRKUS.** Kui küsitakse puhvri sätteid ja teie võrgus on need kasutusel, häälestage puhverserver ekraanil kuvatavaid juhiseid järgides. Kui te ei tea puhvri andmeid, võtke ühendust oma võrguadministraatori või isikuga, kes võrgu seadistas.
- **5.** Kui printeri ja serveri vahel luuakse ühendus, prindib printer teabelehe. Häälestuse lõpetamiseks järgige teabelehel olevaid juhiseid.

#### **Veebiteenuste seadistamine sisseehitatud veebiserveri abil (EWS)**

- **1.** Avage sisseehitatud veebiserver. Lisateavet leiate jaotisest [Sisseehitatud veebiserveri avamine lk 94.](#page-99-0)
- **2.** Klõpsake vahekaarti **Veebiteenused** .
- **3.** Klõpsake jaotise **Web Services Settings (Veebiteenuste sätted)** valikut **Seadistamine** , klõpsake nuppu **Continue** (Jätka) ning järgige kasutustingimustega nõustumiseks ekraanil kuvatavaid juhiseid
- **4.** Kui küsitakse, siis lubage printeril värskendusi automaatselt otsida ja installida.
- **MÄRKUS.** Kui leidub printeri värskendus, laadib printer värskenduse alla, installib selle ning seejärel taaskäivitub.
- **MÄRKUS.** Kui küsitakse puhvri sätteid ja teie võrgus on need kasutusel, häälestage puhverserver ekraanil kuvatavaid juhiseid järgides. Kui te ei tea puhvri andmeid, võtke ühendust oma võrguadministraatori või isikuga, kes võrgu seadistas.
- **5.** Kui printeri ja serveri vahel luuakse ühendus, prindib printer teabelehe. Häälestuse lõpetamiseks järgige teabelehel olevaid juhiseid.

## <span id="page-43-0"></span>**Seadmega HP HP ePrint printimine**

HP HP ePrint võimaldab printida HP ePrint teenuse toega printeritega kõikjal.

Teenuse HP ePrint kasutamiseks peab printer olema ühendatud Interneti-ligipääsu võimaldavasse võrku.

#### **Dokumendi printimine rakendusega HP ePrint**

**1.** Veenduge, et veebiteenused on edukalt seadistatud.

Lisateavet leiate jaotisest [Veebiteenuste seadistamine lk 37](#page-42-0).

- **2.** Puudutage avakuval <sub>(E)</sub> (HP ePrint) ja seejärel leidke menüüst **Web Services Summary** (Veebiteenuste kokkuvõte) teenuse HP ePrint e-posti aadress.
- **3.** Meilige dokument printerisse.
	- **a.** Avage arvutis või mobiilsideseadmes oma e-postirakendus.
	- **MÄRKUS.** Lisateavet e-postirakenduse kasutamise kohta arvutis või mobiilsideseadmed leiate rakendusega kaasnevatest dokumentidest.
	- **b.** Alustage uue e-kirja koostamist ja lisage prinditav dokument manusesse.
	- **c.** Saatke e-kiri printeri meiliaadressil.

Printer prindib manusesse lisatud dokumendi.

- **MÄRKUS.** Sisestage "Saaja" väljalae teenuse HP ePrint e-posti aadress. Ärge lisage muudele väljadele mitte ühtegi meiliaadressi. Kui väljal "Saaja" on mitu e-posti aadressi või väljal "Cc" mõni e-posti aadress, siis teenuse HP ePrint server neid e-kirju prinditööna ei aktsepteeri.
- **MÄRKUS.** Meilisõnum prinditakse vastuvõtmisel. Nagu e-kirjade puhul ikka, ei saa alati päris kindel olla, millal ja kas see kohale jõuab. Prinditöö olekut saate kontrollida portaalis HP Connected ([www.hpconnected.com\)](http://h20180.www2.hp.com/apps/Nav?h_pagetype=s-924&h_client=s-h-e004-01&h_keyword=lp70014-all&h_lang=et&h_cc=ee).
- **MÄRKUS.** Valikuga HP ePrint prinditud dokumendid võivad ilmuda algdokumendist erinevalt. Stiil, vormindus ja tekstivoog võivad algdokumendist erineda. Kvaliteetprintimist vajavate dokumentide puhul (nt juriidilised dokumendid) soovitame printida oma arvuti tarkvararakendusest, kus saate rohkem ohjata prinditava teksti ilmet.

 [Klõpsake siin Internetist lisateabe saamiseks](http://h20180.www2.hp.com/apps/Nav?h_pagetype=s-924&h_client=s-h-e004-01&h_keyword=lp70014-all&h_lang=et&h_cc=ee).

## <span id="page-44-0"></span>**Teenuse HP prinditarvikud kasutamine**

Seadista HP pakutav tasuta funktsioon HP prinditarvikud ning printige arvutit vajamata veebilehti. Te võite printida värvilehti, kalendreid, piltmõistatusi, retsepte, kaarte jms, olenevalt sinu riigis/regioonis kättesaadavatest rakendustest.

Lisateavet ja kasutustingimused leiate aadressilt HP Connected: [www.hpconnected.com](http://h20180.www2.hp.com/apps/Nav?h_pagetype=s-924&h_client=s-h-e004-01&h_keyword=lp70014-all&h_lang=et&h_cc=ee) .

## <span id="page-45-0"></span>**Veebisaidi HP Connected kasutamine**

HP tasuta veebisaidil HP Connected saate määrata teenuse HP ePrint lisaturbefunktsioonid ja meiliaadressid, millelt printerile meilisõnumeid saata tohib. Peale selle pääsete saidil juurde tootevärskendustele, lisarakendustele ja muudele tasuta teenustele.

Lisateavet ja kasutustingimused leiate aadressilt HP Connected: [www.hpconnected.com](http://h20180.www2.hp.com/apps/Nav?h_pagetype=s-924&h_client=s-h-e004-01&h_keyword=lp70014-all&h_lang=et&h_cc=ee) .

## <span id="page-46-0"></span>**Veebiteenuste eemaldamine**

Järgige veebiteenuste eemaldamiseks järgmisi juhiseid.

- **1.** Puudutage avakuval ikooni **Seadistamine** ja seejärel puudutage **Web Services** (Veebiteenused).
- **2.** Valige **Remove Web Services** (Eemalda veebiteenused).

# **5 Kopeerimine ja skannimine**

- [Kopeerimine](#page-49-0)
- [Skannimine printeri juhtpaneelilt](#page-51-0)
- [Skannimine, kasutades HP printeri tarkvara](#page-52-0)
- [Skannimine Webscani abil](#page-55-0)
- [Näpunäited edukaks paljundamiseks ja skannimiseks](#page-56-0)

## <span id="page-49-0"></span>**Kopeerimine**

Printeri ekraanil oleva menüü **Copy** (Kopeerimine) abil saate kiiresti mustvalget või värvilist kopeerimist alustada ja koopiate arvu valida.

### **Mustvalge või värviline kopeerimine**

**1.** Sisestage söötesalve paberit.

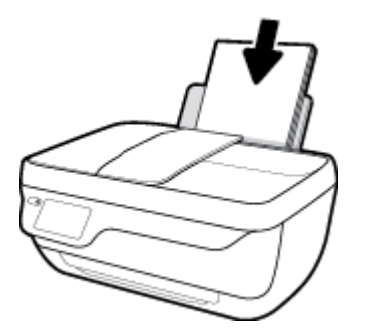

**2.** Asetage originaal dokumendisööturisse, prinditav külg üleval, või skanneri klaasi paremasse ülanurka, prinditav külg allpool.

Lisateavet originaali laadimise kohta leiate jaotisest [Originaali laadimine lk 11.](#page-16-0)

- **3.** Puudutage avakuval ikooni **Kopeerimine** .
- **4.** Määrake koopiate arv ja seaded.
	- $\bullet$  Libistage soovitud arvu koopiateni või kasutade koopia arvu sisestamiseks  $\left| \right|$  (Klahvistikku).
	- Kopeerimise alustamiseks puudutage suvandit (Sätted).
- **5.** Kopeerimise alustamiseks puudutage suvandeid **Start Black** (Must koopia) või **Start Color** (Värviline koopia).

### **Copy Settings (Kopeerimissätted)**

Saate koopiatöid kohandada, kasutades menüü **Copy** (Koopia) järgmisi sätteid.

- **Tray and Paper** (Salv ja paber): Veenduge, et sisendsalves on paberit. Tavapaberi puhul prinditakse tavalise prindikvaliteediga (tavapaberile). Fotopaberi puhul prinditakse parima kvaliteediga (fotopaberile).
- **Resize** (Muuda suurust): reguleerib kopeeritava kujutise või dokumendi suurust.
- **Actual** (Tegelik): võimaldab kopeerimist originaalkandja formaadis, kuid kopeeritud kujutise servi võidakse kärpida.
- **Fit to Page** (Mahuta lehele): kopeerib nii, et tulemus on keskel ja servade ümber on valge ääris. Muudetud suurusega kujutist suurendatakse või vähendatakse, et see mahuks valitud väljundpaberi formaadile.
- **MÄRKUS.** Skanneri klaas peab olema puhas, et funktsioon **Fit to Page** (Mahuta lehele) töötaks nõuetekohaselt.
- **Custom** (Kohandatud): võimaldab kujutise suurust muuta: suurendamiseks valige väärtus üle 100%, vähendamiseks valige väärtus alla 100%.
- **Lighter/Darker** (Heledam/tumedam): saate muuta kopeerimissätteid, et muuta koopia heledamaks või tumedamaks.
- **ID Card Copy** (ID-kaardi kopeerimine): võimaldab kopeerida ID-kaardi mõlemale poolele.

**MÄRKUS.** Kui printerit pole kaks minutit kasutatud, taastatakse automaatselt kopeerimissätete vaikeväärtused: A4 või 8,5 x 11 tolline tavapaber (sõltub piirkonnast).

## <span id="page-51-0"></span>**Skannimine printeri juhtpaneelilt**

## **Originaali skannimine printeri juhtpaneelilt**

**1.** Asetage originaal dokumendisööturisse, prinditav külg üleval, või skanneri klaasi paremasse ülanurka, prinditav külg allpool.

Lisateavet leiate jaotisest [Originaali laadimine lk 11](#page-16-0).

- **2.** Puudutage suvandit **Skannimine** .
- **3.** Valige arvuti, millesse soovite skannida.
- **4.** Valige endale sobiv skannimise tüüp.
- **5.** Puudutage valikut **OK** (Uuesti printimine).

## <span id="page-52-0"></span>**Skannimine, kasutades HP printeri tarkvara**

- Skannimine arvutisse
- [Skannimise otsetee loomine \(Windows\)](#page-53-0)
- [Skannimissätete muutmine \(Windows\)](#page-54-0)

## **Skannimine arvutisse**

Enne arvutisse skannimist veenduge, et HP soovitatud printeritarkvara on installitud. Printer ja arvuti peavad olema ühendatud ja sisse lülitatud.

### **Dokumendi või foto skannimine faili (Windows)**

- **1.** Asetage originaal dokumendisööturisse, prinditav külg üleval, või skanneri klaasi paremasse ülanurka, prinditav külg allpool.
- **2.** Topeltklõpsake printeriikoonil töölaual või tehke printeritarkvara avamiseks ühte järgmistest.
	- **Windows 8.1**: klõpsake avakuva vasakus alanurgas allanoolt ja seejärel valige printeri nimi.
	- **Windows 8**: paremklõpsake avakuval tühjas kohas, klõpsake rakenduste ribal suvandit **Kõik rakendused** ja seejärel valige printeri nimi.
	- **Windows 7**, **Windows Vista** ja **Windows XP**: klõpsake arvuti töölaual üksust **Start**, valige **Kõik programmid**, klõpsake suvandit **HP** ja seejärel printeri kausta ning valige printeri nimega ikoon.
- **3.** Klõpsake printeri tarkvaras **Scan a Document or Photo (Skanni dokument või foto)** .
- **4.** Valige soovitud skannitüüp ja klõpsake seejärel **Skannimine** .
	- Valige **Save as PDF (Salvesta PDF-ina)** , et salvestada dokument (või foto) PDF-failina.
	- Valige **Save as JPEG (Salvesta JPEG-na)** , et salvestada dokument (või foto) pildifailina.
	- **MÄRKUS.** Klõpsake skannidialoogi paremal üleval nurgas linki **Veel** , et skanni sätteid üle vaadata ja muuta.

Lisateavet leiate jaotisest [Skannimissätete muutmine \(Windows\) lk 49](#page-54-0).

Kui valitud on **Show Viewer After Scan (Näita vaaturit pärast skannimist)** , saate skannimise eelvaate kuval teha skannitava kujutisega seotud muudatusi.

### **Dokumendi või foto skannimine e-kirja (Windows)**

- **1.** Asetage originaal dokumendisööturisse, prinditav külg üleval, või skanneri klaasi paremasse ülanurka, prinditav külg allpool.
- **2.** Topeltklõpsake printeriikoonil töölaual või tehke printeritarkvara avamiseks ühte järgmistest.
	- **Windows 8.1**: klõpsake avakuva vasakus alanurgas allanoolt ja seejärel valige printeri nimi.
	- **Windows 8**: paremklõpsake avakuval tühjas kohas, klõpsake rakenduste ribal suvandit **Kõik rakendused** ja seejärel valige printeri nimi.
	- **Windows 7**, **Windows Vista** ja **Windows XP**: klõpsake arvuti töölaual üksust **Start**, valige **Kõik programmid**, klõpsake suvandit **HP** ja seejärel printeri kausta ning valige printeri nimega ikoon.
- <span id="page-53-0"></span>**3.** Klõpsake printeri tarkvaras **Scan a Document or Photo (Skanni dokument või foto)** .
- **4.** Valige soovitud skannitüüp ja klõpsake seejärel **Skannimine** .

Valige **Email as PDF (Meili PDF-ina)** või **Email as JPEG (Meili JPEG-na)** , et avada oma meilitarkvara ja manusena skannitud fail.

**MÄRKUS.** Klõpsake skannidialoogi paremal üleval nurgas linki **Veel** , et skannimise sätteid üle vaadata ja muuta.

Lisateavet leiate jaotisest [Skannimissätete muutmine \(Windows\) lk 49](#page-54-0).

Kui valitud on **Show Viewer After Scan (Näita vaaturit pärast skannimist)** , saate skannimise eelvaate kuval teha skannitava kujutisega seotud muudatusi.

#### **Originaali skannimine HP printeritarkvara abil (OS X)**

**1.** Avage HP Scan.

HP Scan asub kõvaketta ülataseme kaustas **Applications**/**Hewlett-Packard** (Rakendused/Hewlett-Packard).

- **2.** Klõpsake käsku **Skannimine** .
- **3.** Valige soovitud skanniprofiili tüüp ja järgige ekraanile ilmuvaid juhiseid.

## **Skannimise otsetee loomine (Windows)**

Skannimine lihtsamaks muutmiseks saate luua skannimise otsetee. Näiteks, kui te soovite regulaarselt skannida ja salvestada fotosid PNG-formaadis, mitte JPEG-formaadis.

- **1.** Asetage originaal dokumendisööturisse, prinditav külg üleval, või skanneri klaasi paremasse ülanurka, prinditav külg allpool.
- **2.** Topeltklõpsake printeriikoonil töölaual või tehke printeritarkvara avamiseks ühte järgmistest.
	- **Windows 8.1**: klõpsake avakuva vasakus alanurgas allanoolt ja seejärel valige printeri nimi.
	- **Windows 8**: paremklõpsake avakuval tühjas kohas, klõpsake rakenduste ribal suvandit **Kõik rakendused** ja seejärel valige printeri nimi.
	- **Windows 7**, **Windows Vista** ja **Windows XP**: klõpsake arvuti töölaual üksust **Start**, valige **Kõik programmid**, klõpsake suvandit **HP** ja seejärel printeri kausta ning valige printeri nimega ikoon.
- **3.** Klõpsake printeri tarkvaras **Scan a Document or Photo (Skanni dokument või foto)** .
- **4.** Klõpsake suvandit **Skannimise otsetee loomine** .
- **5.** Valige kirjeldav nimi, valige olemasolev otsetee, millele uus otsetee põhineks, ja klõpsake **Create (Loo)** .

Kui loote näiteks uue otsetee fotodele, valige kas **Save as JPEG (Salvesta JPEG-na)** või **Email as JPEG**  (Meili JPEG-na) . See teeb skannimisel kättesaadavaks graafikasuvandid.

**6.** Muutke oma uue otsetee sätteid vastavalt vajadustele ja seejärel klõpsakse salvestusikoonile otseteest paremal.

<span id="page-54-0"></span>**MÄRKUS.** Klõpsake skannidialoogi paremal üleval nurgas linki **Veel** , et skannimise sätteid üle vaadata ja muuta.

Lisateavet leiate jaotisest Skannimissätete muutmine (Windows) lk 49.

## **Skannimissätete muutmine (Windows)**

Saate skannimissätteid muuta kas ühekordseks kasutamiseks või salvestada muudatused jäädavalt. Nende sätete hulka kuuluvad suvandid nagu lehekülje formaat ja paigutus, skannimise eraldusvõime ja kausta asukoht salvestatud skannide jaoks.

- **1.** Asetage originaal dokumendisööturisse, prinditav külg üleval, või skanneri klaasi paremasse ülanurka, prinditav külg allpool.
- **2.** Topeltklõpsake printeriikoonil töölaual või tehke printeritarkvara avamiseks ühte järgmistest.
	- **Windows 8.1**: klõpsake avakuva vasakus alanurgas allanoolt ja seejärel valige printeri nimi.
	- **Windows 8**: paremklõpsake avakuval tühjas kohas, klõpsake rakenduste ribal suvandit **Kõik rakendused** ja seejärel valige printeri nimi.
	- **Windows 7**, **Windows Vista** ja **Windows XP**: klõpsake arvuti töölaual üksust **Start**, valige **Kõik programmid**, klõpsake suvandit **HP** ja seejärel printeri kausta ning valige printeri nimega ikoon.
- **3.** Klõpsake printeri tarkvaras **Scan a Document or Photo (Skanni dokument või foto)** .
- **4.** Klõpsake HP Scan dialoogi üleval nurgas linki **Veel** .

Paremal kuvatakse üksikasjalik sätete paan. Vasakus tulbas on esitatud iga üksuse kehtivad sätted. Parem tulp võimaldab muuta sätteid esiletõstetud üksuses.

**5.** Klõpsake vasakul üksikasjalike sätete paani igal üksusel, et üksuse sätted üle vaadata.

Enamikke sätteid saab üle vaadata ja muuta, kasutades rippmenüüd.

Mõned sätted võimaldavad suuremat paindlikkust, kuvades uue paani. Neile viitab + (plussmärk) sättest paremal. Üksikasjalike sätete paanile naasmiseks peate aktsepteerima või tühistama mis tahes muudatused sellel paanil.

- **6.** Pärast sätete muutmist tehke ühte järgmistest.
	- Klõpsake suvandit **Skannimine** . Teilt palutakse pärast skannimist otsetee muudatused salvestada või tagasi lükata.
	- Klõpsake salvestamisikoonil otseteest paremal ja klõpsake seejärel **Skannimine** .

Lisateavet HP Scan tarkvara kasutamise kohta leiate internetist. Õppige, kuidas:

- kohandada skannimise sätteid nagu pildi failitüüp, skannimise lahutusvõime ja kontrasti tase;
- skannida võrgukaustadesse ja pilvedraividesse;
- vaadate kujutisi ja pilte enne skannimist.

## <span id="page-55-0"></span>**Skannimine Webscani abil**

Webscan (veebiskannimine) on sisseehitatud veebiserveri (EWS) funktsioon, mis võimaldab skannida fotosid ja dokumente veebibrauseri abil printerist arvutisse.

See funktsioon on kasutatav ka siis, kui te pole printeritarkvara arvutisse installinud.

**MÄRKUS.** Vaikimisi on Webscan välja lülitatud. Saate lubada selle funktsiooni sisseehitatud veebiserveris (EWS).

Kui te ei saa funktsiooni Webscan sisseehitatud veebiserveris avada, võib teie võrguhaldur olla selle välja lülitanud. Lisateabe saamiseks võtke ühendust oma võrguadministraatoriga või isikuga, kes teie võrgu seadistas.

### **Webscani lubamine**

- **1.** Avage manus-veebiserver. Lisateavet leiate jaotisest [Sisseehitatud veebiserveri avamine lk 94](#page-99-0).
- **2.** Klõpsake **Sätted** 'i sakki.
- **3.** Klõpsake jaotises **Security** (Turve) suvandit **Administrator Settings** (Administraatori sätted).
- **4.** Valige jaotis **Webscan** Webscani käivitamiseks.
- **5.** Klõpsake käsku **Apply** (rakenda).

#### **Skannimine Webscani abil**

Skannimine funktsiooni Webscan abil pakub põhilisi skannimise valikuid. Skannimise lisavalikute või funktsionaalsuse jaoks skannige HP printeri tarkvarast.

**1.** Asetage originaal dokumendisööturisse, prinditav külg üleval, või skanneri klaasi paremasse ülanurka, prinditav külg allpool.

Lisateavet leiate jaotisest [Originaali laadimine lk 11](#page-16-0).

- **2.** Avage manus-veebiserver. Lisateavet leiate jaotisest [Sisseehitatud veebiserveri avamine lk 94](#page-99-0).
- **3.** Klõpsake **Skannimine** 'i sakki.
- **4.** Klõpsake vasakul paanil suvandit **Webscan**, muutke vajalikke sätteid ja seejärel klõpsake suvandit **Start Scan (Skannimine)** .

## <span id="page-56-0"></span>**Näpunäited edukaks paljundamiseks ja skannimiseks**

Edukaks paljundamiseks ja skannimiseks pange tähele järgmisi näpunäiteid.

- Hoidke klaas ja kaane tagakülg puhtana. Skanner peab kõike, mis klaasil on, pildi osaks.
- Asetage originaal seadme klaasi parempoolsesse esinurka, esikülg allpool.
- Kui soovite teha suurt koopiat väikesest originaalist, skannige originaal arvutisse, suurendage kujutist skannimistarkvara abil ja printige seejärel suurendatud pildi koopia.
- Prinditarkvaras saate käivitada skannimise, muuta skannimisformaati, väljundi-, failitüüpi, eraldusvõimet jne.
- Halvasti loetava või puuduva teksti vältimiseks veenduge, et heledus on tarkvara abil õigesti seadistatud.
- Kui soovite skannida mitmest lehest koosneva dokumendi ühte faili, käivitage skannimine rakendusest printeri tarkvara, mitte juhtpaneeli valikust **Skannimine** .

# **6 Faks**

Võite kasutada printerit, et fakse (sh värvifakse) saata ja vastu võtta. Fakse saate ajastada nende hiljem saatmiseks ning seadistada telefoniraamatu kirjeid fakside kiiresti ja hõlpsasti sageli kasutatavatele numbritele saatmiseks. Paljusid faksisätteid (nt eraldusvõimet ning heledamate ja tumedamate osade vahelist kontrastsust) saate seadistada printeri juhtpaneeli kaudu.

- **MÄRKUS.** Enne faksimise alustamist veenduge, et olete seadme faksimiseks õigesti seadistanud. Faksiseadistuse õigsust saate kontrollida printeri juhtpaneelilt, käivitades faksiseadistuse testi.
	- [Faksi saatmine](#page-59-0)
	- [Faksi vastuvõtmine](#page-63-0)
	- [Telefoniraamatu kontaktide seadistamine](#page-67-0)
	- [Faksisätete muutmine](#page-70-0)
	- [Faksi- ja digitaalsed telefoniteenused](#page-74-0)
	- [Fax on Voice over Internet Protocol \(Faks Interneti kaudu\)](#page-75-0)
	- [Aruannete kasutamine](#page-76-0)

## <span id="page-59-0"></span>**Faksi saatmine**

Faksi saatmiseks on mitu võimalust olenevalt olukorrast või vajadusest.

- Standardfaksi saatmine printeri juhtpaneelilt
- Standardfaksi saatmine arvutist
- [Faksi saatmine telefonilt](#page-60-0)
- [Faksi saatmine käsitsivalimise abil](#page-61-0)
- [Faksi saatmine veaparandusrežimis](#page-61-0)

## **Standardfaksi saatmine printeri juhtpaneelilt**

Kirjeldatud viisil saate seadme juhtpaneeli kaudu hõlpsalt saata ühe- või mitmeleheküljelisi mustvalgeid või värvilisi fakse.

**MÄRKUS.** Kui vajate prinditud kinnitust fakside eduka saatmise kohta, tuleb lubada faksi kinnituse funktsioon.

#### **Standardfaksi saatmine printeri juhtpaneeli kaudu**

**1.** Asetage originaal dokumendisööturisse, prinditav külg üleval, või skanneri klaasi paremasse ülanurka, prinditav külg allpool.

Lisateavet originaali laadimise kohta leiate jaotisest [Originaali laadimine lk 11.](#page-16-0)

- **2.** Puudutage avakuval ikooni **Faksimine** .
- **3.** Puudutage **Send Now** (Saada nüüd).
- **4.** Puudutage käsku **Enter Fax Number** (Sisesta faksinumber). Sisestage numbriklahvide abil faksinumber ja vajutage siis **OK**.
- **NÄPUNÄIDE.** Sisestatavasse faksinumbrisse pausi lisamiseks puudutage korduvalt juhtpaneeli **\***, kuni näidikule ilmub sidekriips (**-**).
- **5.** Puudutage üksust **Mustvalge** või **Värviline** .

Kui printer tuvastab dokumendisööturisse sisestatud originaali, saadab see dokumendi sisestatud numbrile.

**NÄPUNÄIDE.** Kui saaja teatab faksi halvast kvaliteedist, siis proovige muuta oma faksi eraldusvõimet või kontrastsust.

## **Standardfaksi saatmine arvutist**

Dokumendi saate faksida otse arvutist ilma seda esmalt välja printimata.

Selle funktsiooni kasutamiseks veenduge, et arvutisse on installitud HP printeritarkvara, printer on ühendatud töötava telefoniliiniga ning faksifunktsioon on seadistatud ja töötab korralikult.

#### <span id="page-60-0"></span>**Standardfaksi saatmine arvutist (Windows)**

- **1.** Avage arvutis dokument, mida soovite faksida.
- **2.** Klõpsake oma rakenduse menüüs **File** (Fail) käsku **Print** (Prindi).
- **3.** Valige loendist **Name** (Nimi) printer, mille nimes sisaldub sõna "fax" (faks).
- **4.** Sätete muutmiseks (nt kas dokument faksitakse mustvalgena või värvilisena) klõpsake nuppu, mis avab dialoogiakna **Properties** (Atribuudid). Olenevalt tarkvararakendusest võib selle nupu nimi olla **Properties** (Atribuudid), **Options** (Valikud või Suvandid), **Printer Setup** (Printeri häälestus), **Printer** või **Preferences** (Eelistused).
- **5.** Pärast sätete muutmist klõpsake **OK**.
- **6.** Klõpsake valikut **Print** (Prindi) või **OK**.
- **7.** Sisestage adressaadi faksinumber või muu teave, muutke vajalikke täiendavaid faksisätteid ja klõpsake **Send Fax** (Saada faks). Printer alustab faksinumbri valimist ja dokumenti faksimist.

### **Standardfaksi saatmine arvutist (OS X)**

- **1.** Avage arvutis dokument, mida soovite faksida.
- **2.** Klõpsake tarkvarara menüüs **File** (Fail) käsul **Print** (Prindi).
- **3.** Valige printer, mille nimes on **"(Fax)"**(Faks).
- **4.** Sisestage faksinumber või nimi kontaktandmetest, kus juba on faksinumbri sisend.
- **5.** Kui olete faksiteabe sisestamise lõpetanud, klõpsake **Fax** (Faks).

## **Faksi saatmine telefonilt**

Faksi saate saata lisatelefoni abil. Nii saate enne faksi saatmist adressaadiga rääkida.

#### **Faksi saatmine lisatelefonilt**

**1.** Asetage originaal dokumendisööturisse, prinditav külg üleval, või skanneri klaasi paremasse ülanurka, prinditav külg allpool.

Lisateavet originaali laadimise kohta leiate jaotisest [Originaali laadimine lk 11.](#page-16-0)

**2.** Valige seadmega ühendatud telefoni klahvide abil soovitud number.

Kui saaja vastab telefonile, andke talle teada, et ta peaks saama pärast faksiheli kuulmist oma faksiaparaati faksi. Kui kõnele vastab faksiaparaat, kuulete läbi telefonitoru vastuvõtva faksi faksitoone.

- **3.** Puudutage avakuval ikooni **Faksimine** .
- **4.** Puudutage suvandit **Send Fax (Saada faks)** .
- **5.** Kui olete faksi saatmiseks valmis, puudutage üksust **Mustvalge** või **Värviline** .

Telefoniliin on faksimise ajal vaikne. Kui soovite saajaga kõnet hiljem jätkata, jääge kuni faksiülekande lõpuni liinile. Kui olete saajaga rääkimise lõpetanud, võite panna telefonitoru hargile kohe, kui faksiülekanne algab.

## <span id="page-61-0"></span>**Faksi saatmine käsitsivalimise abil**

Kui saadate faksi käsitsivalimisega, kuulete valimistoone, telefonisekretäri küsimusi ja muid helisid seadme valjuhääldist. Nii saate numbri valimise ajal küsimustele reageerida, samuti numbrivalimise tempot ise reguleerida.

- **NÄPUNÄIDE.** Kui te kasutate kõnekaarti ning viivitate kõnekaardi PIN-koodi sisestamisega liiga kaua, võib seade alustada faksitoonide saatmist ja kõnekaardikeskus ei pruugi teie PIN-koodi ära tunda. Sellise juhtumi ärahoidmiseks saate luua telefoniraamatusse kontakti ja salvestada sinna ka oma kõnekaardi PIN-koodi.
- **MÄRKUS.** Veenduge, et heli oleks sisse lülitatud, et kuulda tooni.

#### **Faksi käsitsivalimisega saatmine seadme juhtpaneelilt**

**1.** Asetage originaal dokumendisööturisse, prinditav külg üleval, või skanneri klaasi paremasse ülanurka, prinditav külg allpool.

Lisateavet originaali laadimise kohta leiate jaotisest [Originaali laadimine lk 11.](#page-16-0)

- **2.** Puudutage avakuval ikooni **Faksimine** .
- **3.** Puudutage **Send Now** (Saada nüüd).
- **4.** Puudutage ikooni **Mustvalge** või **Värviline** .
- **5.** Kui kuulete valimistooni, klõpsake käsku **Enter Fax Number** (Sisesta faksinumber) ja sisestage seejärel numbriklahvide abil faksinumber.
- **6.** Järgige esineda võivaid viipasid.
- **NÄPUNÄIDE.** Kui kasutate faksi saatmiseks kõnekaarti ja olete salvestanud oma kõnekaardi PIN-koodi telefoniraamatu kontaktina, puudutage PIN-koodi küsimisel nuppu (Telefoniraamat), et valida telefoniraamatust kontakt, millesse salvestasite oma PIN-koodi.

Faks saadetakse siis, kui vastuvõtja faksiaparaat vastab.

## **Faksi saatmine veaparandusrežimis**

**Error Correction Mode (Veaparandusrežiim – ECM)** (Ennetav veaparandus – ECM) hoiab ära andmete moondumise edastuse käigus, korraldades andmevoos ülekantavate andmeplokkide uuestisaatmise niipea, kui edastusel tuvastatakse vigu. Telefonikulusid see ei suurenda, pigem võib heade telefoniliinide puhul neid isegi vähendada. Kehva kvaliteediga telefoniliinidel pikendab ECM saatmisaega ja suurendab telefonikulusid, kuid andmete saatmine on töökindlam. Vaikeseade on **On** (Sees). Lülitage veaparandus (ECM) välja ainult juhul, kui see märgatavalt suurendab telefonikulusid ning olete madalamate kulude nimel nõus madalama edastuskvaliteediga.

Kui lülitate veaparanduse (ECM) välja, toimuvad järgmised muutused.

- Saadetavate ja vastuvõetavate fakside kvaliteet ja ülekandekiirus muutuvad.
- Funktsiooni **Kiirus** sätteks valitakse automaatselt **Medium (Keskmine)** .
- Te ei saa värvilisi fakse enam saata ega vastu võtta.

### **ECM-sätte muutmine juhtpaneelilt**

- **1.** Puudutage avakuval ikooni **Faksimine** .
- **2.** Puudutage suvandit **Seadistamine** .
- **3.** Puudutage suvandit **Preferences (Eelistused)** .
- **4.** Kerige suvandile **Error Correction Mode (Veaparandusrežiim ECM)** ja puudutage seda funktsiooni sisse- või väljalülitamiseks.

## <span id="page-63-0"></span>**Faksi vastuvõtmine**

Fakse saate vastu võtta automaatselt või käsijuhtimisel. Kui lülitate valiku **Automaatvastaja** (Automaatne vastamisfunktsioon) välja, peate fakse vastu võtma käsitsijuhtimisel. Kui lülitate valiku **Automaatvastaja**  (Automaatne vastamisfunktsioon) sisse (vaikesäte), vastab seade automaatselt sissetulevatele kõnedele ja lülitub pärast sättega **Rings to Answer (Helinaid vastamiseni)** (... helistamiskorda vastamiseks) määratud helinate arvu möödumist välja. (Sätte **Rings to Answer (Helinaid vastamiseni)** vaikeväärtus on 5 helinat.)

Kui saate Legal-formaadis või suurema faksi ja teie printer pole seadistatud Legal-formaadis paberit kasutama, vähendab printer faksi nii, et see mahub seadmesse sisestatud paberile. Kui olete valiku **Automaatne vähendamine** välja lülitanud, prindib seade faksi kahele lehele.

**MÄRKUS.** Kui kopeerite faksi saabudes dokumenti, siis talletatakse faks seadme mällu, kuni kopeerimine on lõpetatud.

- Faksi vastuvõtmine käsitsi
- Varufaksi seadistamine
- [Mälusolevate fakside uuestiprintimine](#page-64-0)
- [Fakside edasisaatmine teisele numbrile](#page-64-0)
- [Automaatse vähenduse seadmine sissetulevatele faksidele](#page-65-0)
- [Soovimatute faksinumbrite blokeerimine](#page-65-0)

## **Faksi vastuvõtmine käsitsi**

Poolelioleva telefonivestluse ajal saab teie vestluspartner teile seni, kuni te pole ühendust katkestanud, faksi saata. Saate telefonitoru hargilt tõsta, et rääkida või faksitoone kuulata.

Printeriga otse ühendatud telefonist (port 2-EXT) saate fakse käsitsi vastu võtta.

#### **Faksi vastuvõtmine käsitsi**

- **1.** Veenduge, et printer on sisse lülitatud ja söötesalve on sisestatud paber.
- **2.** Eemaldage dokumendisööturi salvest kõik originaalid, kui neid sinna on jäänud.
- **3.** Määrake sätte **Rings to Answer (Helinaid vastamiseni)** väärtuseks suurem arv, et jõuaksite sissetulevale kõnele vastata enne seadet. Võite ka sätte **Automaatvastaja** välja lülitada – siis ei vasta seade sisetulevatele kõnedele automaatselt.
- **4.** Kui olete saatjaga telefoniühenduses, paluge tal faksisaatmisega alustada.
- **5.** Kui kuulete faksi saatva seadme faksitoone, siis toimige järgmiselt.
	- **a.** Puudutage avakuval suvandeid **Faksimine** , **Send and Receive** (Saatmine ja vastuvõtmine) ning **Receive Now** (Võta kohe vastu).
	- **b.** Kui seade alustab faksi vastuvõttu, võite kas toru hargile asetada või liinile ootama jääda. Telefoniliinilt ei kosta faksi edastamise ajal midagi.

## **Varufaksi seadistamine**

Olenevalt oma eelistustest ja turvanõuetest saate seadistada seadme talletama kõiki vastuvõetud fakse, ainult aparaadi tõrkeoleku ajal vastuvõetud faksid või fakse mitte talletama.

#### <span id="page-64-0"></span>**Faksivastuvõtu varundamise seadmine juhtpaneelilt**

- **1.** Puudutage avakuval ikooni **Faksimine** .
- **2.** Puudutage suvandit **Seadistamine** .
- **3.** Puudutage suvandit **Preferences (Eelistused)** .
- **4.** Valige **Backup Fax Reception** (Faksivastuvõtu varundamine).
- **5.** Puudutage nõutavat sätet.

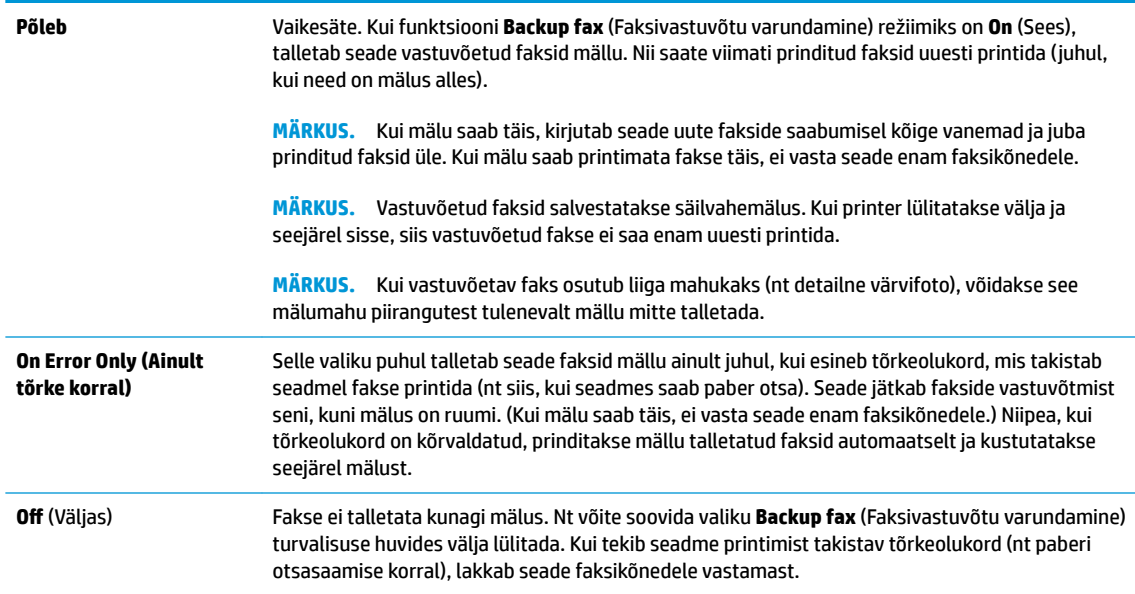

## **Mälusolevate fakside uuestiprintimine**

Vastuvõetud faksid salvestatakse säilvahemälus. Kui printer lülitatakse välja ja seejärel sisse, siis vastuvõetud fakse ei saa enam uuesti printida.

**MÄRKUS.** Kui mälu saab täis, siis faks ei saa uusi fakse vastu võtta, kuni te faksid mälust prindite või kustutate. Võimalik, et soovite faksid mälust kustutada turbe- või privaatsuse kaalutlustel.

#### **Mälus olevate fakside uuestiprintimine juhtpaneelilt**

- **1.** Veenduge, et söötesalves on paberit. Lisateavet leiate jaotisest [Kandjate laadimine lk 7](#page-12-0).
- **2.** Puudutage avakuval ikooni **Faksimine** .
- **3.** Puudutage **Reprint** (Prindi uuesti).

Faksid kuvatakse vastuvõtmisele vastupidises järjekorras, st viimasena vastu võetud faks prinditakse esimesena, jne.

**4.** Valige faks, mille soovite printida, seejärel puudutage valikut **Print** (Prindi).

## **Fakside edasisaatmine teisele numbrile**

Saate seadme seadistada fakse teisele faksinumbrile edasi suunama. Kõik faksid suunatakse edasi mustvalgena, olenemata sellest, millisena need algselt saadeti.

HP soovitab veenduda, et faksinumbril, millele fakse edasi saata kavatsete, vastaks töötav faksiaparaat. Veendumaks, et faksiaparaat teie edasisaadetavad faksid vastu võtab, saatke testfaks.

#### <span id="page-65-0"></span>**Fakside suunamine juhtpaneelilt**

- **1.** Puudutage avakuval ikooni **Faksimine** .
- **2.** Puudutage suvandit **Seadistamine** .
- **3.** Puudutage suvandit **Preferences (Eelistused)** .
- **4.** Puudutage suvandit **Fax Forwarding** (Faksi suunamine).
- **5.** Faksi printimiseks ja suunamiseks puudutage suvandit **On (Print and Forward)** (Sees (printimine ja suunamine)); faksi suunamiseks valige **On (Forward)** (Sees (Suuna)).
- **MÄRKUS.** Kui seade ei saa faksi määratud faksiseadmele saata (nt kui see on väljalülitatud), prindib seade faksi. Kui seadistate seadme vastuvõetud fakside tõrkearuandeid printima, prindib seade ka tõrkearuande.
- **6.** Vastava viiba ilmumisel sisestage faksi number, mis suunatud faksid vastu võtab, seejärel puudutage üksust **Done (Valmis)** . Sisestage kõigi järgmiste viipade jaoks vajalik teave: alguskuupäev, -kellaaeg, lõpukuupäev ja -kellaaeg. Seejärel puudutage valikut **Done (Valmis)** .
- **7.** Fakside suunamine on aktiivne. Puudutage kinnitamiseks üksust **OK** .

Kui printer lülitub faksi edastamise seadistamisel toitekatkestuse tõttu välja, salvestab seade faksi edastussätte ja telefoninumbri. Kui toide taastatakse, on faksi edastamise sätteks endiselt **On** (Sees).

**MÄRKUS.** Saate fakside edasisaatmise tühistada, kui menüüst **Fax Forwarding** (Fakside edasisaatmine) valite üksuse **Off** (Väljas).

## **Automaatse vähenduse seadmine sissetulevatele faksidele**

Säte **Automaatne vähendamine** määratleb, mida võtab printer ette juhul, kui saabub laaditud paberiformaadi jaoks liiga suur faks. See säte on vaikimisi sisse lülitatud, mis tähendab, et sissetuleva faksi kujutist vähendatakse võimalusel nii, et see mahub ühele lehele. Kui see funktsioon on välja lülitatud, prinditakse esimesele leheküljele mittemahtuv teave teisele lehele. **Automaatne vähendamine** on kasulik, kui saate Legal-formaadis faksi ning põhisalve on laaditud Letter-formaadis paber.

#### **Automaatse vähendamise sisselülitamine juhtpaneelilt**

- **1.** Puudutage avakuval ikooni **Faksimine** .
- **2.** Puudutage suvandit **Seadistamine** .
- **3.** Puudutage suvandit **Preferences (Eelistused)** .
- **4.** Puudutage ikooni **Automaatne vähendamine** , et seda sisse või välja lülitada.

## **Soovimatute faksinumbrite blokeerimine**

Kui olete tellinud oma telefoniteenuse pakkujalt helistaja ID teenuse, saate teatud faksinumbrid blokeerida, nii et printer ei võta neilt numbritelt fakse edaspidi vastu. Kui saabub uus faksikõne, võrdleb seade numbrit teie seadistatud soovimatute faksinumbrite loendis sisalduvate numbritega, et määrata, kas kõne tuleks blokeerida. Kui number ühtib blokeeritud faksinumbrite loendis oleva numbriga, ei võeta faksi vastu. (Blokeeritavate faksinumbrite maksimaalne arv on mudeliti erinev.)

- **MÄRKUS.** Seda funktsiooni kõigis riikides/piirkondades ei toetata. Kui teie riik/piirkond ei toeta seda funktsiooni, ei kuvata menüüs **Preferences (Eelistused)** ka sätet **Junk Fax Blocking (Rämpsfakside blokeerimine)** .
- **MÄRKUS.** Kui loendisse Caller ID (Helistaja ID) ei ole lisatud ühtegi telefoninumbrit, siis eeldatakse, et te ei ole teenust Caller ID (Helistaja ID) tellinud.

Saate teatud faksinumbrid blokeerida, lisades need rämpsfaksiloendisse ja blokeeringu tühistada, eemaldades need sealt.

**Numbrite lisamine rämpsfaksinumbrite loendisse**

- **1.** Puudutage avakuval ikooni **Faksimine** .
- **2.** Puudutage suvandit **Seadistamine** .
- **3.** Puudutage suvandit **Preferences (Eelistused)** .
- **4.** Puudutage **Junk Fax Blocking (Rämpsfakside blokeerimine)** .
- **5.** Puudutage ikooni + (plussmärk).
- **6.** Valige üks järgmistest toimingutest.
	- Puudutage valikut き (Vastu võetud kõnede ajalugu), valige blokeeritav faksinumber ja puudutage seejärel **Add** (Lisa).
	- Sisestage blokeeritav faksinumber käsitsi ja puudutage käsku **Add** (Lisa).
- **MÄRKUS.** Veenduge, et sisestate faksinumbri juhtpaneeli näidikul kuvatu järgi, mitte vastuvõetud faksi päise järgi, kuna need numbrid ei pruugi olla ühesugused.

#### **Numbrite eemaldamine rämpsfaksiloendist**

Kui te ei soovi faksinumbrit edaspidi blokeerida, saate selle rämpsfaksiloendist eemaldada.

- **1.** Puudutage avakuval ikooni **Faksimine** .
- **2.** Puudutage suvandit **Seadistamine** .
- **3.** Puudutage suvandit **Preferences (Eelistused)** .
- **4.** Puudutage **Junk Fax Blocking (Rämpsfakside blokeerimine)** .
- **5.** Pärast eemaldatava faksinumbri puudutamist puudutage üksust **Remove** (Eemalda) ja seejärel puudutage **OK** .

## <span id="page-67-0"></span>**Telefoniraamatu kontaktide seadistamine**

Sageli kasutatavad faksinumbrid saate seadistada telefoniraamatu kontaktidena. Nii saate neid numbreid printeri juhtpaneeli kaudu kiiresti valida.

- **NÄPUNÄIDE.** Lisaks telefoniraamatu kontaktide loomisele ja haldamisele printeri juhtpaneelil saate kasutada selleks ka arvutis olevaid tööriistu, näiteks HP printeritarkvara ja printeri sisseehitatud veebiserverit (EWS).
	- Telefoniraamatu kontaktide seadistamine ja muutmine
	- [Telefoniraamatu kontaktirühma seadistamine ja muutmine](#page-68-0)
	- [Telefoniraamatu kontaktide kustutamine](#page-69-0)

## **Telefoniraamatu kontaktide seadistamine ja muutmine**

Saate salvestada faksinumbrid telefoniraamatu kontaktidena.

#### **Telefoniraamatu kontaktide seadistamine**

- **1.** Puudutage avakuval ikooni **Faksimine** .
- **2.** Puudutage **Send Now** (Saada nüüd).
- **3.** Puudutage suvandit  $\left[\frac{m}{k}\right]$  (Telefoniraamat).
- **4.** Puudutage suvandit **Contacts** (Kontaktid).
- **5.** Puudutage kontakti lisamiseks ikooni + (plussmärk).
- **6.** Puudutage suvandit **Name** (Nimi), sisestage kontakti nimi ja seejärel puudutage suvandit **Done (Valmis)** .
- **7.** Puudutage suvandit **Fax Number** (Faksinumber), sisestage kontakti faksinumber ja seejärel puudutage suvandit **OK** .
	- **MÄRKUS.** Kaasake kindlasti ka pausid või muud nõutud numbrid (nt suunanumber, kodukeskjaama väliste numbrite valimise kood (enamasti 9 või 0) või kaugekõnekood).
- **8.** Puudutage käsku **Add** (Lisa).

### **Telefoniraamatu kontaktide muutmine**

- **1.** Puudutage avakuval ikooni **Faksimine** .
- **2.** Puudutage **Send Now** (Saada nüüd).
- **3.** Puudutage suvandit  $\left[\frac{m}{k}\right]$  (Telefoniraamat).
- **4.** Puudutage suvandit **Contacts** (Kontaktid).
- **5.** Puudutage kontakti muutmiseks suvandit / (Muuda).
- **6.** Puudutage muudetavat kontakti.
- **7.** Puudutage suvandit **Name** (Nimi), muutke kontakti nime ja seejärel puudutage suvandit **Done (Valmis)** .
- <span id="page-68-0"></span>**8.** Puudutage suvandit **Number** (Number), muutke telefoniraamatu kontakti faksinumbrit ja seejärel puudutage suvandit **OK** .
	- **MÄRKUS.** Kaasake kindlasti ka pausid või muud nõutud numbrid (nt suunanumber, kodukeskjaama väliste numbrite valimise kood (enamasti 9 või 0) või kaugekõnekood).
- **9.** Puudutage suvandit **Done (Valmis)** .

## **Telefoniraamatu kontaktirühma seadistamine ja muutmine**

Saate seadistada faksinumbrite rühma telefoniraamatu kontaktirühmana.

#### **Telefoniraamatu kontaktirühma seadistamine**

- **MÄRKUS.** Enne telefoniraamatu kontaktirühma loomist peate olema loonud vähemalt ühe telefoniraamatu kontakti.
	- **1.** Puudutage avakuval ikooni **Faksimine** .
	- **2.** Puudutage **Send Now** (Saada nüüd).
	- **3.** Puudutage suvandit  $\left[\frac{m}{k}\right]$  (Telefoniraamat).
	- **4.** Puudutage suvandit **Group Contacts** (Rühmkontaktid).
	- **5.** Puudutage rühma lisamiseks ikooni + (plussmärk).
	- **6.** Puudutage suvandit **Name** (Nimi), sisestage rühma nimi ja seejärel puudutage suvandit **Done (Valmis)** .
	- **7.** Puudutage suvandit **Number** (Arv), valige rühma kaasatavad telefoniraamatu kontaktid ja seejärel puudutage käsku **Select** (Vali).
	- **8.** Puudutage valikut **Create** (Koosta).

#### **Telefoniraamatu kontaktirühma muutmine**

- **1.** Puudutage avakuval ikooni **Faksimine** .
- **2.** Puudutage **Send Now** (Saada nüüd).
- **3.** Puudutage suvandit  $\left[\frac{m}{k}\right]$  (Telefoniraamat).
- **4.** Puudutage suvandit **Group Contacts** (Rühmkontaktid).
- **5.** Puudutage rühma muutmiseks suvandit (Muuda).
- **6.** Puudutage muudetavat telefoniraamatu kontaktirühma.
- **7.** Puudutage suvandit **Name** (Nimi), muutke telefoniraamatu kontaktirühma nime ja seejärel puudutage suvandit **Done (Valmis)** .
- **8.** Puudutage suvandit **Number of Members** (Liikmete arv).
- **9.** Tühistage rühmast eemaldamiseks valitud telefoniraamatu kontaktide valikud või puudutage kontakti rühma lisamiseks ikooni  $+$  (plussmärk).
- **10.** Puudutage suvandit **Done (Valmis)** .

## <span id="page-69-0"></span>**Telefoniraamatu kontaktide kustutamine**

Saate kustutada telefoniraamatu kontakte või telefoniraamatu kontaktirühma.

- **1.** Puudutage avakuval ikooni **Faksimine** .
- **2.** Puudutage **Send Now** (Saada nüüd).
- **3.** Puudutage suvandit  $\left[\frac{12}{5}\right]$  (Telefoniraamat).
- **4.** Valige **Contacts** (Kontaktid) või **Group Contacts** (Rühmkontaktid).
- **5.** Puudutage suvandit (Muuda).
- **6.** Puudutage kustutatava kontakti nime.
- **7.** Puudutage käsku **Delete** (Kustuta).
- **8.** Puudutage kinnitamiseks **Yes** (Jah) ja seejärel suvandit **OK** .

## <span id="page-70-0"></span>**Faksisätete muutmine**

Pärast seadme alustusjuhendis kirjeldatud juhiste järgimist kasutage algsätete muutmiseks või uute faksivalikute konfigureerimiseks järgnevaid sätteid.

- Faksipäise seadistamine
- Vastamisrežiimi (automaatvastaja) seadistamine
- [Enne vastamist oodatavate helinate arvu seadmine](#page-71-0)
- [Vastamishelina tüübi muutmine eristavaks helinatooniks](#page-71-0)
- [Valimistüübi seadistamine](#page-72-0)
- [Kordusvalimise valikute seadistamine](#page-72-0)
- [Faksimiskiiruse seadistamine](#page-73-0)
- [Faksi helitugevuse seadistamine](#page-73-0)

## **Faksipäise seadistamine**

Faksipäis teie nime ja faksinumbriga prinditakse iga teie saadetava faksi ülaserva. HP soovitab faksipäise seadistamiseks kasutada HP printeritarkvara. Soovi korral saate faksipäise seadistada ka allpool kirjeldatud viisil juhtpaneeli kaudu.

**WARKUS.** Teatud riikides/regioonides on fakside päiseteave sisu seadusega kehtestatud.

### **Faksipäise seadmine või muutmine**

- **1.** Puudutage avakuval ikooni **Faksimine** .
- **2.** Puudutage **Seadistamine** ja seejärel puudutage ikooni **Preferences (Eelistused)** .
- **3.** Valige **Fax Header** (Faksipäis).
- **4.** Sisestage enda või oma ettevõtte nimi ja puudutage üksust **Done (Valmis)** .
- **5.** Sisestage oma faksinumber ja puudutage üksust **OK** .

## **Vastamisrežiimi (automaatvastaja) seadistamine**

Vastamisrežiim määratleb, kas seade vastab sissetulevatele kõnedele või mitte.

- Kui soovite, et seade vastaks faksikõnedele automaatselt, lülitage sisse säte **Automaatvastaja** . Seade vastab automaatselt kõigile sissetulevatele tava- ja faksikõnedele.
- Kui soovite fakse käsitsi vastu võtta, lülitage säte **Automaatvastaja** välja. Faksikõne vastuvõtmiseks peate ise kohal olema, vastasel juhul ei võta seade fakse vastu.

### **Vastamisrežiimi seadmine**

- **1.** Puudutage avakuval ikooni **Faksimine** .
- **2.** Puudutage **Seadistamine** ja seejärel puudutage ikooni **Preferences (Eelistused)** .
- **3.** Puudutage nuppu **Automaatvastaja** sisse või välja lülitamiseks.

Funktsiooni avamiseks võite puudutada ka avakuval ikooni (Faksi olek).

## <span id="page-71-0"></span>**Enne vastamist oodatavate helinate arvu seadmine**

Kui lülitate sisse sätte **Automaatvastaja** , saate määrata mitme helina järel seade automaatselt kõnele vastab.

Säte **Rings to Answer (Helinaid vastamiseni)** on tähtis siis, kui seadmega samale telefoniliinile on ühendatud automaatvastaja, kuna tõenäoliselt soovite, et automaatvastaja vastaks kõnele enne seadet. Seadme vastamiseni kuluvate helinate arv peaks olema suurem kui automaatvastaja vastamiseni kuluvate helinate arv.

Näiteks võite seadistada automaatvastaja kõnet vastu võtma mõne helina järel ja seadme maksimaalse helinate arvu järel. (Maksimaalne helinate arv on eri riikides/regioonides erinev.) Sellise seadistuse puhul vastab automaatvastaja kõnele ning seade seirab liini. Kui seade tuvastab faksitoonid, võtab see faksi vastu. Kui kõne on tavakõne, salvestab automaatvastaja sissetuleva sõnumi.

#### **Enne vastamist oodatavate helinate arvu määramine**

- **1.** Puudutage avakuval ikooni **Faksimine** .
- **2.** Puudutage **Seadistamine** ja seejärel puudutage ikooni **Preferences (Eelistused)** .
- **3.** Puudutage **Rings to Answer (Helinaid vastamiseni)** .
- **4.** Täpsustage helistamiste arv.
- **5.** Sätte kinnitamiseks puudutage nuppu **Done (Valmis)** .

## **Vastamishelina tüübi muutmine eristavaks helinatooniks**

Teatud telefoniettevõtted pakuvad klientidele eristava helina teenust, mis võimaldab kasutada samal telefoniliinil mitut telefoninumbrit. Kui tellite selle teenuse, määratakse igale numbrile erinev helinamudel. Saate seadme seadistada vastama erineva helinamustriga kõnedele.

Kui ühendate seadme eristava helinaga liinile, paluge telefoniettevõttel määrata tavakõnedele ja faksikõnedele erinevad helinamustrid. HP soovitab faksile tellida kahe- või kolmekordse helinatooni. Kui seade tuvastab talle määratud eristava helina, vastab see kõnele ja võtab faksi vastu.

**NÄPUNÄIDE.** Eristava mustri saate määrata ka menüüs **Distinctive Ring (Eristav helin)** funktsiooni Ring Pattern Detection (Helinamustri tuvastamine) abil. Selle funktsiooniga tunneb ja salvestab printer sissetuleva kõne helinamustri ning selle kõne põhjal määrab faksikõnedele automaatselt teie telefoniettevõtte määratud eristava helinamustri.

Kui teil pole eristava helina teenust, valige vaikesäte, milleks on **All Standard Rings (Kõik standardhelinad)** .

**WARKUS.** Printer ei saa fakse vastu võtta, kui põhitelefon ei ole hargil.

#### **Helinatüübi muutmine eristatavaks helinaks**

- **1.** Veenduge, et olete seadme seadnud faksidele automaatselt vastama.
- **2.** Puudutage avakuval ikooni **Faksimine** .
- **3.** Puudutage suvandit **Seadistamine** ja seejärel valige **Preferences (Eelistused)** .
- **4.** Puudutage **Distinctive Ring (Eristav helin)** .
- **5.** Kuvatakse teade, mis ütleb, et seda sätet tohiks muuta vaid siis, kui teil on ühel telefoniliinil mitu numbrit. Jätkamiseks puudutage üksust **Yes** .
- **6.** Tehke ühte järgmistest toimingutest.
	- Puudutage helinamustrit, mille teie telefoniettevõte on faksikõnedele määranud.
	- Puudutage valikut **Ring Pattern Detection** (Helinamustri tuvastamine) ja järgige juhiseid printeri juhtpaneeli ekraanil.
	- **MÄRKUS.** Kui funktsioon Ring Pattern Detection (Helinamustri tuvastamine) ei tuvasta helinamustrit või kui loobute funktsioonist enne selle lõpetamist, määratakse helinamuster automaatselt vaikesättele **All Standard Rings (Kõik standardhelinad)** .
- **MÄRKUS.** Kui kasutate PBX-telefonisüsteemi, mille sise- ja väliskõnedele on määratud eri helinatoon, tuleb faksi numbril helistada välisnumbrilt.

### **Valimistüübi seadistamine**

Kasutage seda toimingut toonivalimise või impulssvalimisrežiimi seadistamiseks. Tehases seadistatud sätteks on **Tone** (Toon). Muutke see säte vaid juhul, kui teate, et teie telefoniliin ei saa toonivalimist kasutada.

**WARKUS.** Impulssvalimise valik pole kõigis riikides/regioonides saadaval.

### **Valimistüübi seadmine**

- **1.** Puudutage avakuval ikooni **Faksimine** .
- **2.** Puudutage **Seadistamine** ja seejärel puudutage ikooni **Preferences (Eelistused)** .
- **3.** Puudutage ikooni **Dial Type** (Valimise tüüp).
- **4.** Puudutage, et valida **Tone** (Toon) või **Pulse** (Impulss).

### **Kordusvalimise valikute seadistamine**

Kui printer ei saanud faksi saata, sest vastuvõttev faksiaparaat ei vastanud või oli hõivatud, proovib printer uuesti valida, võttes aluseks kordusvalimise sätted. Toimige suvandite sisse- ja väljalülitamiseks järgmiselt.

- **Busy redial** (Hõivatud numbri kordusvalimine): kui see valik on sisselülitatud, valib printer hõivatud signaali saamisel automaatselt uuesti. Vaikeseade on **On** (Sees).
- **No answer redial** (Vastamata jäetud numbri kordusvalimine): kui see suvand on sisse lülitatud, valib printer vastuvõtva faksiaparaadi mittevastamise korral automaatselt uuesti. Vaikesäte on **Off** (Väljas).
- **Connection problem redial** (Kordusvalimine ühendusprobleemi korral): kui see suvand on sisse lülitatud, valib printer automaatselt uuesti, kui vastuvõtva faksiaparaadiga ei saa ühendust. Kordusvalimine ühendusprobleemi korral toimib ainult mälust fakside saatmisel. Vaikeseade on **On**  (Sees).

### **Kordusvalimise valikute seadistamine**

- **1.** Puudutage avakuval ikooni **Faksimine** .
- **2.** Puudutage **Seadistamine** ja seejärel puudutage ikooni **Preferences (Eelistused)** .
- <span id="page-73-0"></span>**3.** Puudutage suvandit **Auto Redial (Automaatne kordusvalimine)** .
- **4.** Puudutage ikoone **Busy Redial (Hõivatud numbri kordusvalimine)** , **No Answer Redial (Vastamata jäetud numbri kordusvalimine)** või **Connection Problem Redial (Kordusvalimine ühendusprobleemi korral)** , et seda sisse või välja lülitada.

### **Faksimiskiiruse seadistamine**

Saate seadistada teie seadme ja muude faksiaparaatide vaheliseks sideks määratava faksiside edastus- ja vastuvõtukiiruse.

Kui kasutate ühte järgnevatest, võib vajalikuks osutuda faksisidekiiruse sätte muutmine aeglasemaks.

- Internetitelefoni teenus
- Kodukeskjaam (PBX private branch exchange)
- Fax on Voice over Internet Protocol (VoIP) (Faks Interneti kaudu)
- ISDN (Integrated services digital network)-teenus

Kui fakside saatmise või vastuvõtmisega tekib probleeme, proovige kasutada suvandi **Kiirus** madalamat väärtust. Järgmises tabelis on esitatud saadaolevad faksi edastuskiiruse sätted.

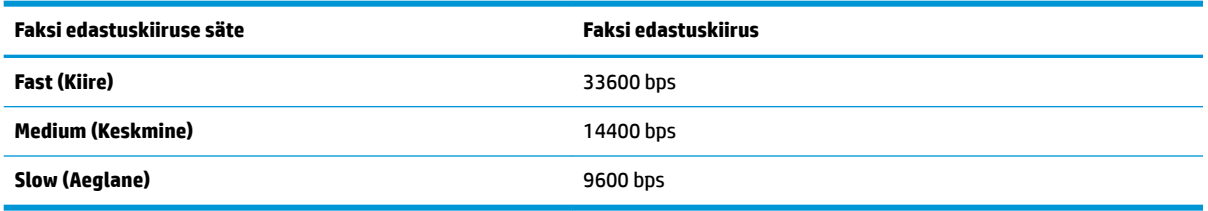

### **Faksikiiruse seadmine**

- **1.** Puudutage avakuval ikooni **Faksimine** .
- **2.** Puudutage **Seadistamine** ja seejärel puudutage ikooni **Preferences (Eelistused)** .
- **3.** Puudutage **Kiirus** .
- **4.** Puudutage sobivat valikut.

### **Faksi helitugevuse seadistamine**

Saate muuta faksihelide helitugevust.

#### **Faksi helitugevuse seadistamine**

- **1.** Puudutage avakuval ikooni **Faksimine** .
- **2.** Puudutage **Seadistamine** ja seejärel puudutage ikooni **Preferences (Eelistused)** .
- **3.** Puudutage suvandit **Volume** (Helitugevus).
- **4.** Puudutage, et valida **Soft** (Pehme), **Loud** (Vali) või **Off** (Väljas).

# **Faksi- ja digitaalsed telefoniteenused**

Paljud telefoniettevõtted pakuvad oma klientidele näiteks järgmisi digitaalseid telefoniteenuseid.

- DSL. Digitaalne abonentliiniteenus (DSL) telefoniettevõttelt. (DSL-teenust võidakse teie riigis/regioonis nimetada ka ADSL-teenuseks.)
- PBX. Kodukeskjaamaga (PBX) telefonisüsteem.
- ISDN: integreeritud teenuste digitaalvõrgusüsteem (ISDN).
- VoIP: odav telefoniteenus, mis lubab teil Interneti kaudu printeriga fakse saata ja vastu võtta. Selle meetodi nimeks on Fax on Voice over Internet Protocol (VoIP) (Faks Interneti kaudu).

Lisateavet leiate jaotisest [Fax on Voice over Internet Protocol \(Faks Interneti kaudu\) lk 70.](#page-75-0)

HP printerid on valmistatud spetsiaalselt tavaliste analoog-telefoniteenustega kasutamiseks. Kui teil on digitaalne telefonikeskkond (nt DSL/ADSL, PBX või ISDN), peate printeri seadistamiseks faksimise jaoks võibolla kasutama digitaal-analoogfiltreid või konvertereid.

**MÄRKUS.** HP ei garanteeri printeri ühilduvust kõigi digitaalteenusliinide või -pakkujatega, kõigis digitaalkeskkondades ega kõigi digitaal-analoogkonverteritega. Alati on soovitatav, et peate pakutavatel liiniteenustel põhinevate õigete seadistusvalikute osas nõu otse telefoniettevõttega.

# <span id="page-75-0"></span>**Fax on Voice over Internet Protocol (Faks Interneti kaudu)**

Võimalik, et saate tellida odavama telefoniteenuse, mis lubab teil Interneti kaudu seadme abil fakse saata ja vastu võtta. Selle meetodi nimeks on Fax on Voice over Internet Protocol (VoIP) (Faks Interneti kaudu).

Järgmised on viited, et te kasutada tõenäoliselt VoIP-teenust.

- Valige koos faksinumbriga spetsiaalne pääsukood.
- Teil on IP-terminal, mis võtab ühendust Internetiga ja millel on faksiühenduse jaoks analoogtelefonipistikupesad.

**MÄRKUS.** Fakse on võimalik saata ja vastu võtta vaid siis, kui ühendate telefonijuhtme seadme "1-LINE" märgistusega porti. See tähendab, et Interneti-ühendus peab olema loodud kas läbi terminaliseadme (millel on faksiühenduste jaoks tavalised analoogtelefonipistikupesad) või telefoniettevõtte kaudu.

**NÄPUNÄIDE.** Tavalise faksiedastuse tugi üle mis tahes Interneti-protokolliga telefonisüsteemide on sageli piiratud. Kui teil tekib faksimisel probleeme, proovige kasutada madalamat faksimiskiirust või keelata faksi veaparandusrežiim (ECM). ECMi väljalülitamisel ei saa te aga saata ega vastu võtta värvifakse.

Lisateavet faksikiiruse muutmise kohta leiate jaotisest [Faksimiskiiruse seadistamine lk 68](#page-73-0). Lisateavet ECMi kasutamise kohta leiate jaotisest [Faksi saatmine veaparandusrežimis lk 56](#page-61-0).

Kui teil on küsimusi Interneti-faksiteenuse kohta, siis võtke ühendust selle tehnilise toe või oma kohaliku teenusepakkujaga.

## **Aruannete kasutamine**

Saate seadme seadistada nii, et seade prindiks iga saadetud ning vastuvõetud faksi kohta automaatselt tõrke- ja kinnitusaruanded. Vajadusel saate aruandeid printida ka käsitsi. Aruanded sisaldavad seadme kohta vajalikku süsteemiteavet.

Vaikimisi prindib seade aruande ainult siis, kui faksi saatmisel või vastuvõtul ilmneb probleeme. Iga toimingu järel kuvatakse seadme juhtpaneelil korraks kinnitusteade, mis näitab, kas faksi saatmine õnnestus.

**MÄRKUS.** Kui aruanded ei ole loetavad, on tindi hinnangulist taset võimalik kontrollida juhtpaneelilt või HP tarkvarast. Lisateavet leiate jaotisest [Tinditasemete kontrollimine lk 76.](#page-81-0)

**WARKUS.** Tinditaseme hoiatused ja tähised pakuvad oletatavaid väärtusi vaid planeerimiseesmärkideks. Kui kuvatakse madala tinditaseme hoiatusteade, hoidke võimaliku prindiviivituse vältimiseks asenduskassetti käepärast. Tindikassette ei pea asendama enne, kui prindikvaliteet muutub vastuvõetamatuks.

**WÄRKUS.** Veenduge, et tindikassetid on heas töökorras ja õigesti paigaldatud. Lisateavet leiate jaotisest [Tindikassetide haldamine lk 75](#page-80-0).

See jaotis sisaldab järgmisi teemasid:

- Faksikinnitusaruannete printimine
- [Faksi tõrkearuannete printimine](#page-77-0)
- [Faksilogi printimine ja vaatamine](#page-77-0)
- [Faksilogi tühjendamine](#page-78-0)
- [Viimase faksitoimingu üksikasjade printimine](#page-78-0)
- [Helistaja ID aruande printimine](#page-78-0)
- [Kõnede ajaloo vaatamine](#page-78-0)

### **Faksikinnitusaruannete printimine**

Saate printida faksikinnituse kõigi saadetud ja vastuvõetud fakside kohta. Vaikesätteks on **Off** (Väljas). Kui see on vaikeolekus, kuvatakse pärast iga faksi saatmist või vastuvõtmist juhtpaneelil hetkeks kinnitusteade.

#### **Faksikinnituse lubamine**

- **1.** Puudutage avakuval ikooni **Faksimine** .
- **2.** Puudutage suvandit **Seadistamine** .
- **3.** Puudutage Aruanded ja seejärel puudutage Fax Confirmation (Faksikinnitus).
- **4.** Valige üks järgmiste seast.

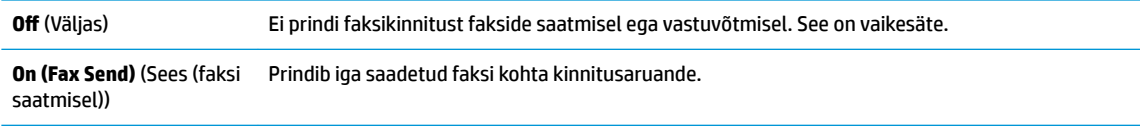

<span id="page-77-0"></span>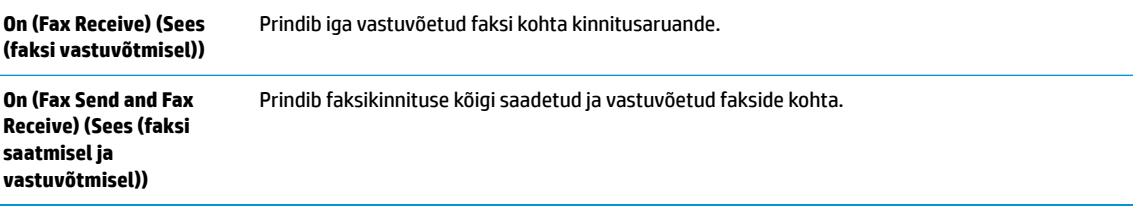

#### **Faksi kujutise lisamine kinnitusaruandesse**

- **1.** Puudutage avakuval ikooni **Faksimine** .
- **2.** Puudutage suvandit **Seadistamine** .
- **3.** Puudutage Aruanded ja seejärel puudutage Fax Confirmation (Faksikinnitus).
- **4.** Puudutage üksust **On (Fax Send)** (Sees (faksi saatmisel)) või **On (Fax Send and Fax Receive) (Sees (faksi saatmisel ja vastuvõtmisel))** .
- **5.** Puudutage suvandit **Fax Confirmation with Image** (Faksikinnitus kujutisega).

### **Faksi tõrkearuannete printimine**

Saate seadme konfigureerida nii, et see prindiks edastamise või vastuvõtmise käigus tuvastatud tõrke korral aruande automaatselt.

#### **Seadme seadistamine faksitõrgete aruande automaatseks printimiseks**

- **1.** Puudutage avakuval ikooni **Faksimine** .
- **2.** Puudutage suvandit **Seadistamine** .
- **3.** Puudutage suvandit **Aruanded** ja suvandit **Fax Error Report** (Faksi tõrkearuanne).
- **4.** Valige üks järgmiste seast.

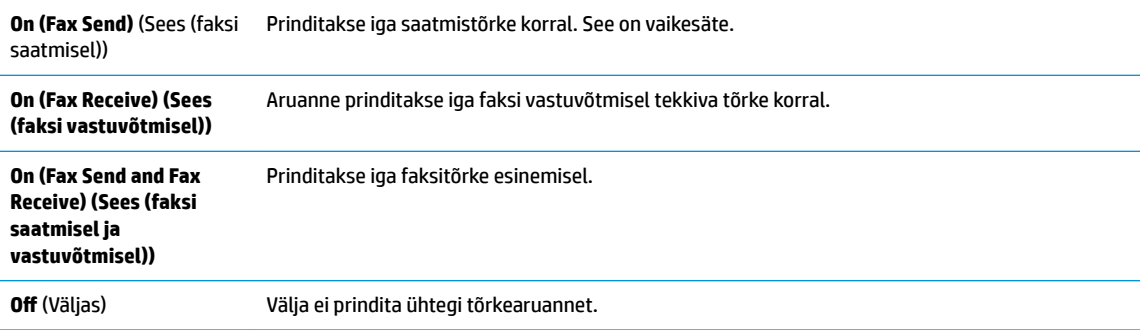

### **Faksilogi printimine ja vaatamine**

Saate printida faksilogisid nii vastuvõetud kui ka saadetud fakside kohta.

#### **Faksilogi printimine juhtpaneelilt**

- **1.** Puudutage avakuval ikooni **Faksimine** .
- **2.** Puudutage **Seadistamine** ja seejärel puudutage ikooni **Aruanded** .
- <span id="page-78-0"></span>**3.** Puudutage suvandit **Print Fax Reports (Prindi faksiaruanded)** .
- **4.** Puudutage **Last 30 Transaction Fax Logs** (Viimase 30 kande faksilogid).
- **5.** Printimise alustamiseks puudutage valikut **Print** (Prindi).

### **Faksilogi tühjendamine**

Faksilogi kustutamine kustutab ka kõik mällu talletatud faksid.

### **Faksilogi tühjendamine**

- **1.** Puudutage avakuval ikooni **Faksimine** .
- **2.** Puudutage suvandit **Seadistamine** ja seejärel suvandit **Tools** (Tööriistad).
- **3.** Puudutage suvandit **Clear Fax Logs** (Tühjenda faksilogi).

### **Viimase faksitoimingu üksikasjade printimine**

Viimase faksitoimingu aruanne sisaldab viimase faksitoimingu üksikasju. nt faksinumbrit, lehekülgede arvu ja faksi olekut.

### **Viimase faksitoimingu aruande printimine**

- **1.** Puudutage avakuval ikooni **Faksimine** .
- **2.** Puudutage **Seadistamine** ja seejärel puudutage ikooni **Aruanded** .
- **3.** Puudutage suvandit **Print Fax Reports (Prindi faksiaruanded)** .
- **4.** Valige **Last Transaction Log** (Viimase faksikõne logi).
- **5.** Printimise alustamiseks puudutage valikut **Print** (Prindi).

### **Helistaja ID aruande printimine**

Saate printida helistaja ID faksinumbrite loendi.

### **Helistaja ID ajalooaruande printimine**

- **1.** Puudutage avakuval ikooni **Faksimine** .
- **2.** Puudutage **Seadistamine** ja seejärel puudutage ikooni **Aruanded** .
- **3.** Puudutage suvandit **Print Fax Reports (Prindi faksiaruanded)** .
- **4.** Valige **Caller ID Report** (Helistaja ID aruanne).
- **5.** Printimise alustamiseks puudutage valikut **Print** (Prindi).

### **Kõnede ajaloo vaatamine**

Saate vaadata kõigi printerist tehtud kõnede loendit.

**MÄRKUS.** Kõneajalugu ei saa printida.

### **Kõneajaloo vaatamine**

- **1.** Puudutage avakuval ikooni **Faksimine** .
- **2.** Puudutage **Send Now** (Saada nüüd).
- **3.** Puudutage suvandit  $\left[\frac{m}{2}\right]$  (Telefoniraamat).
- **4.** Puudutage ikooni **Call History** (Kõneajalugu).

# <span id="page-80-0"></span>**7 Tindikassetide haldamine**

See jaotis sisaldab järgmisi teemasid:

- [Tinditasemete kontrollimine](#page-81-0)
- [Tindivarude tellimine](#page-82-0)
- [Õigete tindikassettide valimine](#page-83-0)
- [Tindikassettide vahetamine](#page-84-0)
- [Ühe kassetiga režiimi kasutamine](#page-87-0)
- [Teave kasseti garantii kohta](#page-88-0)
- [Näpunäited tindikassettidega töötamisel](#page-89-0)

# <span id="page-81-0"></span>**Tinditasemete kontrollimine**

Tinditaset saab hõlpsasti kontrollida, et hinnata tindikasseti väljavahetamiseni jäänud aega. Tinditase näitab tindikassetti allesjäänud hinnangulist tindikogust.

### **Tinditasemete kontrollimine printeri juhtpaneelilt**

**•** Eeldatava tindikoguse vaatamiseks puudutage avakuval ikooni  $\triangle$  (Tint).

### **Tinditasemete kontrollimine, kasutades HP printeri tarkvara (Windows)**

- **1.** Avage HP printeri tarkvara. Lisateavet leiate jaotisest [Avage HP printeri tarkvara \(Windows\) lk 16.](#page-21-0)
- **2.** Klõpsake rakenduses printeri tarkvara vahekaarti **Estimated Ink Levels** (Hinnangulised tinditasemed).

### **Tinditasemete kontrollimine, kasutades HP printeri tarkvara (OS X)**

**1.** Avage Rakendus HP Utility (HP utiliit).

Rakendus HP Utility (HP utiliit) asub kaustas **Hewlett-Packard**, mille leiate kõvaketta ülataseme kaustast **Applications** (Rakendused).

- **2.** Valige akna vasakus ääres seadmete loendist HP DeskJet 3830 series.
- **3.** Klõpsake **Supplies Status** (Tarvikute olek).

Kuvatakse hinnangulised tinditasemed.

- **4.** Klõpsake **All Settings** (Kõik seaded), et naasta paanile **Information and Support (Teave ja tugi)**.
- **MÄRKUS.** Kui olete paigaldanud täidetud või taastatud tindikasseti või kasseti, mida on kasutatud teises seadmes, on võimalik, et tinditaseme indikaator töötab ebatäpselt või ei toimi.
- **WÄRKUS.** Tinditaseme hoiatused ja tähised pakuvad oletatavaid väärtusi vaid planeerimiseesmärkideks. Kui kuvatakse madala tinditaseme hoiatusteade, hoidke võimaliku printimisviivituse vältimiseks asenduskassett käepärast. Kassette pole vaja asendada enne prindikvaliteedi halvenemist.
- **WARKUS.** Tindikassettides olevat tinti kasutatakse printimistoimingutes mitmel viisil, nt toimingu lähtestamisel, mille käigus valmistatakse seade ja tindikassetid printimiseks ette, ja prindipea hooldamisel, et hoida tindipihustid puhtana ja tindi vool ühtlane. Lisaks sellele jääb kassetti pärast selle kasutamist tindijääk. Lisateave: [www.hp.com/go/inkusage](http://www.hp.com/go/inkusage).

# <span id="page-82-0"></span>**Tindivarude tellimine**

Enne kassettide tellimist leidke õige kassetinumber.

### **Kassetinumbri leidmine printerilt**

Kassetinumber asub kasseti esiluugi siseküljel.

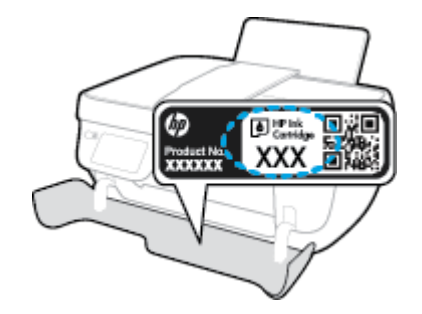

### **Kassetinumbri leidmine programmist printeri tarkvara (Windows)**

- **1.** Avage HP printeri tarkvara. Lisateavet leiate jaotisest [Avage HP printeri tarkvara \(Windows\) lk 16.](#page-21-0)
- **2.** Klõpsake rakenduses printeri tarkvara valikut **Shop** (Osta), seejärel valikut **Shop For Supplies Online**  (Osta tarvikuid võrgus) ja järgige ekraanil kuvatavaid juhiseid.

### **Tindikassettide tellimisnumbrite leidmine (OS X)**

- **1.** Avage Rakendus HP Utility (HP utiliit).
- **MÄRKUS.** Rakendus HP Utility (HP utiliit) asub kaustas **Hewlett-Packard**, mille leiate kõvaketta ülataseme kaustast **Applications** (Rakendused).
- **2.** Klõpsake **Supplies Info** (Tarvikute teave).

Kuvatakse tindikassettide tellimisnumbrid.

**3.** Klõpsake **All Settings** (Kõik seaded), et naasta paanile **Information and Support (Teave ja tugi)**.

Veebi kaudu saate seadmele HP DeskJet 3830 series HP originaaltarvikuid tellida aadressil [www.hp.com/buy/](http://www.hp.com/buy/supplies) [supplies](http://www.hp.com/buy/supplies) . Vastava viiba kuvamisel valige oma riik/regioon, järgige soovitud toote valimiseks kuvatavaid viipasid ning klõpsake siis ühte lehel leiduvatest ostmislinkidest.

**MÄRKUS.** Tindikassettide veebi kaudu tellimist ei toetata kõigis riikides/regioonides. Kui teie riigis/regioonis seda ei toetata, saate siiski vaadata tarvikute teavet ja printida välja loendi, mis HP edasimüüja juurde kaasa võtta.

# <span id="page-83-0"></span>**Õigete tindikassettide valimine**

HP soovitab HP originaaltindikassettide kasutamist. HP originaaltindikassetid on valmistatud HP printerite jaoks ning nende sobivust on testitud, et teie printimine alati hästi õnnestuks.

# <span id="page-84-0"></span>**Tindikassettide vahetamine**

### **Tindikassettide vahetamine**

- **1.** Veenduge, et toide on sisse lülitatud.
- **2.** Sulgege väljastussalve pikendus ja pöörake seejärel väljastussalve printerisse sisestamiseks päripäevasuunas.

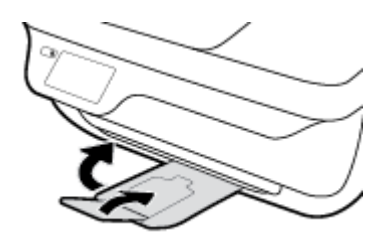

- **3.** Eemaldage tindikassett.
	- **a.** Avage printeri esiluuk.

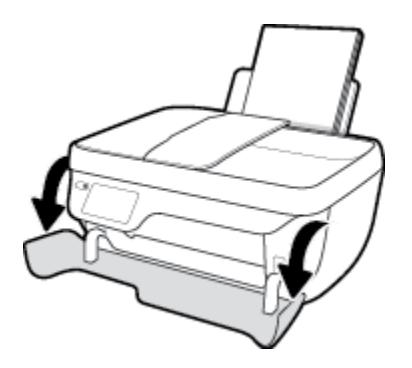

**b.** Avage kassetiluuk ja oodake, kuni printimiskelk printeri keskele liigub.

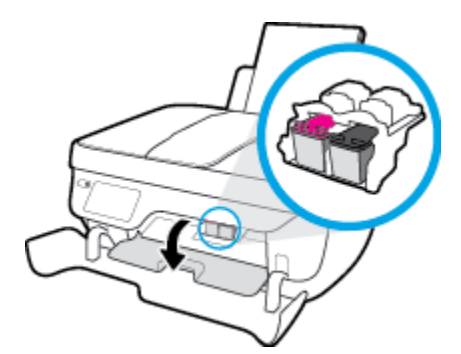

**c.** Kasseti vabastamiseks vajutage seda allapoole ja eemaldage siis pesast.

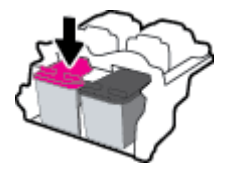

**4.** Paigaldage uus kassett.

**a.** Võtke kassett pakendist välja.

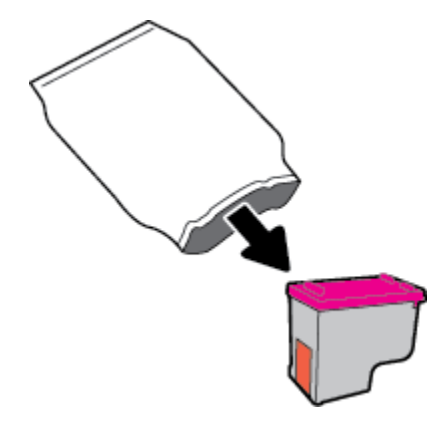

**b.** Eemaldage kleeplint, tõmmates selleks sakist.

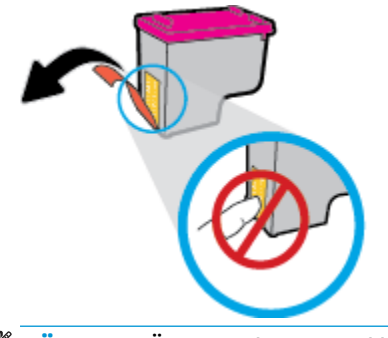

- **MÄRKUS.** Ärge puudutage tindikasseti elektrikontakte.
- **c.** Lükake kassetti pessa, kuni see paika klõpsatab.

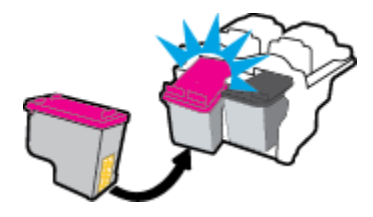

**d.** Sulgege kasseti ligipääsuluuk.

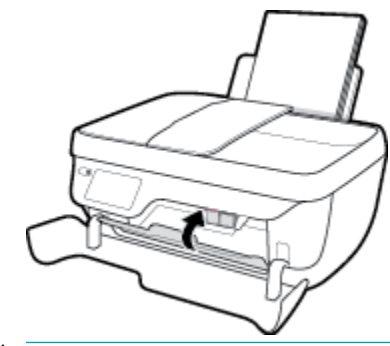

**MÄRKUS.** HP printeri tarkvara soovitab teil kassetid joondada, kui prindite dokumendi pärast uue kasseti paigaldamist.

**e.** Sulgege printeri esiluuk.

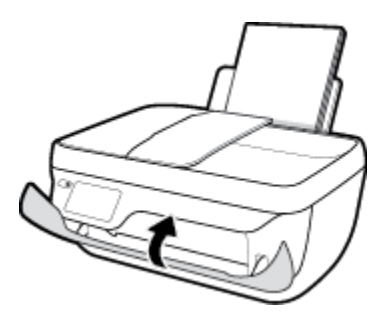

**5.** Tõmmake väljastussalv ja salvepikendus välja

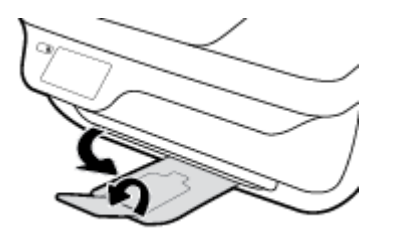

# <span id="page-87-0"></span>**Ühe kassetiga režiimi kasutamine**

Kasutage ühe kasseti režiimi, et printerit ainult ühe tindikassetiga kasutada. Printer lülitub ühe kasseti režiimi siis, kui tindikassett eemaldatakse kasseti tugiraamist.

**MÄRKUS.** Kui printer töötab ühe kasseti režiimis, kuvatakse printeri ekraanil sellekohane teade. Kui teade kuvatakse printeris, millesse on paigaldatud kaks tindikassetti, veenduge et kõigilt kassettidelt on kaitseteip eemaldatud. Kui plastikust lint katab tindikasseti kontakte, ei suuda printer tuvastada, kas tindikassett on paigaldatud. Kui kassettidel ei ole plastikust linti, proovige puhastada kassetikontakte. Lisateavet tindikassettide kontaktide puhastamise kohta leiate jaotisest [Probleemid tindikassetiga lk 104](#page-109-0).

### **Ühe kassetiga režiimist väljumine**

● Paigaldage nii mustad kui ka kolmevärvilised tindikassetid õigesti printerisse.

# <span id="page-88-0"></span>**Teave kasseti garantii kohta**

HP kasseti garantii rakendub, kui printerit kasutatakse selleks mõeldud HP printimisseadmes. See garantii ei kata HP tindikassette, mida on taastäidetud, töödeldud, taastatud, mittesihipäraselt kasutatud või lubamatult muudetud.

Garantiiperioodil kehtib kasseti garantii seni, kuni HP tint pole otsas ja garantii kuupäev pole möödunud. Tootele märgitud garantii kehtivuse viimase kuupäeva (vormingus AAAA/KK/PP) leiate joonisel osutatud kohast:

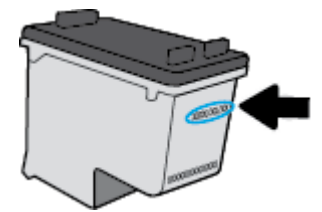

HP piiratud garantii teatise koopia on esitatud printeriga kaasnenud viitejuhendis.

# <span id="page-89-0"></span>**Näpunäited tindikassettidega töötamisel**

Järgige tindikassettidega töötamisel järgmisi juhiseid.

- Printeri kaitsmiseks tindikassettide kuivamise eest tuleb printer alati nupust **Toide** välja lülitada ja oodata, kuni nupu **Toide** valgus kustub.
- Ärge eemaldage pakendit ega korki enne, kui olete kasseti paigaldamiseks valmis. Korgi jätmine kassetile vähendab tindi aurustumist.
- Paigaldage tindikassetid õigetesse pesadesse. Ühitage kasseti värv ja kujutis pesa värvi ja kujutisega. Veenduge, et kassetid on korralikult pessa kinnitunud.
- Pärast uute tindikassettide paigaldamist joondage printer, kuna see tagab parima prindikvaliteedi. Lisateavet leiate jaotisest [Printimisprobleemid lk 106](#page-111-0).
- Kui printeri tarkvara kuvab, et tindi ligikaudne tase ühes või mõlemas kassetis on madal, soovitame printimisprobleemide vältimiseks hankida varukassetid. Tindikassette ei pea asendama enne, kui prindikvaliteet muutub vastuvõetamatuks. Lisateavet leiate jaotisest [Tindikassettide vahetamine lk 79](#page-84-0).
- Kui eemaldate ükskõik millisel põhjusel printerist tindikasseti, üritage see võimalikult kiiresti asendada. Printerist välja võetud ja kaitsmata kassetid hakkavad kuivama.

# **8 Printeri ühendamine**

- [Ühendage printer marsruuteriga raadiovõrku](#page-91-0)
- [Traadita ühenduse loomine printeriga ilma marsruuterita](#page-92-0)
- [Traadita ühenduse sätted](#page-95-0)
- [Printeri ühendamine arvutiga, kasutades USB-kaablit \(mittevõrgu-ühendus\)](#page-97-0)
- [USB-ühenduselt traadita ühendusele lülitumine](#page-98-0)
- [Täiustatud printerihaldusvahendid \(võrguprinterite jaoks\)](#page-99-0)
- [Näpunäited võrguprinteri seadistamiseks ja kasutamiseks](#page-101-0)

# <span id="page-91-0"></span>**Ühendage printer marsruuteriga raadiovõrku**

Printeri ühendamiseks sisseehitatud traadita võrku WLAN 802.11 on vajalikud järgmised toimingud.

● 802.11b/g/n traadita võrk, mis hõlmab traadita ruuterit või pääsupunkti.

**WARKUS.** Printer toetab ainult 2,4 GHz sagedusega ühendusi.

- Arvuti, mis on ühendatud võrku, millega printeri ühendada soovite.
- Võrgunimi (SSID).
- WEP-võti või WPA-salafraas (kui vaja).

### **Printeri ühendamine**

- **1.** Vajutage avakuval olles printeri juhtpaneeli nuppu (v) (Wireless (Traadita)).
- **2.** Puudutage valikut **Settings** (Sätted).
- **3.** Puudutage valikut **Wireless Setup Wizard** (Raadiovõrgu seadistamise viisard) või **Wi-Fi Protected Setup**  (Wi-Fi andmeturbehäälestus).
- **4.** Skannimise lõpetamiseks järgige ekraanil kuvatavaid juhiseid.

### **Uue printeri ühendamine (Windows)**

- **1.** Avage printeri tarkvara. Lisateavet leiate jaotisest [Avage HP printeri tarkvara \(Windows\) lk 16](#page-21-0).
- **2.** Valikus printeri tarkvara klõpsake **Utilities** (Utiliidid).
- **3.** Valige **Printer Setup & Software** (Printeri häälestus ja tarkvara valik).
- **4.** Valige **Connect a new printer** (Ühenda uus printer). Järgige ekraanile ilmuvaid juhiseid.

#### **Uue printeri ühendamine (OS X)**

- **1.** Avage **System Preferences (Süsteemieelistused)** .
- **2.** Olenevalt operatsioonisüsteemist klõpsake jaotises **Hardware** (Riistvara) suvandit **Print & Fax (Printimine ja faksimine)** , **Print & Scan (Printimine ja skannimine)** või **Printers & Scanners (Printerid ja skannerid)** .
- **3.** Klõpsake plussmärki printerite loendi all vasakul.
- **4.** Valige loendist uus printer.

# <span id="page-92-0"></span>**Traadita ühenduse loomine printeriga ilma marsruuterita**

Teenuse Wi-Fi Direct abil saab printida traadita ühenduse kaudu otse arvutist, nutitelefonist, tahvelarvutist või muust traadita sidet toetavast seadmest, loomata ühendust olemasoleva traadita võrguga.

### **Suunised funktsiooni Wi-Fi Direct kasutamise kohta**

- Veenduge, et arvutis või mobiilseadmes on olemas vajalik tarkvara.
	- Arvuti kasutamisel veenduge, et olete installinud HP printeritarkvara.

Kui te ei ole HP printeritarkvara arvutisse installinud, looge esmalt ühendus funktsiooniga Wi-Fi Direct ja seejärel installige printeritarkvara. Valige ühenduse tüübiks **Wireless** (Traadita ühendus), kui printeritarkvara palub seda teha.

- Mobiilseadme kasutamisel veenduge, et olete installinud ühilduva prindirakenduse. Kui soovite mobiilse printimise kohta lisateavet, vt: [www.hp.com/global/us/en/eprint/](http://www.hp.com/global/us/en/eprint/mobile_printing_apps.html) [mobile\\_printing\\_apps.html.](http://www.hp.com/global/us/en/eprint/mobile_printing_apps.html)
- Veenduge, et Wi-Fi Direct teie printerile on sisse lülitatud.
- Sama funktsiooni Wi-Fi Direct ühendust saab kasutada kuni viis arvutit ja mobiilsideseadet.
- Funktsiooni Wi-Fi Direct saab kasutada ka siis, kui printer on ühendatud USB-kaabli abil arvutiga või traadita ühenduse abil võrguga.
- Funktsiooni Wi-Fi Direct ei saa kasutada arvuti, mobiilsideseadme ega printeri Internetiga ühendamiseks.

### **Teenuse Wi-Fi Direct sisselülitamine**

- **1.** Puudutage printeri juhtpaneelil suvandit  $\bar{\mathbb{Q}}$  (Wi-Fi Direct).
- **2.** Puudutage valikut **Settings** (Sätted) ja seejärel valikut **Wi-Fi Direct** selle sisselülitamiseks.
- **3.** Vajutage nuppu **Back** (Tagasi) ja leidke seejärel menüüst **Wi-Fi Direct Details** (Wi-Fi Directi üksikasjad) teenuse Wi-Fi Direct nimi ja parool.
- **NÄPUNÄIDE.** Saate lubada selle funktsiooni sisseehitatud veebiserveris (EWS) Wi-Fi Direct. Lisateavet EWS-i kasutamise kohta vaadake lõigust [Sisseehitatud veebiserveri avamine lk 94.](#page-99-0)

#### **Printimine raadioside toega mobiilseadmest, mis toetab funktsiooni Wi-Fi Direct**

Veenduge, et olete oma mobiilseadmesse installinud kõige viimase HP prinditeenuse plugina. Plugina saate alla laadida rakenduste poest Google Play.

- **1.** Veenduge, et olete lülitanud printeris sisse funktsiooni Wi-Fi Direct.
- **2.** Lülitage oma mobiilseadmes funktsioon Wi-Fi Direct sisse. Lisateavet leiate mobiilseadmega kaasas olevast dokumentatsioonist.
- **3.** Valige mobiilseadmes prindivõimalusega rakenduses dokument ja seejärel valige dokumendi printimine.

Kuvatakse saadaval olevad printerid.

**4.** Valige saadaval olevate printerite loendist funktsiooni Wi-Fi Direct nimi, näiteks DIRECT-\*\*-HP DeskJet 3830 (kus \*\* on kordumatud märgid, mis tuvastavad teie printeri) ning järgige seejärel printeri ja mobiilseadme ekraanil kuvatavaid juhiseid.

#### **Printimine traadita side toega mobiilsideseadmest, mis ei toeta funktsiooni Wi-Fi Direct**

Veenduge, et olete installinud oma mobiilseadmesse ühilduva printimisrakenduse. Lisateabe saamiseks vaadake veebisaiti [www.hp.com/global/us/en/eprint/mobile\\_printing\\_apps.html](http://www.hp.com/global/us/en/eprint/mobile_printing_apps.html).

- **1.** Veenduge, et olete lülitanud printeris sisse funktsiooni Wi-Fi Direct.
- **2.** Lülitage mobiilseadmes sisse Wi-Fi ühendus. Lisateavet leiate mobiilseadmega kaasas olevast dokumentatsioonist.

**MÄRKUS.** Kui mobiilsideseade ei toeta Wi-Fit, pole funktsiooni Wi-Fi Direct kasutamine võimalik.

**3.** Looge mobiilseadmest ühendus uue võrguga. Toimige samamoodi nagu tavaliselt ühenduse loomisel uue traadita võrgu või kuumkohaga. Valige kuvatud traadita võrkude loendist Wi-Fi Direct nimi, näiteks DIRECT-\*\*-HP DeskJet 3830 (kus \*\* on kordumatud märgid, mis tuvastavad teie printeri).

Sisestage küsimisel Wi-Fi Direct parool.

**4.** Printige oma dokument.

### **Traadita side toetavast arvutist printimine (Windows)**

- **1.** Veenduge, et olete lülitanud printeris sisse funktsiooni Wi-Fi Direct.
- **2.** Lülitage sisse arvuti Wi-Fi ühendus. Lisateavet leiate arvutiga kaasnenud dokumentatsioonist.

**WARKUS.** Kui arvuti ei toeta Wi-Fit, pole funktsiooni Wi-Fi Direct kasutamine võimalik.

**3.** Looge arvutist ühendus uue võrguga. Toimige samamoodi nagu tavaliselt ühenduse loomisel uue traadita võrgu või kuumkohaga. Valige traadita võrkude loendist funktsiooni Wi-Fi Direct nimi, nt DIRECT-\*\*-HP DeskJet 3830 (kus \*\* tähistab teie printeri spetsiaalseid tuvastamismärke ja XXXX printeril tähistatud mudelit).

Sisestage küsimisel Wi-Fi Direct parool.

- **4.** Kui printer on installitud ja ühendatud arvutiga traadita võrgu kaudu, siis jätkake 5. sammuga. Kui printer on installitud ja ühendatud arvutiga USB-kaabli kaudu, siis järgige alltoodud juhiseid, et installida printeri tarkvara funktsiooni HP Wi-Fi Direct ühenduse abil.
	- **a.** Sõltuvalt kasutatavast opsüsteemist toimige järgmiselt.
		- **Windows 8.1**: klõpsake avakuva vasakus alanurgas allanoolt, valige printeri nimi ja seejärel klõpsake suvandit **Utiliidid**.
		- **Windows 8**: paremklõpsake avakuval tühjas kohas, klõpsake rakenduste ribal suvandit **Kõik rakendused**, valige printeri nimi ja seejärel klõpsake suvandit **Utiliidid**.
		- **Windows 7**, **Windows Vista** ja **Windows XP**: klõpsake arvuti töölaual nuppu **Start**, valige **Kõik programmid** ja klõpsake suvandit **HP** ning seejärel oma printeri kausta.
	- **b.** Klõpsake suvandit **Printeri häälestus ja tarkvara** ja seejärel valige käsk **Ühenda uus printer**.
	- **c.** Kui ekraanile ilmub kuva **Connection Options** (Ühendusesuvandid), valige **Wireless** (Traadita ühendus).

Valige tuvastatud printerite loendist oma HP printeritarkvara nimi.

- **d.** Järgige ekraanile ilmuvaid juhiseid.
- **5.** Printige oma dokument.

#### **Traadita side toetavast arvutist printimine (OS X)**

- **1.** Veenduge, et olete lülitanud printeris sisse funktsiooni Wi-Fi Direct.
- **2.** Lülitage arvutis Wi-Fi sisse.

Lisateavet leiate Apple'i dokumentatsioonist.

**3.** Klõpsake Wi-Fi ikoonil ja valige rakenenduse Wi-Fi Direct nimi traadita võrkude loendist, näiteks valikuvõimalus DIRECT-\*\*-HP DeskJet 3830 (kus \*\* on teie printeri tuvastamise spetsiaalsed tähemärgid ja XXXX on printeril asetsev printeri mudeli number).

Kui Wi-Fi Direct lülitatakse sisse koos turbega, siis sisestage küsimisel parool.

- **4.** Lisage printer.
	- **a.** Avage **System Preferences (Süsteemieelistused)** .
	- **b.** Olenevalt operatsioonisüsteemist klõpsake jaotises **Hardware** (Riistvara) suvandit **Print & Fax (Printimine ja faksimine)** , **Print & Scan (Printimine ja skannimine)** või **Printers & Scanners (Printerid ja skannerid)** .
	- **c.** Klõpsake plussmärki printerite loendi all vasakul.
	- **d.** Valige tuvastatud printerite loendist oma printer (printeri nime kõrval paremas veerus on kuvatud sõna "Bonjour") ja klõpsake nupul **Add** (Lisa).

# <span id="page-95-0"></span>**Traadita ühenduse sätted**

Printeri juhtpaneeli abil saate häälestada ja hallata raadiovõrguühendust ning sooritada mitmesuguseid võrguhaldustoiminguid.

**ETTEVAATUST.** Võrgusätted on mõeldud seadistusvõimaluste laiendamiseks. Samas pole tavakasutajal soovitatav mõnda neist sätetest muuta (näiteks ühenduskiirust, IP-seadeid, vaikelüüsi ja tulemüüri sätted).

### **Printeri traadita ühenduse funktsiooni sisse- ja väljalülitamine**

Kui printeri juhtpaneelil olev sinine traadita ühenduse tuli põleb, on printeri traadita ühendus sisse lülitatud.

- **1.** Puudutage printeri juhtpaneelil suvandit (( $\psi$ ) (Wireless (Traadita)).
- **2.** Puudutage valikut **Settings** (Sätted).
- **3.** Puudutage traadita ühenduse sisse- või väljalülitamiseks nuppu **Wireless** (Traadita ühendus).

#### **Raadiovõrgu üksikasjade vaatamine**

- **1.** Puudutage avakuval valikut (v) (Wireless (Traadita)) ja siis **Sätted** .
- **2.** Puudutage **View Wireless Details** (Vaata raadiovõrgu üksikasju)

#### **Traadita võrgu testi tulemuste aruande printimiseks**

Raadiovõrgu testi aruandes on toodud teave printeri oleku, riistvara-aadressi (MAC) ja IP-aadressi kohta. Kui seade on ühendatud võrguga, prinditakse testlehele andmed võrgusätete kohta.

- **1.** Puudutage printeri juhtpaneelil suvandit (( $\psi$ ) (Wireless (Traadita)).
- **2.** Puudutage üksust **Settings** (Sätted) ja seejärel üksust **Print Reports** (Prindi aruanded).
- **3.** Puudutage suvandit **Wireless Test Report** (Traadita ühenduse testi aruanne).

#### **Võrgukonfiguratsioonilehe printimine**

- **1.** Puudutage printeri juhtpaneelil suvandit (( $\psi$ ) (Wireless (Traadita)).
- **2.** Puudutage **Settings** (Sätted), puudutage **Print Reports** (Prindi aruanded), seejärel valige **Print Network Configuration Page** (Prindi võrgukonfiguratsiooni leht).

### **Raadiovõrgu sätete muutmine**

- **1.** Puudutage avakuval valikut ((**\***)) (Wireless (Traadita)) ja siis **Sätted**.
- **2.** Puudutage valikut **Advanced Settings** (Täpsemad sätted).
- **3.** Valige, mida soovite muuta.
- **4.** Järgige ekraanile kuvatavaid juhiseid.

### **Võrgusätete algseadistuse taastamine.**

- 1. Puudutage avakuval valikut (v<sub>1</sub>) (Wireless (Traadita)) ja siis **Sätted** .
- **2.** Puudutage suvandit **Restore Network Settings** (Võrgusätete taastamine).
- **3.** Järgige ekraanile kuvatavaid juhiseid.

## <span id="page-97-0"></span>**Printeri ühendamine arvutiga, kasutades USB-kaablit (mittevõrgu-ühendus)**

Printer on varustatud seadme taga asuva kiire 2.0 USB-pordiga arvuti ühendamiseks.

### **Printeri ühendamine USB-kaabliga**

**1.** Külastage [123.hp.com](http://123.hp.com), et printeri tarkvara alla laadida ja installida.

**WARKUS.** Ärge ühendage USB-kaablit printeriga enne, kui teil palutakse seda teha.

- **2.** Järgige ekraanil kuvatavaid juhiseid. Küsimise korral ühendage printer arvutiga, milleks valige ekraanil **Connection Options** (Ühenduse suvandid) valik **USB**.
- **3.** Järgige ekraanile ilmuvaid juhiseid.

Kui printeri tarkvara on installitud, toimib printer isehäälestuva seadmena.

# <span id="page-98-0"></span>**USB-ühenduselt traadita ühendusele lülitumine**

Kui printeri algseadistuses ühendasite printeri ja arvuti USB-kaabli kaudu, saate hõlpsalt traadita ühendusele lülituda. Teil on vaja 802.11b/g/n traadita võrku, mis hõlmab traadita ruuterit või pääsupunkti.

**WARKUS.** Printer toetab ainult 2,4 GHz sagedusega ühendusi.

Enne USB-ühenduse traadita ühenduse vastu vahetamist veenduge järgmises.

- Printer peab olema ühendatud arvutiga USB-kaabli kaudu, kuni see lahutada palutakse.
- Arvuti on ühendatud võrku, millega printeri ühendada soovite.

#### **USB-ühenduselt raadiovõrku lülitumine (Windows)**

- **1.** Avage HP printeri tarkvara. Lisateavet leiate jaotisest [Avage HP printeri tarkvara \(Windows\) lk 16.](#page-21-0)
- **2.** Klõpsake funktsiooni printeri tarkvara valikut **Utilities** (Utiliidid).
- **3.** Klõpsake **Printer Setup & Software** (Printeri seadistamine ja tarkvara).
- **4.** Valige **Convert a USB connected printer to wireless** (USB-ühendusega printerile traadita ühenduse määramine). Järgige ekraanile ilmuvaid juhiseid.

### **USB-ühenduselt traadita ühendusele lülitumine (OS X)**

- **1.** Ühendage printer traadita võrku.
- **2.** Kasutage kaustas **Applications/Hewlett-Packard/Device Utilities** olevat rakendust **HP Setup Assistant**  (HP häälestusabiline), et muuta selle printeri tarkvaraühendus traadita ühenduseks.

# <span id="page-99-0"></span>**Täiustatud printerihaldusvahendid (võrguprinterite jaoks)**

Kui printer on võrku ühendatud, saate sisseehitatud veebiserveri (EWS) kaudu oma arvutist vaadata olekuteavet, muuta sätteid ja seadet hallata.

- **MÄRKUS.** Sisseehitatud veebiserverit (EWS-i) saab avada ja kasutada ka ilma Interneti-ühenduseta. Kõik funktsioonid pole aga sel juhul saadaval.
- **MÄRKUS.** Teatud sätete vaatamiseks ja muutmiseks on vaja parooli.
	- Sisseehitatud veebiserveri avamine
	- **Küpsised**

### **Sisseehitatud veebiserveri avamine**

Sisseehitatud veebiserverit saab avada järgmiselt.

### **Sisseehitatud veebiserveri avamine võrgu kaudu**

**WARKUS.** Seade peab olema võrgus ja seadmel peab olema IP-aadress.

- **1.** Puudutage avakuval valikut Wireless (Traadita), et kuvada printeri IP-aadress.
- **2.** Sisestage oma arvutis toetatud veebibrauserisse printerile määratud IP-aadress või hostinimi.

Näiteks, kui IP-aadress on 192.168.0.12, sisestage veebibrauserisse järgmine aadress: http:// 192.168.0.12.

#### **Sisseehitatud veebiserveri avamine, kasutades HP printeri tarkvara(Windows)**

- **1.** Avage printeri tarkvara. Lisateavet leiate jaotisest [Avage HP printeri tarkvara \(Windows\) lk 16](#page-21-0).
- **2.** Klõpsake **Print, Scan & Fax** (Printimine, skannimine ja faksimine), seejärel klõpsake **Printer Home Page (EWS)** (Printeri avaleht (EWS)).

### **Sisseehitatud veebiserveri avamiseks tehke järgmist Wi-Fi Direct**

- **1.** Puudutage avakuval p. (Wi-Fi Direct).
- **2.** Kui kuvatakse, et rakenduse Wi-Fi Direct säte on **Off** (Väljas), puudutage suvandit **Settings** (Sätted) ja puudutage seejärel suvandit **Wi-Fi Direct** selle sisselülitamiseks.
- **3.** Lülitage arvutis sisse traadita ühendus, otsige funktsiooni Wi-Fi Direct (Traadita otseühendus) nimega seadet ja looge sellega ühendus (nimi võib olla näiteks DIRECT-\*\*-HP DeskJet 3830 (kus \*\* tähistavad printerit identifitseerivaid unikaalseid märke). Sisestage küsimisel Wi-Fi Direct parool.
- **4.** Tippige arvutis toetatud veebibrauseri aadressiribale järgmine aadress: http://192.168.223.1.

### **Küpsised**

Sisseehitatud veebiserver (EWS) salvestab Interneti kasutamise ajal teie arvuti kõvakettale väikesed tekstifailid (küpsised). Need failid võimaldavad järgmise külastuse ajal sisseehitatud veebiserveril teie arvuti ära tunda. Näiteks kui olete määranud sisseehitatud veebiserverile keele, võimaldab väike tekstifail (küpsis) seda keelt meeles pidada, nii et järgmine kord, kui sisseehitatud veebiserverit kasutate, kuvatakse lehed selles keeles. Mõni küpsis (nt kliendi eelistusi talletav küpsis) salvestatakse arvutisse, kuni kustutate selle käsitsi.

Veebilehitsejat on võimalik seadistada nii, et see lubab kõiki küpsiseid, kuid ka nii, et see teavitab iga kord pakutavatest küpsistest ning kasutajal on võimalus iga kord valida, milliseid ta lubab ja milliseid mitte. Veebilehitseja abil on võimalik soovimatutest küpsistest vabaneda.

Sõltuvalt printerist võib küpsiste keelamisel kaduda mõni järgmistest funktsioonidest.

- Seadistusviisardite kasutamine
- Sisseehitatud veebiserveri suhtluskeele salvestamine
- Sissehitatud veebiserveri lehe Kodu isikupärastamine

Lisateavet privaatsussätete ning küpsiste seadistamise ja lubamise kohta leiate veebibrauseri abimaterjalidest.

# <span id="page-101-0"></span>**Näpunäited võrguprinteri seadistamiseks ja kasutamiseks**

Kasutage järgmisi näpunäiteid, et võrguprinterit seadistada ja kasutada.

- Traadita võrgu printeri seadistamisel veenduge, et traadita võrgu ruuter on sisse lülitatud. Printer otsib traadita ühendusega ruutereid ning esitab kuval tuvastatud võrgunimede loendi.
- **•** Printeri raadiovõrgu oleku kontrollimiseks puudutage avakuval suvandit (v) (Raadiovõrk), et avada raadiovõrgu menüü. Kui olek on **Wireless Off** (Raadiovõrk väljas) või **Not Connected** (Pole ühendatud), puudutage valikut (**Settings**) (Sätted) ja valige **Wireless Setup Wizard** (Raadiovõrgu viisard). Printeri raadiovõrgu seadistamiseks järgige ekraanil kuvatud juhtnööre.
- Kui arvuti on ühendatud virtuaalsesse privaatvõrku (VPN), tuleb võrguseadmetele, sealhulgas ka printerile, ligipääsemiseks VPN-ühendus katkestada.
- Vaadake lisa kohtvõrgu ja printeri traadita ühenduse seadistamise kohta. [Klõpsake siin Internetist](http://h20180.www2.hp.com/apps/Nav?h_pagetype=s-924&h_client=s-h-e004-01&h_keyword=lp70041-all-OJ3830&h_lang=et&h_cc=ee)  [lisateabe saamiseks.](http://h20180.www2.hp.com/apps/Nav?h_pagetype=s-924&h_client=s-h-e004-01&h_keyword=lp70041-all-OJ3830&h_lang=et&h_cc=ee)
- Uurige oma võrgu turvasätete asukohta. [Klõpsake siin Internetist lisateabe saamiseks.](http://h20180.www2.hp.com/apps/Nav?h_pagetype=s-924&h_client=s-h-e004-01&h_keyword=lp70018-all-OJ3830&h_lang=et&h_cc=ee)
- Teave rakenduse HP Print and Scan Doctor kohta. [Võrgust lisateabe saamiseks klõpsake siin.](http://h20180.www2.hp.com/apps/Nav?h_pagetype=s-924&h_client=s-h-e004-01&h_keyword=lp70044-win&h_lang=et&h_cc=ee)

**WARKUS.** Utiliit on saadaval ainult Windowsi operatsioonsüsteemi jaoks.

- Uurige traadita võrguühenduse asemel USB-ühenduse loomist. [Klõpsake siin Internetist lisateabe](http://h20180.www2.hp.com/apps/Nav?h_pagetype=s-924&h_client=s-h-e004-01&h_keyword=lp70015-win-OJ3830&h_lang=et&h_cc=ee) [saamiseks](http://h20180.www2.hp.com/apps/Nav?h_pagetype=s-924&h_client=s-h-e004-01&h_keyword=lp70015-win-OJ3830&h_lang=et&h_cc=ee).
- Uurige tulemüüri ja viirusetõrjeprogrammidega töötamist printeri seadistuse ajal. Klõpsake siin [Internetist lisateabe saamiseks](http://h20180.www2.hp.com/apps/Nav?h_pagetype=s-924&h_client=s-h-e004-01&h_keyword=lp70017-win-OJ3830&h_lang=et&h_cc=ee).

# **9 Probleemi lahendamine**

See jaotis sisaldab järgmisi teemasid:

- [Ummistused ja paberisöötmise probleemid](#page-103-0)
- [Probleemid tindikassetiga](#page-109-0)
- [Printimisprobleemid](#page-111-0)
- [Kopeerimisprobleemid](#page-121-0)
- [Utiliidi käivitamine](#page-122-0)
- [Faksimisprobleemid](#page-123-0)
- [Võrgu ja ühendamise probleemid](#page-131-0)
- [Printeri riistvara probleemid](#page-133-0)
- [Dokumendisööturi hooldamine](#page-134-0)
- [HP tugi](#page-135-0)

# <span id="page-103-0"></span>**Ummistused ja paberisöötmise probleemid**

Mida te soovite teha?

## **Paberiummistuse likvideerimine**

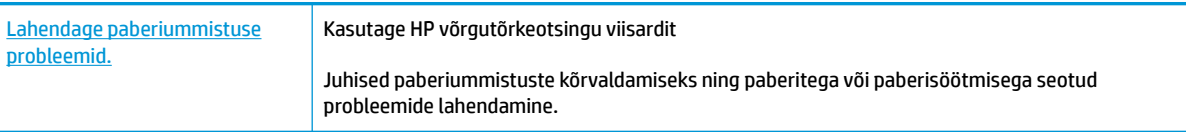

**WARKUS.** HP võrgutõrkeotsingu viisardid ei pruugi olla saadaval kõigis keeltes.

### **Tutvuge paberiummistuste kõrvaldamiseks Spikri üldjuhistega.**

Paberiummistused võivad ilmneda mitmes kohas.

### **Paberiummistuse kõrvaldamiseks söötesalvest**

**1.** Tõmmake ummistunud paber ettevaatlikult söötesalvest välja.

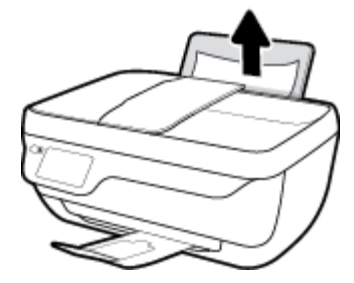

- **2.** Veenduge, et paberi teel ei ole võõrobjekte, ja sisestage seejärel paber uuesti.
	- **MÄRKUS.** Sisendsalve kaitse kaitseb võõrobjekte paberiteele kukkumast ja väldib raskeid paberiummistusi. Ärge eemaldage sisendsalve kaitset.
- **3.** Poolelioleva töö jätkamiseks puudutage printeri juhtpaneeli ekraanil nuppu **OK**.

### **Paberiummistuse kõrvaldamine väljundsalvest**

**1.** Tõmmake ummistunud paber ettevaatlikult väljundsalvest välja.

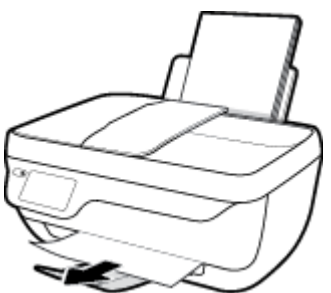

**2.** Poolelioleva töö jätkamiseks puudutage printeri juhtpaneeli ekraanil nuppu **OK**.

### **Paberiummistuse kõrvaldamine kassetiluugi kaudu**

- **1.** Vajutage printeri väljalülitamiseks nuppu **Toide** .
- **2.** Sulgege väljastussalve pikendus ja pöörake seejärel väljastussalve printerisse sisestamiseks päripäevasuunas.

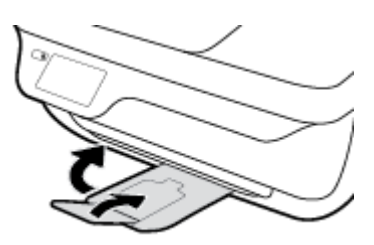

**3.** Avage printeri esiluuk.

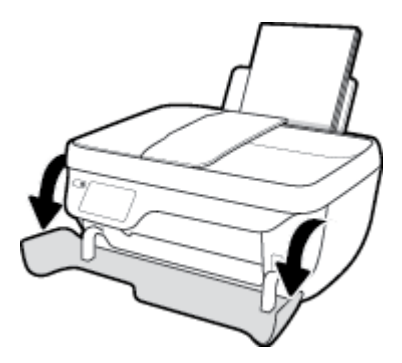

- **4.** Avage prindikasseti luuk.
- **5.** Kui prindikelk on printeri keskel, lükake seda paremale.

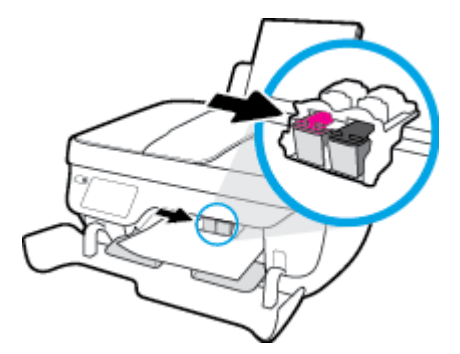

**6.** Eemaldage ummistunud paber.

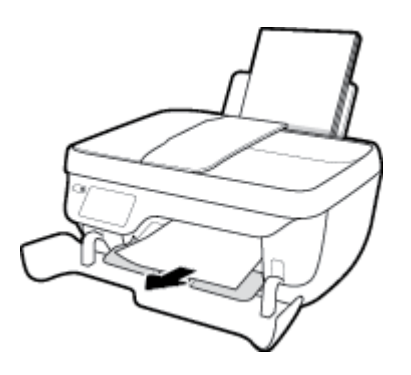

- **7.** Sulgege kasseti juurdepääsuluuk ja sulgege seejärel esiluuk.
- **8.** Tõmmake väljastussalv ja salvepikendus välja

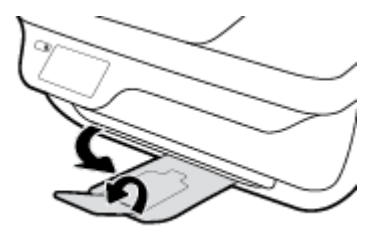

**9.** Vajutage printeri sisselülitamiseks nuppu **Toide** .

### **Paberiummistuse kõrvaldamine printerist**

- **1.** Vajutage printeri väljalülitamiseks nuppu **Toide** .
- **2.** Pöörake printer ümber, leidke printeri põhjal asuv puhastusluuk ja tõmmake seejärel mõlemast puhastusluugi sakist selle avamiseks.

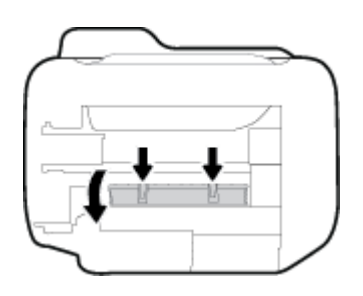

**3.** Eemaldage ummistunud paber.

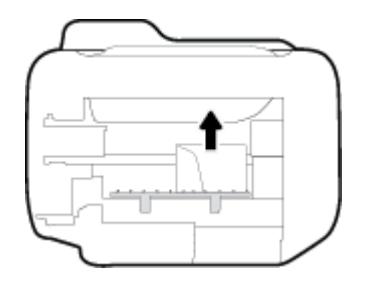

**4.** Sulgege ligipääsuluuk. Lükake luuki õrnalt vastu printerit, kuni mõlemad riivid lukustuvad.

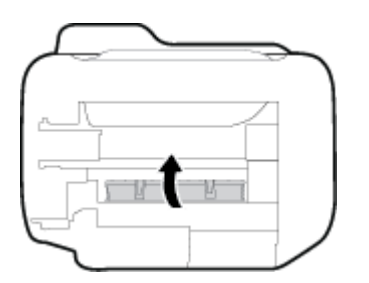

**5.** Pöörake printer ümber ja vajutage seejärel printeri sisselülitamiseks nuppu **Toide** .

### **Ummistuse kõrvaldamine dokumendisööturist**

**1.** Tõstke dokumendisööturi kate üles.

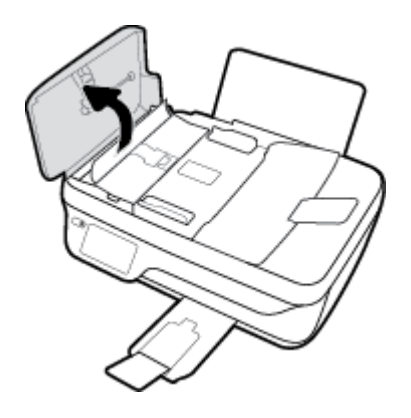

**2.** Tõstke dokumendisööturi esiservas olevat sakki.

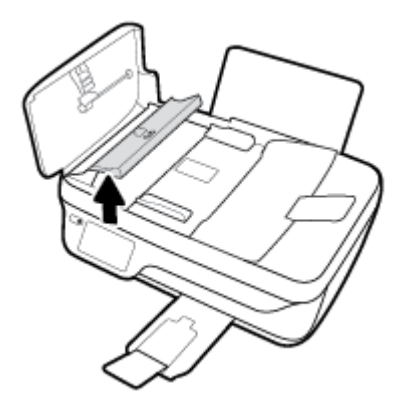

- **3.** Tõmmake paber ettevaatlikult rullide vahelt välja.
	- **ETTEVAATUST.** Kui rullikute vahele kiilunud paber rebeneb eemaldamisel, otsige printeri sees olevate rullikute ja rataste juurest paberitükke. Kui printerist kõiki paberitükke ei eemaldata, esineb tõenäoliselt tulevikus veel paberiummistusi.

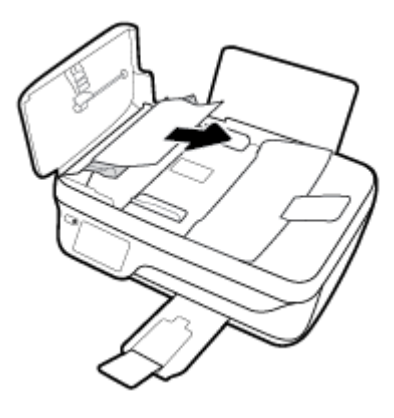

- **4.** Dokumendisööturi katte sulgemiseks vajutage see alla kuni lukustumiseni.
- **5.** Poolelioleva töö jätkamiseks puudutage printeri juhtpaneeli ekraanil nuppu **OK**.

## **Prindikelgu paberiummistuse kõrvaldamine**

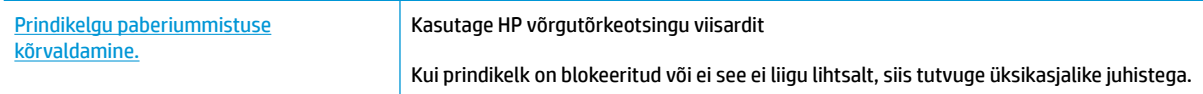

**WARKUS.** HP võrgutõrkeotsingu viisardid ei pruugi olla saadaval kõigis keeltes.

### **Tutvuge Spikri üldjuhistega prindikelgu paberiummistuste kõrvaldamiseks.**

- **1.** Eemaldage paber või muud võõrkehad, mis takistavad kelgu liikumist.
- **MÄRKUS.** Ärge kasutage seadmesse kinnijäänud paberi eemaldamiseks mingeid vahendeid ega riistu. Eemaldage ummistunud paber printerist alati väga ettevaatlikult.
- **2.** Printeri ekraanil abisaamiseks puudutage avakuval **Help** (Spikker), puudutage **How to Videos**  (Õppevideod) ja puudutage seejärel **Clear Carriage Jam** (Eemalda kelguummistus).

### **Paberiummistuste vältimine**

Paberiummistuste vältimiseks järgige alltoodud juhiseid.

- Ärge koormake söötesalve üle.
- Eemaldage prinditud paberid väljastussalvest piisavalt sageli.
- Veenduge, et söötesalve asetatud paberid on otse ja nende servad ei ole murtud ega rebenenud.
- Ärge pange söötesalve korraga erinevat tüüpi ja erinevas formaadis paberit; kogu söötesalves olev paberipakk peab olema ühte tüüpi ja samas formaadis.
- Reguleerige sisendsalves olevat laiusejuhikut, et see paikneks korralikult kogu paberipaki vastas. Veenduge, et laiusejuhik ei kooluta sisendsalves olevat paberit.
- Ärge suruge paberit liiga kaugele sisendsalve.
- Ärge sisestage paberit siis, kui printer prindib. Kui paber on printeris peaaegu otsas, oodake enne paberi lisamist, kuni ilmub paberi teade.

### **Paberi söötmisprobleemide lahendamine**

Millist laadi probleem teil on?

- **Sisendsalvest ei tõmmata paberit sisse**
	- Veenduge, et sisendsalve on laaditud paberit. Lisateavet leiate jaotisest [Kandjate laadimine lk 7](#page-12-0).
	- Reguleerige sisendsalves olevat laiusejuhikut, et see paikneks korralikult kogu paberipaki vastas. Veenduge, et laiusejuhik ei kooluta sisendsalves olevat paberit.
	- Veenduge, et paber sisendsalves ei ole kaardunud. Painutage kandjat kaardumisele vastupidises suunas.
- **Lehed tõmmatakse viltu**
- Veenduge, et paber on sisestatud sisendalve paremale küljele ja paberilaiuse juhik on vastu paberi vasakut serva.
- Sisestage paber printerisse ainult printeri jõudeolekus.

### ● **Korraga tõmmatakse sisse mitu lehte**

- Reguleerige sisendsalves olevat laiusejuhikut, et see paikneks korralikult kogu paberipaki vastas. Veenduge, et laiusejuhik ei kooluta sisendsalves olevat paberit.
- Veenduge, et sisendsalve ei oleks pandud liiga palju paberit.
- Veenduge, et sisestatud paberid ei kleepuks üksteise külge.
- Optimaalse tulemuslikkuse ja tõhususe nimel kasutage ainult HP paberit.

# **Probleemid tindikassetiga**

## **Tindikassetiga seotud probleemide lahendamine**

Kui pärast kasseti paigaldamist ilmneb tõrge või kui sõnum viitab kassetiprobleemile, proovige tindikassetid eemaldada, veenduge, et kaitsev plastiklint on mõlemalt tindikassetilt eemaldatud, ja sisestage seejärel tindikassetid uuesti. Kui sellest pole abi, puhastage kassetikontaktid. Kui probleem ei lahene, vahetage kassetid välja. Teavet tindikassettide asendamise kohta vaadake jaotisest [Tindikassettide vahetamine lk 79](#page-84-0).

## **Kassettide kontaktide puhastamine**

- **ETTEVAATUST.** Puhastustoiming peaks vältama ainult paar minutit. Paigaldage tindikassetid nii ruttu kui võimalik seadmesse tagasi. Tindikassette pole soovitatav üle 30 minuti printerist väljas hoida. See võib kahjustada nii prindipead kui ka tindikassette.
	- **1.** Veenduge, et toide on sisse lülitatud.
	- **2.** Sulgege väljastussalve pikendus ja pöörake seejärel väljastussalve printerisse sisestamiseks päripäevasuunas.

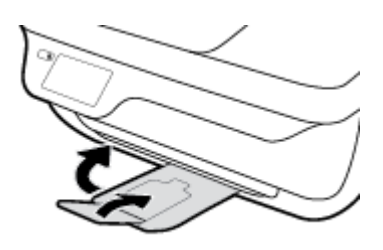

**3.** Avage printeri esiluuk.

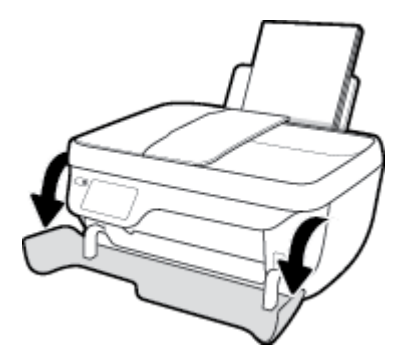

**4.** Avage kassetiluuk ja oodake, kuni printimiskelk printeri keskele liigub.

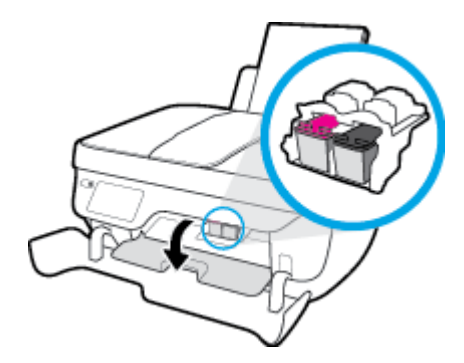

**5.** Eemaldage veateates märgitud tindikassett.

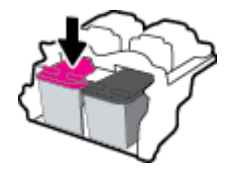

- **6.** Puhastage kasseti- ja printerikontaktid.
	- **a.** Hoidke kassetti küljelt nii, et kasseti põhi on ülespoole suunatud, ja leidke kasseti elektrikontaktid.

Elektrikontaktid on väiksed kullakarva punktid tindikassetil.

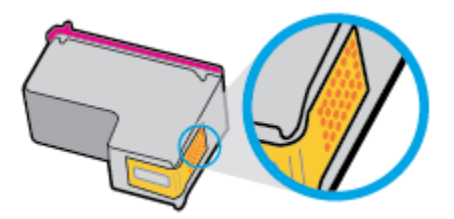

**b.** Puhastage kontaktid kuiva ebemevaba lapi või riidega.

**ETTEVAATUST.** Puhastage üksnes kontakte – ärge ajage tinti ega mustust muudele kassetiosadele laiali.

**c.** Leidke printeris kasseti kontaktid.

Printeri kontaktid on komplekt kullakarva punkt, mis paiknevad tindikasseti kontaktide vastas.

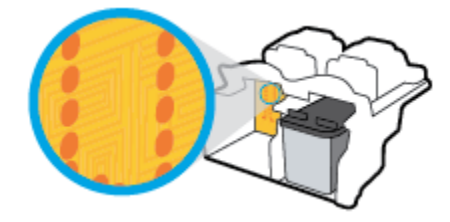

- **d.** Puhastage kontakte kuiva lapi või ebemevaba riidega.
- **7.** Paigaldage prindikassett tagasi.
- **8.** Sulgege kasseti juurdepääsuluuk ja sulgege seejärel esiluuk.
- **9.** Kontrollige, kas veateade on kadunud. Kui veateade kuvatakse endiselt, lülitage printer välja ja siis uuesti sisse.

**MÄRKUS.** Kui probleemi põhjus on ühes kassetis, võite selle eemaldada ja kasutada printerit ühe kassetiga režiimis.

## **Tindikasseti ühilduvusprobleemide lahendamine**

Tindikassett ei ühildu teie printeriga. See tõrge võib ilmneda, kui paigaldate HP Instant Ink tüüpi tindikasseti printerisse, mis pole registreeritud teenusekavas HP Instant Ink. Ka võib see ilmneda, kui HP Instant Ink tüüpi tindikassetti kasutati varem teises teenusekavas HP Instant Ink registreeritud printeris.

# **Printimisprobleemid**

Mida te soovite teha?

## **Lahendage probleemid, kui lehte ei saa printida (ei saa printida)**

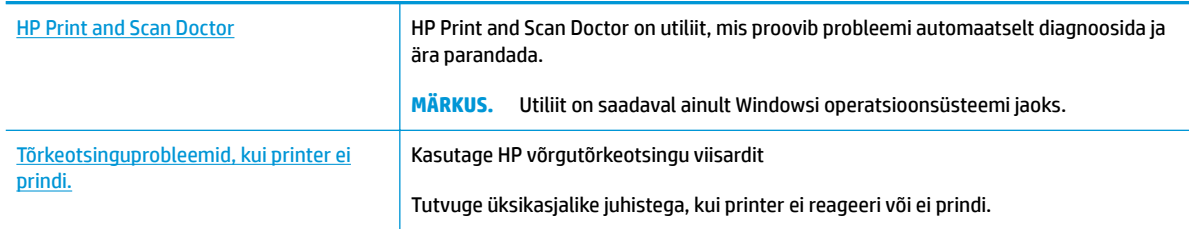

## **MÄRKUS.** Teenus HP Print and Scan Doctor ja HP võrgutõrkeotsingu viisardid ei pruugi olla saadaval kõigis keeltes.

## **Tutvuge printimistõrgete kõrvaldamiseks Spikri üldjuhistega**

### **Prinditõrgete lahendamine (Windows)**

Veenduge, et printer on sisse lülitatud ja paberisalves on paberit. Kui te ei saa ikka printida, toimige järgmiselt.

- **1.** Vaadake, kas printeri ekraanil on kuvatud tõrketeateid, ning järgige tõrgete kõrvaldamiseks ekraanil kuvatavaid juhiseid.
- **2.** Kui printer on arvutiga ühendatud USB-kaabli abil, eraldage USB-kaabel ja ühendage see uuesti. Kui printer on arvutiga ühendatud traadita võrgu abil, kontrollige, kas traadita võrk töötab.
- **3.** Veenduge, et printimine pole peatatud ega printer pole vallasrežiimis.

#### **Veenduge, et printer pole peatatud ega vallasrežiimis**

- **a.** Sõltuvalt kasutatavast opsüsteemist toimige järgmiselt.
	- **Windows 8.1** ja **Windows 8**: Osutage või koputage ekraani paremas ülanurgas, et avada tuumnuppude riba, klõpsake ikooni **Sätted**, klõpsake või koputage valikut **Juhtpaneel**, seejärel klõpsake või koputage valikut **Kuva printerid ja seadmed**.
	- **Windows 7**: klõpsake Windowsi menüü **Start** käsku **Devices and Printers** (Seadmed ja printerid).
	- **Windows Vista**: klõpsake Windowsi tegumiribal nuppu **Start**, **Control Panel** (Juhtpaneel) ja seejärel **Printers** (Printerid).
	- **Windows XP**: klõpsake Windowsi tegumiribal nuppu **Start**, **Control Panel** (Juhtpaneel) ja seejärel **Printers and Faxes** (Printerid ja faksid).
- **b.** Topelt- või paremklõpsake oma seadme ikooni ja valige prindijärjekorra vaatamiseks **See what's printing** (Mis on printimisel).
- **c.** Menüüs **Printer** veenduge, et väljad **Pause Printing** (Peata printimine) või **Use Printer OƱine** (Kasuta printerit vallasrežiimis) pole märgitud.
- **d.** Kui muutsite midagi, proovige uuesti printida.
- **4.** Veenduge, et printer on määratud vaikeprinteriks.

**Kontrollimine, kas printer on määratud vaikeprinteriks**

- **a.** Sõltuvalt kasutatavast opsüsteemist toimige järgmiselt.
	- **Windows 8.1** ja **Windows 8**: Osutage või koputage ekraani paremas ülanurgas, et avada tuumnuppude riba, klõpsake ikooni **Sätted**, klõpsake või koputage valikut **Juhtpaneel**, seejärel klõpsake või koputage valikut **Kuva printerid ja seadmed**.
	- **Windows 7**: klõpsake Windowsi menüü **Start** käsku **Devices and Printers** (Seadmed ja printerid).
	- **Windows Vista**: klõpsake Windowsi tegumiribal nuppu **Start**, **Control Panel** (Juhtpaneel) ja seejärel **Printers** (Printerid).
	- **Windows XP**: klõpsake Windowsi tegumiribal nuppu **Start**, **Control Panel** (Juhtpaneel) ja seejärel **Printers and Faxes** (Printerid ja faksid).
- **b.** Veenduge, et vaikeprinteriks on määratud õige printer.

Vaikeprinter on märgitud täpikesega mustas või rohelises ringis.

- **c.** Kui vaikeprinteriks on määratud vale printer, paremklõpsake õigel printeril ja valige **Set as Default Printer** (Määra vaikeprinteriks).
- **d.** Proovige printerit uuesti kasutada.
- **5.** Taaskäivitage printerispuuler.

#### **Printerispuuleri taaskäivitamine**

**a.** Sõltuvalt kasutatavast opsüsteemist toimige järgmiselt.

#### **Windows 8.1 ja Windows 8**

- **i.** Osutage või koputage ekraani paremasse ülanurka, et avada tuumnuppude riba. Seejärel klõpsake ikoonil **Settings** (Sätted).
- **ii.** Klõpsake või koputage valikul **Control Panel** (Juhtpaneel) ning seejärel klõpsake või koputage valikul **System and Security** (Süsteem ja turve).
- **iii.** Klõpsake või koputage valikul **Administrative Tools** (Haldustööriistad) ning seejärel topeltklõpsake või -koputage valikul **Services** (Teenused).
- **iv.** Paremklõpsake valikul **Print Spooler** (Printerispuuler) või puudutage ja hoidke seda ning seejärel klõpsake valikul **Properties** (Atribuudid).
- **v.** Vahekaardil **General** (Üldine), **Startup type** (Käivitustüüp) kõrval, veenduge, et märgitud on valik **Automatic** (Automaatne).
- **vi.** Kui teenus veel ei tööta, siis klõpsake või puudutage valiku **Service status** (Teenuse olek) all nupul **Start** (Käivita) ning seejärel klõpsake või puudutage **OK**.

#### **Windows 7**

- **i.** Klõpsake Windowsi tegumiribal nuppu **Start**, **Control Panel** (Juhtpaneel), **System and Security** (Süsteem ja turvalisus) ja seejärel **Administrative Tools** (Administratiivvahendid).
- **ii.** Topeltklõpsake ikooni **Services** (Teenused).
- **iii.** Paremklõpsake valikut **Print Spooler** (Printerispuuler) ja seejärel **Properties** (Atribuudid).
- **iv.** Veenduge, et vahekaardil **General** (Üldine) oleva valiku **Startup type** (Käivitustüüp) valiku kõrval on märgitud valik **Automatic** (Automaatne).
- **v.** Kui teenus pole käivitatud, klõpsake valiku **Service status** (Teenuse olek) all valikut **Start**, seejärel klõpsake nuppu **OK**.

#### **Windows Vista**

- **i.** Klõpsake Windowsi tegumiribal nuppu **Start**, seejärel **Control Panel** (Juhtpaneel), **System and Maintenance** (Süsteem ja haldamine) ja seejärel **Administrative Tools**  (Administratiivvahendid).
- **ii.** Topeltklõpsake ikooni **Services** (Teenused).
- **iii.** Paremklõpsake valikut **Print Spooler service** (Printerispuuleri hooldus) ja seejärel valikut **Properties** (Atribuudid).
- **iv.** Veenduge, et vahekaardil **General** (Üldine) oleva valiku **Startup type** (Käivitustüüp) valiku kõrval on märgitud valik **Automatic** (Automaatne).
- **v.** Kui teenus pole käivitatud, klõpsake valiku **Service status** (Teenuse olek) all valikut **Start**, seejärel klõpsake nuppu **OK**.

#### **Windows XP**

- **i.** Klõpsake Windowsi menüü **Start** käsku **My Computer** (Minu arvuti).
- **ii.** Klõpsake käsku **Manage** (Halda) ja seejärel valikut **Services and Applications** (Teenused ja rakendused).
- **iii.** Topeltklõpsake valikut **Services** (Teenused), seejärel valige **Print Spooler** (Prindispuuler).
- **iv.** Paremklõpsake valikut **Print Spooler** (Printerispuuler) ja seejärel klõpsake teenuse taaskäivitamiseks valikut **Restart** (Taaskäivita).
- **b.** Veenduge, et vaikeprinteriks on määratud õige printer.

Vaikeprinter on märgitud täpikesega mustas või rohelises ringis.

- **c.** Kui vaikeprinteriks on määratud vale printer, paremklõpsake õigel printeril ja valige **Set as Default Printer** (Määra vaikeprinteriks).
- **d.** Proovige printerit uuesti kasutada.
- **6.** Taaskäivitage arvuti.
- **7.** Kustutage prindijärjekord.

#### **Prindijärjekorra tühjendamine**

**a.** Sõltuvalt kasutatavast opsüsteemist toimige järgmiselt.

- **Windows 8.1** ja **Windows 8**: Osutage või koputage ekraani paremas ülanurgas, et avada tuumnuppude riba, klõpsake ikooni **Sätted**, klõpsake või koputage valikut **Juhtpaneel**, seejärel klõpsake või koputage valikut **Kuva printerid ja seadmed**.
- **Windows 7**: klõpsake Windowsi menüü **Start** käsku **Devices and Printers** (Seadmed ja printerid).
- **Windows Vista**: klõpsake Windowsi tegumiribal nuppu **Start**, **Control Panel** (Juhtpaneel) ja seejärel **Printers** (Printerid).
- **Windows XP**: klõpsake Windowsi tegumiribal nuppu **Start**, **Control Panel** (Juhtpaneel) ja seejärel **Printers and Faxes** (Printerid ja faksid).
- **b.** Prindijärjekorra avamiseks topeltklõpsake printeriikooni.
- **c.** Klõpsake menüüs **Printer** valikut **Cancel all documents** (Tühista kõik dokumendid) või **Purge Print Document** (Puhasta prindidokument), seejärel klõpsake kinnitamiseks valikut **Yes** (Jah).
- **d.** Kui järjekorras on veel dokumente, taaskäivitage arvuti ja proovige uuesti printida pärast arvuti taaskäivitumist.
- **e.** Kontrollige prindijärjekorda uuesti, veenduge, et see on tühi, ja proovige seejärel uuesti printida.

## **Prinditõrgete lahendamine (OS X)**

- **1.** Kontrollige tõrketeateid ja kõrvaldage kõik tõrked.
- **2.** Eemaldage USB-kaabel ja ühendage see uuesti.
- **3.** Veenduge, et printimine pole peatatud ega pole printer vallasrežiimis.

## **Veenduge, et printer pole peatatud ega vallasrežiimis**

- **a.** Klõpsake alal **System Preferences** (Süsteemieelistused) valikut **Print & Fax** (Printimine ja faksimine).
- **b.** Klõpsake nuppu **Open Print Queue** (Ava prindijärjekord).
- **c.** Soovitud prinditöö valimiseks klõpsake seda.

Prinditööd saate hallata järgmiste nuppude abil.

- **Delete** (Kustuta): tühistab valitud prinditöö.
- **Hold** (Peata): peatab valitud prinditöö.
- **Resume** (Jätka): saate peatatud prinditööd jätkata.
- **Pause Printer** (Peata printimine): peatab kõik prindijärjekorras olevad tööd.
- **d.** Kui muutsite midagi, proovige uuesti printida.
- **4.** Taaskäivitage arvuti.

## **Prindikvaliteedi probleemide lahendamine**

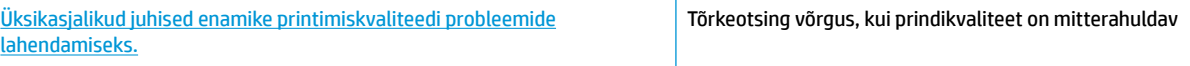

## **Tutvuge Spikri üldjuhistega printimiskvaliteedi probleemide kõrvaldamiseks**

**MÄRKUS.** Et kaitsta kassette kuivamise eest, lülitage printer alati välja nupust **Toide** ja oodake, kuni nupu **Toide** tuli kustub.

#### **Prindikvaliteedi parandamine (Windows)**

- **1.** Veenduge, et kasutate HP originaaltindikassette ja HP soovitatud pabereid.
- **2.** Kontrollige prindisätteid, et veenduda, kas olete valinud rippmenüüs **Media** (Kandja) õige paberi tüübi ja alas **Quality Settings** (Kvaliteedisätted) õige prindikvaliteedi.

Klõpsake rakenduses printeri tarkvara valikut **Print, Scan & Fax** (Printimine, skannimine ja faksimine) ja seejärel prindiatribuutidele juurdepääsemiseks valikut **Set Preferences** (Määra eelistused).

**3.** Kontrollige hinnangulist tinditaset, et määrata, kas kassetid hakkavad tühjaks saama.

Lisateavet leiate jaotisest [Tinditasemete kontrollimine lk 76.](#page-81-0) Kui kassetid hakkavad tühjaks saama, kaaluge nende asendamist.

**4.** Kontrollige paberi tüüpi.

Parima prindikvaliteedi tagamiseks kasutage kvaliteetset HP paberit või pabereid, mis vastavad ColorLok®-i standardile. Lisateavet leiate jaotisest [Paberi algõpetus lk 13.](#page-18-0)

Veenduge, et paber, millele prindite, on sile. Piltide printimisel annab parima tulemuse HP Advanced Photo Paper.

Hoidke eripaberit originaalpakendis suletavas kilekotis, tasasel pinnal ja jahedas kuivas kohas. Kui olete valmis printima, eemaldage ainult paber, mida te kavatsete kohe kasutada. Kui olete printimise lõpetanud, pange kasutamata fotopaber tagasi plastikaatkotti. See hoiab ära fotopaberi kaardumise.

**5.** Joondage tindikassetid.

#### **Kassettide joondamine tarkvararaprogrammi printeri tarkvara abil**

- **a.** Sisestage söötesalve Letter- või A4-formaadis kasutamata valget tavapaberit.
- **b.** Avage printeri tarkvara. Lisateavet leiate jaotisest [Avage HP printeri tarkvara \(Windows\) lk 16](#page-21-0).
- **c.** Klõpsake rakenduses printeri tarkvara valikut **Print, Scan & Fax** (Printimine, skannimine ja faksimine) ja seejärel printeri tööriistakasti avamiseks valikut **Maintain Your Printer** (Printeri haldamine).

Kuvatakse printeri tööriistakast.

**d.** Klõpsake vahekaardil **Device Services** (Seadme hooldus) valikut **Align Ink Cartridges** (Joonda kassetid).

Printer prindib joonduslehe.

**e.** Asetage tindikassettide joondusleht, prindikülg all, klaasile paremasse ülanurka.

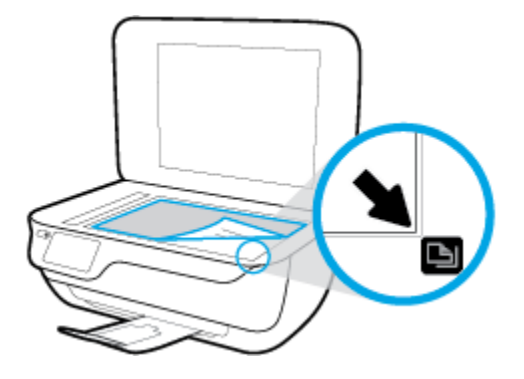

**f.** Järgige kassettide joondamiseks printeri ekraanil esitatud juhiseid. Kasutatud joonduslehe võib jäätmekäitlusse anda või ära visata.

**Printeri joondamiseks printeri ekraani kaudu toimige järgmiselt.**

- **a.** Sisestage söötesalve Letter- või A4-formaadis kasutamata valget tavapaberit.
- **b.** Puudutage avakuval ikooni **Seadistamine** .
- **c.** Puudutage suvandit **Tools (tööriistad)** , puudutage **Align Printer** (Printeri joondus) ja seejärel järgige ekraanil kuvatavaid suuniseid.
- **6.** Kui kassetid ei hakka tühjaks saama, printige diagnostikaleht.

## **Diagnostikalehe printimine rakendusest printeri tarkvara**

- **a.** Sisestage söötesalve Letter- või A4-formaadis kasutamata valget tavapaberit.
- **b.** Avage printeri tarkvara. Lisateavet leiate jaotisest [Avage HP printeri tarkvara \(Windows\) lk 16](#page-21-0).
- **c.** Klõpsake rakenduses printeri tarkvara valikut **Print, Scan & Fax** (Printimine, skannimine ja faksimine) ja seejärel printeri tööriistakasti avamiseks valikut **Maintain Your Printer** (Printeri haldamine).

**d.** Diagnostikalehe printimiseks klõpsake vahelehel **Device Reports** (Seadme raportid) valikut **Print Diagnostic Information** (Prindi diagnostikateave). Vaadake diagnostikalehel üle sinise, punase, kollase ja musta tindi kastid.

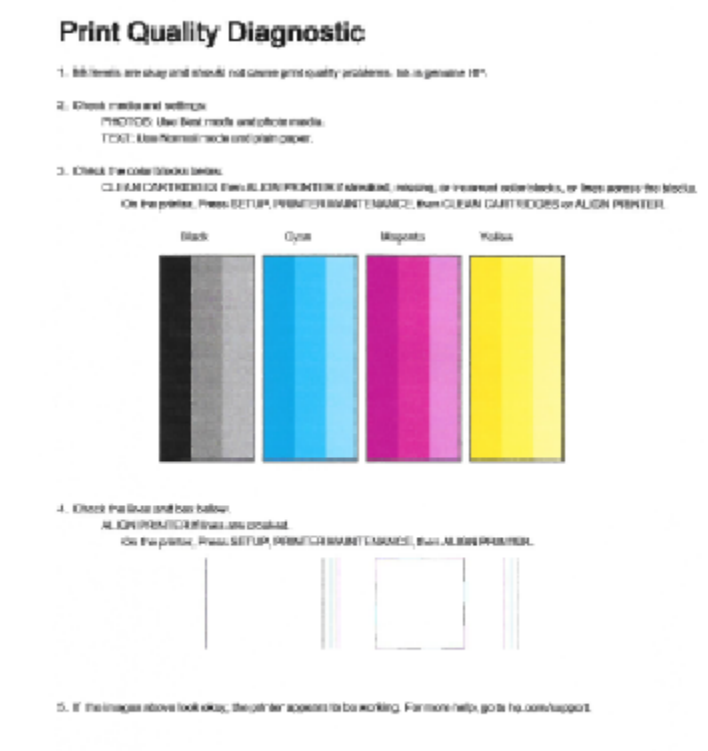

## **Diagnostikalehe printimiseks printeri ekraanilt toimige järgmiselt.**

- **a.** Laadige paberisalve puhast Letter- või A4-formaadis paberit.
- **b.** Puudutage printeri juhtpaneelil suvandit **Seadistamine** .
- **c.** Puudutage suvandit **Tools (tööriistad)** .
- **d.** Puudutage suvandit **Print Quality Report** (Prindikvaliteedi aruanne).
- **7.** Kui diagnostikalehel on triibud või kastid on osaliselt tühjad, puhastage ühe järgmise toimingu abil tindikassetid.

#### **Tindikassettide puhastamine rakenduse printeri tarkvara kaudu**

- **a.** Sisestage söötesalve Letter- või A4-formaadis kasutamata valget tavapaberit.
- **b.** Avage printeri tarkvara. Lisateavet leiate jaotisest [Avage HP printeri tarkvara \(Windows\) lk 16](#page-21-0).
- **c.** Klõpsake rakenduses printeri tarkvara valikut **Print, Scan & Fax** (Printimine, skannimine ja faksimine) ja seejärel valikut **Maintain Your Printer** (Printeri haldamine), et avada **Printer Toolbox**  (Printeri tööriistakast).
- **d.** Klõpsake vahekaardil **Clean Printer** (Printeri puhastamine) üksust **Clean Printheads** (Puhasta prindipead). Järgige ekraanil kuvatavaid juhiseid.

**Kassettide puhastamiseks printeri ekraani kaudu toimige järgmiselt.**

- **a.** Sisestage söötesalve Letter- või A4-formaadis kasutamata valget tavapaberit.
- **b.** Puudutage avakuval ikooni **Seadistamine** .
- **c.** Puudutage suvandit **Tools (tööriistad)** , puudutage **Clean Cartiridges** (Kassettide puhastamine) ja järgige seejärel ekraanil kuvatavaid suuniseid.

Kui prindipea puhastamine ei lahenda probleemi, võtke ühendust HP klienditoega. Avage veebiaadress [www.hp.com/support](http://h20180.www2.hp.com/apps/Nav?h_pagetype=s-001&h_page=hpcom&h_client=s-h-e008-1&h_product=7172320&h_lang=et&h_cc=ee) . See veebisait sisaldab kasulikku teavet ja utiliite, mis hõlbustavad levinud prindiprobleemide lahendamist. Valige vastava suunise saamisel oma riik/piirkond ja klõpsake seejärel üksust **Kõik HP kontaktandmed** , et saada teavet tehnilisele toele helistamise kohta.

### **Prindikvaliteedi parandamine (OS X)**

- **1.** Kasutage kindlasti HP originaalkassette.
- **2.** Veenduge, et olete valinud sobiva paberitüübi ja prindikvaliteedi dialoogis **Print** (Printimine).
- **3.** Kontrollige hinnangulist tinditaset, et määrata, kas kassetid hakkavad tühjaks saama.

Kui prindikasseti tinditase on madal, kaaluge kasseti väljavahetamist.

**4.** Kontrollige paberi tüüpi.

Parima prindikvaliteedi tagamiseks kasutage kvaliteetset HP paberit või pabereid, mis vastavad standardile ColorLok®. Lisateavet leiate jaotisest [Paberi algõpetus lk 13.](#page-18-0)

Veenduge, et paber, millele prindite, on sile. Piltide printimisel annab parima tulemuse HP Advanced Photo Paper.

Hoidke eripaberit originaalpakendis suletavas kilekotis, tasasel pinnal ja jahedas kuivas kohas. Kui olete valmis printima, eemaldage ainult paber, mida te kavatsete kohe kasutada. Kui olete printimise lõpetanud, pange kasutamata fotopaber tagasi plastikaatkotti. See hoiab ära fotopaberi kaardumise.

**5.** Joondage prindikassetid.

#### **Tindikassettide joondamine tarkvara kaudu**

- **a.** Laadige paberisalve Letter- või A4-formaadis valget tavapaberit.
- **b.** Avage Rakendus HP Utility (HP utiliit).
- **MÄRKUS.** Rakendus HP Utility (HP utiliit) asub kaustas **Hewlett-Packard**, mille leiate kõvaketta ülataseme kaustast **Applications** (Rakendused).
- **c.** Valige akna vasakus ääres seadmete loendist HP DeskJet 3830 series.
- **d.** Klõpsake **Align** (Joonda).
- **e.** Klõpsake käsul **Align** (Joonda) ja järgige ekraanile ilmuvaid juhiseid.
- **f.** Klõpsake **All Settings** (Kõik seaded), et naasta paanile **Information and Support (Teave ja tugi)**.
- **6.** Printige proovileht.

## **Proovilehe printimine**

- **a.** Laadige paberisalve Letter- või A4-formaadis valget tavapaberit.
- **b.** Avage Rakendus HP Utility (HP utiliit).
- **MÄRKUS.** Rakendus HP Utility (HP utiliit) asub kaustas **Hewlett-Packard**, mille leiate kõvaketta ülataseme kaustast **Applications** (Rakendused).
- **c.** Valige akna vasakus ääres seadmete loendist HP DeskJet 3830 series.
- **d.** Klõpsake **Test Page** (Testleht).
- **e.** Klõpsake nupul **Print Test Page** (Prindi proovileht) ja järgige ekraanile ilmuvaid juhiseid.

Kontrollige, kas testlehe tekstis on näha sakilisi ridu või kas tekstis ja värvilistes kastides on näha triipe. Kui on näha sakilisi ridu või triipe või puudub värv osaliselt kastidest, puhastage kassetid automaatselt.

**7.** Kui diagnostikalehel on triibud või puudub osa tekstist või värvilistest kastidest, puhastage tindikassetid automaatselt.

### **Prindipea automaatne puhastamine**

- **a.** Laadige paberisalve Letter- või A4-formaadis valget tavapaberit.
- **b.** Avage Rakendus HP Utility (HP utiliit).
- **MÄRKUS.** Rakendus HP Utility (HP utiliit) asub kaustas **Hewlett-Packard**, mille leiate kõvaketta ülataseme kaustast **Applications** (Rakendused).
- **c.** Valige akna vasakus ääres seadmete loendist HP DeskJet 3830 series.
- **d.** Klõpsake **Clean Printheads** (Puhasta prindipead).
- **e.** Klõpsake valikul **Clean** (Puhasta) ja järgige ekraanile ilmuvaid juhiseid.
- **ETTEVAATUST.** Puhastage prindipead ainult vajaduse korral. Asjatu puhastamine raiskab tinti ja lühendab prindipea tööiga.
- **WARKUS.** Kui prindikvaliteet on ka pärast puhastamist halb, proovige printerit joondada. Kui pärast puhastamist ja joondamist prindikvaliteediprobleemid ei kao, pöörduge HP toe poole.
- **f.** Klõpsake **All Settings** (Kõik seaded), et naasta paanile **Information and Support (Teave ja tugi)**.

## **Tindiplekkide kõrvaldamine väljatrükkidelt**

Kui väljatrükil on määrdumisjälgi, valige selle vältimiseks printeri ekraanilt funktsioon Clean Page Smear (Vähenda lehekülje määrimist). See toiming võib aega võtta mitu minutit. Tuleb laadida täissuurusega tavapaber ning seda liigutatakse puhastamise ajal edasi-tagasi. Mehaaniline müra on sel ajal normaalne.

- **1.** Sisestage söötesalve Letter- või A4-formaadis kasutamata valget tavapaberit.
- **2.** Puudutage avakuval ikooni **Seadistamine** .
- **3.** Puudutage suvandit **Tools (tööriistad)** , valige **Clean Page Smears** (Määrdunud lehe puhastamine) ja seejärel järgige ekraanil kuvatavaid suuniseid.

**MÄRKUS.** Sama saate teha ka HP printeritarkvara või sisseehitatud veebiserveri (EWS) kaudu. Tarkvarale või sisseehitatud veebiserverile juurdepääsuks vt jaotist [Avage HP printeri tarkvara \(Windows\) lk 16](#page-21-0) või [Sisseehitatud veebiserveri avamine lk 94.](#page-99-0)

# **Kopeerimisprobleemid**

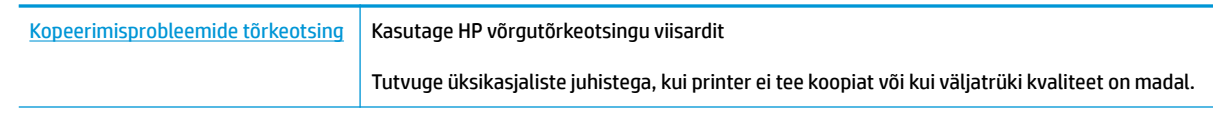

**MÄRKUS.** HP võrgutõrkeotsingu viisardid ei pruugi olla saadaval kõigis keeltes.

[Näpunäited edukaks paljundamiseks ja skannimiseks lk 51](#page-56-0)

# **Utiliidi käivitamine**

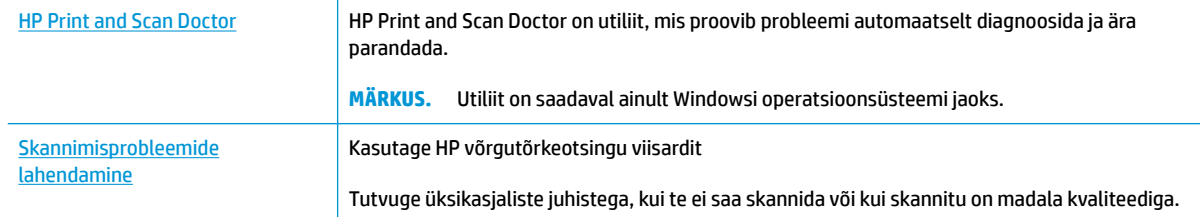

## **MÄRKUS.** Teenus HP Print and Scan Doctor ja HP võrgutõrkeotsingu viisardid ei pruugi olla saadaval kõigis keeltes.

[Näpunäited edukaks paljundamiseks ja skannimiseks lk 51](#page-56-0)

# **Faksimisprobleemid**

Käivitage kõigepealt faksi testi aruanne, et kontrollida, et faksiseadistustega ei ole probleeme. Kui test õnnestub ja teil on jätkuvalt probleeme faksimisega, kontrollige aruandes näidatud faksiseadistuste õigsust.

## **Käivitage faksitest.**

Võiksite testida faksi seadistust, et kontrollida seadme seisukorda ja veenduda, et seade on faksimiseks õigesti seadistatud. Tehke seda testi ainult pärast seda, kui ole lõpetanud printeri faksi seadistamise. Test teeb järgmist:

- Kontrollib faksiaparaadi riistvara;
- Kontrollib, kas printeriga on ühendatud õiget tüüpi telefonikaabel;
- Kontrollib, kas telefonikaabel on ühendatud õigesse telefonipistikupessa;
- kontrollib tooni olemasolu;
- Testib telefoniliini ühenduse olekut.
- Kontrollib aktiivse telefoniliini olemasolu;

## **Faksi seadistuse testimine juhtpaneelilt**

- **1.** Seadistage seade faksimiseks vastavalt konkreetsetele kodu- või kontoriseadistusjuhistele.
- **2.** Enne testi alustamist veenduge, et tindikassetid on paigaldatud ja et söötesalve on sisestatud formaadile vastavat paberit.
- **3.** Puudutage funktsiooni **Fax** (Faks) ekraanil valikut **Seadistamine** , puudutage **Tools (tööriistad)** , puudutage **Faksi testimine** ning järgige ekraanil kuvatavaid juhiseid.

Printeri näidikul kuvatakse testi olek ja printer prindib aruande.

- **4.** Vaadake aruanne läbi.
	- Kui faksi test ebaõnnestus, tutvuge alltoodud lahendustega.
	- Kui faksi test ebaõnnestub ja teil on jätkuvalt probleeme faksimisega, kontrollige aruandes näidatud faksiseadistuste õigsust. Samuti saate kasutada HP võrgutõrkeotsingu viisardit.

## **Mida teha, kui faksi test ebaõnnestus**

Kui tegite faksitesti ja see nurjus, vaadake aruanne läbi, et tõrke kohta põhiteavet saada. Üksikasjalikuma teabe saamiseks vaadake aruandest, milline testi osa ebaõnnestus ja seejärel leidke siintoodud teemade hulgast sobiv lahendus.

### **Faksi riistvaratest "Fax Hardware Test" nurjus**

- Lülitage printer välja, vajutades juhtpaneelil toitenuppu **Toide** ja eraldades seejärel seadme tagaküljelt toitejuhtme. Mõne sekundi pärast ühendage toitejuhe uuesti ja lülitage toide sisse. Käivitage test uuesti. Kui test ikka nurjub, uurige veel käesolevas jaotises leiduvat tõrkeotsinguteavet.
- Proovige saata või vastu võtta testfaksi. Kui teil õnnestub faksi saata või vastu võtta, siis võib probleemi tegelikult mitte olla.
- Kui käivitate testi viisardist **Fax Setup Wizard** (Faksiseadistusviisard, Windows) või utiliidist **HP Utility**  (OS X) kaudu, veenduge, et seade poleks parajasti hõivatud mõne muu toiminguga (nt faksi vastuvõtu või paljundamisega). Kontrollige, kas ekraanil on mõni teade, mis viitaks seadme hõivatusele. Kui seade on hõivatud, oodake, kuni pooleliolev toiming on lõpule viidud, ja käivitage test siis.
- Faksimisprobleeme võib põhjustada ka telefoniliinile paigaldatud jagur. (Jagur on kahe kaabli ühenduslüli, mis ühendatakse telefonivõrgu seinapistikupessa.) Proovige jagur eemaldada ja ühendage seade otse telefonivõrgu seinapistikupessa.

Kui olete mis tahes probleemi lahendanud, käivitage faksitest uuesti, et veenduda selle õnnestumises ja seadme faksimiseks valmisolekus. Kui toiming **Fax Hardware Test** (Faksi riistvaratest) endiselt nurjub ja te täheldate faksimisel probleeme, pöörduge HP klienditoe poole. Avage veebiaadress [www.hp.com/support](http://h20180.www2.hp.com/apps/Nav?h_pagetype=s-001&h_page=hpcom&h_client=s-h-e008-1&h_product=7172320&h_lang=et&h_cc=ee) . See veebisait sisaldab kasulikku teavet ja utiliite, mis hõlbustavad levinud prindiprobleemide lahendamist. Valige vastava suunise saamisel oma riik/piirkond ja klõpsake seejärel üksust **Kõik HP kontaktandmed** , et saada teavet tehnilisele toele helistamise kohta.

## **Faksi ühendatuse test telefonivõrgu pistikupesaga "Fax Connected to Active Telephone Wall Jack" nurjus**

- Kontrollige telefonivõrgu seinapistikupesa ja seadme vahelist ühendust ning telefonijuhtme korrasolekut.
- Ühendage telefonijuhtme üks ots telefonivõrgu seinapistikupessa ja seejärel ühendage teine ots printeri taha asuvasse pessa 1-LINE.
- Faksimisprobleeme võib põhjustada ka telefoniliinile paigaldatud jagur. (Jagur on kahe kaabli ühenduslüli, mis ühendatakse telefonivõrgu seinapistikupessa.) Proovige jagur eemaldada ja ühendage seade otse telefonivõrgu seinapistikupessa.
- Proovige seadme jaoks kasutatavasse seinakontakti ühendada töötav telefon ja telefonikaabel ning kontrollige tooni olemasolu. Kui liinil pole valimistooni, pöörduge oma piirkonna telefoniettevõtte poole ja laske neil liini kontrollida.
- Proovige saata või vastu võtta testfaksi. Kui teil õnnestub faksi saata või vastu võtta, siis võib probleemi tegelikult mitte olla.

Kui olete mis tahes probleemi lahendanud, käivitage faksitest uuesti, et veenduda selle õnnestumises ja seadme faksimiseks valmisolekus.

#### **Telefonijuhtme õigesse pessa ühendatuse test "Phone Cord Connected to Correct Port on Fax" nurjus**

Faksimisprobleeme võib põhjustada ka telefoniliinile paigaldatud jagur. (Jagur on kahe kaabli ühenduslüli, mis ühendatakse telefonivõrgu seinapistikupessa.) Proovige jagur eemaldada ja ühendage seade otse telefonivõrgu seinapistikupessa.

## **Ühendage telefonijuhe õigesse pistikupessa**

**1.** Ühendage telefonijuhtme üks ots telefonivõrgu seinapistikupessa ja seejärel ühendage teine ots printeri taha asuvasse pessa 1-LINE.

**MÄRKUS.** Kui ühendate telefoniliini juhtme pessa 2-EXT, ei saa fakse saata ega vastu võtta. Port 2-EXT on mõeldud ainult lisaseadmete (nt automaatvastaja) ühendamiseks.

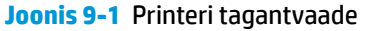

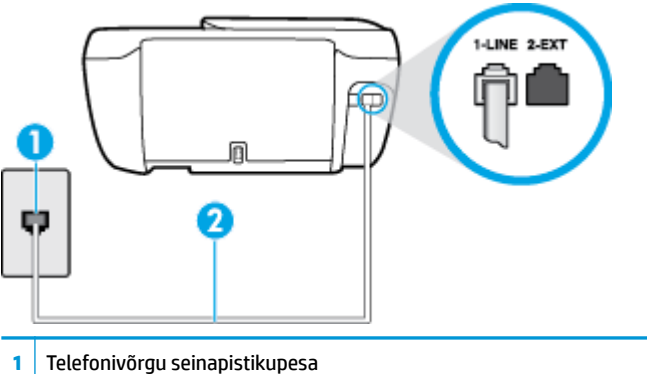

- **2** Veenduge, et ühendate telefonivõrgu seinapistikupesa ja pistikupesa "1-LINE" seadme komplekti kuuluva telefonijuhtmega.
- **2.** Kui olete telefonijuhtme ühendanud pistikupessa, mis on tähistatud sildiga 1-LINE, käivitage faksitest uuesti, et veenduda selle edukuses ja seadme valmisolekus faksimiseks.
- **3.** Proovige saata või vastu võtta testfaksi.

### **Õige telefonijuhtme kasutamise test "Using Correct Type of Phone Cord with Fax" nurjus**

Ühendage telefonijuhtme üks ots telefonivõrgu seinapistikupessa ja seejärel ühendage teine ots printeri taha asuvasse pessa 1-LINE.

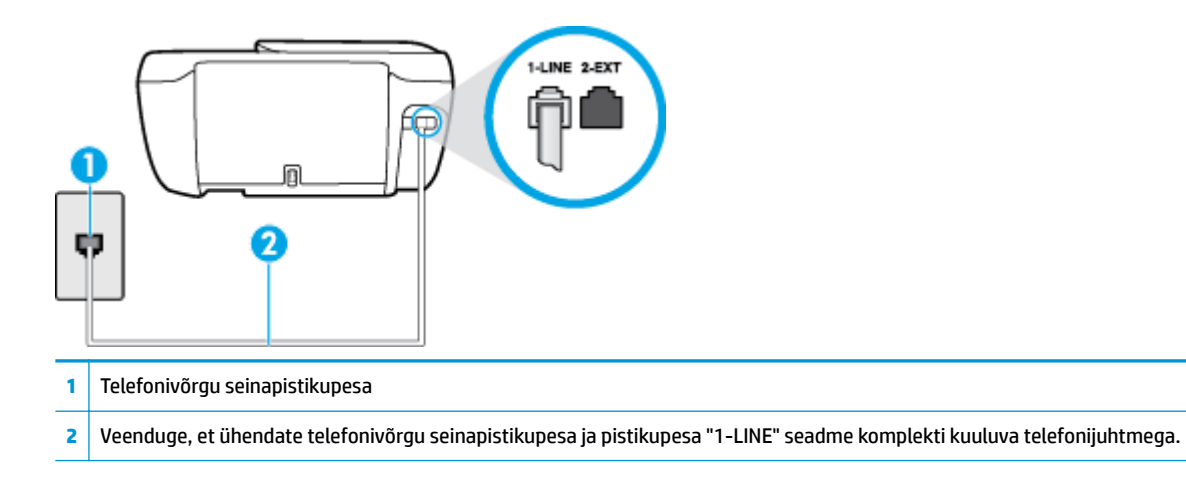

- Kontrollige telefonivõrgu seinapistikupesa ja seadme vahelist ühendust ning telefonijuhtme korrasolekut.
- Faksimisprobleeme võib põhjustada ka telefoniliinile paigaldatud jagur. (Jagur on kahe kaabli ühenduslüli, mis ühendatakse telefonivõrgu seinapistikupessa.) Proovige jagur eemaldada ja ühendage seade otse telefonivõrgu seinapistikupessa.

### **Valimistooni test "Dial Tone Detection" nurjus**

- Testi nurjumise võib põhjustada mõni muu, seadmega samale liinile ühendatud seade. Kontrollimaks, kas probleemi põhjustab mõni muu seade, eemaldage telefoniliinilt kõik ülejäänud seadmed ja käivitage test uuesti. Kui **Dial Tone Detection Test** (Valimistooni tuvastamise test) ilma teiste seadmeteta õnnestub, siis põhjustab probleeme mõni teine seade; ühendage need ükshaaval süsteemiga ja korrake testi, kuni olete kindlaks teinud, missugune seade probleeme põhjustab.
- Proovige seadme jaoks kasutatavasse seinakontakti ühendada töötav telefon ja telefonikaabel ning kontrollige tooni olemasolu. Kui liinil pole valimistooni, pöörduge oma piirkonna telefoniettevõtte poole ja laske neil liini kontrollida.
- Ühendage telefonijuhtme üks ots telefonivõrgu seinapistikupessa ja seejärel ühendage teine ots printeri taha asuvasse pessa 1-LINE.
- Faksimisprobleeme võib põhjustada ka telefoniliinile paigaldatud jagur. (Jagur on kahe kaabli ühenduslüli, mis ühendatakse telefonivõrgu seinapistikupessa.) Proovige jagur eemaldada ja ühendage seade otse telefonivõrgu seinapistikupessa.
- Kui teie telefonisüsteemis ei kasutata tavalist valimistooni (nt mõned kodukeskjaamad (PBX)), võib see põhjustada testi nurjumise. See ei põhjusta probleeme fakside saatmisel ega vastuvõtmisel. Proovige saata või võtta vastu proovifaks.
- Kontrollige, et oleksite määranud oma riigile/regioonile vastava riigi/regiooni sätte. Kui riigi/regiooni säte on määramata või on valesti määratud, võib test nurjuda ja fakside saatmisel ja vastuvõtmisel võib tekkida probleeme.
- Veenduge, et seade oleks ühendatud analoogtelefoniliinile. Muul juhul ei saa fakse saata ega vastu võtta. Et kontrollida, kas teie telefoniliin on digitaalne, ühendage liinile tavaline analoogtelefoniaparaat ja kuulake valimistooni. Kui te ei kuule tavapärast kuuldavat valimistooni, võib see telefoniliin olla seadistatud digitaaltelefoniaparaadi ühendamiseks. Ühendage seade analoogtelefoniliinile ja proovige faksi saata või vastu võtta.

Kui olete mis tahes probleemi lahendanud, käivitage faksitest uuesti, et veenduda selle õnnestumises ja seadme faksimiseks valmisolekus. Kui test **Dial Tone Detection** ikkagi nurjub, pöörduge oma piirkonna telefoniettevõtte poole ja laske neil liini kontrollida.

## **Faksiliini kvaliteedi test "Fax Line Condition" nurjus**

- Veenduge, et seade oleks ühendatud analoogtelefoniliinile. Muul juhul ei saa fakse saata ega vastu võtta. Et kontrollida, kas teie telefoniliin on digitaalne, ühendage liinile tavaline analoogtelefoniaparaat ja kuulake valimistooni. Kui te ei kuule tavapärast kuuldavat valimistooni, võib see telefoniliin olla seadistatud digitaaltelefoniaparaadi ühendamiseks. Ühendage seade analoogtelefoniliinile ja proovige faksi saata või vastu võtta.
- Kontrollige telefonivõrgu seinapistikupesa ja seadme vahelist ühendust ning telefonijuhtme korrasolekut.
- Ühendage telefonijuhtme üks ots telefonivõrgu seinapistikupessa ja seejärel ühendage teine ots printeri taha asuvasse pessa 1-LINE.
- Testi nurjumise võib põhjustada mõni muu, seadmega samale liinile ühendatud seade. Kontrollimaks, kas probleemi põhjustab mõni muu seade, eemaldage telefoniliinilt kõik ülejäänud seadmed ja käivitage test uuesti.
- Kui test **Fax Line Condition Test** (Faksiliini seisukorra test) ilma ülejäänud seadmeteta õnnestub, on probleemi põhjus ühes või mitmes seadmes. Proovige seadmeid ükshaaval liinile tagasi ühendada ja testi pärast iga seadme ühendamist korrata, kuni leiate probleemi tinginud seadme.
- Kui **Fax Line Condition Test** (Faksiliini seisukorra test) nurjub ka siis, kui liinil pole ühtki muud seadet, ühendage seade korras telefoniliinile ja uurige veel käesolevas jaotises toodud tõrkeotsinguteavet.
- Faksimisprobleeme võib põhjustada ka telefoniliinile paigaldatud jagur. (Jagur on kahe kaabli ühenduslüli, mis ühendatakse telefonivõrgu seinapistikupessa.) Proovige jagur eemaldada ja ühendage seade otse telefonivõrgu seinapistikupessa.

Kui olete mis tahes probleemi lahendanud, käivitage faksitest uuesti, et veenduda selle õnnestumises ja seadme faksimiseks valmisolekus. Kui test **Fax Line Detection** ikkagi nurjub ja faksimisega on probleeme, pöörduge oma piirkonna telefoniettevõtte poole ja laske neil liini kontrollida.

## **Faksimisprobleemide tõrkeotsing**

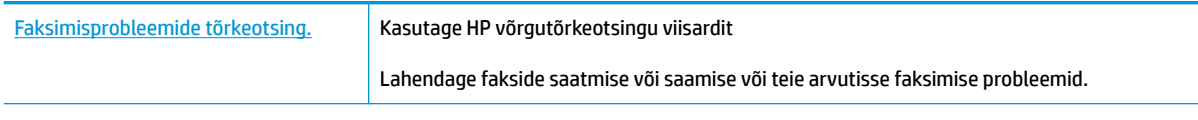

**MÄRKUS.** HP võrgutõrkeotsingu viisardid ei pruugi olla saadaval kõigis keeltes.

## **Tutvuge spetsiifiliste faksimisprobleemide lahendamiseks Spikri üldjuhistega.**

Millist laadi probleem teil on?

## **Näidikul on püsivalt teade Phone Off Hook (Telefonitoru on hargilt ära)**

- HP soovitab kasutada kahetraadilist telefonijuhet.
- Mõni teine seadmega samale liinile ühendatud seade võib olla liini hõivanud. Veenduge, et mõni paralleeltelefonidest (samal telefoniliinil, kuid mitte seadmega ühendatud telefon) või mõni teine seade ei ole liini hõivanud. Näiteks ei saa seadmega faksida, kui paralleeltelefoni toru on hargilt ära või kui kasutate arvutist e-posti saatmiseks või Internetti pääsuks sissehelistamisteenust.

## **Printeril on probleem fakside saatmise ja vastuvõtmisega**

● Veenduge, et printeri **Toide** tuli põleb. Kui tuli ei põle ja printeri ekraan on tühi, veenduge, et toitejuhe on kindlalt printeri külge kinnitatud ja toitega ühendatud, ning vajutage seejärel printeri sisselülitamiseks nuppu **Toide** .

Pärast seadme sisselülitamist soovitab HP teil enne faksi saatmist või vastuvõtmist viis minutit oodata. Seade ei saa pärast sisselülitamist algväärtustamise ajal fakse saata või vastu võtta.

● Veenduge, et kasutate telefonivõrgu seinapistikupesaga ühendamiseks seadme komplekti kuuluvat telefonijuhet. Telefonijuhtme üks ots tuleb ühendada seadme tagaküljel asuvasse pistikupessa, mis on tähistatud sildiga 1-LINE ja kaabli teine ots telefonivõrgu seinapistikupessa (nagu näidatud joonisel).

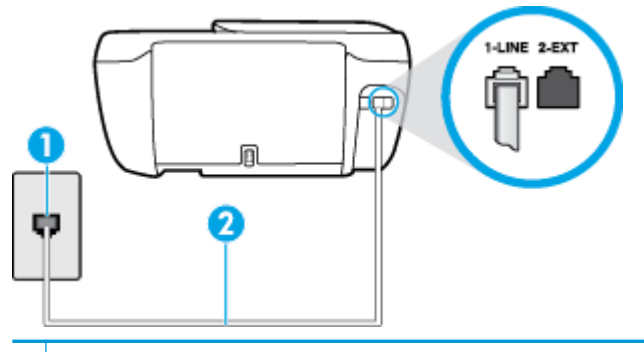

**1** Telefonivõrgu seinapistikupesa

- **2** Veenduge, et ühendate telefonivõrgu seinapistikupesa ja pistikupesa "1-LINE" seadme komplekti kuuluva telefonijuhtmega.
- Proovige seadme jaoks kasutatavasse seinakontakti ühendada töötav telefon ja telefonikaabel ning kontrollige tooni olemasolu. Kui valimistooni pole, pöörduge kohaliku telefoniettevõtte poole ja laske liini kontrollida.
- Mõni muu, seadmega samale liinile ühendatud seade võib olla liini hõivanud. Näiteks ei saa te seadmega faksida, kui paralleeltelefoni toru on hargilt ära või kui kasutate arvutist e-posti saatmiseks või Internetti pääsuks sissehelistamisteenust.
- Kontrollige, ega mõni muu toiming pole tõrget põhjustanud. Kontrollige, ega seadme näidikul või arvuti ekraanil ei ole kuvatud mõnd tõrketeadet, mis annaks teavet probleemi või sellele lahenduse leidmise kohta. Printer ei saa fakse saata ega vastu võtta enne, kui tõrkeolukord on kõrvaldatud.
- Telefoniliinil võib olla mürahäiringud. Halva kvaliteediga telefoniliinidel, kus kõnekvaliteet on halb (esineb palju müra), võib faksimisel esineda probleeme. Kontrollige telefoniliini helikvaliteeti. Selleks ühendage seinakontakti telefon ja kuulake, kas kostub staatilist heli või muud müra. Kui kuulete müra, lülitage **Error Correction Mode (Veaparandusrežiim – ECM)** (ECM) välja ja proovige uuesti faksida. Lisateavet ECMi muutmise kohta vt jaotisest [Faksi saatmine veaparandusrežimis lk 56.](#page-61-0) Kui probleem ikka ei lahene, pöörduge telefoniettevõtte poole.
- Kui kasutate digitaalset abonendiliini (DSL), veenduge, et liinile on ühendatud DSL-filter, vastasel juhul ei saa faksida.
- Veenduge, et seade pole ühendatud digitaaltelefonidele mõeldud telefonivõrgu seinapistikupessa. Et kontrollida, kas teie telefoniliin on digitaalne, ühendage liinile tavaline analoogtelefoniaparaat ja kuulake valimistooni. Kui te ei kuule tavapärast kuuldavat valimistooni, võib see telefoniliin olla seadistatud digitaaltelefoniaparaadi ühendamiseks.
- Kui kasutate kodukeskjaama (PBX) või digitaalvõrgu (ISDN) ühendusterminali, veenduge, et seade on ühendatud õigesse pistikupessa ja et ühendusterminal on seadistatud vastavalt teie riigi/regiooni sätetele (kui see on seadistatav).
- Kui seade on ühendatud DSL-modemiga samale liinile, võib DSL-modem olla jäänud korralikult maandamata. Kui DSL-modem pole korralikult maandatud, võib see telefoniliinis müra tekitada. Halva kvaliteediga telefoniliinidel, kus kõnekvaliteet on nõrk (esineb palju müra), võib faksimisel esineda probleeme. Võite telefoniliini helikvaliteeti kontrollida, ühendades seinakontakti telefoni ja kuulates staatilise ja muu müra olemasolu. Kui kuulete müra, lülitage oma DSL-modem välja ja eemaldage toide vähemalt 15 minutiks. Lülitage DSL-modem sisse ja kuulake uuesti valimistooni.

**MÄRKUS.** Tulevikus võite telefoniliinil uuesti staatilist müra täheldada. Kui seade lakkab fakse saatmast ja vastuvõtmast, korrake kirjeldatud juhiseid.

Kui telefoniliinil on ikka müra, pöörduge oma piirkonna telefoniettevõtte poole. Lisateavet DSL-modemi väljalülitamise kohta saate oma DSL-teenuse pakkujalt.

● Faksimisprobleeme võib põhjustada ka telefoniliinile paigaldatud jagur. (Jagur on kahe kaabli ühenduslüli, mis ühendatakse telefonivõrgu seinapistikupessa.) Proovige jagur eemaldada ja ühendage seade otse telefonivõrgu seinapistikupessa.

## **Printer ei saa fakse vastu võtta, ent fakse saata saab**

- Kui te eristava helina teenust ei kasuta, siis veenduge, et seadme sätte **Distinctive Ring (Eristav helin)**  väärtuseks on määratud **All Standard Rings (Kõik standardhelinad)** . Lisateavet leiate jaotisest [Vastamishelina tüübi muutmine eristavaks helinatooniks lk 66.](#page-71-0)
- Kui **Automaatvastaja** on režiimis **Off** (Väljas), peate faksid käsitsi vastu võtma, vastasel juhul ei saa printer fakse vastu võtta. Lisateavet fakside käsitsi vastuvõtmise kohta vt [Faksi vastuvõtmine käsitsi](#page-63-0) [lk 58](#page-63-0).
- Kui samale liinile, mida kasutate faksikõnedeks, on seadistatud ka automaatvastaja kõnepostiteenus, peate fakse käsitsi vastu võtma. See tähendab, et peate sisenevatele faksikõnedele ise vastama.
- Kui seadmega samale liinile on ühendatud arvuti koos sissehelistamisteenust kasutava modemiga, kontrollige, et modemiga kaasas olev tarkvara poleks seadistatud fakse automaatselt vastu võtma. Automaatselt fakse vastu võtma seadistatud modemid alustavad fakside saabumisel viivitamatult nende vastuvõttu. Seetõttu ei saa seade faksikõnesid vastu võtta.
- Kui seadmega samale liinile on ühendatud automaatvastaja, võib teil tekkida mõni järgmistest probleemidest.
	- Teie automaatvastaja pole seadmega koos töötamiseks õigesti seadistatud.
	- Automaatvastajasse salvestatud tervitussõnum võib olla liiga pikk või liiga vali, mis võib takistada seadet faksitoone tuvastamast. Seetõttu võib saatja faksiaparaat ühenduse katkestada.
	- Automaatvastajasse salvestatud tervitussõnumi järel jääb seadme jaoks liiga lühike paus, et tuvastada faksitoone. See probleem on enam levinud digitaalsete automaatvastajate puhul.

Nende probleemide lahendamisel võivad aidata järgmised toimingud.

- Kui teie automaatvastaja on ühendatud samale telefoniliinile, mida kasutate faksikõnede jaoks, proovige ühendada automaatvastaja otse printeriga.
- Veenduge, et seade on seatud fakse automaatselt vastu võtma. Lisateavet seadme seadistamise kohta fakside automaatseks vastuvõtmiseks vt [Faksi vastuvõtmine lk 58.](#page-63-0)
- Veenduge, et sätte **Rings to Answer (Helinaid vastamiseni)** väärtus on määratud suuremaks kui automaatvastajal. Lisateabe saamiseks vt Enne vastamist oodatavate helinate arvu seadmine [lk 66](#page-71-0).
- Lahutage automaatvastaja telefonivõrgust ja proovige faksi vastu võtta. Kui faksimine ilma automaatvastajata õnnestub, võib probleem peituda automaatvastajas.
- Ühendage automaatvastaja uuesti ja salvestage uus tervitussõnum. Salvestage sõnum, mille kestus oleks umbes 10 sekundit. Rääkige sõnumi salvestamisel aeglaselt ja vaikselt. Jätke sõnumi lõppu vähemalt 5 sekundit vaikust. Vaikuse salvestamisel ei tohiks kosta mingit taustamüra. Proovige uuesti faksi vastu võtta.

**MÄRKUS.** Teatud digitaalsed automaatvastajad ei jäta tervitussõnumi lõppu salvestatud vaikust mällu. Kuulake oma tervitussõnum üle, et veenduda selle sobivuses.

● Kui seade on ühendatud samale liinile muude telefoniseadmetega (nt automaatvastaja, arvutiga ühendatud sissehelistamismodem või mitme pistikupesaga kommutaator), võib faksisignaali tase kahaneda. Signaali taset vähendab ka jaguri või telefonijuhtmepikendite ühendamine telefoniaparaadi ja seinapistikupesa vahele. Vähenenud signaalitase võib faksi vastuvõtul probleeme põhjustada.

Et teha kindlaks, kas muu varustus tekitab probleeme, eemaldage telefoniliinilt kõik peale seadme ning proovige faksi vastu võtta. Kui fakside vastuvõtmine ilma ülejäänud seadmeteta õnnestub, on probleemi põhjus ühes või mitmes muus seadmes. Proovige seadmeid ükshaaval liinile tagasi ühendada ja faksi vastuvõtmist pärast iga seadme ühendamist korrata, kuni leiate probleemi tinginud seadme.

● Kui teie faksinumbri jaoks on tellitud eristav helin (kasutades telefoniettevõtte pakutavat eristava helina teenust), veenduge, et funktsioon **Distinctive Ring (Eristav helin)** on seadistatud vastavalt seadme sättele. Lisateavet leiate jaotisest Vastamishelina tüübi muutmine eristavaks helinatooniks [lk 66](#page-71-0).

## **Printer ei saa fakse saata, ent saab fakse vastu võtta**

● Printer võib numbrit valida kas liiga kiiresti või liiga vara. Võimalik, et peate valitavasse numbrisse mõne pausi sisestama. Näiteks siis, kui peate enne faksinumbri valimist pääsema välisliinile, sisestage pärast liini juurdepääsunumbrit paus. Kui peate valima numbri 95555555 ja kui välisliinile pääsemiseks tuleb ette valida 9, peaksite pausid sisestama järgmiselt: 9-555-5555. Sisestatavasse faksinumbrisse pausi lisamiseks vajutage korduvalt nuppu **\***, kuni ekraanil kuvatakse kriips (**-**).

Saate faksi saata ka käsitsivalimisega. Sel juhul saate numbri valimisel kuulata, mis telefoniliinil toimub. Nii saate numbrivalimise tempot ise reguleerida ja küsimustele reageerida. Lisateabe saamiseks vt [Faksi](#page-61-0)  [saatmine käsitsivalimise abil lk 56.](#page-61-0)

Faksi saatmisel teie poolt sisestatud number ei ole õiges vormingus või on vastuvõtval faksiaparaadil probleeme. Selle kontrollimiseks helistage tavalise telefoniga faksinumbrile ja kuulake, kas kostab faksitoone. Kui faksitoone pole, võib vastuvõttev faksiaparaat olla välja lülitatud või vooluvõrgust lahutatud, samuti võib vastuvõtja telefoniliinil probleeme tekitada kõnepostiteenus. Võite ka paluda adressaadil kontrollida, kas vastuvõttev faksiaparaat on töökorras.

## **Faksitoonid on salvestatud minu automaatvastajasse**

- Kui teie automaatvastaja on ühendatud samale telefoniliinile, mida kasutate faksikõnede jaoks, proovige ühendada automaatvastaja otse printeriga [klõpsake siia Internetist lisateabe saamiseks.](http://h20180.www2.hp.com/apps/Nav?h_pagetype=s-001&h_page=hpcom&h_client=s-h-e008-1&h_product=7172320&h_lang=et&h_cc=ee) Kui te ei ühenda automaatvastajat soovituste kohaselt, võib automaatvastaja salvestada faksitoone.
- Veenduge, et seade on määratud fakse automaatselt vastu võtma ja et säte **Rings to Answer (Helinaid vastamiseni)** on õige. Seadme vastamiseni kuluvate helinate arv peaks olema suurem kui automaatvastaja vastamiseni kuluvate helinate arv. Kui automaatvastaja ja seade on seadistatud kõnele vastama võrdse helinate arvu järel, vastavad kõnele korraga mõlemad seadmed ja faksitoonid salvestatakse automaatvastajasse.
- Seadke automaatvastaja kõnet vastu võtma mõne helina järel ja seade maksimaalse toetatud helinate arvu järel. (Maksimaalne helinate arv on eri riikides/regioonides erinev.) Sellise seadistuse puhul vastab automaatvastaja kõnele ning seade seirab liini. Kui seade tuvastab liinil faksitoonid, võtab see faksi vastu. Kui kõne on tavakõne, salvestab automaatvastaja sissetuleva sõnumi. Lisateavet leiate jaotisest [Enne vastamist oodatavate helinate arvu seadmine lk 66.](#page-71-0)

# **Võrgu ja ühendamise probleemid**

Mida te soovite teha?

## **Traadita ühenduse parandamine**

Valige üks järgmistest tõrkeotsingu suvanditest.

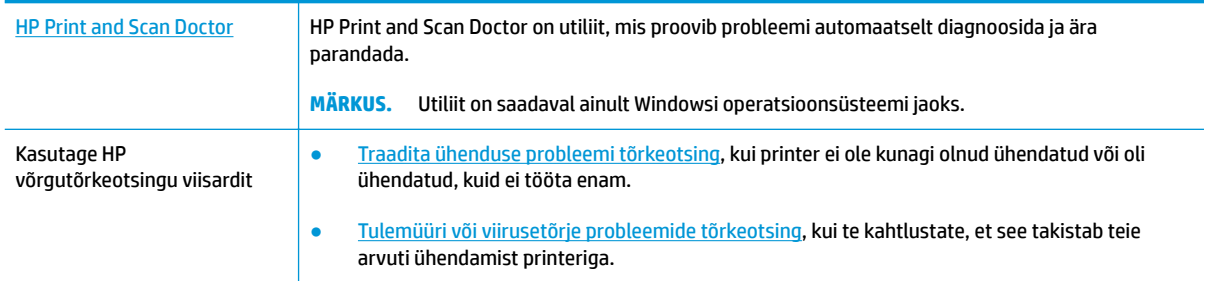

**MÄRKUS.** Teenus HP Print and Scan Doctor ja HP võrgutõrkeotsingu viisardid ei pruugi olla saadaval kõigis keeltes.

**Traadita ühenduse probleemide korral tutvuge Spikri üldjuhistega.**

Kontrollige võrgu konfiguratsiooni või printige traadita ühenduse testi aruanne, mis on abiks võrguühenduse probleemide diagnoosimisel.

- 1. Puudutage avakuval ikooni ((p) (Raadiovõrk) ja seejärel puudutage suvandit **Settings** (Sätted).
- **2.** Puudutage Print Reports (Aruannete printimine) ja seejärel puudutage Network Configuration Page (Võrgukonfiguratsiooni lehekülg) või Wireless Test Report (Raadiovõrgu testiaruanne).

## **Traadita ühenduse võrgusätete leidmine**

Valige üks järgmistest tõrkeotsingu suvanditest.

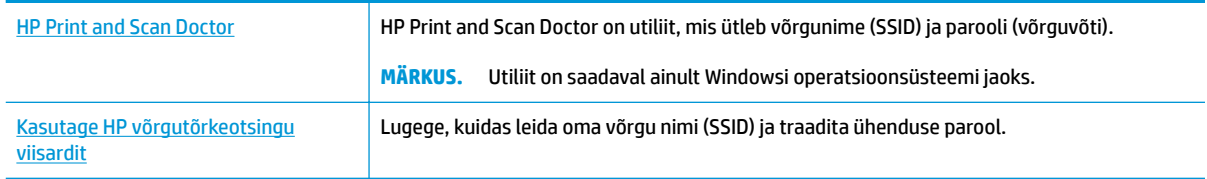

**MÄRKUS.** Teenus HP Print and Scan Doctor ja HP võrgutõrkeotsingu viisardid ei pruugi olla saadaval kõigis keeltes.

## **Wi-Fi Direct ühenduse parandamine**

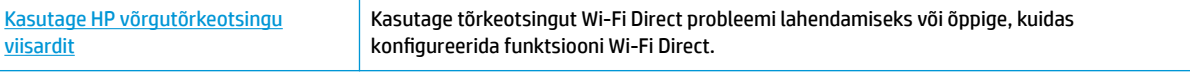

## **WARKUS.** HP võrgutõrkeotsingu viisardid ei pruugi olla saadaval kõigis keeltes.

## **Tutvuge Spikri üldjuhistega Wi-Fi Direct tõrkeotsinguks.**

- **1.** Kontrollige, et Wi-Fi Direct on sisse lülitatud.
	- ▲ Puudutage printeri juhtpaneelil D<sub>.</sub> (Wi-Fi Direct), et avada menüü **Wi-Fi Direct Details** (Wi-Fi Directi üksikasjad). Kui menüüs kuvatakse, et Wi-Fi Direct on väljas, puudutage suvandit Settings (Sätted) ja puudutage seejärel suvandit **Wi-Fi Direct** selle sisselülitamiseks.
- **2.** Lülitage traadita ühendust võimaldavas arvutis või mobiilsideseadmes Wi-Fi ühendus sisse ning otsige ühenduse loomiseks printeri nime Wi-Fi Direct.
- **3.** Sisestage küsimisel Wi-Fi Direct parool.
- **4.** Mobiilseadme kasutamisel veenduge, et olete installinud ühilduva prindirakenduse. Kui soovite mobiilse printimise kohta lisateavet, vt: [www.hp.com/global/us/en/eprint/mobile\\_printing\\_apps.html](http://www.hp.com/global/us/en/eprint/mobile_printing_apps.html).

## **Teisendage USB-ühendus traadita ühenduseks**

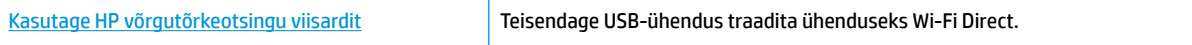

# **Printeri riistvara probleemid**

## **Sulgege kassetiluuk.**

**▲** Printimise alustamiseks peab kassetiluuk suletud olema.

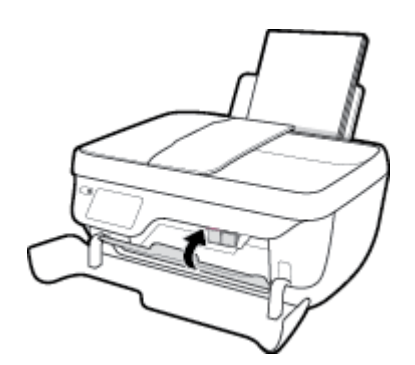

## **Printer lülitub ootamatult välja**

- Kontrollige toidet ja toiteühendusi.
- Kontrollige, kas printeri toitejuhe on korralikult ühendatud töötavasse pistikupessa.

## **Printimistõrke lahendamine**

● Lülitage printer välja ja uuesti sisse. Kui probleem ei lahene, võtke ühendust HP-ga.

# **Dokumendisööturi hooldamine**

Kui dokumendisöötur tõmbab sisse mitu lehte või ei tõmba sisse tavapaberit, puhastage rullikud ja eralduspadjake.

Rullide ja eralduspadjakese puhastamine

A **HOIATUS!** Enne printeri puhastamist lülitage see nupust **Toide** ((<sup>|</sup>)) välja ja eemaldage toitejuhe seinakontaktist.

- **1.** Eemaldage dokumendisööturist kõik originaalid.
- **2.** Tõstke dokumendisööturi kate üles.

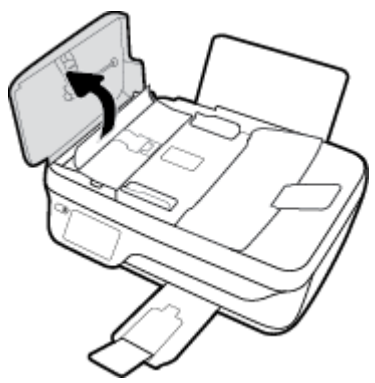

Nii on tagatud hõlbus juurdepääs rullikutele (1) ja eralduspadjakesele (2).

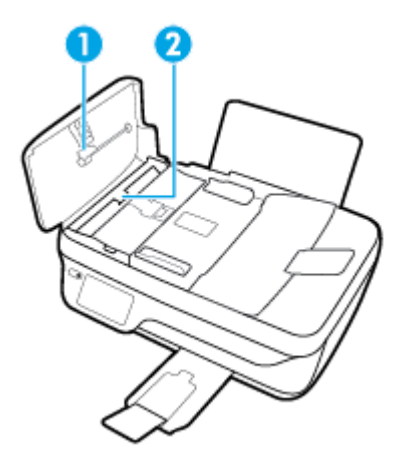

- **3.** Võtke puhas ebemevaba riidelapp, niisutage seda destilleeritud veega ja pigistage liigne vesi välja.
- **4.** Pühkige mustus rullidelt ja eralduspadjakeselt niiske lapiga.

**MÄRKUS.** Kui mustus ei tule destilleeritud veega maha, proovige isopropüülalkoholiga (piiritusega).

**5.** Sulgege dokumendisööturi kate.

# **HP tugi**

Kõige viimased tootevärskendused ja tugiteabe leiate [HP DeskJet 3830 series tugisaidilt aadressil](http://h20180.www2.hp.com/apps/Nav?h_pagetype=s-001&h_page=hpcom&h_client=s-h-e008-1&h_product=7172320&h_lang=et&h_cc=ee) [www.hp.com/support.](http://h20180.www2.hp.com/apps/Nav?h_pagetype=s-001&h_page=hpcom&h_client=s-h-e008-1&h_product=7172320&h_lang=et&h_cc=ee) HP võrgutugi pakub printeri jaoks mitmeid abistavaid valikuid:

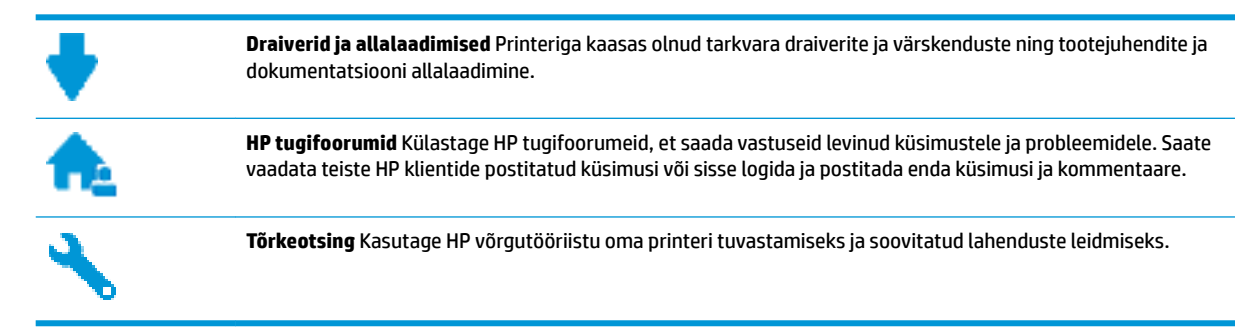

## **Võta ühendust HP-ga**

Kui te vajate probleemi lahendamiseks abi HP tehnilise toe esindajalt, avage [Toe veebisait.](http://h20180.www2.hp.com/apps/Nav?h_pagetype=s-001&h_page=hpcom&h_client=s-h-e008-1&h_product=7172320&h_lang=et&h_cc=ee) Järgmised kontaktivõimalused on klientidele garantiiajal saadaval tasuta (HP tugiagendi abi klientidele väljaspool garantiiaega võib olla tasuline).

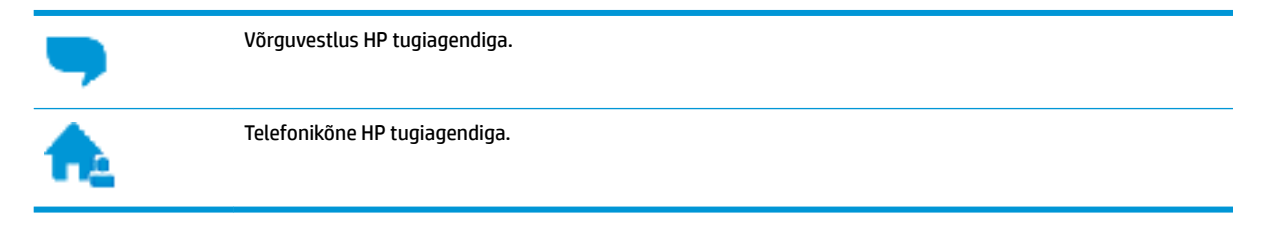

HP toega ühenduse võtmisel olge valmis esitama järgmist teavet.

- Toote nimi (asub printeri peal, näiteks HP DeskJet Ink Advantage 3830)
- Toote number (asub esiluugi siseküljel)

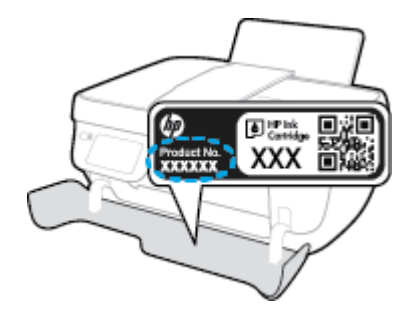

Seerianumber (asub printeri tagaküljel või põhja all)

## **Printeri registreerimine**

Kulutades paar minutit registreerimiseks, saate nautida kiiremat teenindust, efektiivsemat tootetuge ja tugiteateid. Kui te ei registreerinud printerit tarkvara installimise ajal, saate seda teha nüüd aadressil [http://www.register.hp.com.](http://www.register.hp.com)

## **Täiendavad garantiivõimalused**

Lisatasu eest on toote HP DeskJet 3830 series jaoks võimalik tellida laiendatud hooldusplaan. Avage [www.hp.com/support](http://h20180.www2.hp.com/apps/Nav?h_pagetype=s-001&h_page=hpcom&h_client=s-h-e008-1&h_product=7172320&h_lang=et&h_cc=ee) , valige oma riik/piirkond ja keel ning seejärel tutvuge teie printeri laiendatud garantii võimalustega

# **A Tehniline teave**

Selles jaotises on esitatud seadme HP DeskJet 3830 series tehnilised andmed ja rahvusvaheline normatiivteave.

Lisateavet leiate seadmega HP DeskJet 3830 series kaasnenud trükitud dokumentatsioonist.

See jaotis sisaldab järgmisi teemasid:

- [Hewlett-Packard Company teated](#page-139-0)
- [Tehnilised andmed](#page-140-0)
- [Keskkonnasõbralike toodete programm](#page-143-0)
- [Normatiivteave](#page-151-0)

# <span id="page-139-0"></span>**Hewlett-Packard Company teated**

Selles dokumendis sisalduvat teavet võidakse ette teatamata muuta.

Kõik õigused kaitstud. Käesoleva materjali reprodutseerimine, kohandamine ja tõlkimine ilma Hewlett-Packardi eelneva kirjaliku loata on keelatud, välja arvatud autorikaitseseadustega lubatud määral. HP toodete ja teenuste garantiid avaldatakse ainult nende toodete ning teenustega kaasnevates selgesõnalistes garantiiavaldustes. Mitte mingit selles dokumendis sisalduvat teavet ei saa pidada täiendavaks garantiiks. HP ei vastuta siin esineda võivate tehniliste ega toimetuslike vigade ning samuti mitte väljajäetud teabe eest.

© Copyright 2018 HP Development Company, L.P.

Microsoft®, Windows ®, Windows® XP, Windows Vista®, Windows® 7, Windows® 8 ja Windows® 8.1 on Microsoft Corporationi Ameerika Ühendriikides registreeritud kaubamärgid.

# <span id="page-140-0"></span>**Tehnilised andmed**

Selles jaotises on toodud seadme HP DeskJet 3830 series tehnilised andmed. Toote üksikasjalikumad andmed leiate toote andmelehelt veebilehel [www.hp.com/support](http://h20180.www2.hp.com/apps/Nav?h_pagetype=s-001&h_page=hpcom&h_client=s-h-e008-1&h_product=7172320&h_lang=et&h_cc=ee) .

### **Süsteeminõuded**

● Teavet tarkvara ja süsteeminõuete või operatsioonisüsteemi uute versioonide ning toetuse kohta leiate HP võrgutoe veebisaidilt aadressil [www.hp.com/support](http://h20180.www2.hp.com/apps/Nav?h_pagetype=s-001&h_page=hpcom&h_client=s-h-e008-1&h_product=7172320&h_lang=et&h_cc=ee) .

### **Keskkonnaalased spetsifikatsioonid**

- Soovitatav töötemperatuurivahemik: 15–30 °C (59–86 °F)
- Lubatav töötemperatuurivahemik: 5–40 °C (41–104 °F)
- Niiskus: suhteline õhuniiskus 15%–80%, mittekondenseeruv; maksimaalne kastepunkt 28 ºC
- Hoiutemperatuurivahemik: -40-60 °C (-40-140 °F)
- Tugevate elektromagnetväljade mõju korral võib seadme HP DeskJet 3830 series väljund olla mõnevõrra moonutatud.
- HP soovitab kasutada USB-kaablit, mis ei ole pikem kui 3 meetrit, et vähendada võimalikku tugevast elektromagnetväljast tulenevat müra

#### **Söötesalve mahutavus**

- Tavapaberilehed (80 g/m2 [20lb]): kuni 60
- Ümbrikud: Kuni 5
- Registrikaardid: Kuni 20
- fotopaberilehed: Kuni 20

#### **Väljastussalve mahutavus**

- Tavapaberilehed (80 g/m2 [20lb]): kuni 25
- Ümbrikud: Kuni 5
- Registrikaardid: Kuni 10
- fotopaberilehed: Kuni 10

### **Dokumendisööturi salve mahutavus**

Tavapaberilehed (80 g/m2 [20lb]): kuni 35

## **Paberi formaat**

Toetatavate prindikandiate formaatide täieliku loendi leiate oma printeri tarkvarast.

### **Paberi kaal**

- Tavapaber:  $64-90$  g/m<sup>2</sup> (16-24 lb)
- Ümbrikud: 75–90 g/m<sup>2</sup> (20–24 lb)
- Kaardid: kuni 200 g/m<sup>2</sup> (kuni 110 lb registriks)
- Fotopaber: kuni 280 g/m<sup>2</sup> (75 lb)

## **Printimisspetsifikatsioonid**

- Printimiskiirus varieerub sõltuvalt dokumendi keerukusest
- Meetod: Drop-on-Demand-termoprinter
- Keel: PCL3 GUI

## **Paljundusspetsifikatsioonid**

- Digitaalne pilditöötlus
- Paljundamiskiirused sõltuvad mudelist ja dokumendi keerukusest

## **Skannimisspetsifikatsioonid**

● Eraldusvõime: kuni 1200 × 1200 ppi (optiline)

Täpsemat teavet eraldusvõime (ppi) kohta leiate skanneri tarkvarast.

- Värvid: 24-bitine värviline, 8-bitine halliskaala (256 halltooni)
- Maksimaalne skannisuurus: 21,6 x 29,7 cm

## **Faksi spetsifikatsioonid**

- Mustvalgete või värviliste fakside saatmine/vastuvõtmine.
- Kuni 99 kiirvalimiskirjet.
- Kuni 99 lehekülge mahutav mälu (standardsel eraldusvõimel aluseks on ITU-T testkujutis #1). Keerukamad leheküljed või kõrgema eraldusvõimega faksid võtavad kauem aega ja kasutavad rohkem mälu.
- Faksi käsitsisaatmise ja -vastuvõtu võimalus.
- Kuni viiekordne automaatne kordusvalimine, kui liin on hõivatud (erineb mudeliti).
- Automaatne mittevastava numbri kordusvalimine kuni kaks korda (erineb mudeliti).
- Kinnitus- ja toiminguaruanded.
- CCITT/ITU 3. rühma faks koos veaparandusega (Error Correction Mode ECM).
- 33,6 kbit/s sidekiirus.
- Saatmiskiirus sidekiirusel 33,6 kbit/s kuni 4 sekundit lehekülje kohta (põhineb ITU-T testkujutisel nr 1 standardse eraldusvõime juures). Keerukamad leheküljed või kõrgema eraldusvõimega faksid võtavad kauem aega ja kasutavad rohkem mälu.
- Helinatuvastusfunktsioon koos faksi/automaatvastaja automaatse ümberlülitamisega.

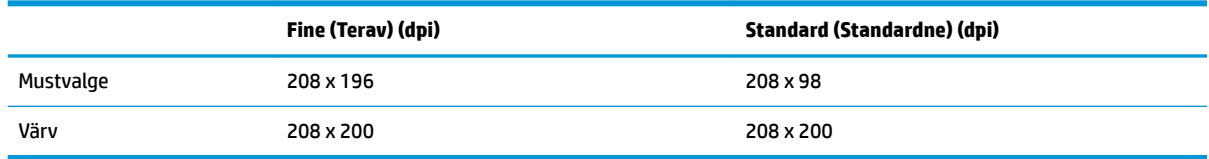

## **Kassettide väljastusmahud**

● Täpsemat teavet prindikassettide ligikaudsete väljastusmahtude kohta leiate aadressilt [www.hp.com/go/learnaboutsupplies.](http://www.hp.com/go/learnaboutsupplies)

## **Heliline teave**

● Kui teil on Interneti-ühendus, pääsete helilisele teabele juurde HP veebisaidilt.

## <span id="page-143-0"></span>**Keskkonnasõbralike toodete programm**

Hewlett-Packard on pühendunud kvaliteetsete toodete tootmisele keskkonnale ohutul viisil. Seadme kavandamisel peetakse silmas, et selle osi saaks korduvkasutada. Erinevate materjalide hulk on võimalikult väike, tegemata siiski järeleandmisi seadme töökindluses või vastupidavuses. Seadme disainimisel on arvestatakse, et erinevaid materjale oleks võimalikult lihtne üksteisest eristada. Kinnitusklambreid ja muid ühendusi on lihtne üles leida ning tavatööriistade abil eemaldada. Tähtsate osade disainimisel tagatakse kiire juurdepääs, et seda efektiivselt lahti võtta ja parandada.

Lisateavet HP keskkonnaalaste põhimõtete kohta vt veebisaidilt

[www.hp.com/hpinfo/globalcitizenship/environment](http://www.hp.com/hpinfo/globalcitizenship/environment/index.html)

- Öko-nõuanded
- [Euroopa Liidu Komisjoni regulatsioon 1275/2008](#page-144-0)
- **[Paberikasutus](#page-144-0)**
- [Plastid](#page-144-0)
- [Materjalide ohutuskaardid](#page-144-0)
- · [Taaskäitlusprogramm](#page-144-0)
- [HP tindiprinteritarvikute ringlussevõtu kava](#page-144-0)
- [Energiatarbimine](#page-144-0)
- [Seadmete jäätmete kasutusest kõrvaldamine kasutajate poolt](#page-145-0)
- **[Keemilised ained](#page-145-0)**
- [Akude kasutusest kõrvaldamine Taiwanis](#page-145-0)
- [Akuga seotud teatis Brasiilia jaoks](#page-145-0)
- [Perkloraatmaterjali märkus \(California\)](#page-145-0)
- [Euroopa Liidu akudirektiiv](#page-146-0)
- [Piiratud ainete märgistamise praeguse korra deklaratsioon \(Taiwan\)](#page-147-0)
- [Ohtlike ainete/elementide ja nende sisu tabel \(Hiina\)](#page-148-0)
- **[Ohtlike ainete piirang \(Ukraina\)](#page-148-0)**
- [Ohtlike ainete piirang \(India\)](#page-148-0)
- **[EPEAT](#page-149-0)**
- [Hiina SEPA Ecolabel kasutajateave](#page-149-0)
- [Hiina energiamärgis printeritele, faksidele ja koopiamasinatele](#page-150-0)

## **Öko-nõuanded**

HP aitab klientidel pühendunult vähendada nende mõju keskkonnale. Kui soovite lisateavet HP keskkonnaalgatuste kohta, siis vaadake HP keskkonnakavade ja algatuste veebisaiti.
[www.hp.com/hpinfo/globalcitizenship/environment/](http://www.hp.com/hpinfo/globalcitizenship/environment/)

### **Euroopa Liidu Komisjoni regulatsioon 1275/2008**

Toote toiteandmete kohta (sh toote energiatarbimine ooterežiimil, kui kõik juhtmega võrgupordid on ühendatud ja kõik juhtmeta võrgupordid aktiveeritud) leiate teavet toote IT ECO deklaratsiooni ([www.hp.com/](http://www.hp.com/hpinfo/globalcitizenship/environment/productdata/itecodesktop-pc.html) [hpinfo/globalcitizenship/environment/productdata/itecodesktop-pc.html](http://www.hp.com/hpinfo/globalcitizenship/environment/productdata/itecodesktop-pc.html)) punktist 14 "Lisateave".

### **Paberikasutus**

Seadmes võib kasutada ümbertöödeldud paberit vastavalt standarditele DIN 19309 ja EN 12281:2002.

### **Plastid**

Üle 25 grammi kaaluvad plastdetailid on tähistatud vastavalt rahvusvahelistele standarditele, mis võimaldavad toote eluea lõppemisel plastosi töötlemiseks hõlpsamini tuvastada.

### **Materjalide ohutuskaardid**

Ohutuskaardid (Material Safety Data Sheet – MSDS) leiate HP veebisaidilt:

[www.hp.com/go/msds](http://www.hp.com/go/msds)

### **Taaskäitlusprogramm**

HP pakub paljudes riikides/piirkondades üha rohkem toodete tagastamise ja ringlussevõtu võimalusi ning teeb koostööd mitmete maailma suurimate elektroonikaseadmete ümbertöötamiskeskustega. HP säästab ressursse, müües osa oma kõige populaarsematest toodetest edasi. Lisateavet HP toodete ümbertöötlemise kohta leiate aadressilt

[www.hp.com/hpinfo/globalcitizenship/environment/recycle/](http://www.hp.com/hpinfo/globalcitizenship/environment/recycle/)

### **HP tindiprinteritarvikute ringlussevõtu kava**

HP pöörab keskkonnakaitsele suurt tähelepanu. HP tindiprinteritarvikute ringlussevõtu kava (HP Inkjet Supplies Recycling Program) on kasutusel paljudes riikides ja piirkondades ning võimaldab kasutatud prindikassette tasuta ringlusse anda. Lisateavet vaadake järgmiselt veebisaidilt:

[www.hp.com/hpinfo/globalcitizenship/environment/recycle/](http://www.hp.com/hpinfo/globalcitizenship/environment/recycle/)

## **Energiatarbimine**

ENERGY STAR® logo märgistusega Hewlett-Packard prindi- ja pildindusseadmed on USA keskkonnakaitseameti poolt sertifitseeritud. ENERGY STAR sertifikaadiga tooted on varustatud järgmise märgiga:

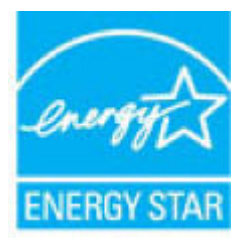

Täiendav programmi ENERGY STAR sertifikaadiga pildindustoodete mudelite loend asub veebilehel: [www.hp.com/go/energystar](http://www.hp.com/go/energystar)

### **Seadmete jäätmete kasutusest kõrvaldamine kasutajate poolt**

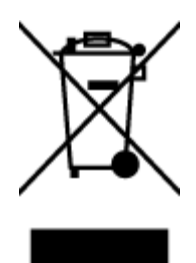

See märk tähendab, et toodet ei tohi panna olmejäätmete hulka. Selle asemel peate kaitsma inimeste tervist ja keskkonda ning viima oma seadmeromud selleks ette nähtud elektroonikaromude kogumispunkti. Kui soovite lisateavet, võtke ühendust oma olmejäätmete kõrvaldamisteenust pakkuva ettevõttega või minge aadressile [http://www.hp.com/recycle.](http://www.hp.com/recycle)

### **Keemilised ained**

HP annab klientidele asjakohast teavet oma toodetes kasutatud keemiliste ainete kohta kemikaalimäärusega REACH *(Euroopa Parlamendi ja nõukogu määrus EÜ nr 1907/2006)* kehtestatud ametlike nõuete kohaselt. Käesolevas tootes kasutatud keemiliste ainete raport asub aadressil: [www.hp.com/go/reach](http://www.hp.com/go/reach).

### **Akude kasutusest kõrvaldamine Taiwanis**

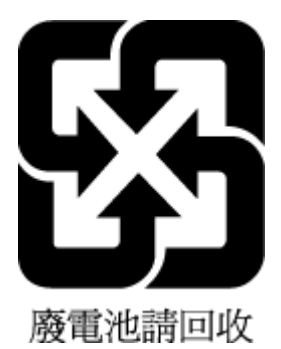

### **Akuga seotud teatis Brasiilia jaoks**

A bateria deste equipamento não foi projetada para ser removida pelo cliente.

## **Perkloraatmaterjali märkus (California)**

#### California Perchiorate Material Notice

Perchlorate material - special handling may apply. See: http://www.dtsc.ca.gov/hazardouswaste/perchlorate/

This product's real-time clock battery or coin cell battery may contain perchlorate and may require special handling when recycled or disposed of in California.

### **Euroopa Liidu akudirektiiv**

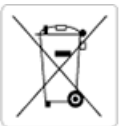

European Union Battery Directive<br>This product contains a battery that is used to maintain data integrity of real time clock or product settings and is designed to last the life of the<br>product. Any attempt to service or rep

Directive sur les batteries de l'Union Européenne<br>Ce produit contient une batterie qui permet de maintenir l'intégrité des données pour les paramètres du produit ou l'horloge en temps réel et qui a été conçue pour durer aussi longtemps que le produit. Toute tentative de réparation ou de remplacement de cette batterie doit être effectuée par un technicien qualifié.

#### Batterie-Richtlinie der Europäischen Union

surranten und eine Batterie, die dazu dient, die Datenintegrität der Echtzeituhr sowie der Produkteinstellungen zu erhalten, und die für die<br>Lebensdauer des Produkts ausreicht. Im Bedarfsfall sollte das Instandhalten bzw. durchgeführt werden.

#### Direttiva dell'Unione Europea relativa alla raccolta, al trattamento e allo smaltimento di batterie e accumulatori

Suesto prodotto contiene una batteria utilizzata per preservare l'integrità dei dati dell'orologio in tempo reale o delle impostazioni del prodotto e<br>La sua durata si intende pari a quella del prodotto. Eventuali intervent tecnico dell'assistenza qualificato

#### Directiva sobre baterias de la Unión Europea

ouvertuvo sobre parenas ae ra unhon curopea<br>Este producto contiene una batería que se utiliza para conservar la integridad de los datos del reloj de tiempo real o la configuración del producto<br>y está disenada para durar to mantenimiento cualificado.

Směrnice Evropské unie pro nakládání s bateriemi<br>Tento výrobek obsahuje baterii, která slouží k uchování správných dat hodin reálného času nebo nastavení výrobku. Baterie je navržena tak, aby<br>vydržela celou životnost výrob

#### **EU's batteridirektiv**

En dukket indeholder et batteri, som bruges til at vedligeholde dataintegriteten for realtidsur- eller produktindstillinger og er beregnet til at holde i<br>Inde produktets levetid. Service på batteriet eller udskiftning bør

#### Richtlijn batterijen voor de Europese Unie

Dit product bevat een batterij die wordt gebruikt voor een juiste tijdsaanduiding van de klok en het behoud van de productinstellingen. Bovendien is<br>deze ontworpen om gedurende de levensduur van het product mee te gaan. He gekwalificeerde onde .<br>hhoudstechnicus worden uitgevoe

Euroopa Liidu aku direktiiv<br>Toode sisaldab akut, mida kasutatakse reaalaja kella andmeühisuse või toote sätete säilitamiseks. Aku on valmistatud kestma terve toote kasutusaja.<br>Akut tohib hooldada või vahetada ainutt kvalif

#### an unionin paristodirektiivi

Tämä laite sisältää pariston, jota käytetään reaaliaikaisen kellon tietojen ja laitteen asetusten sailyttämiseen. Pariston on suunniteltu kestävän laitteen<br>koko käyttöiän ajan. Pariston mahdollinen korjaus tai vaihto on jä

#### Οδηγία της Ευρωπαϊκής Ένωσης για τις ηλεκτρικές στηλες

**Οδηγια της ευρωπαικης ενωσης για τις ηλεκτρικες στηλες**<br>Αυτό το προϊόν περιλαμβάνει μια μπατορία, η οποίο χρησιμοποιείται για τη διατήρηση της ακεραιότητας των δεδομένων ρολογιού πραγματικού<br>χρόνου ή των ρυθμίσεων προϊόν

Az Európai unió telepek és akkumulátorok direktívája<br>A termék tartalmaz egy elemet, melynek feladata az, hogy biztosítsa a valós idejű óra vagy a termék beállításainak adatintegritását. Az elem úgy<br>van tervezve, hogy végig

Eiropas Savienības Bateriju direktīva<br>Produktam ir baterija, ko izmanto reālā laika pulksteņa vai produkta iestatījumu datu integritātes saglabāšanai, un tā ir paredzēta visam produkta<br>dzīves ciklam. Jebkura apkope vai bat

Europos Sąjungos baterijų ir akumuliatorių direktyva<br>Šiame gaminyje yra baterija, kuri naudojama, kad būtų galima prižiūrėti realaus laiko laikrodžio veikimą arba gaminio nuostatas; ji skirta veikti<br>visą gaminio eksploatav

#### Dyrektywa Unii Europejskiej w sprawie baterii i akumulatorów

Produkt zawiera baterię wykorzystywaną do zachowania integralności danych zegara czasu rzeczywistego lub ustawień produktu, która<br>podtrzymuje działanie produktu. Przegląd lub wymiana baterii powinny być wykonywane wyłączni

#### Diretiva sobre baterias da União Européia

Este produto contém uma bateria que é usada para manter a integridade dos dados do relógio em tempo real ou das configurações do produto e<br>é projetada para ter a mesma duração que este. Qualquer tentativa de consertar ou s qualificado.

Smernica Európskej únie pre zaobchádzanie s batériami<br>Tento výrobok obsahuje batériu, ktorá slúži na uchovanie správnych údajov hodín reálneho času alebo nastavení výrobku. Batéria je skonštruovaná<br>tak, aby vydržala celú ž

Direktiva Evropske unije o baterijah in akumulatorjih<br>V tem izdelku je baterija, ki zagotavlja natančnost podatkov ure v realnem času ali nastavitev izdelka v celotni življenjski dobi izdelka. Kakršno koli<br>popravilo ali za

#### **EU:s batteridirektiv**

Produkten innehåller ett batteri som används för att upprätthålla data i realtidsklockan och produktinställningarna. Batteriet ska räcka produktens<br>hela livslängd. Endast kvalificerade servicetekniker får utföra service på

#### Директива за батерии на Европейския съюз

-<br>Този продукт съдържа батерия, която се използва за поддържане на целостта на данните на часовника в реално време или настройките за продукта, създадена на издържи през целия живот на продукта. Сервизът или замяната на батерията трябва да се извършва от квалифициран

#### Directiva Uniunii Europene referitoare la baterii

one a continuo contra o baterie care este utilizată pentru a menține integritatea datelor ceasului de timp real sau setărilor produsului și care este<br>Protectată să funcționeze pe întreaga durată de viață a produsului. Oric un tehnician de service calificat.

### **Piiratud ainete märgistamise praeguse korra deklaratsioon (Taiwan)**

### 限用物質含有情況標示聲明書

Declaration of the Presence Condition of the Restricted Substances Marking

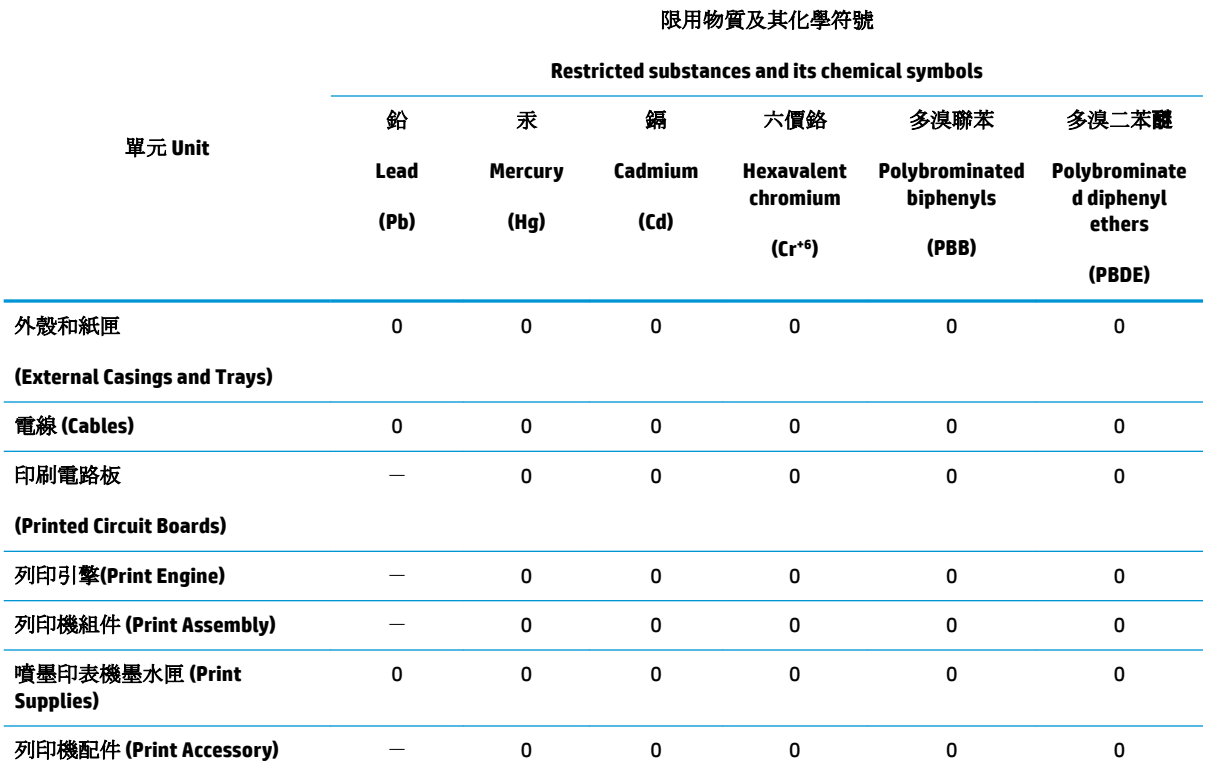

備考 1. 〝超出 0.1 wt %″及 〝超出 0.01 wt %″係指限用物質之百分比含量超出百分比含量基準值。

Note 1: "Exceeding 0.1 wt %" and "exceeding 0.01 wt %" indicate that the percentage content of the restricted substance exceeds the reference percentage value of presence condition.

備考 2. № 係指該項限用物質之百分比含量未超出百分比含量基準值。

Note 2: "0" indicates that the percentage content of the restricted substance does not exceed the percentage of reference value of presence.

備考 3.〝-〞係指該項限用物質為排除項目。

Note 3: The "−" indicates that the restricted substance corresponds to the exemption.

若要存取產品的最新使用指南或手冊,請前往 [www.support.hp.com](http://www.support.hp.com)。選取搜尋您的產品,然後依照 畫 面上的指示繼續執行。

To access the latest user guides or manuals for your product, go to [www.support.hp.com.](http://www.support.hp.com) Select **Find your product**, and then follow the onscreen instructions.

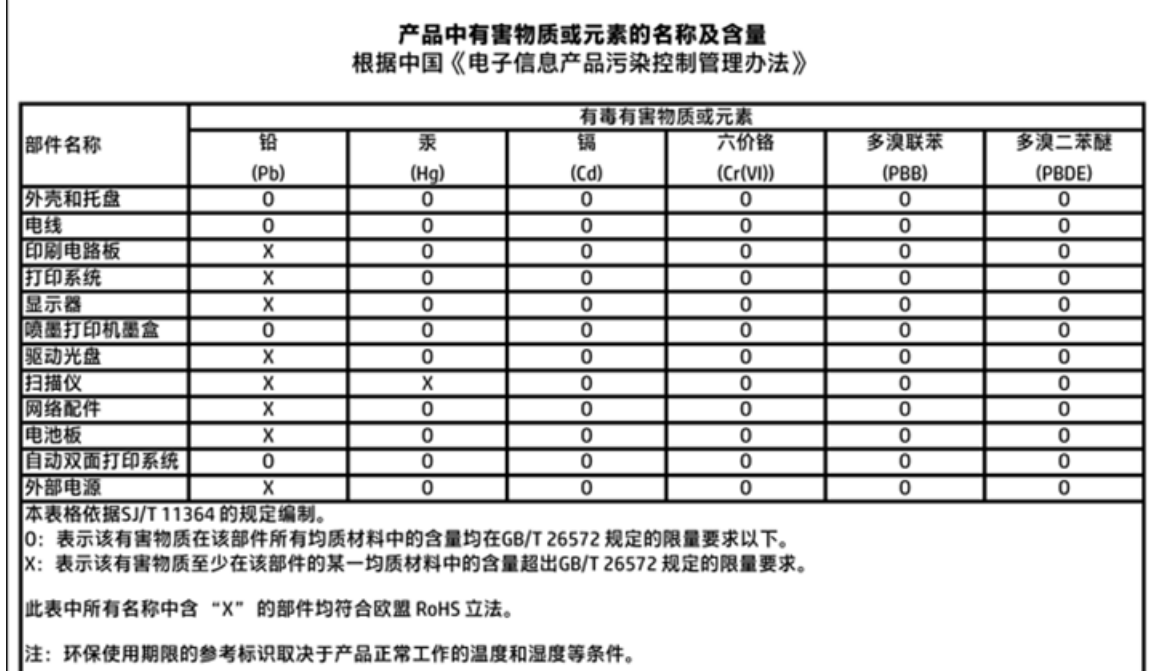

## **Ohtlike ainete/elementide ja nende sisu tabel (Hiina)**

### **Ohtlike ainete piirang (Ukraina)**

### Технічний регламент щодо обмеження використання небезпечних речовин (Україна)

Обладнання відповідає вимогам Технічного регламенту щодо обмеження використання деяких небезпечних речовин в електричному та електронному обладнанні, затвердженого постановою Кабінету Міністрів України від 3 грудня 2008 № 1057

## **Ohtlike ainete piirang (India)**

### Restriction of hazardous substances (India)

This product complies with the "India E-waste (Management and Handling) Rule 2011" and prohibits use of lead, mercury, hexavalent chromium, polybrominated biphenyls or polybrominated diphenyl ethers in concentrations exceeding 0.1 weight % and 0.01 weight % for cadmium, except for the exemptions set in Schedule 2 of the Rule.

### **EPEAT**

### **EPEAT**

Most HP products are designed to meet EPEAT. EPEAT is a comprehensive environmental rating that helps identify greener electronics equipment. For more information on EPEAT go to www.epeat.net. For information on HP's EPEAT registered products go to

www.hp.com/hpinfo/globalcitizenship/environment/pdf/epeat\_printers.pdf.

### **Hiina SEPA Ecolabel kasutajateave**

中国环境标识认证产品用户说明

噪声大于63.0Db(A)的办公设备不宜放置于办公室内,请在独立的隔离区域使用。

如需长时间使用本产品或打印大量文件,请确保在通风良好的房间内使用。

如您需要确认本产品处于零能耗状态,请按下电源关闭按钮,并将插头从电源插 座断开。

您可以使用再生纸,以减少资源耗费。

**Hiina energiamärgis printeritele, faksidele ja koopiamasinatele**

# 复印机、打印机和传真机能源效率标识 实施规则

依据"复印机、打印机和传真机能源效率标识实施规则",该打印机具有中国能效标识。标识上显示的能效等级 和操作模式值根据"复印机、打印机和传真机能效限定值及能效等级"标准("GB 21521")来确定和计算。

1. 能效等级

产品能效等级分为 3 级,其中 1 级能效最高。能效限定值根据产品类型和打印速度由标准确定。能效等级则根据 基本功耗水平以及网络接口和内存等附加组件和功能的功率因子之和来计算。

2. 能效信息

喷墨打印机

- 操作模式功率 睡眠状态的能耗按照 GB 21521 标准来衡量和计算。该数据以瓦特 (W) 表示。
- 待机功率 待机状态是产品连接到电网电源上功率最低的状态。该状态可以延续无限长时间,且使用者无法改变此 状态下产品的功率。对于"成像设备"产品,"待机"状态通常相当于"关闭"状态,但也可能相当于 "准备"状态或"睡眠"状态。该数据以瓦特(W)表示。
	- 睡眠状态预设延迟时间 出厂前由制造商设置的时间决定了该产品在完成主功能后进入低耗模式(例如睡眠、自动关机)的时间。 该数据以分钟表示。
	- 附加功能功率因子之和 网络接口和内存等附加功能的功率因子之和。该数据以瓦特 (W) 表示。

标识上显示的能耗数据是根据典型配置测量得出的数据,此类配置包含登记备案的打印机依据复印机、打印机和 传真机能源效率标识实施规则所选的所有配置。因此,该特定产品型号的实际能耗可能与标识上显示的数据有所 不同。

要了解规范的更多详情, 请参考最新版的 GB 21521 标准。

# **Normatiivteave**

HP DeskJet 3830 series vastab teie riigi/piirkonna reguleerivate organite nõuetele.

See jaotis sisaldab järgmisi teemasid:

- Normatiivne mudelinumber
- [FCC-teave](#page-152-0)
- [Teave Koreas elavatele kasutajatele](#page-152-0)
- [VCCI \(klassi B\) vastavusteave Jaapanis elavatele kasutajatele](#page-152-0)
- [Toitejuhet puudutav teave Jaapanis elavatele kasutajatele](#page-152-0)
- [Müraemissiooni teatis Saksamaa jaoks](#page-153-0)
- [Kuvaseadmega töökohtade teave Saksamaa jaoks](#page-153-0)
- [Euroopa Liidu regulatiivsed märkused](#page-153-0)
- [Vastavusdeklaratsioon](#page-155-0)
- [Regulatiivne teave raadiosidevõrkude kohta](#page-156-0)
- [Teave USA telefonivõrgu kasutajatele. FCC nõuded](#page-159-0)
- [Teave Kanada telefonivõrgu kasutajatele](#page-160-0)
- [Teave Saksamaa telefonivõrgu kasutajatele](#page-161-0)
- [Juhtmega faksi teave Austraalia jaoks](#page-161-0)

### **Normatiivne mudelinumber**

Regulatiivseks identifitseerimiseks on teie tootel regulatiivne mudelinumber. Käesoleva toote regulatiivne mudelinumber on SNPRH-1502. Seda normatiivset mudelinumbrit ei tohi segi ajada toote turundusnime (HP DeskJet Ink Advantage 3835 All-in-One Printer) ega tootenumbritega (F5R96A, F5R96B, F5R96C vms).

### <span id="page-152-0"></span>**FCC-teave**

#### **FCC** statement

The United States Federal Communications Commission (in 47 CFR 15.105) has specified that the following notice be brought to the attention of users of this product.

This equipment has been tested and found to comply with the limits for a Class B digital device, pursuant to Part 15 of the FCC Rules. These limits are designed to provide reasonable protection against harmful interference in a residential installation. This equipment generates, uses and can radiate radio frequency energy and, if not installed and used in accordance with the instructions, may cause harmful interference to radio communications. However, there is no guarantee that interference will not occur in a particular installation. If this equipment does cause harmful interference to radio or television reception, which can be determined by turning the equipment off and on, the user is encouraged to try to correct the interference by one or more of the following measures:

- Reorient or relocate the receiving antenna.
- Increase the separation between the equipment and the receiver.
- Connect the equipment into an outlet on a circuit different from that to which the receiver is connected.
- Consult the dealer or an experienced radio/TV technician for help.
- For further information, contact:

Manager of Corporate Product Regulations Hewlett-Packard Company 3000 Hanover Street Palo Alto, Ca 94304 (650) 857-1501

#### Modifications (part 15.21)

The FCC requires the user to be notified that any changes or modifications made to this device that are not expressly approved by HP may void the user's authority to operate the equipment.

This device complies with Part 15 of the FCC Rules. Operation is subject to the following two conditions: (1) this device may not cause harmful interference, and (2) this device must accept any interference received, including interference that may cause undesired operation.

### **Teave Koreas elavatele kasutajatele**

이 기기는 가정용(B급)으로 전자파적합등록을 한 B급기기 기기로서 주 로 가정에서 사용하는 것을 목적으로 하며, (가정용 방송통신기기) 모든 지역에서 사 용할 수 있습니다.

### **VCCI (klassi B) vastavusteave Jaapanis elavatele kasutajatele**

この装置は、クラスB情報技術装置です。この装置は、家庭環境で使用することを目的として いますが、この装置がラジオやテレビジョン受信機に近接して使用されると、受信障害を引き 起こすことがあります。取扱説明書に従って正しい取り扱いをして下さい。

VCCI-B

### **Toitejuhet puudutav teave Jaapanis elavatele kasutajatele**

製品には、同梱された電源コードをお使い下さい。 同梱された電源コードは、他の製品では使用出来ません。

### <span id="page-153-0"></span>**Müraemissiooni teatis Saksamaa jaoks**

### Geräuschemission

LpA < 70 dB am Arbeitsplatz im Normalbetrieb nach DIN 45635 T. 19

### **Kuvaseadmega töökohtade teave Saksamaa jaoks**

### GS-Erklärung (Doutschland)

Das Gerät ist nicht für die Benutzung im unmittelbaren Gesichtsfeld am Bildschirmarbeitsplatz. vorgesehen. Um störende Reflexionen am Bildschirmarbeitsplatz zu vermeiden, darf dieses Produkt nicht im unmittelbaren Gesichtsfeld platziert werden.

### **Euroopa Liidu regulatiivsed märkused**

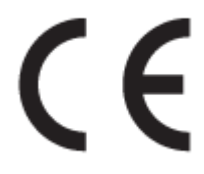

CE-märgistusega tooted järgivad ühe või mitme järgmistest rakendatavatest EL-i direktiividest. Madalpinge direktiiv 2006/95/EC, EMC direktiiv2004/108/EC, Ecodesign direktiiv 2009/125/EC, R&TTE direktiiv1999/5/EC, RoHS direktiiv 2011/65/EU. Nende direktiivide järgimist hinnatakse kasutades Euroopa ühtlustatud standardite rakendusi. Vastavusdeklaratsioon on saadaval ka järgneval veebisaidil: www.hp.com/go/ certificates (Otsige toote mudelinime või normatiivse mudelinumbri (RMN) järgi, mis on leitav normatiivide tabelis).

Regulatsioonide asjus võtke ühendust aadressil:

Hewlett-Packard GmbH, Dept./MS: HQ-TRE, Herrenberger Strasse 140, 71034 Boeblingen, GERMANY

### **Traadita funktsiooniga tooted**

**EMF**

See toode vastab rahvusvahelistele juhistele (ICNIRP) raadiosagedusliku kiirguse osas.

Kui see sisaldab raadiolainete edastamise ja vastuvõtmise seadet, siis 20 cm kaugus tootest tagab raadiosagedusliku kiirguse taseme vastavuse EL-i nõutele.

#### **Traadita võrguühendus Europpas**

Seda toodet saab piiranguteta kasutada kõikides EL-i riikides, lisaks ka Islandil, Liechtensteinis, Norras ja Šveitsis.

### **Euroopa telefonivõrgu deklaratsioon (Modem/Faks)**

Faksivõimalusega HP tooted järgivad R&TTE direktiivi 1999/5/EC (Annex II) nõudeid ning kannavad vastavat CE-märgistust. Siiski ei anna see kinnitus erinevates riikides olevate PSTN-ide erinevuse tõttu tingimusteta garantiid edukaks töötamiseks iga PSTN-võrguühendusega. Probleemide puhul pöörduge kõigepealt oma seadme tarnija poole.

### <span id="page-155-0"></span>**Vastavusdeklaratsioon**

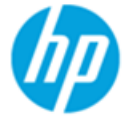

**Supplier's Name:** 

### **DECLARATION OF CONFORMITY**

according to ISO/IEC 17050-1 and EN 17050-1

**Hewlett-Packard Company** 

DoC #: SNPRH-1502-R2

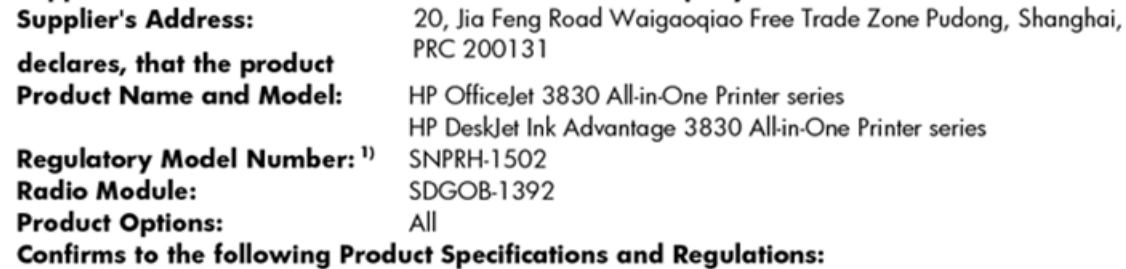

#### EMC:

CISPR 22:2008 Class B EN 55022:2010 Class B EN 55024:2010 EN 61000-3-2:2006 +A1:2009 +A2:2009 EN 61000-3-3:2008 FCC CFR 47 Part 15 Class B ICES-003, Issue 5 Class B

#### Safety:

EN 60950-1:2006 +A11:2009 +A1:2010 +A12:2011 IEC 60950-1:2005 +A1:2009 EN 62479:2010

#### Telecom:

EN 300 328 v1.8.1 EN 301 489-1 v1.9.2 EN 301 489-17 v2.2.1 IEC 62311: 2007 / EN 62311:2008 ETSI ES 203 021:2006 FCC Rules and Regulation 47 CFR Part 68, TIA-968-B, TIA-1096-A CS-03, Part 1, Issue 9, Amendment 4, December 2010

#### **Energy Use:**

Regulation (EC) No. 1275/2008 ENERGY STAR® Qualified Imaging Equipment Operational Mode (OM) Test Procedure EN 50564:2011 IEC 62301:2005

#### **RoHS:**

EN 50581:2012

The product herewith complies with the requirements of the Low Voltage Directive 2006/95/EC, the EMC Directive 2004/108/EC, the R&TTE Directive 1999/5/EC, the Ecodesign Directive 2009/125/EC, the RoHS Directive 2011/65/EU and carries the CE marking accordinaly.

This device complies with part 15 of the FCC Rules. Operation is subject to the following two conditions:

(1) This device may not cause harmful interference, and (2) this device must accept any interference received, including interference that may cause undesired operation.

### **Additional Information:**

1) This product is assigned a Regulatory Model Number which stays with the regulatory aspects of the design. The Regulatory Model Number is the main product identifier in the regulatory documentation and test reports, this number should not be confused with the marketing name or the product numbers.

Shen HongBo

2014 24<sup>th</sup> June ICS Product Hardware Quality Engineering, Manager

#### Local contact for regulatory topics only:

Hewlett-Packard GmbH, HQ-TRE, Herrenberger Strasse 140, 71034 Boeblingen, Germany EU:

 $U.S.:$ Hewlett-Packard, 3000 Hanover St., Palo Alto, CA 94304, U.S.A. 650-857-1501

### <span id="page-156-0"></span>**Regulatiivne teave raadiosidevõrkude kohta**

Selles jaotises on toodud regulatiivne teave traadita ühenduse toodete kohta.

- Kokkupuude raadiosageduskiirgusega
- Teave Brasiilias asuvatele kasutajatele
- [Teave Kanadas elavatele kasutajatele](#page-157-0)
- [Teade Mehhikos asuvatele kasutajatele](#page-157-0)
- [Teave Taiwanis elavatele kasutajatele](#page-158-0)
- [Teade kasutajatele Jaapanis](#page-158-0)
- [Teave Koreas elavatele kasutajatele](#page-158-0)

### **Kokkupuude raadiosageduskiirgusega**

#### Exposure to radio frequency radiation

Caution The radiated output power of this device is far below the FCC radio frequency exposure limits. Nevertheless, the device shall be used in such a manner that the potential for human contact during normal operation is minimized. This product and any attached external antenna, if supported, shall be placed in such a manner to minimize the potential for human contact during normal operation. In order to avoid the possibility of exceeding the FCC radio frequency exposure limits, human proximity to the antenna shall not be less than 20 cm (8 inches) during normal operation.

### **Teave Brasiilias asuvatele kasutajatele**

### Aviso aos usuários no Brasil

Este equipamento opera em caráter secundário, isto é, não tem direito à proteção contra interferência prejudicial, mesmo de estações do mesmo tipo, e não pode causar interferência a sistemas operando em caráter primário.

### <span id="page-157-0"></span>**Teave Kanadas elavatele kasutajatele**

#### Notice to users in Canada/Note à l'attention des utilisateurs canadiens

Under Industry Canada regulations, this radio transmitter may only operate using an antenna of a type and maximum (or lesser) gain approved for the transmitter by Industry Canada. To reduce potential radio interference to other users, the antenna type and its gain should be so chosen that the equivalent isotropically radiated power (e.i.r.p.) is not more than that necessary for successful communication.

This device complies with Industry Canada licence-exempt RSS standard(s). Operation is subject to the following two conditions: (1) this device may not cause interference, and (2) this device must accept any interference, including interference that may cause undesired operation of the device.

WARNING! Exposure to Radio Frequency Radiation The radiated output power of this device is below the Industry Canada radio frequency exposure limits. Nevertheless, the device should be used in such a manner that the potential for human contact is minimized during normal operation.

To avoid the possibility of exceeding the Industry Canada radio frequency exposure limits, human proximity to the antennas should not be less than 20 cm (8 inches).

Conformément au Règlement d'Industrie Canada, cet émetteur radioélectrique ne peut fonctionner qu'avec une antenne d'un type et d'un gain maximum (ou moindre) approuvé par Industrie Canada. Afin de réduire le brouillage radioélectrique potentiel pour d'autres utilisateurs, le type d'antenne et son gain doivent être choisis de manière à ce que la puissance isotrope rayonnée équivalente (p.i.r.e.) ne dépasse pas celle nécessaire à une communication réussie.

Cet appareil est conforme aux normes RSS exemptes de licence d'Industrie Canada. Son fonctionnement dépend des deux conditions suivantes : (1) cet appareil ne doit pas provoquer d'interférences nuisibles et (2) doit accepter toutes interférences reçues, y compris des interférences pouvant provoquer un fonctionnement non souhaité de l'appareil.

AVERTISSEMENT relatif à l'exposition aux radiofréquences. La puissance de rayonnement de cet appareil se trouve sous les limites d'exposition de radiofréquences d'Industrie Canada. Néanmoins, cet appareil doit être utilisé de telle sorte qu'il soit mis en contact le moins possible avec le corps humain.

Afin d'éviter le dépassement éventuel des limites d'exposition aux radiofréquences d'Industrie Canada, il est recommandé de maintenir une distance de plus de 20 cm entre les antennes et l'utilisateur.

### **Teade Mehhikos asuvatele kasutajatele**

#### Aviso para los usuarios de México

La operación de este equipo está sujeta a las siguientes dos condiciones: (1) es posible que este equipo o dispositivo no cause interferencia perjudicial y (2) este equipo o dispositivo debe aceptar cualquier interferencia, incluyendo la que pueda causar su operación no deseada.

Para saber el modelo de la tarjeta inalámbrica utilizada, revise la etiqueta regulatoria de la impresora.

### <span id="page-158-0"></span>**Teave Taiwanis elavatele kasutajatele**

低功率電波輻射性電機管理辦法

第十二條 經型式認證合格之低功率射頻電機,非經許可,公司、商號或使用者均不得擅自變更頻 率、加大功率或變更設計之特性及功能。 第十四條 低功率射频電機之使用不得影響飛航安全及干擾合法通信;經發現有干擾現象時,應立

即停用,並改善至無干擾時方得繼續使用。 前项合法通信,指依電信法規定作業之無線電通信。低功率射频電機須忍受合法通信或 工業、科學及醫藥用電波輻射性電機設備之干擾。

### **Teade kasutajatele Jaapanis**

この機器は技術基準適合証明又は工事設計認証を受けた無線設備を搭載しています。

### **Teave Koreas elavatele kasutajatele**

해당 무선설비는 전파혼신 가능성이 있으므로 인명안전과 관련된 서비스는 할 수 없음

## <span id="page-159-0"></span>**Teave USA telefonivõrgu kasutajatele. FCC nõuded**

#### Notico to usors of the U.S Telephone network: FCC requirements

This equipment complies with Part 68 of the FCC rules and the requirements adopted by the ACTA. On the rear (or bottom) of this equipment is a label that contains, among other information, a product identifier in the format US:AAAEQ##TXXXX. If requested, this number must be provided to the telephone company.

Applicable connector jack Universal Service Order Codes ("USOC") for the Equipment is: RJ-11C.

A plug and jack used to connect this equipment to the premises wiring and telephone network must comply with the applicable FCC Part 68 rules and requirements adopted by the ACTA. A compliant take phone cont and modular plug is provided with this product. It is designed to be connected to a<br>telephone cont and modular plug is provided with this product. It is designed to be connected to a<br>compatible modular jack

The REN is used to determine the number of devices that may be connected to a telephone line. Excessive RENs on a telephone line may result in the devices not ringing in response to an incoming call. In most but not all areas, the sum of RENs should not exceed five (5.0). To be certain of the number of in the set of the base of the state of the set of the set of the set of the base of the local telephone<br>company. For products approved after July 23, 2001, the REN for this product is part of the product identifier that has the format US:AAAEQ##TXXXX. The digits represented by ## are the REN without a decimal point (e.g., 00 is a REN of 0.0).

If this equipment causes harm to the telephone network, the telephone company will notify you in advance that temporary discontinuance of service may be required. But if advance notice isn't practical, the telephone company will notify the customer as soon as possible. Also, you will be advised of your right to file a complaint with the FCC if you believe it is necessary.

The telephone company may make changes in its facilities, equipment, operations or procedures that<br>could affect the operation of the equipment. If this happens the telephone company will provide advance notice in order for you to make necessary modifications to maintain uninterrupted service.

If trouble is experienced with this equipment, please contact the manufacturer, or look elsewhere in this<br>manual, for repair or warranty information. If the equipment is causing harm to the telephone network, the telephone company may request that you disconnect the equipment until the problem is resolved.

Connection to party line service is subject to state tariffs. Contact the state public utility commission, public service commission or corporation commission for information

If your home has specially wired alarm equipment connected to the telephone line, ensure the installation of this equipment does not disable your alarm equipment. If you have questions about what will disable alarm equipment, consult your telephone company or a qualified installer.

WHEN PROGRAMMING EMERGENCY NUMBERS ANDIORI MAKING TEST CALLS TO EMERGENCY NUMBERS:

1) Remain on the line and briefly explain to the dispatcher the reason for the call.

2) Perform such activities in the off-peak hours, such as early morning or late evenings.

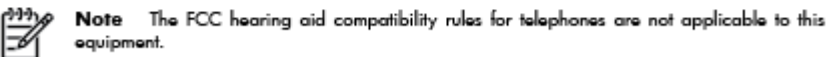

The Telephone Consumer Protection Act of 1991 makes it unlawful for any person to use a computer or other electronic device, including FAX machines, to send any message unless such message clearly contains in a margin at the top or bottom of each transmitted page or on the first page of the transmission, the date and time it is sent and an identification of the business or other entity, or other individual sending the message and the telephone number of the sending machine or such business, other entity, or individual. (The telephone number provided may not be a 900 number or any other number for which charges exceed local or long-distance transmission charges.)

In order to program this information into your FAX machine, you should complete the steps described in the reftween

## <span id="page-160-0"></span>**Teave Kanada telefonivõrgu kasutajatele**

### Note à l'attention des utilisateurs du réseau téléphonique Canadien/notice to users of the Canadian telephone network

Cet appareil est conforme aux spécifications techniques des équipements terminaux d'Industrie Canada. Le numéro d'enregistrement atteste de la conformité de l'appareil. L'abréviation IC qui précède le numéro d'enregistrement indique que l'enregistrement a été effectué dans le cadre d'une Déclaration de conformité stipulant que les spécifications techniques d'Industrie Canada ont été respectées. Néanmoins, cette abréviation ne signifie en aucun cas que l'appareil a été validé par Industrie Canada.

Pour leur propre sécurité, les utilisateurs doivent s'assurer que les prises électriques reliées à la terre de la source d'alimentation, des lignes téléphoniques et du circuit métallique d'alimentation en eau sont, le cas échéant, branchées les unes aux autres. Cette précaution est particulièrement importante dans les zones rurales.

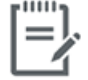

Remarque Le numéro REN (Ringer Equivalence Number) attribué à chaque appareil terminal fournit une indication sur le nombre maximal de terminaux qui peuvent être connectés à une interface téléphonique. La terminaison d'une interface peut se composer de n'importe quelle combinaison d'appareils, à condition que le total des numéros REN ne dépasse pas 5.

Basé sur les résultats de tests FCC Partie 68, le numéro REN de ce produit est 0.1.

This equipment meets the applicable Industry Canada Terminal Equipment Technical Specifications. This is confirmed by the registration number. The abbreviation IC before the registration number signifies that registration was performed based on a Declaration of Conformity indicating that Industry Canada technical specifications were met. It does not imply that Industry Canada approved the equipment. Users should ensure for their own protection that the electrical ground connections of the power utility, telephone lines and internal metallic water pipe system, if present, are connected together. This precaution might be particularly important in rural areas.

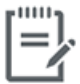

Note The Ringer Equivalence Number (REN) assigned to each terminal device provides an indication of the maximum number of terminals allowed to be connected to a telephone interface. The termination on an interface might consist of any combination of devices subject only to the requirement that the sum of the Ringer Equivalence Numbers of all the devices does not exceed 5.

The REN for this product is 0.1, based on FCC Part 68 test results.

## <span id="page-161-0"></span>**Teave Saksamaa telefonivõrgu kasutajatele**

### Hinweis für Benutzer des deutschen Telefonnetzwerks

Dieses HP-Fax ist nur für den Anschluss eines analogen Public Switched Telephone Network (PSTN) godacht. Schließen Sie den TAE N-Telefonstecker, der im Lieferumfang des HP All-in-One enthalten ist, an die Wandsteckdose (TAE 6) Code N an. Dieses HP-Fax kann als einzelnes Gerät und/oder in Verbindung (mit seriellem Anschluss) mit anderen zugelassenen Endgeräten verwendet werden.

## **Juhtmega faksi teave Austraalia jaoks**

In Australia, the HP device must be connected to Telecommunication Network through a line cord which meets the requirements of the Technical Standard AS/ACIF S008.

# **B Faksi täiendav seadistus**

Käesolevas jaotises antakse näpunäiteid, kuidas printerit seadistada faksimiseks nii, et see toimiks edukalt koos võimalike seadmega samale telefoniliinile ühendatud seadmete või tellitud teenustega.

**NÄPUNÄIDE.** Teatud olulisemate faksisätete (vastamisrežiim ja faksipäises sisalduv teave) määramiseks saate kasutada faksiseadistusviisardit (Fax Setup Wizard, Windows) või faksiseadistusutiliiti (HP Fax Setup Utility, Mac OS X). Nendele tööriistadele pääseb juurde HP printeritarkvara kaudu. Pärast nende tööriistade käivitamist järgige faksi seadistuse lõpetamiseks selles jaotises olevaid juhiseid.

See jaotis sisaldab järgmisi teemasid:

- [Faksimise seadistamine \(paralleeltüüpi telefonisüsteemi puhul\)](#page-163-0)
- [Faksi seadistuse testimine](#page-184-0)

# <span id="page-163-0"></span>**Faksimise seadistamine (paralleeltüüpi telefonisüsteemi puhul)**

Enne seadme faksimiseks seadistamise alustamist uurige välja, millist tüüpi telefonisüsteemi teie riigis/ regioonis kasutatakse. Seadme seadistamise juhised erinevad olenevalt sellest, kas kasutatakse järjestik- või paralleelühendust.

- Kui te tabeli loetelust oma riiki/regiooni ei leia, on teil tõenäoliselt järjestiktüüpi telefonisüsteem. Järjestiktüüpi telefonisüsteemi puhul ei võimalda seadme pistikupesa "2-EXT" paralleelsete telefoniseadmete (modemite, telefonide ja automaatvastajate) füüsilist ühendamist. Selle asemel tuleb kõik seadmed ühendada telefonivõrgu pistikupessa.
- **MÄRKUS.** Võimalik, et telefonijuhe tuleb ühendada teie riigi/piirkonna adapterisse.
- Kui teie riik/piirkond on alltoodud tabelis, on teil tõenäoliselt paralleeltüüpi telefonisüsteem. Paralleeltüüpi telefonisüsteemis saate telefoniseadmeid liinile ühendada seadme tagaküljel asuva pordi "2-EXT" kaudu.
- **MÄRKUS.** Kui kasutate paralleeltelefonisüsteemi, soovitab HP ühendada kahetraadiline telefonijuhe telefonivõrgu seinapistikupessa.

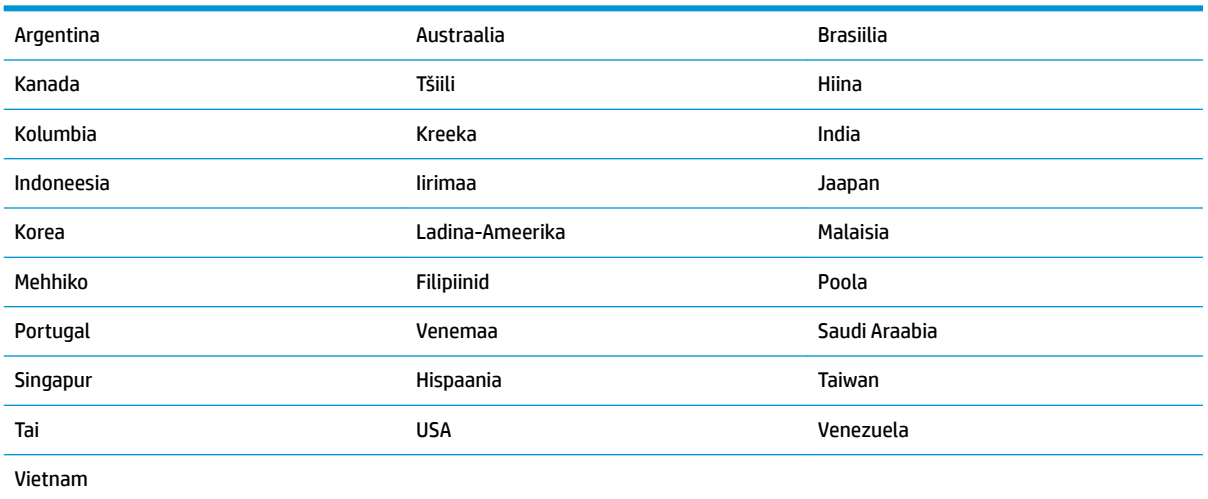

#### **Tabel B-1 Paralleeltüüpi telefonisüsteemiga riigid/regioonid**

Kui te pole kindel, milline telefonisüsteem (järjestikune või paralleelne) teil on, küsige seda oma piirkonna telefoniettevõttelt.

See jaotis sisaldab järgmisi teemasid:

- [Kodu või kontori vajadustele vastava faksiseadistuse valik](#page-164-0)
- [Variant A. Eraldi faksiliin \(tavakõnesid vastu ei võeta\)](#page-165-0)
- [Variant B. Printeri seadistamine DSL-liinile](#page-166-0)
- [Variant C. Printeri seadistamine PBX-telefonisüsteemis või ISDN-liinile](#page-167-0)
- [Variant D. Faksiga samal liinil on eristava helina teenus](#page-168-0)
- [Variant E. Tava- ja faksikõnede jaoks ühiskasutatav liin](#page-169-0)
- [Variant F. Tava- ja faksikõnede jaoks ühiskasutatav liin koos kõnepostiteenusega](#page-170-0)
- <span id="page-164-0"></span>● [Variant G. Faksi ja arvuti sissehelistamismodemi jaoks ühiskasutatav liin \(tavakõnesid ei võeta vastu\)](#page-171-0)
- [Variant H. Tavakõnede/faksi ja arvuti modemi jaoks ühiskasutatav liin](#page-173-0)
- [Variant I. Tavakõnede/faksi ja automaatvastaja jaoks ühiskasutatav liin](#page-176-0)
- [Variant J. ühine telefoni-/faksiliin koos arvutimodemi ja automaatvastajaga](#page-178-0)
- [Variant K. Tavakõnede/faksi, arvuti sissehelistamismodemi ja kõneposti jaoks ühiskasutatav liin](#page-181-0)

### **Kodu või kontori vajadustele vastava faksiseadistuse valik**

Et saaksite probleemideta faksida, peate esmalt teadma, millist tüüpi seadmed ja teenused (kui neid on) seadmega samale liinile on ühendatud. See teave on oluline seetõttu, et teatud osa oma kontoritehnikast tuleb võib-olla ühendada otse seadmega. Olenevalt sellest on tarvis muuta ka faksi seadistust, et saaksite probleemideta faksida.

**1.** Tehke kindlaks, kas teie telefonisüsteem on jadatüüpi või paralleelne.

Lisateavet leiate jaotisest [Faksimise seadistamine \(paralleeltüüpi telefonisüsteemi puhul\) lk 158](#page-163-0).

- **2.** Valige liini jagavate seadmete ja teenuste kombinatsioon.
	- DSL: digitaalne abonentliiniteenus (DSL) telefoniettevõttelt. (DSL-teenust võidakse teie riigis/ regioonis nimetada ka ADSL-teenuseks.)
	- PBX: kodukeskjaamaga (PBX) telefonisüsteem.
	- ISDN: integraalteenuste digitaalvõrgu süsteem (ISDN).
	- Eristava helina teenus: eristatava helina teenus lubab erinevatele telefoninumbritele erineva helinatüübi määrata.
	- Tavakõned: tavakõned võetakse vastu samal liinil, mida kasutatakse faksikõnede vastuvõtuks.
	- Arvuti sissehelistamismodem: sissehelistamismodem on ühendatud seadmega samale liinile. Kui vastate mis tahes küsimusele järgmistest jaatavalt, kasutate arvutiga ühendatud modemiga sissehelistamisteenust.
		- Kas saadate ja võtate fakse vastu otse arvuti tarkvara abil sissehelistamisteenuse kaudu?
		- Kas saadate ja võtate oma arvutis e-posti teateid vastu sissehelistamisteenuse kaudu?
		- Kas teil on sissehelistamisteenuse kaudu juurdepääs Internetile?
	- Automaatvastaja: seade, mis vastab tavakõnedele ja on faksiaparaadiga samal liinil.
	- Kõnepostiteenus: telefoniettevõtte kõnepostiteenus, mis kasutab faksiaparaadiga sama liini.
- **3.** Valige järgnevast tabelist oma kodu- või kontorihäälestusele vastav seadmete ja teenuste kombinatsioon. Siis vaadake üle soovitatav faksiseadistus. Sammsammulised juhised iga juhtumi jaoks leiate käesolevas jaotises tagapool.

**MÄRKUS.** Võimalik, et telefonijuhe tuleb ühendada teie riigi/piirkonna adapterisse.

<span id="page-165-0"></span>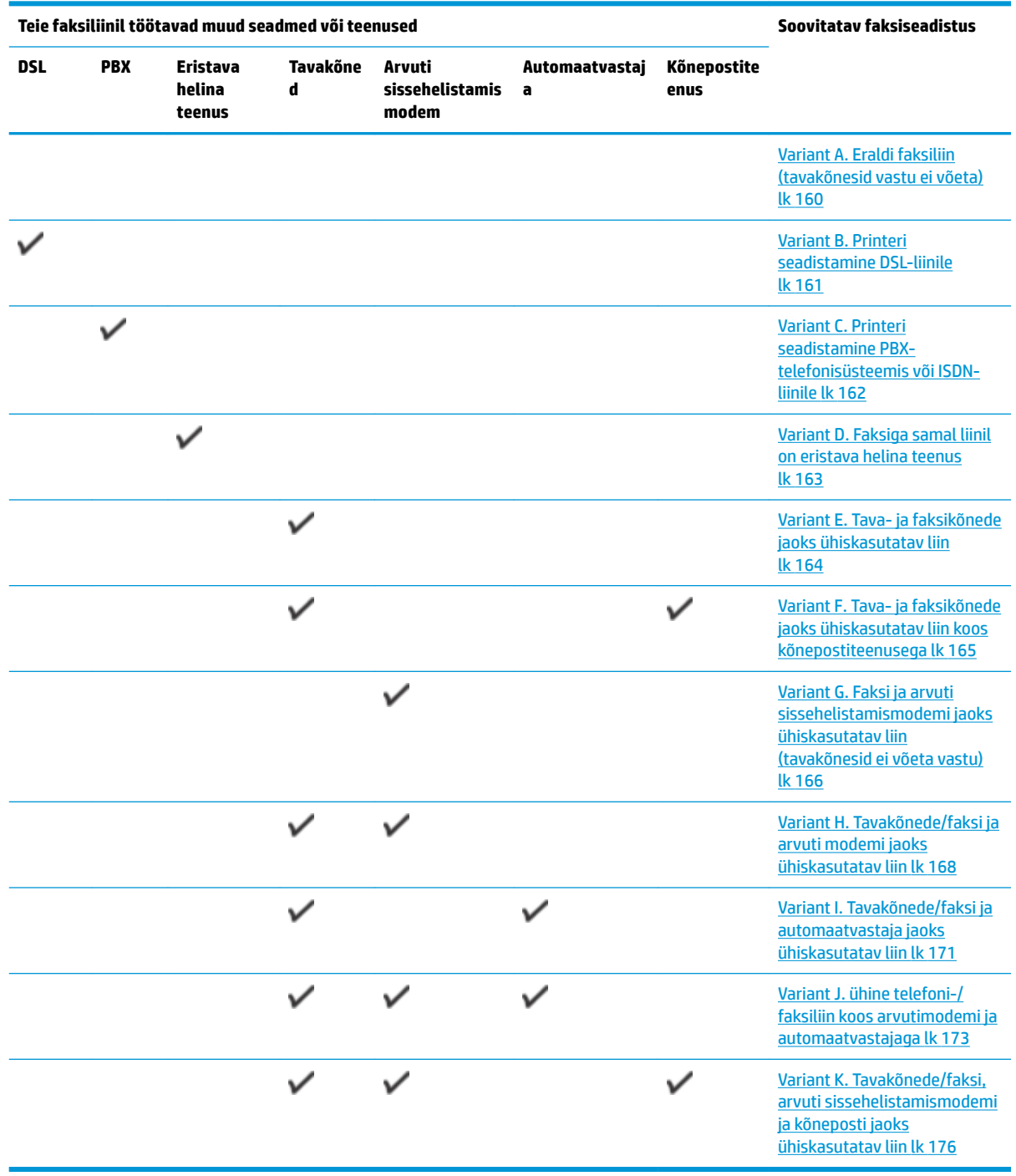

## **Variant A. Eraldi faksiliin (tavakõnesid vastu ei võeta)**

Kui teil on eraldi telefoniliin, millelt te tavakõnesid vastu ei võta ja kui sellele liinile pole ühendatud ka muid seadmeid, seadistage seade vastavalt selles jaotises antud juhistele.

<span id="page-166-0"></span>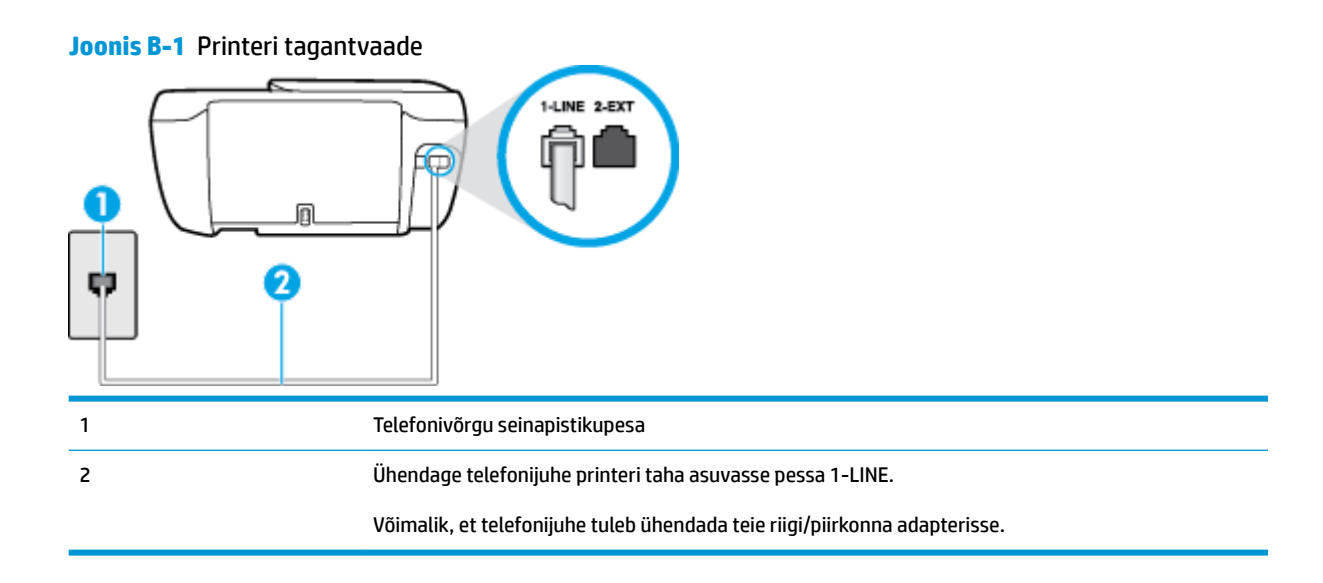

### **Seadme seadistamine eraldi faksiliinile**

**1.** Ühendage telefonijuhtme üks ots telefonivõrgu seinapistikupessa ja seejärel ühendage teine ots printeri taha asuvasse pessa 1-LINE.

**WARKUS.** Võimalik, et telefonijuhe tuleb ühendada teie riigi/piirkonna adapterisse.

- **2.** Lülitage säte **Automaatvastaja** sisse.
- **3.** (Valikuline) Määrake funktsiooni **Rings to Answer (Helinaid vastamiseni)** sätte väärtuseks väikseim võimalik väärtus (kaks helinat).
- **4.** Käivitage faksitest.

Kui telefon heliseb, vastab seade kõnele automaatselt pärast funktsiooni **Rings to Answer (Helinaid vastamiseni)** sättega määratud helinate arvu möödumist. Seejärel saadab seade saatja faksiaparaadile vastuvõtutoonid ja võtab faksi vastu.

### **Variant B. Printeri seadistamine DSL-liinile**

Kui teil on telefoniettevõttelt tellitud ADSL-teenus ja seadmega pole ühendatud mitte mingisugust varustust, ühendage DSL-filter telefoniliini pistikupesa ja seadme vahele käesolevas jaotises leiduvate juhiste järgi. DSLfilter eemaldab liinilt digisignaali, mis võib seadme tööd häirida. Teisisõnu saab seade filtriga eraldatud telefoniliini kaudu kindlalt sideühendust. (DSL-teenust võidakse teie riigis/regioonis nimetada ka ADSLteenuseks.)

**MÄRKUS.** Kui teil on DSL-liin, kuid te ei ühenda sellele DSL-filtrit, ei saa seadmega fakse saata ega vastu võtta.

<span id="page-167-0"></span>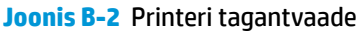

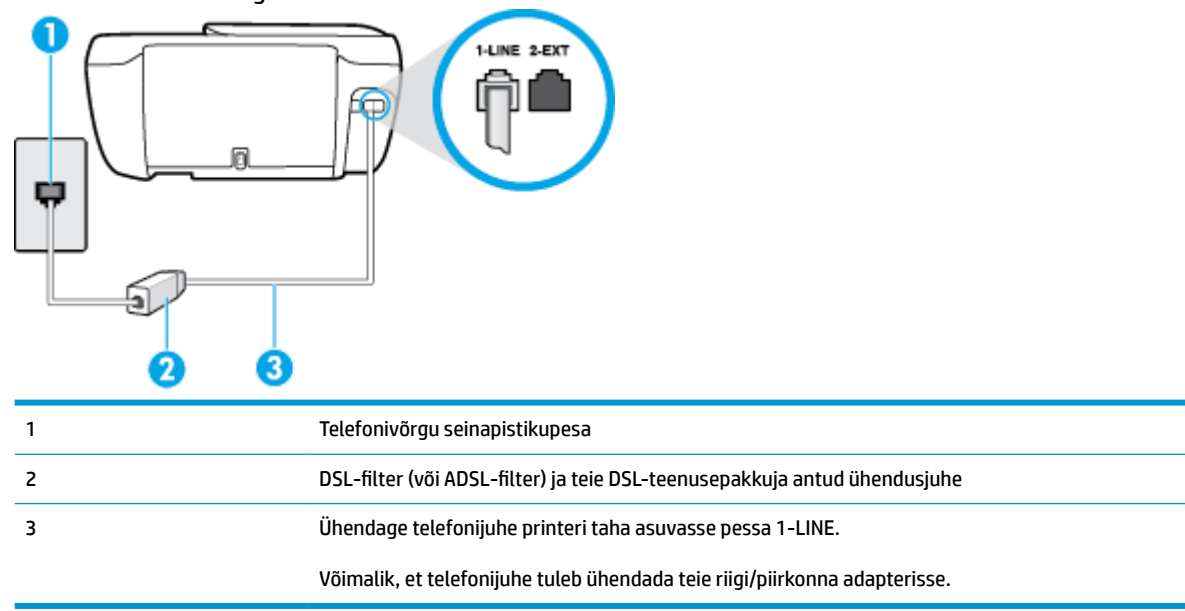

### **Seadme seadistamine DSL-liinile**

- **1.** Hankige oma DSL-teenusepakkujalt DSL-filter.
- 2. Ühendage telefonijuhtme üks ots DSL-filtriga ja seejärel teine ots printeri taha asuvasse pessa 1-LINE.

**MÄRKUS.** Võimalik, et telefonijuhe tuleb ühendada teie riigi/piirkonna adapterisse.

Selleks seadistuseks võib vaja minna lisatelefonijuhtmeid.

- **3.** Ühendage DSL-filtri lisakaabel telefonivõrgu seinapistikupessa.
- **4.** Käivitage faksitest.

Võtke ühendust teenusepakkuja või tarnijaga, kui teil on probleeme seadme ja valikulise lisatarviku kasutamisega.

### **Variant C. Printeri seadistamine PBX-telefonisüsteemis või ISDN-liinile**

Kui kasutate PBX-telefonisüsteemi või ISDN-ühendusterminali, veenduge, et teeksite järgmist.

● Kui kasutate PBX-i või ISDN-muundurit/adapterit, ühendage seade spetsiaalselt faksi ja telefoni ühendamiseks ettenähtud porti. Samuti kontrollige võimalusel, et terminal-muunduris oleksid teie regiooni jaoks õiged kommutaatoritüübi sätted.

- <span id="page-168-0"></span>**MÄRKUS.** Teatud ISDN-süsteemides saate konfigureerida porte telefonivõrku ühendatavate eriseadmete jaoks. Näiteks saate ühe pordi määrata telefonile ja 3. grupi faksile ning teise pordi mitmeotstarbeliseks. Kui teil on ISDN-terminali faksi/telefoni porti ühendamise korral probleeme sidega, proovige kasutada mitmeotstarbeliseks määratud porti; see port võib olla tähistatud nimetusega "multi-combi" või millegi analoogsega.
- Kui kasutate PBX-telefonisüsteemi, lülitage kõneootetoon olekusse "välja".
- **MÄRKUS.** Teatud PBX-süsteemides on kasutusel kõneootetoon, mis on vaikimisi sisse lülitatud. Kõneootetoon segab faksiedastust, mistõttu ei saa seadmega fakse saata ega vastu võtta. Kõneootetooni väljalülitamiseks vajalikud juhised leiate oma PBX-süsteemiga kaasas olevast dokumentatsioonist.
- Kui kasutate PBX-telefonisüsteemi, valige enne faksinumbri valimist välisliini number.
- Võimalik, et telefonijuhe tuleb ühendada teie riigi/piirkonna adapterisse.

Võtke ühendust teenusepakkuja või tarnijaga, kui teil on probleeme seadme ja valikulise lisatarviku kasutamisega.

### **Variant D. Faksiga samal liinil on eristava helina teenus**

Kui olete (oma telefoniettevõttelt) tellinud eristava helina teenuse, mis võimaldab samal liinil töötada mitme telefoninumbriga (igal numbril on erinev helin), seadistage seade selles jaotises antud juhiste kohaselt.

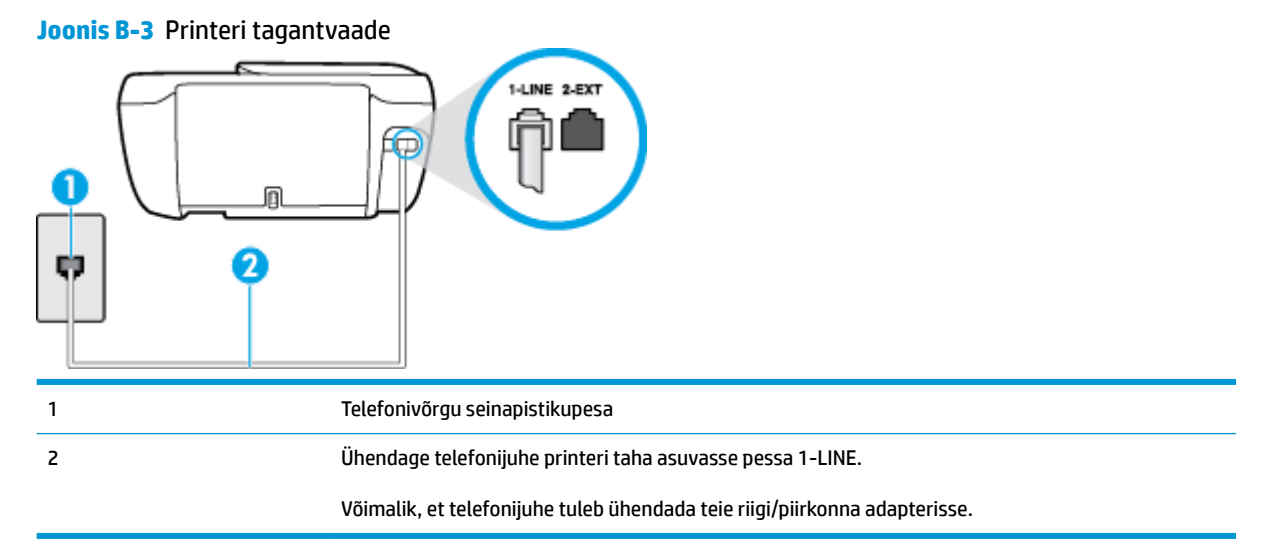

#### **Seadme seadistamine eristava helina teenusega liinile**

**1.** Ühendage telefonijuhtme üks ots telefonivõrgu seinapistikupessa ja seejärel ühendage teine ots printeri taha asuvasse pessa 1-LINE.

**MÄRKUS.** Võimalik, et telefonijuhe tuleb ühendada teie riigi/piirkonna adapterisse.

- **2.** Lülitage säte **Automaatvastaja** sisse.
- **3.** Määrake funktsiooni **Distinctive Ring (Eristav helin)** sätted nii, et need vastaksid teile telefoniettevõttest eraldatud faksinumbrile.
- <span id="page-169-0"></span>**MÄRKUS.** Vaikimisi on seade häälestatud vastama kõigile helinamustritele. Kui jätate funktsiooni **Distinctive Ring (Eristav helin)** sätte teie faksinumbrile eraldatud helinamustriga kooskõlastamata, vastab seade kas nii tava- kui ka faksikõnedele või ei vasta ühelegi kõnele.
- **NÄPUNÄIDE.** Eristava mustri saate määrata ka printeri juhtpaneelil funktsiooni Ring Pattern Detection (Helinamustri tuvastamine) abil. Selle funktsiooniga tunneb ja salvestab printer sissetuleva kõne helinamustri ning selle kõne põhjal määrab faksikõnedele automaatselt teie telefoniettevõtte määratud eristava helinamustri. Lisateavet leiate jaotisest [Vastamishelina tüübi muutmine eristavaks](#page-71-0) [helinatooniks lk 66](#page-71-0).
- **4.** (Valikuline) Määrake funktsiooni **Rings to Answer (Helinaid vastamiseni)** sätte väärtuseks väikseim võimalik väärtus (kaks helinat).
- **5.** Käivitage faksitest.

Seade vastab valitud helinamustriga (funktsiooni **Distinctive Ring (Eristav helin)** väärtusega määratud) helinate puhul pärast teie (funktsiooni **Rings to Answer (Helinaid vastamiseni)** väärtusega) määratud helinate arvu möödumist sissetulevatele kõnedele automaatselt. Seejärel saadab seade saatja faksiaparaadile vastuvõtutoonid ja võtab faksi vastu.

Võtke ühendust teenusepakkuja või tarnijaga, kui teil on probleeme seadme ja valikulise lisatarviku kasutamisega.

### **Variant E. Tava- ja faksikõnede jaoks ühiskasutatav liin**

Kui võtate samal telefoninumbril vastu nii tavakõnesid kui ka fakse ja kui teil pole samale telefoniliinile ühendatud muid kontoritehnikaseadmeid (ega kõnepostiteenust), seadistage seade vastavalt järgmises jaotises antud juhistele.

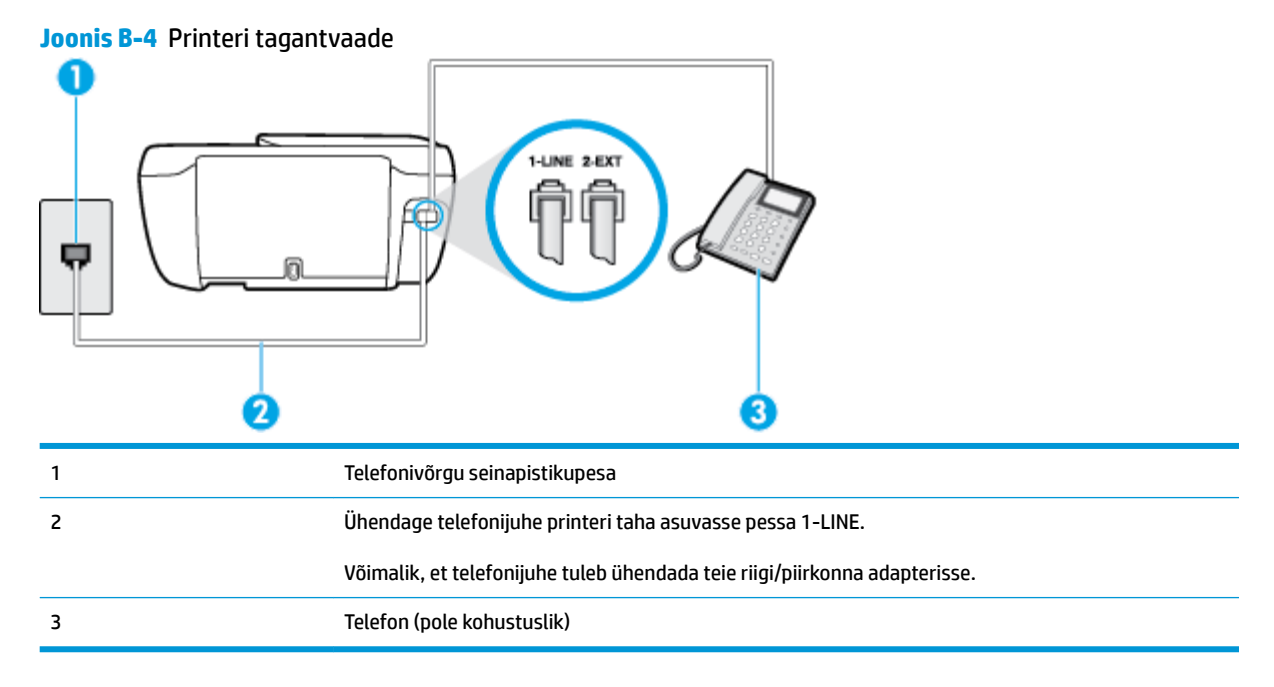

### **Seadme seadistamine tava- ja faksikõnede jaoks ühiskasutatavale liinile**

**1.** Ühendage telefonijuhtme üks ots telefonivõrgu seinapistikupessa ja seejärel ühendage teine ots printeri taha asuvasse pessa 1-LINE.

### <span id="page-170-0"></span>**MÄRKUS.** Võimalik, et telefonijuhe tuleb ühendada teie riigi/piirkonna adapterisse.

- **2.** Tehke ühte järgmistest toimingutest.
	- Kui teil on paralleeltüüpi telefonisüsteem, eemaldage seadme tagaküljel asuvalt pistikupesalt tähisega 2-EXT valge kork ja ühendage oma telefon sellesse pistikupessa.
	- Kui kasutate järjestikühendusega telefonisüsteemi, ühendage oma telefon otse seadme kaabli peale kinnitatud pistikupessa.
- **3.** Nüüd peate otsustama kas tahate, et seade vastaks kõnedele automaatselt või käsitsi.
	- Kui seadistate seadme kõnedele vastama **automaatselt**, vastab see kõigile sissetulevatele kõnedele ja võtab faksid vastu. Printer ei suuda sel juhul eristada tavakõnesid faksikõnedest – kui arvate, et tegu on tavakõnega, peate sellele vastama enne, kui seda teeb seade. Seadme seadistamiseks kõnede automaatse vastamise režiimi lülitage sisse säte **Automaatvastaja** .
	- Kui olete seadme fakside vastuvõtu seadnud **käsitsirežiimi**, peate sisenevatele faksikõnedele ise vastama. Muidu jätab seade faksid vastu võtmata. Seadme seadistamiseks kõnede käsijuhtimisel vastamise režiimi lülitage säte **Automaatvastaja** välja.
- **4.** Käivitage faksitest.

Kui tõstate toru hargilt enne, kui seade vastab kõnele ja tuvastab faksi saatva seadme faksitoonid, peate faksikõnele käsijuhtimisel vastama.

Võtke ühendust teenusepakkuja või tarnijaga, kui teil on probleeme seadme ja valikulise lisatarviku kasutamisega.

### **Variant F. Tava- ja faksikõnede jaoks ühiskasutatav liin koos kõnepostiteenusega**

Kui võtate samal telefoninumbril vastu nii tavakõnesid kui ka fakse ja kui olete samale telefoniliinile tellinud ka kõnepostiteenuse, seadistage seade vastavalt järgmises jaotises antud juhistele.

 $\mathbb{P}$  **MÄRKUS.** Kui teil on samal telefoninumbril, millelt võtate vastu fakse, tellitud ka kõnepostiteenus, ei saa te fakse automaatselt vastu võtta. Peate faksid käsitsi vastu võtma; see tähendab, et sissetulevate faksikõnede vastuvõtmiseks peate ise kohal olema. Kui soovite fakse selle asemel vastu võtta automaatselt, pöörduge teile telefoniteenust pakkuva ettevõtte poole palvega teile sisse lülitada eristava helina teenus või paigaldada eraldi faksiliin.

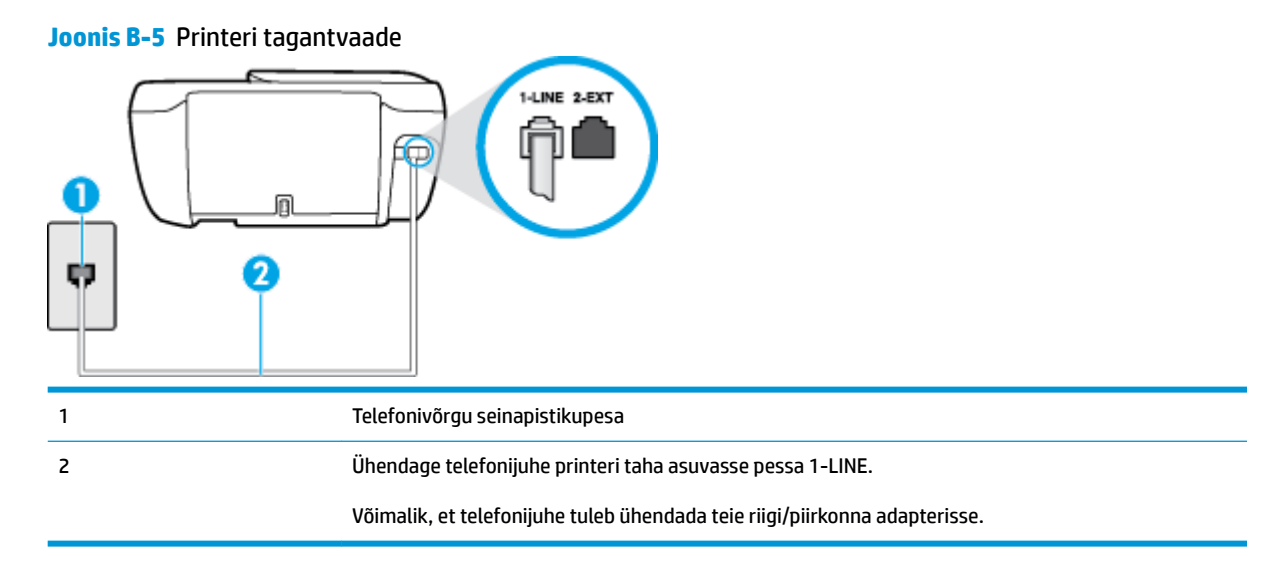

#### <span id="page-171-0"></span>**Seadme seadistamine kõnepostiteenusega liinile**

**1.** Ühendage telefonijuhtme üks ots telefonivõrgu seinapistikupessa ja seejärel ühendage teine ots printeri taha asuvasse pessa 1-LINE.

**MÄRKUS.** Võimalik, et telefonijuhe tuleb ühendada teie riigi/piirkonna adapterisse.

- **2.** Lülitage säte **Automaatvastaja** välja.
- **3.** Käivitage faksitest.

Sissetulevate faksikõnede vastuvõtmiseks peate ise kohal olema; seade ei võta muidu fakse vastu. Peate käivitama faksi käsitsi enne, kui kõnepost kõnele vastab.

Võtke ühendust teenusepakkuja või tarnijaga, kui teil on probleeme seadme ja valikulise lisatarviku kasutamisega.

### **Variant G. Faksi ja arvuti sissehelistamismodemi jaoks ühiskasutatav liin (tavakõnesid ei võeta vastu)**

Kui teil on faksiliin, millel te telefonikõnesid vastu ei võta, ning teil on samale liinile ühendatud arvutimodem, häälestage seade nagu käesolevas jaotises kirjeldatud.

- **MÄRKUS.** Kui teil on sissehelistamismodem, jagab see liini seadmega. Modemit ja seadet ei saa samaaegselt kasutada. Näiteks ei saa seadmega faksida siis, kui kasutate arvutist e-posti saatmiseks või Internetti pääsuks modemi kaudu sissehelistamise teenust.
	- Seadme seadistamine arvuti sissehelistamismodemiga ühiskasutatavale liinile
	- [Seadme seadistamine arvuti DSL/ADSL-modemiga ühiskasutatavale liinile](#page-172-0)

### **Seadme seadistamine arvuti sissehelistamismodemiga ühiskasutatavale liinile**

Kui kasutate fakside saatmiseks ja Internetti sissehelistamiseks sama telefoniliini, järgige seadme seadistamisel järgmisi juhiseid.

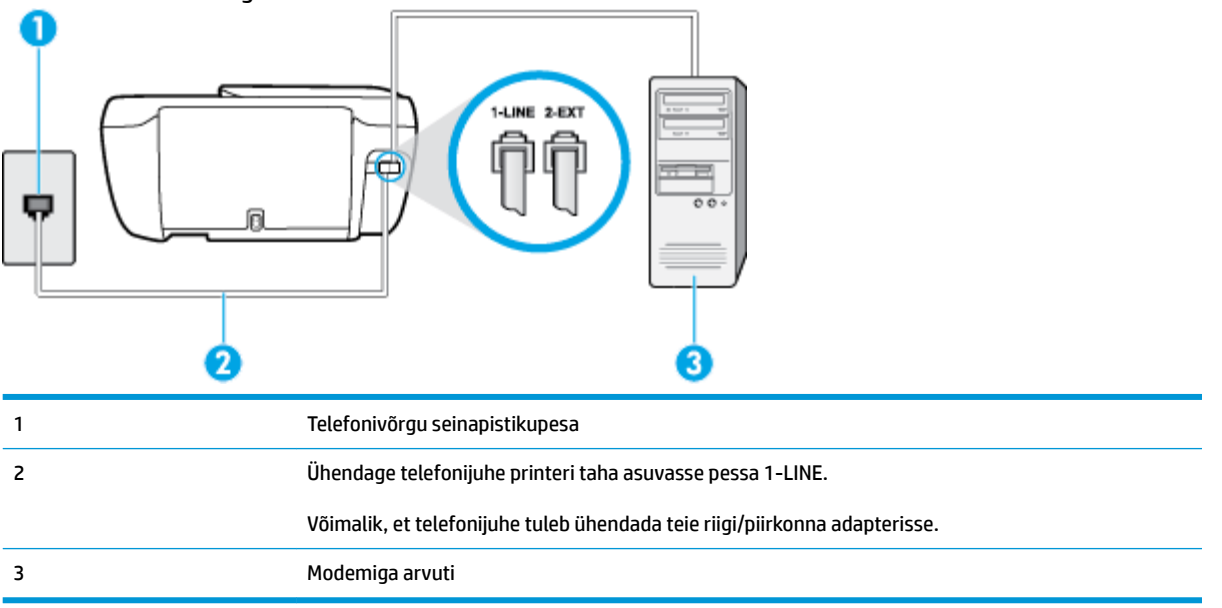

**Joonis B-6** Printeri tagantvaade

#### <span id="page-172-0"></span>**Seadme seadistamine arvuti sissehelistamismodemiga ühiskasutatavale liinile**

- **1.** Eemaldage seadme pordist, mille juures on tähis 2-EXT, valge pistik.
- **2.** Leidke arvuti tagaküljelt arvutit (sissehelistamiseks tarvitatavat modemit) ja telefonivõrgu seinapistikupesa ühendav telefonikaabel. Lahutage see kaabel telefonivõrgu seinapistikupesast ja ühendage seadme sellesse pistikupessa, mille juures on tähis 2-EXT.
- **3.** Ühendage telefonijuhtme üks ots telefonivõrgu seinapistikupessa ja seejärel ühendage teine ots printeri taha asuvasse pessa 1-LINE.

**MÄRKUS.** Võimalik, et telefonijuhe tuleb ühendada teie riigi/piirkonna adapterisse.

- **4.** Kui teie modemi tarkvara on seadistatud fakse arvutisse vastu võtma automaatselt, lülitage vastav säte välja.
- **MÄRKUS.** Kui te ei lülita modemi tarkvara automaatset faksi vastuvõtu sätet välja, ei saa seade fakse vastu võtta.
- **5.** Lülitage säte **Automaatvastaja** sisse.
- **6.** (Valikuline) Määrake funktsiooni **Rings to Answer (Helinaid vastamiseni)** sätte väärtuseks väikseim võimalik väärtus (kaks helinat).
- **7.** Käivitage faksitest.

Kui telefon heliseb, vastab seade automaatselt pärast funktsiooni **Rings to Answer (Helinaid vastamiseni)**  sättega määratud helinate arvu möödumist. Seejärel saadab seade saatja faksiaparaadile vastuvõtutoonid ja võtab faksi vastu.

Võtke ühendust teenusepakkuja või tarnijaga, kui teil on probleeme seadme ja valikulise lisatarviku kasutamisega.

### **Seadme seadistamine arvuti DSL/ADSL-modemiga ühiskasutatavale liinile**

Kui teil on DSL-liin, mida kasutatakse fakside saatmiseks, järgige faksi seadistamisel järgmisi juhiseid.

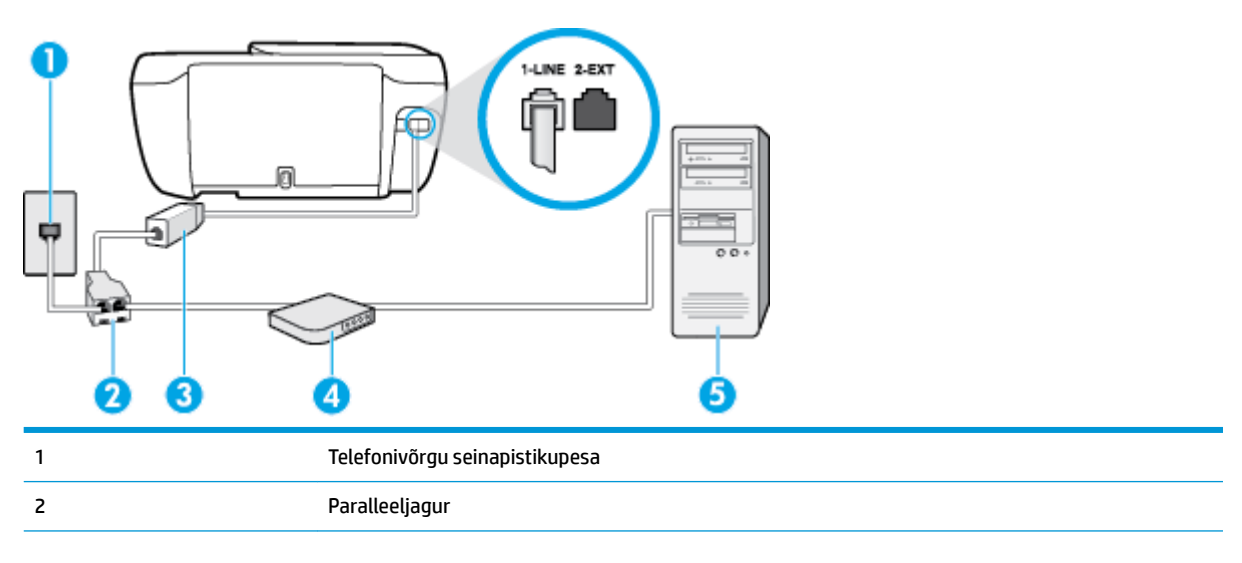

<span id="page-173-0"></span>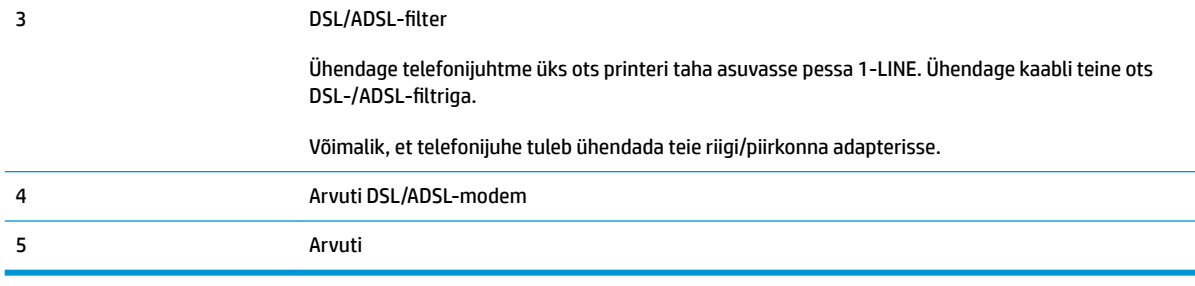

**MÄRKUS.** Peate ostma paralleeljaguri. Paralleeljaguri esiküljel on üks RJ-11-tüüpi telefonipistikupesa ja tagaküljel kaks RJ-11-tüüpi pesa. Ärge kasutage kahejuhtmelist järjestikjagurit ega sellist paralleeljagurit, mille esiküljel on kaks RJ-11-liidest ja tagaküljel pistik.

**Joonis B-7** Paralleeljaguri näide

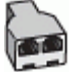

### **Seadme seadistamine arvuti DSL/ADSL-modemiga ühiskasutatavale liinile**

- **1.** Hankige oma DSL-teenusepakkujalt DSL-filter.
- **2.** Ühendage telefonijuhtme üks ots DSL-filtriga ja seejärel teine ots printeri taha asuvasse pessa 1-LINE.

**MÄRKUS.** Võimalik, et telefonijuhe tuleb ühendada teie riigi/piirkonna adapterisse.

- **3.** Ühendage DSL-filter paralleeljaguriga.
- **4.** Ühendage DSL-modem paralleeljaguriga.
- **5.** Ühendage paralleeljagur seinapistikupesaga.
- **6.** Käivitage faksitest.

Kui telefon heliseb, vastab seade automaatselt pärast funktsiooni **Rings to Answer (Helinaid vastamiseni)**  sättega määratud helinate arvu möödumist. Seejärel saadab seade saatja faksiaparaadile vastuvõtutoonid ja võtab faksi vastu.

Võtke ühendust teenusepakkuja või tarnijaga, kui teil on probleeme seadme ja valikulise lisatarviku kasutamisega.

### **Variant H. Tavakõnede/faksi ja arvuti modemi jaoks ühiskasutatav liin**

Seadme ühendamiseks on olenevalt teie arvuti küljes olevate telefonipistikupesade arvust kaks võimalust. Enne alustamist kontrollige, kas arvutil on üks või mitu telefonipistikupesa.

**MÄRKUS.** Kui teie arvutil on ainult üks telefonipistikupesa, peate soetama paralleeljaguri (nimetatakse ka ühenduslüliks või hargmikuks) (vt joonist). (Paralleeljaguri esiküljel on üks RJ-11 telefonipistikupesa ja tagaküljel kaks RJ-11 pesa.) Ärge kasutage kahejuhtmelist järjestikjagurit ega sellist paralleeljagurit, mille esiküljel on kaks RJ-11 telefonipistikupesa ja tagaküljel pistik.)

- [Arvuti sissehelistamismodemiga ühiskasutatav tavakõne-/faksiliin](#page-174-0)
- [Arvuti DSL/ADSL-modemiga ühiskasutatav tavakõne-/faksiliin](#page-175-0)

### <span id="page-174-0"></span>**Arvuti sissehelistamismodemiga ühiskasutatav tavakõne-/faksiliin**

Kui kasutate telefoniliini nii tavakõnedeks kui fakside vastuvõtmiseks, järgige faksi häälestamisel neid juhiseid.

Seadme ühendamiseks on olenevalt teie arvuti küljes olevate telefonipistikupesade arvust kaks võimalust. Enne alustamist kontrollige, kas arvutil on üks või mitu telefonipistikupesa.

**MÄRKUS.** Kui teie arvutil on ainult üks telefonipistikupesa, peate soetama paralleeljaguri (nimetatakse ka ühenduslüliks või hargmikuks) (vt joonist). (Paralleeljaguri esiküljel on üks RJ-11 telefonipistikupesa ja tagaküljel kaks RJ-11 pesa.) Ärge kasutage kahejuhtmelist järjestikjagurit ega sellist paralleeljagurit, mille esiküljel on kaks RJ-11 telefonipistikupesa ja tagaküljel pistik.)

**Joonis B-8** Paralleeljaguri näide

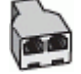

**Joonis B-9** Printeri tagantvaade

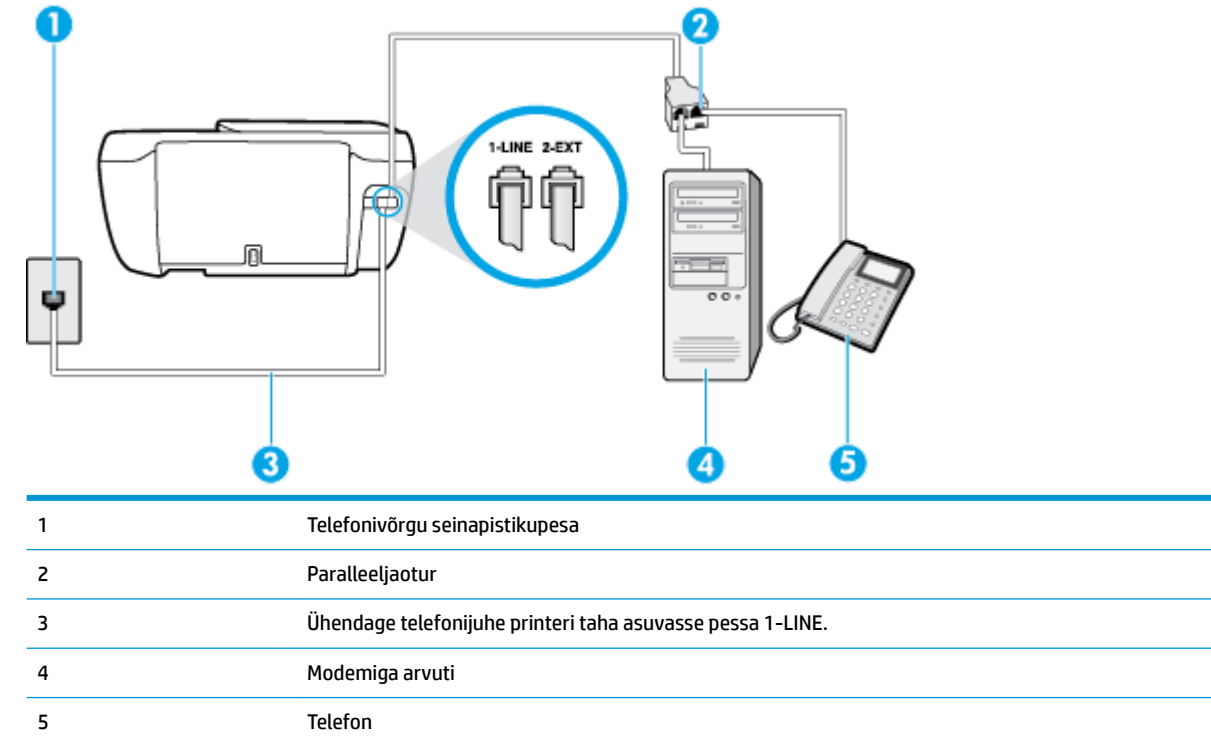

### **Seadme seadistamine samale liinile arvutiga, millel on kaks telefonipistikupesa**

- **1.** Eemaldage seadme pordist, mille juures on tähis 2-EXT, valge pistik.
- **2.** Leidke arvuti tagaküljelt arvutit (sissehelistamiseks tarvitatavat modemit) ja telefonivõrgu seinapistikupesa ühendav telefonikaabel. Lahutage see kaabel telefonivõrgu seinapistikupesast ja ühendage seadme sellesse pistikupessa, mille juures on tähis 2-EXT.
- **3.** Ühendage telefon arvuti tagaküljel asuvasse telefonipistikupessa "OUT".
- **4.** Ühendage telefonijuhtme üks ots telefonivõrgu seinapistikupessa ja seejärel ühendage teine ots printeri taha asuvasse pessa 1-LINE.
- <span id="page-175-0"></span>**MÄRKUS.** Võimalik, et telefonijuhe tuleb ühendada teie riigi/piirkonna adapterisse.
- **5.** Kui teie modemi tarkvara on seadistatud fakse arvutisse vastu võtma automaatselt, lülitage vastav säte välja.
	- **MÄRKUS.** Kui te ei lülita modemi tarkvara automaatset faksi vastuvõtu sätet välja, ei saa seade fakse vastu võtta.
- **6.** Nüüd peate otsustama kas tahate, et seade vastaks kõnedele automaatselt või käsitsi.
	- Kui seadistate seadme kõnedele vastama **automaatselt**, vastab see kõigile sissetulevatele kõnedele ja võtab faksid vastu. Printer ei suuda sel juhul eristada tavakõnesid faksikõnedest – kui arvate, et tegu on tavakõnega, peate sellele vastama enne, kui seda teeb seade. Seadme seadistamiseks kõnede automaatse vastamise režiimi lülitage sisse säte **Automaatvastaja** .
	- Kui olete seadme fakside vastuvõtu seadnud **käsitsirežiimi**, peate sisenevatele faksikõnedele ise vastama. Muidu jätab seade faksid vastu võtmata. Seadme seadistamiseks kõnede käsijuhtimisel vastamise režiimi lülitage säte **Automaatvastaja** välja.
- **7.** Käivitage faksitest.

Kui tõstate toru hargilt enne, kui seade vastab kõnele ja tuvastab faksi saatva seadme faksitoonid, peate faksikõnele käsijuhtimisel vastama.

Kui jagate telefoniliini tavakõnede, faksi ja sissehelistamismodemi vahel, järgige faksi seadistamiseks järgmisi juhiseid.

Võtke ühendust teenusepakkuja või tarnijaga, kui teil on probleeme seadme ja valikulise lisatarviku kasutamisega.

### **Arvuti DSL/ADSL-modemiga ühiskasutatav tavakõne-/faksiliin**

Kui teie arvutil on DSL/ADSL-modem, järgige neid juhiseid.

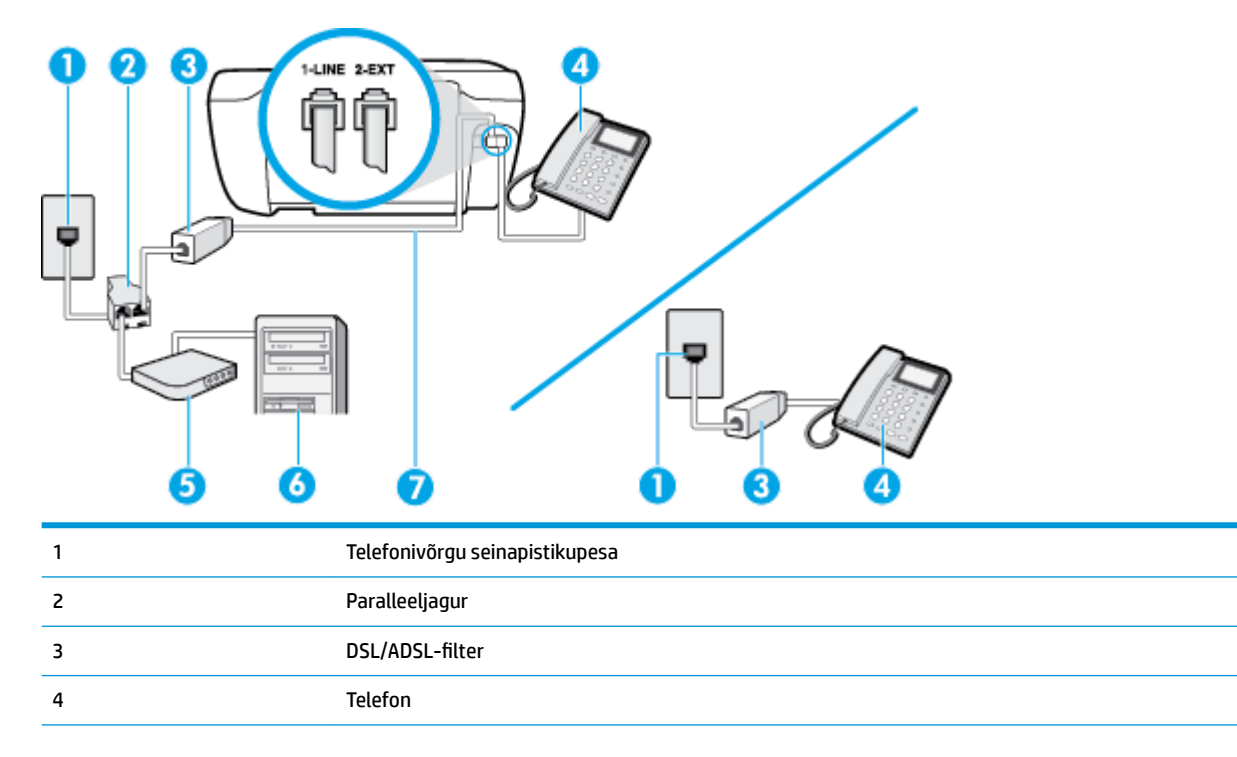

<span id="page-176-0"></span>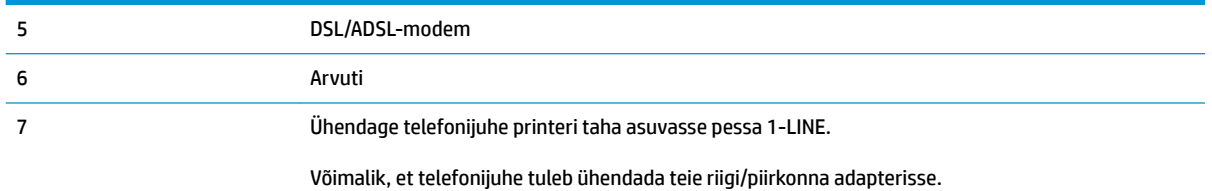

**MÄRKUS.** Peate ostma paralleeljaguri. Paralleeljaguri esiküljel on üks RJ-11-tüüpi telefonipistikupesa ja tagaküljel kaks RJ-11-tüüpi pesa. Ärge kasutage kahejuhtmelist järjestikjagurit ega sellist paralleeljagurit, mille esiküljel on kaks RJ-11-liidest ja tagaküljel pistik.

**Joonis B-10** Paralleeljaguri näide

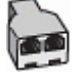

#### **Seadme seadistamine arvuti DSL/ADSL-modemiga ühiskasutatavale liinile**

- 1. Hankige oma DSL-teenusepakkujalt DSL-filter.
- **MÄRKUS.** Mujal kodus või kontoris kasutatavad DSL-teenusega ühiskasutuses oleva telefoninumbriga telefonid tuleb ühendada lisa-DSL-filtritega, et vältida müra tekkimist tavakõnede ajal.
- **2.** Ühendage telefonijuhtme üks ots DSL-filtriga ja seejärel teine ots printeri taha asuvasse pessa 1-LINE.
- **MÄRKUS.** Võimalik, et telefonijuhe tuleb ühendada teie riigi/piirkonna adapterisse.
- **3.** Kui teil on paralleeltüüpi telefonisüsteem, eemaldage seadme tagaküljel asuvalt pistikupesalt tähisega 2-EXT valge kork ja ühendage oma telefon sellesse pistikupessa.
- 4. Ühendage DSL-filter paralleeljaguriga.
- **5.** Ühendage DSL-modem paralleeljaguriga.
- **6.** Ühendage paralleeljagur seinapistikupesaga.
- **7.** Käivitage faksitest.

Kui telefon heliseb, vastab seade automaatselt pärast funktsiooni **Rings to Answer (Helinaid vastamiseni)**  sättega määratud helinate arvu möödumist. Seejärel saadab seade saatja faksiaparaadile vastuvõtutoonid ja võtab faksi vastu.

Võtke ühendust teenusepakkuja või tarnijaga, kui teil on probleeme seadme ja valikulise lisatarviku kasutamisega.

### **Variant I. Tavakõnede/faksi ja automaatvastaja jaoks ühiskasutatav liin**

Kui võtate samal telefoninumbril vastu nii tavakõnesid kui ka fakse ja kui teil on samale telefoniliinile ühendatud automaatvastaja, mis vastab samal numbril tavakõnedele, häälestage seade vastavalt järgmises jaotises antud juhistele.

#### **Joonis B-11** Printeri tagantvaade

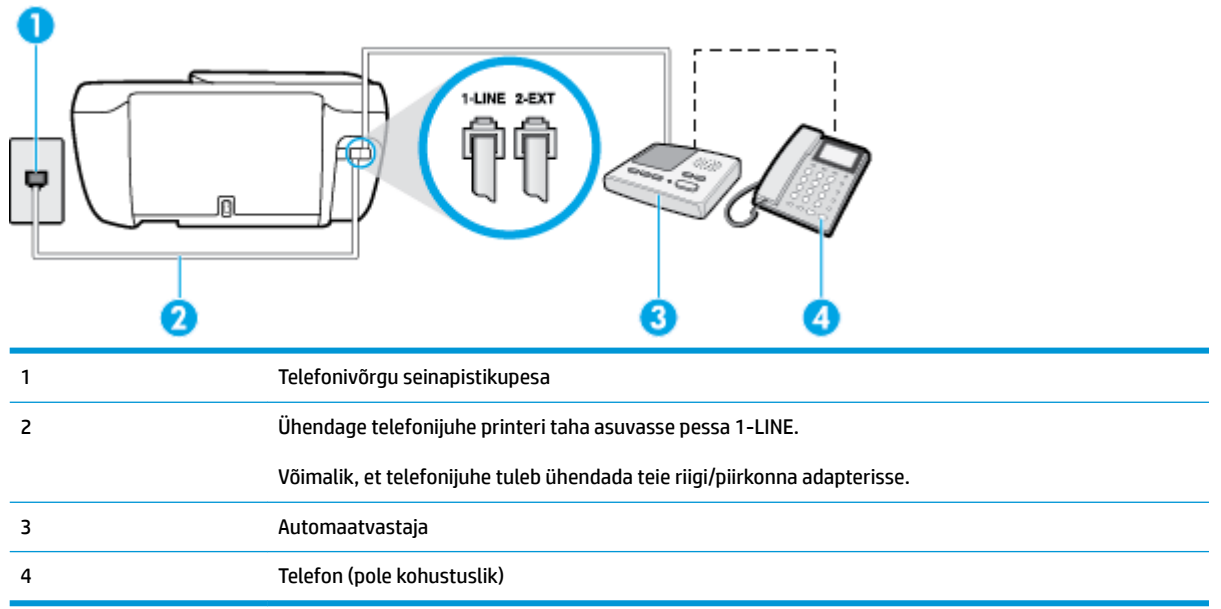

#### **Seadme seadistamine tavakõnede ja faksi ühiskasutusega liinile koos automaatvastajaga**

- **1.** Eemaldage seadme pordist, mille juures on tähis 2-EXT, valge pistik.
- **2.** Lahutage oma automaatvastaja telefonivõrgu seinapistikupesast ja ühendage seadme sellesse pistikupessa, mille juures on tähis 2-EXT.
- **MÄRKUS.** Kui te ei ühenda automaatvastamismasinat otse seadmega, võib vastamismasin salvestada saatva faksimasina faksitoonid ning te ei saa seadmega fakse vastu võtta.
- **3.** Ühendage telefonijuhtme üks ots telefonivõrgu seinapistikupessa ja seejärel ühendage teine ots printeri taha asuvasse pessa 1-LINE.

**MÄRKUS.** Võimalik, et telefonijuhe tuleb ühendada teie riigi/piirkonna adapterisse.

- **4.** (Valikuline) Kui teie automaatvastajal ei ole sisseehitatud telefoni, võite mugavuse huvides ühendada oma telefoniaparaadi automaatvastaja tagaküljele telefonipistikupessa "OUT".
- **MÄRKUS.** Kui teie automaatvastajal pole võimalust lisatelefoni ühendamiseks, saate nii automaatvastaja kui ka lisatelefoni ühendamiseks seadmega osta ja ühendada paralleeljaguri (nimetatakse ka ühenduslüliks). Nende ühenduste tegemiseks saate kasutada standardseid telefonijuhtmeid.
- **5.** Lülitage säte **Automaatvastaja** sisse.
- **6.** Seadke automaatvastaja kõnele vastama väikese arvu helinate järel.
- **7.** Valige seadme sätte **Rings to Answer (Helinaid vastamiseni)** väärtuseks maksimaalne seadme toetatav helinate arv. (Maksimaalne helinate arv on eri riikides/regioonides erinev.)
- **8.** Käivitage faksitest.

Kui telefon heliseb, vastab automaatvastaja pärast teie poolt määratud helinate arvu ning mängib ette teie salvestatud tervituse. Samal ajal seade seirab kõnet, "kuulates", ega liinil pole faksitoone. Kui tuvastatakse

<span id="page-178-0"></span>faksitoonid, väljastab seade faksi vastuvõtutoonid ja võtab faksi vastu; kui faksitoone pole, lõpetab seade liini seire ja teie automaatvastaja saab salvestada häälsõnumi.

Võtke ühendust teenusepakkuja või tarnijaga, kui teil on probleeme seadme ja valikulise lisatarviku kasutamisega.

### **Variant J. ühine telefoni-/faksiliin koos arvutimodemi ja automaatvastajaga**

Kui võtate samal telefoninumbril vastu nii tavakõnesid kui ka fakse ja kui teil on samale telefoniliinile ühendatud arvutimodem ja automaatvastaja, seadistage seade vastavalt järgmises jaotises antud juhistele.

- **MÄRKUS.** Kuna teil on arvuti sissehelistamismodem ja seade samal telefoniliinil, ei saa te modemit ja seadet samaaegselt kasutada. Näiteks ei saa seadmega faksida siis, kui kasutate arvutist e-posti saatmiseks või Internetti pääsuks modemi kaudu sissehelistamise teenust.
	- Arvuti sissehelistamismodemiga ja automaatvastajaga ühiskasutatav tavakõne-/faksiliin
	- [Arvuti DSL/ADSL-modemi ja automaatvastajaga ühiskasutatav tavakõne-/faksiliin](#page-180-0)

### **Arvuti sissehelistamismodemiga ja automaatvastajaga ühiskasutatav tavakõne-/faksiliin**

Seadme ühendamiseks on olenevalt teie arvuti küljes olevate telefonipistikupesade arvust kaks võimalust. Enne alustamist kontrollige, kas arvutil on üks või mitu telefonipistikupesa.

**MÄRKUS.** Kui teie arvutil on ainult üks telefonipistikupesa, peate soetama paralleeljaguri (nimetatakse ka ühenduslüliks või hargmikuks) (vt joonist). (Paralleeljaguri esiküljel on üks RJ-11 telefonipistikupesa ja tagaküljel kaks RJ-11 pesa.) Ärge kasutage kahejuhtmelist järjestikjagurit ega sellist paralleeljagurit, mille esiküljel on kaks RJ-11 telefonipistikupesa ja tagaküljel pistik.)

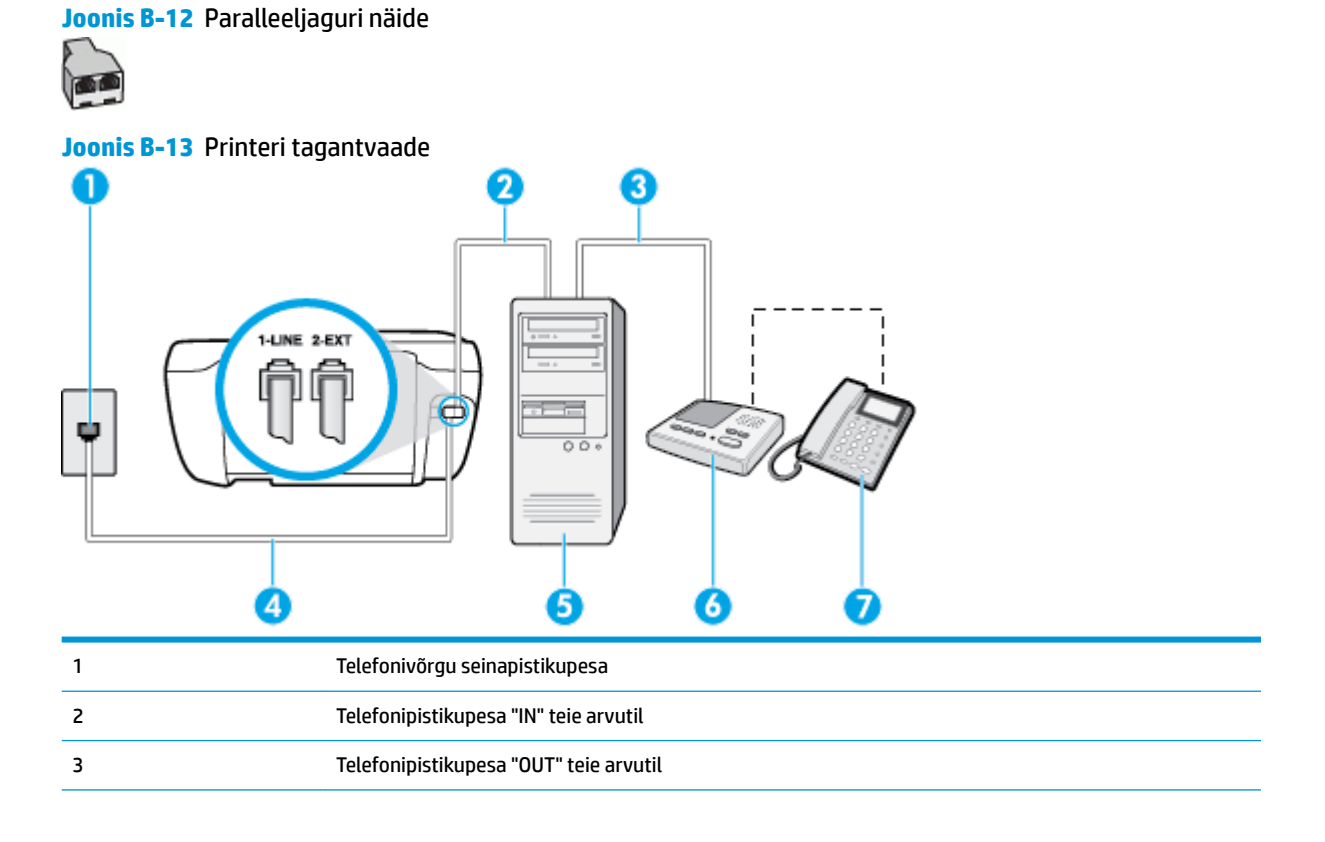

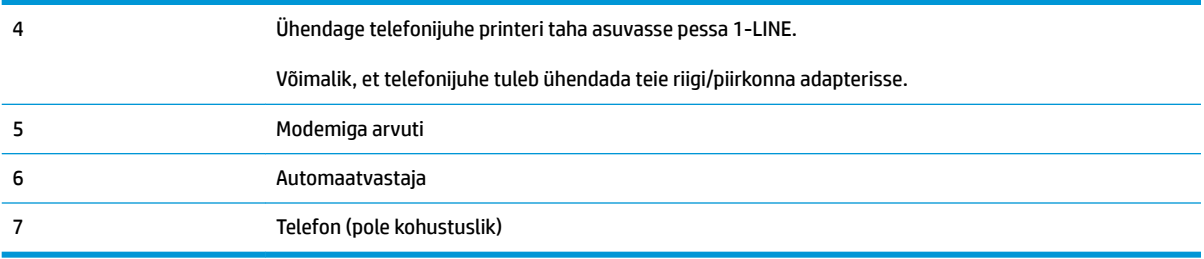

#### **Seadme seadistamine samale liinile arvutiga, millel on kaks telefonipistikupesa**

- **1.** Eemaldage seadme pordist, mille juures on tähis 2-EXT, valge pistik.
- **2.** Leidke arvuti tagaküljelt arvutit (sissehelistamiseks tarvitatavat modemit) ja telefonivõrgu seinapistikupesa ühendav telefonikaabel. Lahutage see kaabel telefonivõrgu seinapistikupesast ja ühendage seadme sellesse pistikupessa, mille juures on tähis 2-EXT.
- **3.** Lahutage automaatvastaja seinakontaktist ning ühendage see oma arvuti taga olevasse "OUT"-porti (sissehelistamiseks tarvitatav modem).
- **4.** Ühendage telefonijuhtme üks ots telefonivõrgu seinapistikupessa ja seejärel ühendage teine ots printeri taha asuvasse pessa 1-LINE.

**MÄRKUS.** Võimalik, et telefonijuhe tuleb ühendada teie riigi/piirkonna adapterisse.

- **5.** (Valikuline) Kui teie automaatvastajal ei ole sisseehitatud telefoni, võite mugavuse huvides ühendada oma telefoniaparaadi automaatvastaja tagaküljele telefonipistikupessa "OUT".
- **MÄRKUS.** Kui teie automaatvastajal pole võimalust lisatelefoni ühendamiseks, saate nii automaatvastaja kui ka lisatelefoni ühendamiseks seadmega osta ja ühendada paralleeljaguri (nimetatakse ka ühenduslüliks). Nende ühenduste tegemiseks saate kasutada standardseid telefonijuhtmeid.
- **6.** Kui teie modemi tarkvara on seadistatud fakse arvutisse vastu võtma automaatselt, lülitage vastav säte välja.
- **MÄRKUS.** Kui te ei lülita modemi tarkvara automaatset faksi vastuvõtu sätet välja, ei saa seade fakse vastu võtta.
- **7.** Lülitage säte **Automaatvastaja** sisse.
- **8.** Seadke automaatvastaja kõnele vastama väikese arvu helinate järel.
- **9.** Muutke sätet **Rings to Answer (Helinaid vastamiseni)** printeril suurima helinate arvuni, mida toode võimaldab. (Maksimaalne helinate arv on eri riikides/regioonides erinev.)
- **10.** Käivitage faksitest.

Kui telefon heliseb, vastab automaatvastaja pärast teie poolt määratud helinate arvu ning mängib ette teie salvestatud tervituse. Samal ajal seade seirab kõnet, "kuulates", ega liinil pole faksitoone. Kui tuvastatakse faksitoonid, väljastab seade faksi vastuvõtutoonid ja võtab faksi vastu; kui faksitoone pole, lõpetab seade liini seire ja teie automaatvastaja saab salvestada häälsõnumi.

Võtke ühendust teenusepakkuja või tarnijaga, kui teil on probleeme seadme ja valikulise lisatarviku kasutamisega.
# **Arvuti DSL/ADSL-modemi ja automaatvastajaga ühiskasutatav tavakõne-/faksiliin**

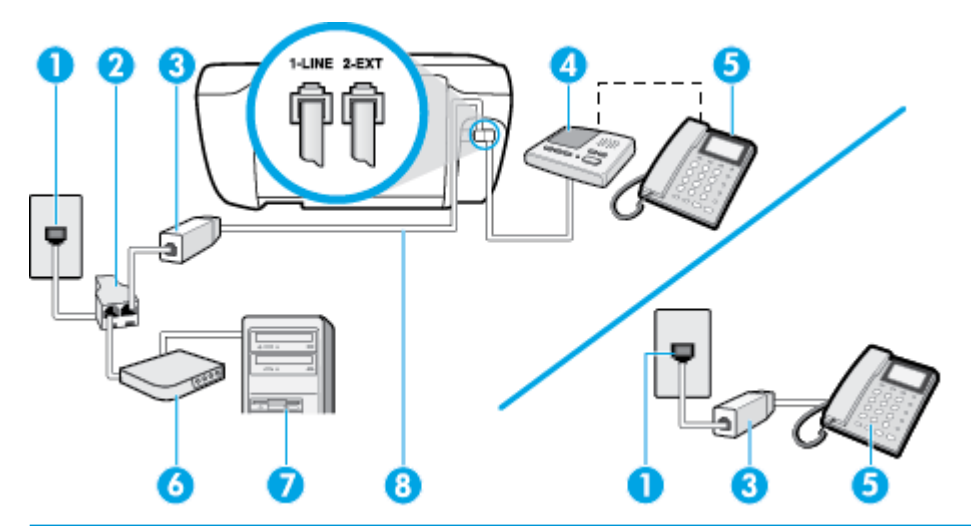

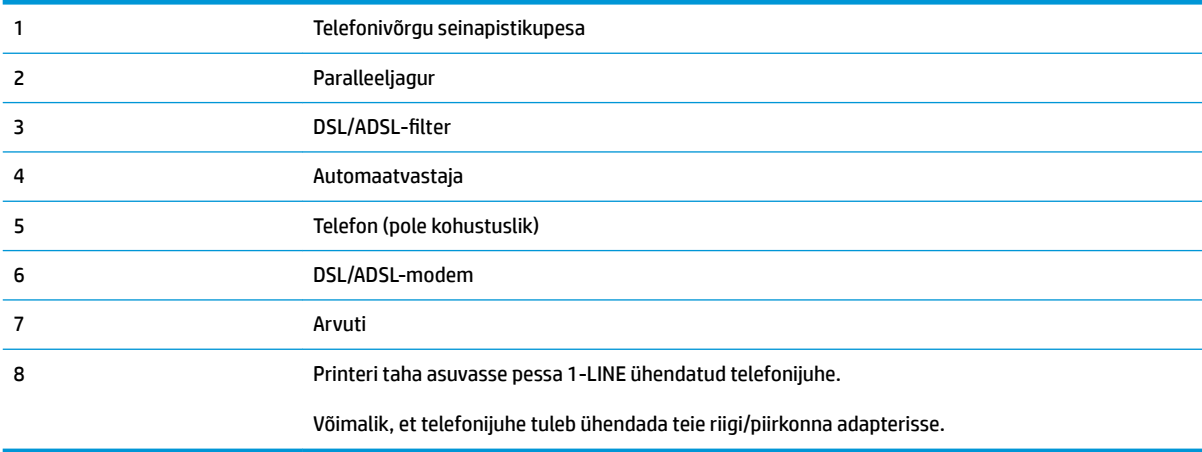

**MÄRKUS.** Peate ostma paralleeljaguri. Paralleeljaguri esiküljel on üks RJ-11-tüüpi telefonipistikupesa ja tagaküljel kaks RJ-11-tüüpi pesa. Ärge kasutage kahejuhtmelist järjestikjagurit ega sellist paralleeljagurit, mille esiküljel on kaks RJ-11-liidest ja tagaküljel pistik.

**Joonis B-14** Paralleeljaguri näide

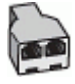

#### **Seadme seadistamine arvuti DSL/ADSL-modemiga ühiskasutatavale liinile**

- 1. Hankige oma DSL/ADSL-teenusepakkujalt DSL/ADSL-filter.
	- **MÄRKUS.** Mujal kodus/kontoris kasutatavad DSL/ADSL-teenusega ühiskasutuses oleva telefoninumbriga telefonid tuleb ühendada lisa-DSL/ADSL-filtritega, et vältida müra tekkimist tavakõnede ajal.
- 2. Ühendage telefonijuhtme üks ots DSL-/ADSL-filtriga ja seejärel ühendage teine ots printeri taha asuvasse pessa 1-LINE.
	- **MÄRKUS.** Võimalik, et telefonijuhe tuleb ühendada teie riigi/piirkonna adapterisse.
- <span id="page-181-0"></span>**3.** Ühendage DSL/ADSL-filter jaguriga.
- **4.** Lahutage oma automaatvastaja telefonivõrgu seinapistikupesast ja ühendage seadme sellesse pistikupessa, mille juures on tähis 2-EXT.
	- **MÄRKUS.** Kui te ei ühenda automaatvastamismasinat otse seadmega, võib vastamismasin salvestada saatva faksimasina faksitoonid ning te ei saa seadmega fakse vastu võtta.
- **5.** Ühendage DSL-modem paralleeljaguriga.
- **6.** Ühendage paralleeljagur seinapistikupesaga.
- **7.** Seadke automaatvastaja kõnele vastama väikese arvu helinate järel.
- **8.** Valige seadme sätte **Rings to Answer (Helinaid vastamiseni)** väärtuseks maksimaalne seadme toetatav helinate arv.
	- **WARKUS.** Maksimaalne helinate arv võib riigiti/regiooniti olla erinev.
- **9.** Käivitage faksitest.

Kui telefon heliseb, vastab automaatvastaja pärast teie poolt määratud helinate arvu ning mängib ette teie salvestatud tervituse. Samal ajal seirab seade kõnet, "kuulates", ega liinil pole faksitoone. Kui tuvastatakse faksitoonid, väljastab seade faksi vastuvõtutoonid ja võtab faksi vastu; kui faksitoone pole, lõpetab seade liini seire ja teie automaatvastaja saab salvestada häälsõnumi.

Kui jagate telefoniliini tavakõnede, faksi ja arvuti DSL-modemi vahel, järgige faksi seadistamiseks järgmisi juhiseid.

Võtke ühendust teenusepakkuja või tarnijaga, kui teil on probleeme seadme ja valikulise lisatarviku kasutamisega.

# **Variant K. Tavakõnede/faksi, arvuti sissehelistamismodemi ja kõneposti jaoks ühiskasutatav liin**

Kui võtate samal telefoninumbril vastu nii tavakõnesid kui ka fakse ja kui olete samale telefoniliinile ühendanud arvuti sissehelistamismodemi ning tellinud ka kõnepostiteenuse, seadistage seade vastavalt järgmises jaotises antud juhistele.

**MÄRKUS.** Kui teil on samal telefoninumbril, millelt võtate vastu fakse, tellitud ka kõnepostiteenus, ei saa te fakse automaatselt vastu võtta. Peate faksid käsitsi vastu võtma; see tähendab, et sissetulevate faksikõnede vastuvõtmiseks peate ise kohal olema. Kui soovite fakse selle asemel vastu võtta automaatselt, pöörduge teile telefoniteenust pakkuva ettevõtte poole palvega teile sisse lülitada eristava helina teenus või paigaldada eraldi faksiliin.

Kuna teil on arvuti sissehelistamismodem ja seade samal telefoniliinil, ei saa te modemit ja seadet samaaegselt kasutada. Näiteks ei saa te seadmega faksida, kui kasutate arvutist e-posti saatmiseks või Internetti pääsuks sissehelistamisteenust.

Seadme ühendamiseks on olenevalt teie arvuti küljes olevate telefonipistikupesade arvust kaks võimalust. Enne alustamist kontrollige, kas arvutil on üks või mitu telefonipistikupesa.

● Kui teie arvutil on ainult üks telefonipistikupesa, peate soetama paralleeljaguri (nimetatakse ka ühenduslüliks või hargmikuks) (vt joonist). (Paralleeljaguri esiküljel on üks RJ-11 telefonipistikupesa ja tagaküljel kaks RJ-11 pesa.) Ärge kasutage kahejuhtmelist järjestikjagurit ega sellist paralleeljagurit, mille esiküljel on kaks RJ-11 telefonipistikupesa ja tagaküljel pistik.)

# **Joonis B-15** Paralleeljaguri näide

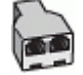

Kui teie arvutil on kaks telefonipistikupesa, seadistage seade järgnevalt.

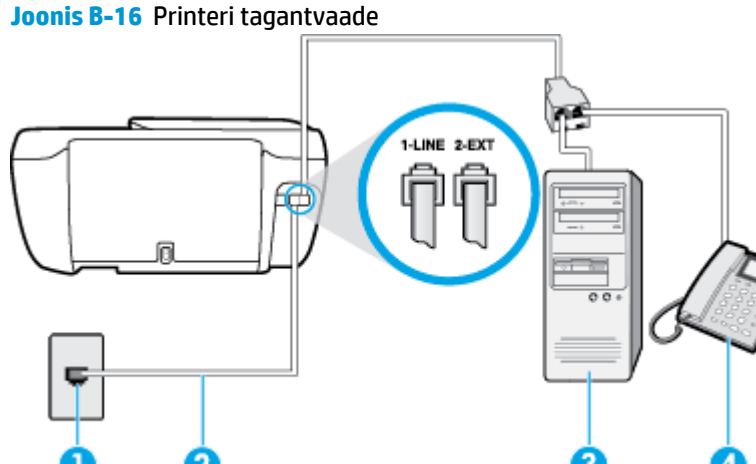

З 2 1 Telefonivõrgu seinapistikupesa 2 Seadme liidesesse 1-LINE ühendage seadmega kaasa pandud telefonikaabel. Võimalik, et telefonijuhe tuleb ühendada teie riigi/piirkonna adapterisse. 3 Modemiga arvuti 4 Telefon

#### **Seadme seadistamine samale liinile arvutiga, millel on kaks telefonipistikupesa**

- **1.** Eemaldage seadme pordist, mille juures on tähis 2-EXT, valge pistik.
- **2.** Leidke arvuti tagaküljelt arvutit (sissehelistamiseks tarvitatavat modemit) ja telefonivõrgu seinapistikupesa ühendav telefonikaabel. Lahutage see kaabel telefonivõrgu seinapistikupesast ja ühendage seadme sellesse pistikupessa, mille juures on tähis 2-EXT.
- **3.** Ühendage telefon arvuti tagaküljel asuvasse telefonipistikupessa "OUT".
- **4.** Ühendage telefonijuhtme üks ots telefonivõrgu seinapistikupessa ja seejärel ühendage teine ots printeri taha asuvasse pessa 1-LINE.
- $\mathbb{R}$ **MÄRKUS.** Võimalik, et telefonijuhe tuleb ühendada teie riigi/piirkonna adapterisse.
- **5.** Kui teie modemi tarkvara on seadistatud fakse arvutisse vastu võtma automaatselt, lülitage vastav säte välja.
- **MÄRKUS.** Kui te ei lülita modemi tarkvara automaatset faksi vastuvõtu sätet välja, ei saa seade fakse vastu võtta.
- **6.** Lülitage säte **Automaatvastaja** välja.
- **7.** Käivitage faksitest.

Sissetulevate faksikõnede vastuvõtmiseks peate ise kohal olema; seade ei võta muidu fakse vastu.

Võtke ühendust teenusepakkuja või tarnijaga, kui teil on probleeme seadme ja valikulise lisatarviku kasutamisega.

# <span id="page-184-0"></span>**Faksi seadistuse testimine**

Võiksite testida faksi seadistust, et kontrollida seadme seisukorda ja veenduda, et seade on faksimiseks õigesti seadistatud. Sooritage see test pärast seda, kui olete printeri faksimiseks juba seadistanud. Test teeb järgmist.

- Kontrollib faksiaparaadi riistvara;
- Kontrollib, kas seadmega on ühendatud õiget tüüpi telefonikaabel;
- Kontrollib, kas telefonikaabel on ühendatud õigesse telefonipistikupessa;
- Kontrollib tooni olemasolu;
- Kontrollib aktiivse telefoniliini olemasolu;
- Testib telefoniliini ühenduse olekut.

Seade prindib testitulemuste aruande. Testi ebaõnnestumisel vaadake aruannet, et leida probleemi kõrvaldamise kohta lisajuhiseid ja korrake testi.

#### **Faksi seadistuse testimine juhtpaneelilt**

- **1.** Seadistage seade faksimiseks vastavalt konkreetsetele kodu- või kontoriseadistusjuhistele.
- **2.** Enne testi alustamist veenduge, et tindikassetid on paigaldatud ja et söötesalve on sisestatud formaadile vastavat paberit.
- **3.** Puudutage printeri juhtpaneelil suvandit **Faksimine** .
- **4.** Puudutage suvandit **Seadistamine** .
- **5.** Puudutage **Tools (tööriistad)** ja seejärel puudutage ikooni **Faksi testimine** .

Seadme näidikul kuvatakse testi olek ja seade prindib aruande.

- **6.** Vaadake aruanne läbi.
	- Kui test nurjub ja teil on ikkagi faksimisega probleeme, kontrollige aruandes näidatud faksisätete õigsust. Väärtuseta või vale faksisäte võib tekitada faksimisel probleeme.
	- Kui test ebaõnnestub, vaadake aruannet, et leida tuvastatud probleemide kõrvaldamiseks lisajuhiseid.

# **Tähestikuline register**

#### **A**

ADSL, faksi seadistamine koos paralleeltelefonisüsteemid [161](#page-166-0) aruanded faksi test ebaõnnestus [118](#page-123-0) kinnitus, faks [71](#page-76-0) tõrge, faks [72](#page-77-0) arvutimodem faksi ja kõnepostiga ühiskasutataval liinil (paralleeltüüpi telefonisüsteemid) [176](#page-181-0) jagatud faksi ja automaatvastajaga (paralleeltüüpi telefonisüsteemid) [173](#page-178-0) liin on faksiga ühiskasutuses (paralleeltüüpi telefonisüsteemid) [166](#page-171-0) liin on faksi ja tavakõnede jaoks ühiskasutuses (paralleeltüüpi telefonisüsteemid) [168](#page-173-0) automaatvastaja salvestatud faksitoonid [125](#page-130-0) seadistamine koos faksiga (paralleeltüüpi telefonisüsteemid) [171](#page-176-0) seadistamine koos faksi ja modemiga [173](#page-178-0)

# **B**

blokeeritud faksinumbrid seadistamine [60](#page-65-0)

#### **D**

DSL, faksi seadistamine koos paralleeltüüpi telefonisüsteemid [161](#page-166-0)

# **E**

ECM. *Vt* veaparandusrežiim eristav helin paralleeltüüpi telefonisüsteemid [163](#page-168-0) eristav helinatoon muutmine [66](#page-71-0)

# **F**

faks aruanded [71](#page-76-0) automaatvastaja [65](#page-70-0) automaatvastaja, seadistamine (paralleeltüüpi telefonisüsteemid) [171](#page-176-0) automaatvastaja ja modem, jagatud (paralleeltüüpi telefonisüsteemid) [173](#page-178-0) automaatvastaja tõrkeotsing [125](#page-130-0) DSL, seadistamine (paralleeltüüpi telefonisüsteemid) [161](#page-166-0) eraldi liiniga seadistus (paralleeltüüpi telefonisüsteemid) [160](#page-165-0) eristava helina seadistus (paralleeltüüpi telefonisüsteemid [163](#page-168-0) eristav helisemine, tüübi muutmine [66](#page-71-0) faksi spetsifikatsioonid [136](#page-141-0) helinaid vastamiseni [66](#page-71-0) helitugevus [68](#page-73-0) Interneti protokoll, kaudu [70](#page-75-0) ISDN-liin, seadistamine (paralleeltüüpi telefonisüsteemid) [162](#page-167-0) kiirus [68](#page-73-0) kinnitusaruanded [71](#page-76-0)

kõnepost, seadistamine (paralleeltüüpi telefonisüsteemid) [165](#page-170-0) liini kvaliteedi test, nurjus [121](#page-126-0) logi, printimine [72](#page-77-0) logi, tühjendamine [73](#page-78-0) modem, ühiskasutatav (paralleeltüüpi telefonisüsteemid) [166](#page-171-0) modem ja automaatvastaja, jagatud (paralleeltüüpi telefonisüsteemid) [173](#page-178-0) modem ja kõnepost, ühiskasutataval liinil (paralleeltüüpi telefonisüsteemid) [176](#page-181-0) modem ja tavakõneliin, ühiskasutuses (paralleeltüüpi telefonisüsteemid) [168](#page-173-0) numbrite blokeerimine [60](#page-65-0) paralleeltüüpi telefonisüsteemid [158](#page-163-0) PBX-süsteem, seadistamine (paralleeltüüpi telefonisüsteemid) [162](#page-167-0) päis [65](#page-70-0) saatmine [54](#page-59-0) saatmine, tõrkeotsing [122](#page-127-0), [125](#page-130-0) seadistamise testimine [179](#page-184-0) seadistustüübid [159](#page-164-0) seinapistikupesa test, nurjunud [119](#page-124-0) sätete muutmine [65](#page-70-0) telefonijuhtme tüübi test, nurjus [120](#page-125-0) telefonijuhtme ühenduse test, nurjus [119](#page-124-0) test ebaõnnestus [118](#page-123-0) tõrkearuanded [72](#page-77-0)

tõrkeotsing [118](#page-123-0) valimistooni test, nurjus [121](#page-126-0) valimistüüp, säte [67](#page-72-0) vastamisrežiim [65](#page-70-0) vastuvõtmine, tõrkeotsing [122,](#page-127-0) [124](#page-129-0) veaparandusrežiim [56](#page-61-0) viimase toimingu üksikasjade printimine [73](#page-78-0) vähendamine [60](#page-65-0) ühiskasutatava telefoniliini seadistus (paralleeltüüpi telefonisüsteemid) [164](#page-169-0) faksi automaatne vähendamine [60](#page-65-0) fakside edasisaatmine [59](#page-64-0) fakside edasisaatmine [59](#page-64-0) fakside saatmine kästitsi valimine [56](#page-61-0) lihtfaks [54](#page-59-0) telefonilt [55](#page-60-0) tõrkeotsing [122](#page-127-0), [125](#page-130-0) fakside vastuvõtmine automaatselt [58](#page-63-0) edasisaatmine [59](#page-64-0) numbrite blokeerimine [60](#page-65-0) tõrkeotsing [122](#page-127-0), [124](#page-129-0) fakside vastvõtmine käsitsi [58](#page-63-0) Faksikuva [6](#page-11-0) faksimine kordusvalimise valikud [67](#page-72-0) käsitsivalimine [56](#page-61-0) käsitsi vastuvõtmine [58](#page-63-0) uuestiprintimine [59](#page-64-0) varufaks [58](#page-63-0) vastuvõtmine [58](#page-63-0) faksi vastuvõtmine automaatne vastamisrežiim [65](#page-70-0) faksi vähendamine [60](#page-65-0) faks telefonist vastuvõtmine [58](#page-63-0) faskide vastuvõtmine helinaid vastamiseni [66](#page-71-0)

#### **G**

garantii [131](#page-136-0)

#### **H**

helinaid vastamiseni [66](#page-71-0)

helitugevus faksi helid [68](#page-73-0)

#### **I**

impulssvalimine [67](#page-72-0) Interneti protokoll faks, kasutamine [70](#page-75-0) ISDN-liin, seadistamine koos faksiga paralleeltüüpi telefonisüsteemid [162](#page-167-0)

# **J**

juhtpaneel funktsioonid [5](#page-10-0) nupud [5](#page-10-0) oleku ikoonid [5](#page-10-0) tuled [5](#page-10-0) järjestiktüüpi telefonisüsteemid riigid/regioonid, kus kasutatakse [158](#page-163-0) seadistustüübid [159](#page-164-0)

# **K**

kelk Prindikelgu paberiummistuse kõrvaldamine [102](#page-107-0) keskkond keskkonnaalased spetsifikatsioonid [135](#page-140-0) Keskkonnasõbralike toodete programm [138](#page-143-0) kiirus boodides [68](#page-73-0) kinnitusaruanded, faks [71](#page-76-0) klienditugi garantii [131](#page-136-0) kordusvalimise valikud, säte [67](#page-72-0) kõnepost seadistamine koos faksiga (paralleeltüüpi telefonisüsteemid) [165](#page-170-0) seadistamine koos faksi ja arvutimodemiga (paralleeltüüpi telefonisüsteemid) [176](#page-181-0) kõne vastuvõtu eristav helinamuster paralleeltüüpi telefonisüsteemid [163](#page-168-0) käsitsi faksimine saatmine [55](#page-60-0) vastuvõtmine [58](#page-63-0) käsitsivalimine [56](#page-61-0) saatmine [56](#page-61-0)

# **L**

liini kvaliteedi test, faks [121](#page-126-0) logi, faks printimine [72](#page-77-0)

# **M**

mitu lehte, tõrkeotsing [103](#page-108-0) modem faksi ja kõnepostiga ühiskasutataval liinil (paralleeltüüpi telefonisüsteemid) [176](#page-181-0) faksi- ja tavakõnede jaoks ühiskasutatav liin (paralleeltüüpi telefonisüsteemid) [168](#page-173-0) jagatud faksi ja automaatvastajaga (paralleeltüüpi telefonisüsteemid) [173](#page-178-0) liin on faksiga ühiskasutuses (paralleeltüüpi telefonisüsteemid) [166](#page-171-0) mustvalged lehed faks [53](#page-58-0) mälu fakside salvestamine [58](#page-63-0) fakside uuestiprintimine [59](#page-64-0)

# **N**

normatiivteave [146](#page-151-0) normatiivne mudelinumber [146](#page-151-0) nupud, juhtpaneel [5](#page-10-0)

# **O**

oleku ikoonid [5](#page-10-0)

# **P**

paber HP, tellimine [14](#page-19-0) paberisöötmise tõrkeotsing [102](#page-107-0) ummistuste kõrvaldamine [98](#page-103-0) viltused lehed [102](#page-107-0) paberisöötmise probleemid, tõrkeotsing [102](#page-107-0) paljundamine spetsifikatsioonid [136](#page-141-0) paralleeltelefonisüsteemid DSL-i seadistus [161](#page-166-0) paralleeltüüpi telefonisüsteemid automaatvastaja seadistus [171](#page-176-0)

eraldi liiniga seadistus [160](#page-165-0) eristava helina seadistus [163](#page-168-0) ISDN-i seadistus [162](#page-167-0) modemi ja automaatvastaja seadistus [173](#page-178-0) modemi ja kõneposti seadistus [176](#page-181-0) modemi ja tavakõnede jaoks ühiskasutava liini seadistus [168](#page-173-0) modemi seadistus [166](#page-171-0) PBX-i seadistus [162](#page-167-0) riigid/regioonid, kus kasutatakse [158](#page-163-0) seadistustüübid [159](#page-164-0) ühiskasutatava liini seadistus [164](#page-169-0) PBX-süsteem, seadistamine koos faksiga paralleeltüüpi telefonisüsteemid [162](#page-167-0) printeri juhtpaneel fakside saatmine [54](#page-59-0) printeritarkvara (Windows) avamine [16](#page-21-0) printimine faksiaruanded [71](#page-76-0) faksilogid [72](#page-77-0) faksimine [59](#page-64-0) spetsifikatsioonid [136](#page-141-0) tõrkeotsing [128](#page-133-0) viimase faksi üksikasjad [73](#page-78-0) päis, faks [65](#page-70-0)

#### **R**

regulatiivsed märkused teave raadiosidevõrkude kohta [151](#page-156-0) riistvara, faksiseadistuse test [119](#page-124-0) ringlussevõtt tindikassetid [139](#page-144-0) rämpsfaksirežiim [60](#page-65-0)

# **S**

salved paberisöötmise tõrkeotsing [102](#page-107-0) paberiummistuste kõrvaldamine [98](#page-103-0) salvestamine faksid mällu [58](#page-63-0)

seadistamine arvutimodem ja automaatvastaja (paralleeltüüpi telefonisüsteemid) [173](#page-178-0) automaatvastaja ja modem (paralleeltüüpi telefonisüsteemid) [173](#page-178-0) eristav helin [66](#page-71-0) faksi testimine [179](#page-184-0) seadistus arvutimodem (paralleeltüüpi telefonisüsteemid) [166](#page-171-0) arvutimodem ja kõnepost (paralleeltüüpi telefonisüsteemid) [176](#page-181-0) arvutimodem ja tavakõneliin (paralleeltüüpi telefonisüsteemid) [168](#page-173-0) automaatvastaja (paralleeltüüpi telefonisüsteemid) [171](#page-176-0) DSL (paralleeltüüpi telefonisüsteemid) [161](#page-166-0) eraldi faksiliin (paralleeltüüpi telefonisüsteemid) [160](#page-165-0) eristav helin (paralleeltüüpi telefonisüsteemid) [163](#page-168-0) faks, paralleeltüüpi telefonisüsteemides [158](#page-163-0) faksi stsenaariumid [159](#page-164-0) ISDN-liin (paralleeltüüpi telefonisüsteemid) [162](#page-167-0) kõnepost (paralleeltüüpi telefonisüsteemid) [165](#page-170-0) kõnepost ja arvutimodem (paralleeltüüpi telefonisüsteemid) [176](#page-181-0) PBX-süsteem (paralleeltüüpi telefonisüsteemid) [162](#page-167-0) ühiskasutatav telefoniliin (paralleeltüüpi telefonisüsteemid) [164](#page-169-0) seinapistikupesa test, faks [119](#page-124-0) sisseehitatud veebiserver Webscan [50](#page-55-0) Sisseehitatud veebiserver avamine [94](#page-99-0) sissehelistamismodem faksi ja kõnepostiga

ühiskasutataval liinil

(paralleeltüüpi telefonisüsteemid) [176](#page-181-0) faksi- ja tavakõnede jaoks ühiskasutatav liin (paralleeltüüpi telefonisüsteemid) [168](#page-173-0) jagatud faksi ja automaatvastajaga (paralleeltüüpi telefonisüsteemid) [173](#page-178-0) liin on faksiga ühiskasutuses (paralleeltüüpi telefonisüsteemid) [166](#page-171-0) skannimine funktsiooni Webscan abil [50](#page-55-0) skannimisspetsifikatsioonid [136](#page-141-0) spetsifikatsioonid süsteeminõuded [135](#page-140-0) Spikrinupp [6](#page-11-0) sätted helitugevus, faks [68](#page-73-0) kiirus, faks [68](#page-73-0) süsteeminõuded [135](#page-140-0)

#### **T**

tarkvara Webscan [50](#page-55-0) tehniline teave faksi spetsifikatsioonid [136](#page-141-0) keskkonnaalased spetsifikatsioonid [135](#page-140-0) paljundusspetsifikatsioonid [136](#page-141-0) printimisspetsifikatsioonid [136](#page-141-0) skannimisspetsifikatsioonid [136](#page-141-0) telefonijuhe õigesse pessa ühendatuse test nurjus [119](#page-124-0) õige tüübi test nurjus [120](#page-125-0) telefoniliin, vastamishelina tüüp [66](#page-71-0) telefonilt faksimine saatmine [55](#page-60-0) saatmine, [55](#page-60-0) telefoniraamat faksi saatmine [54](#page-59-0) kontaktide kustutamine [64](#page-69-0) kontakti muutmine [62](#page-67-0) kontaktirühma muutmine [63](#page-68-0) kontaktirühma seadistamine [63](#page-68-0) seadistamine [62](#page-67-0)

telefonivõrgu seinapistikupesa, faks [119](#page-124-0) tellija identifitseerimiskood [65](#page-70-0) testid, faks faksiliini kvaliteet [121](#page-126-0) faksi telefonijuhtme tüübi test nurjus [120](#page-125-0) nurjunud [118](#page-123-0) pessa ühendamine, nurjus [119](#page-124-0) riistvara, nurjunud [119](#page-124-0) seadistamine [179](#page-184-0) telefonivõrgu seinapistikupesa [119](#page-124-0) valimistoon, nurjus [121](#page-126-0) toetatud operatsioonisüsteemid [135](#page-140-0) toide tõrkeotsing [128](#page-133-0) toonvalimine [67](#page-72-0) tuled, juhtpaneel [5](#page-10-0) tõrkearuanded, faks [72](#page-77-0) tõrkeotsing automaatvastajad [125](#page-130-0) faks [118](#page-123-0) fakside saatmine [122](#page-127-0), [125](#page-130-0) fakside vastuvõtmine [122,](#page-127-0) [124](#page-129-0) faksiliini test nurjus [121](#page-126-0) faksi riistvaratest nurjus [119](#page-124-0) faksi seinapistikupesa test, nurjunud [119](#page-124-0) faksi telefonijuhtme tüübi test nurjus [120](#page-125-0) faksi telefonijuhtme ühendatuse test nurjus [119](#page-124-0) faksitestid [118](#page-123-0) faksi valimistooni test nurjus [121](#page-126-0) korraga tõmmatakse sisse mitu lehte [103](#page-108-0) paberisöötmise probleemid [102](#page-107-0) paber pole salvest sisse tõmmatud [102](#page-107-0) printimine [128](#page-133-0) toide [128](#page-133-0) viltused lehed [102](#page-107-0) tühjendamine faksi logid [73](#page-78-0)

#### **U**

ummistused kõrvaldamine [98](#page-103-0) uuestiprintimine faksid mälust [59](#page-64-0)

#### **V**

valimistooni test, nurjumine [121](#page-126-0) valimistüüp, säte [67](#page-72-0) varufaks [58](#page-63-0) vastamishelina tüüp muutmien [66](#page-71-0) veaparandusrežiim [56](#page-61-0) viltu, tõrkeotsing printimine [102](#page-107-0) VoIP [70](#page-75-0) võrguühendus Raadiovõrguühendus [86](#page-91-0)

# **W**

Webscan [50](#page-55-0) Windows süsteeminõuded [135](#page-140-0)

# **Õ**

õige pesa test, faks [119](#page-124-0)